# **Game manual**

#### COMMA E  $\bullet$  $M$  $\bullet$ D R Ο

F

ON

JOHN S. MCCAIN (DDG-56) EIGH BURKE-CLASS

AGAN (CVN-76

2 F/A-IBE SUPER HORNET RAAF

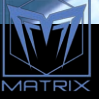

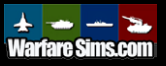

# **Contents**

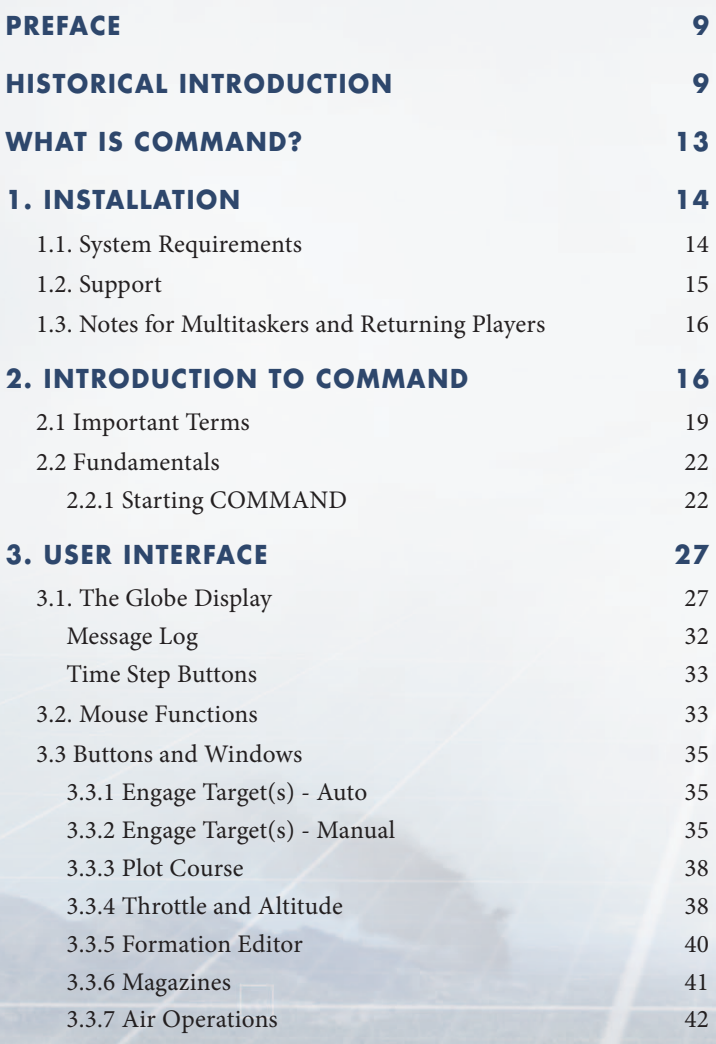

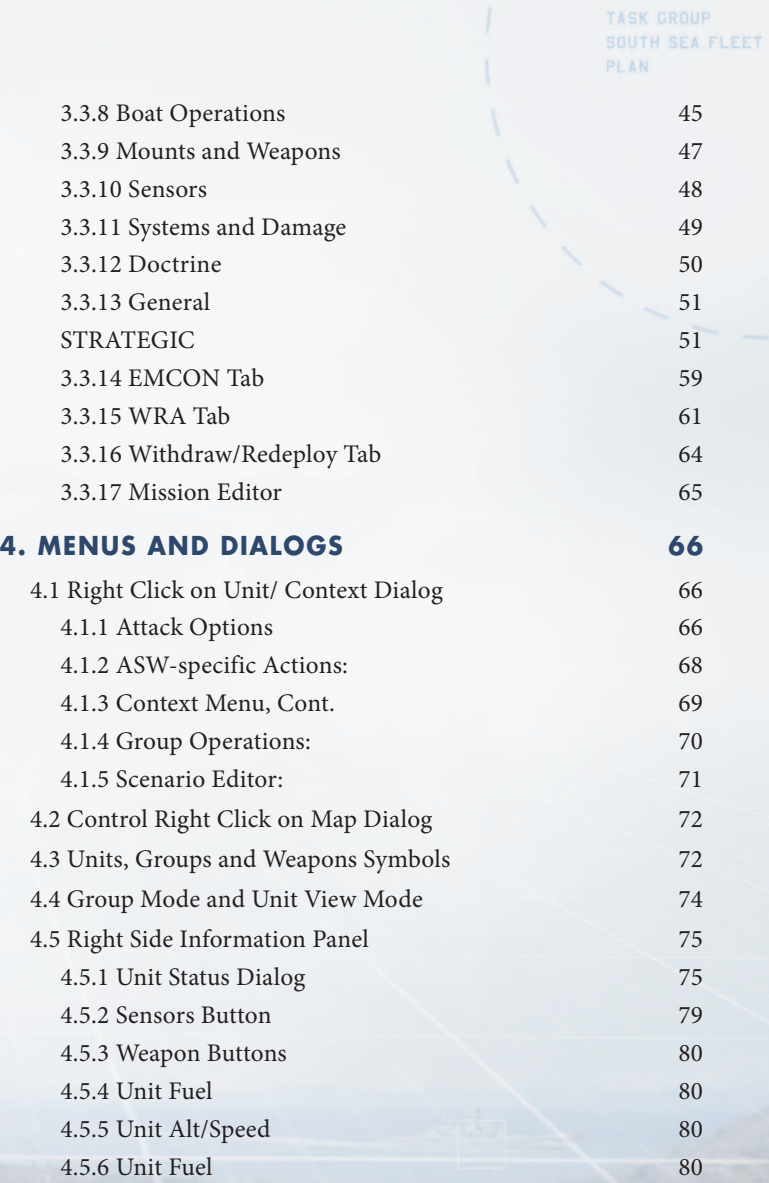

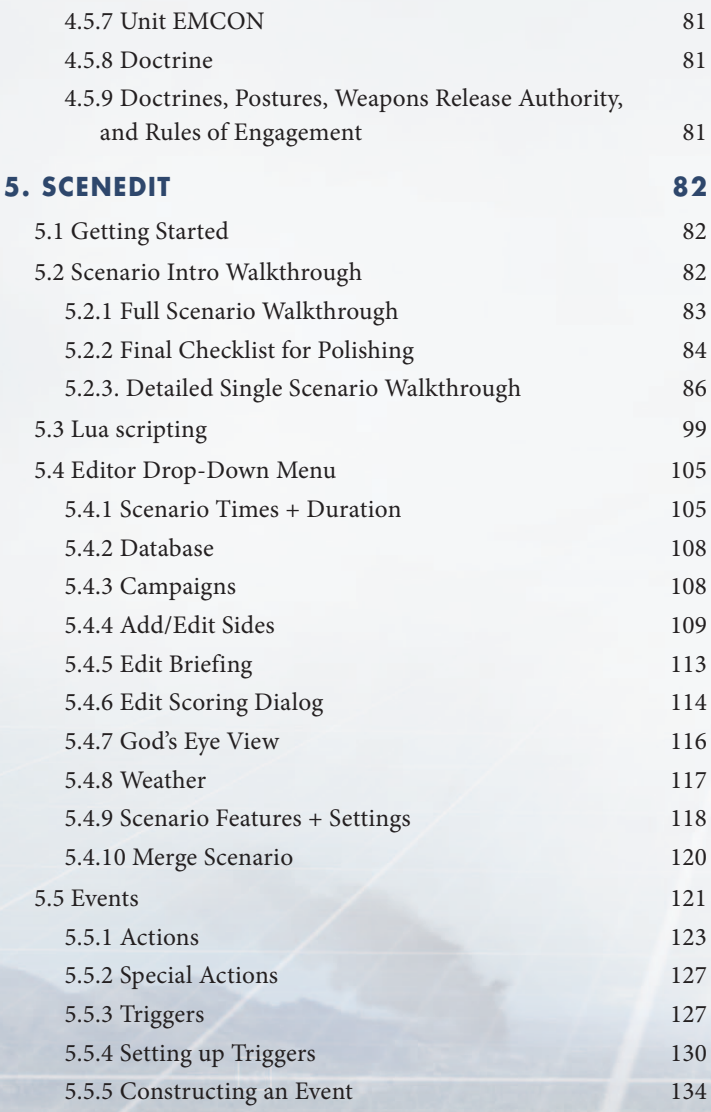

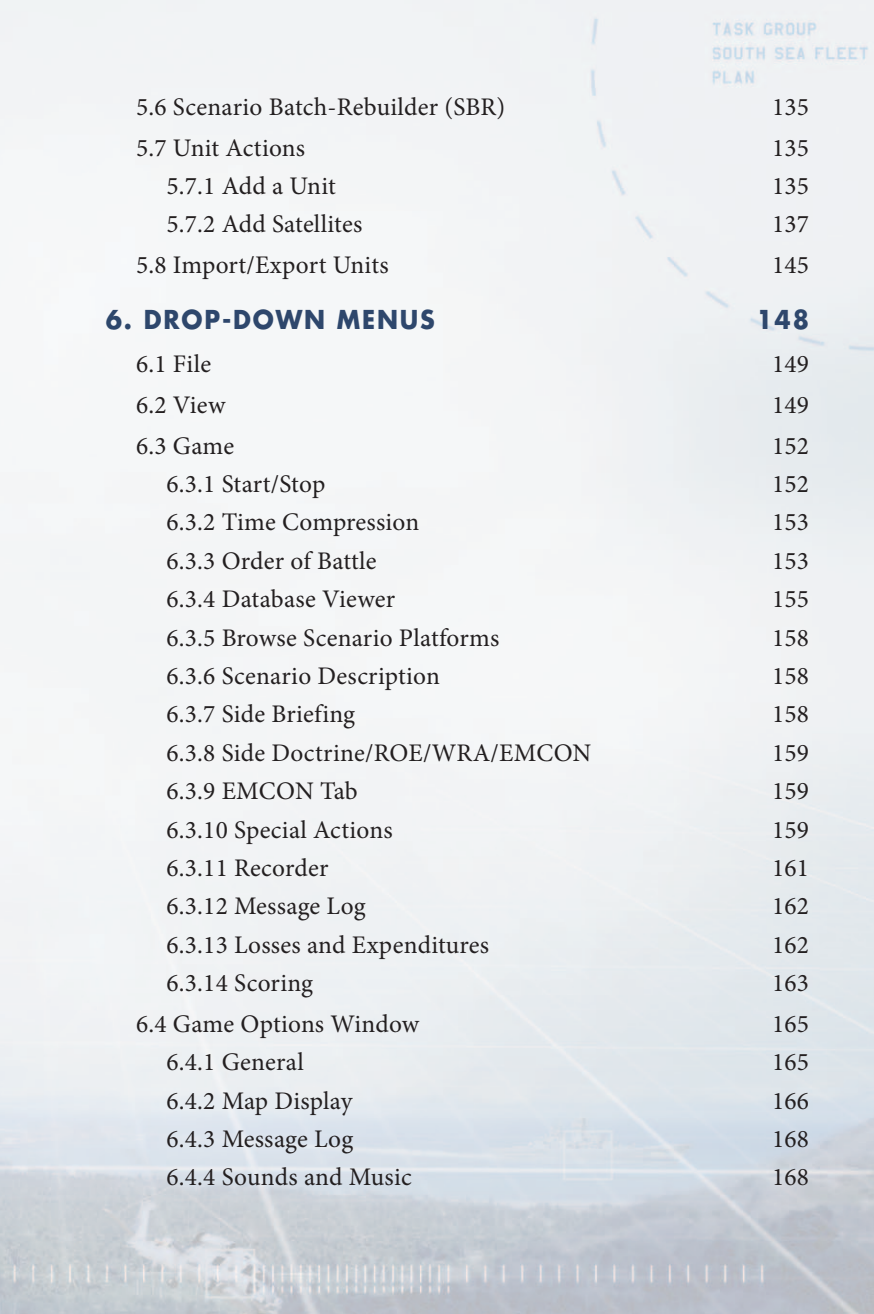

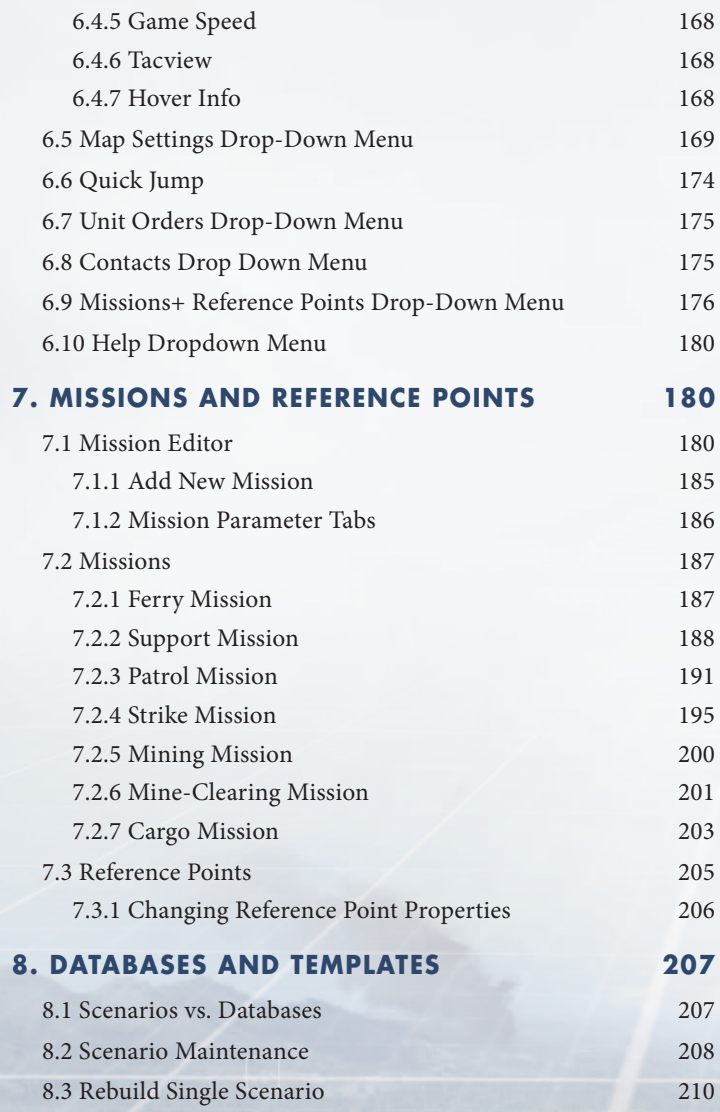

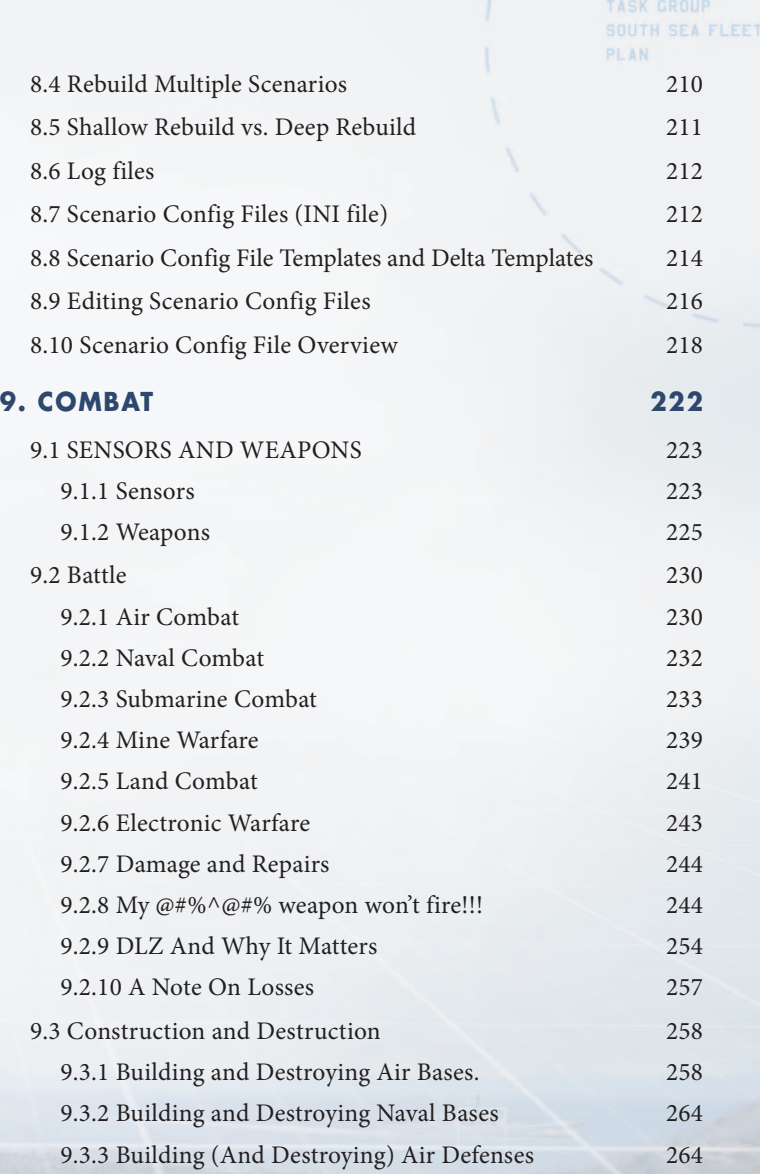

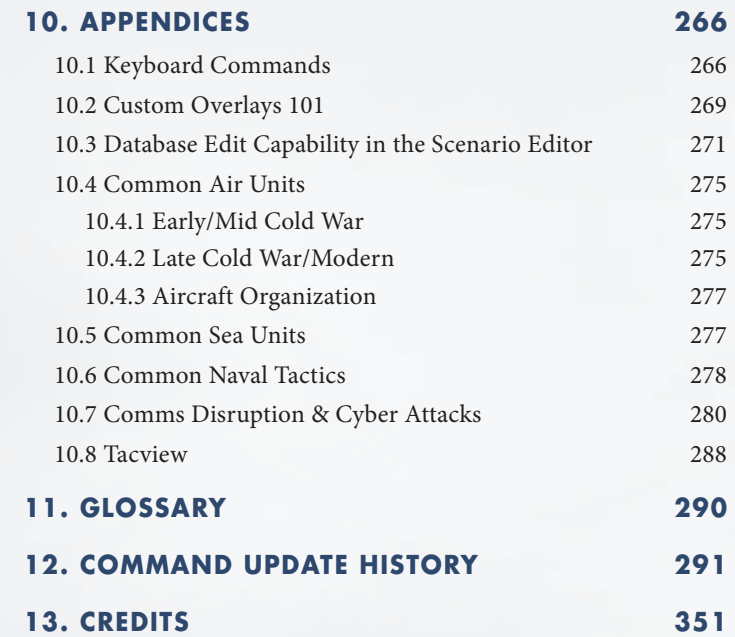

**TASK GROUP** 

## <span id="page-8-0"></span>**Preface**

Congratulations! You have purchased COMMAND: MODERN OPERATIONS, the powerful global simulation of modern warfare at sea, in the air, in space and over land. While the COMMAND development team have done their best to make COMMAND'S user interface and gameplay intuitive, your gameplay experience will be greatly enhanced by reading this manual.

## **Historical Introduction**

After the signing of the Japanese Instrument of Surrender in 1945, the naval world had changed forever. Of all the grand fleets of the past, only the United States and its former colonial master, now inseparable, stood intact. The Americans ruled over the sea as no power had before. The Victorian Royal Navy talked about a "Two-power standard" of matching the two next fleets. The Americans now enjoyed an "every power standard" courtesy of their smashing victory, a standard they have not been keen on letting slip. As fearsome as the Soviet Union was on land, its sea power was marginal immediately following the war.

The age of the traditional fleet battle was over. Even had Stalin's big fleet program came to fruition, the American head start was simply too great. But there was another counter.

The missile, the submarine, and the jet bomber served as a potential asymmetric counter to the carrier task force. As the Cold War intensified, all three of these found their way into the burgeoning Soviet Navy. Although the world fortunately never

**CONTROLLED IN THE CONTROLLED BEE** 

had to find out if the "strike complex" could overpower the carrier group, it nonetheless emerged as a distinct threat.

This technological arms race produced some interesting systems. The Komar missile boat that sank the INS Eilat was both revolutionary and quickly obsolete. Anachronisms like HMS Vanguard and the reactivated Iowas stood with oddballs like the carrier-launched U-2.

The aircraft carrier meant that the increasing performance of aircraft could be harnessed in naval warfare, showing that all technologies are interrelated. The battleship had been sunk, with jets and anti-ship missiles finishing off what the propeller-driven carrier aircraft had mortally wounded in World War II. And one of the first major procurement battles of the Cold War, the socalled "Revolt of the Admirals" was over which service would take the lead in deploying the biggest game-changer of all: the nuclear bomb.

Meanwhile, the proxy conflict between the superpowers was throwing gasoline on the fires ignited by the collapsing colonial empires. The story of modern war would be written here. A large intervention here, a small one there. The clash of two regional powers with the best gear their patrons could provide, the dance of two minnows armed with low-grade weapons. The defining conflict of missile-age sea war was fought over two islands. The carrier battles of World War II gave way to one near-miss that would have involved only three carriers at most.

And the ever-present fear of nuclear war, of the Russo-American World War III, of the best of the best smashing against each other in an apocalyptic struggle, dominated everyone's mind.

**ASK GROUP** 

After a lull in the peace of the 1990s and unconventional war of the 2000s, the rise of China and oil-fueled resurgence of Russia brought the issue of naval technology back to the forefront. Now, the missile age has reached a new level, with weapons such as the Naval Strike Missile, Yakhont, and upcoming ones like the LRASM (Long Range Anti-Ship Missile) and DF-21 ballistic missile reaching new limits of stealth, speed, and range.

That was at sea.

In the air, things were considerably more even. While the immediate postwar Soviet navy was a small afterthought, its air force was not. The jet age of aerial warfare started with a bang in Korea and never let up, with the newly independent United States Air Force having its bloody baptism of fire. The surface-to-air missile added a new element to the old struggle in one direction, and the smart bomb likewise in another.

The period from Korea to Vietnam brought a focus on strategic capability as the superpowers relied on bomber aircraft as their primary deterrent before intercontinental ballistic missiles could get off the ground. This led to some flashes in the pan like the B-58 and M-4 Bison. It also led to enduring designs in use to the present day like the famous B-52 Stratofortress and Tu-95 Bear. The paradox of the chaotic 1945-1960 period for air power was that a "cutting-edge" aircraft could soon turn into an obsolete one-trick pony, while a seemingly less-capable one could stick around long after it was reduced to tossing standoff missiles against a peer opponent. The Stratofortress had conventional capability and endurance that has proved itself in every American war since Vietnam, while the Bear has excelled as a long-range

**HURRORITA LITTLE LA** 

patroller. Such paradoxes can be found across the services countries, with military platforms frequently outlasting their intended replacements.

Lessons of the smaller regional wars, not just Vietnam and Korea, were studied and debated extensively. The Falklands and especially Arab-Israeli wars were scrutinized in massive detail. Exercises such as Red Flag brought an ever-increasing amount of realism to training.

Thankfully, the brutal meatgrinder of aircraft and missiles over central Europe did not come to pass. What did emerge was the Gulf War, a battle with American aircrews facing an opponent with the exact technology that they had trained against for over a decade. The resulting one-sided battle cemented American dominance in the skies, at least for a time.

Yet looking at air or naval power in isolation misses the point. Even as a branch, air or naval operations are simply one part of a bigger whole. And as with all combined arms, the whole is greater than the sum of the parts. Coordinated "jointness" is extremely difficult to achieve. Yet when it is achieved, the result is overwhelming dominance.

This is the world of Command: Modern Operations. Reenact the battles of the wars that did happen, pushing packages of Thunderchiefs over North Vietnam or sending F-117s over Baghdad. Explore the possibility of the wars that didn't happen, be they skirmishes over disputed borders or apocalyptic battles in the Fulda Gap. And speculate on the outcomes of wars that *could* happen, in the Spratlys, Baltic States, or wherever the imagination leads.

**ACK CROID** 

## <span id="page-12-0"></span>**What is Command?**

COMMAND is a pause-able, real-time joint operations wargame that that spans from shortly after World War II to the near future (1940s-2020s). In it, you control integrated weapons systems. The most common of these are ships, submarines, aircraft, and the bases they stage from. Yet COMMAND also allows you to lead other less visible and glamorous but no less important pieces of the puzzle. Satellites, unconventional special or guerilla forces, and cyberattacks are all at your disposal. The goal is to integrate all of those parts into one whole.

You fight on a life-sized globe with meticulously detailed terrain both above and below sea level. Everything from hills to thermoclines is placed on the map and taken into account, and it's possible to stage from one continent, strike another, and return. The instructions given to your forces can be as broad or detailed as necessary. COMMAND offers the ability to shift from hands-off broadly defined missions to hands-on personal control and back at any time.

COMMAND includes a wide range of scenarios that span from brushfire counterterrorism to short but sharp duels of fast attack craft to theater-wide engagements where aircraft and ships across an entire ocean must be coordinated and synchronized. Its internal scenario editor allows for an even greater range. Scenarios on both extremes of the conflict scales have been made, from nonviolent coast guard duties on one end to full-bore nuclear exchanges on the other.

COMMAND is aimed to both entertain and educate. It shows the evolution of warfare from the 1940s to the present and <span id="page-13-0"></span>illustrates the complexity that such combat has always entailed. It is a tool to show what has changed throughout the decades and what has not, study the lessons of history, speculate the future, and have fun.

## **1. Installation**

### **1.1. System Requirements**

Minimum system requirements, with recommended requirements in parentheses: **OS:** Vista / 7 / 8 / 10 **CPU:** Any multi-core CPU; Quad-core CPU and above recommended **RAM:** 2 GB (4GB+ recommended) **Video/Graphics:** DirectX 9.0c compatible video card with 128 MB RAM **Sound:** Compatible sound card **Hard disk space:** 15 GB free minimum, actual used space likely to grow with usage **DVD-ROM:** Yes, for boxed version **DirectX version:** DirectX 9.0c (Suitable Direct-X version bundled with game)

**ASK GROUP** 

### <span id="page-14-0"></span>**1.2. Support**

The quickest way to get responses from members of either the COMMAND development team or the simulation community is to:

- Register as a new user of the forum at matrix games forums (http://www.matrixgames.com/forums/ ).
- Log in, and find the Command support area.
- § (Optionally) Do a quick search for previous posts and threads on keywords best reflecting your problem. The "bug" might turn out to be a by-design gameplay element or have been already found and fixed.
- § Start a new thread with a meaningful name and (optionally) a quick reference to an unsuccessful search for "prior art". As a minimum, please specify the version of COMMAND you are running and the scenario (if there are any problems with gameplay), and the mode of play.
- § Should a bug be reported, a save game file of the bug in 'action' is absolutely necessary. COMMAND is an incredibly complex simulator, and thus a save is needed to be able to reproduce the bug and provide ways to fix it.
- Wait for replies.
- § What to do when editing a scenario: If you need assistance editing a scenario there are resources that will help. We hope this manual will be a primary resource, but we do expect to see questions and posts on our support forums which the developers will monitor along with experienced players.

### <span id="page-15-0"></span>**1.3. NOTES FOR MULTITASKERS and Return ing Players**

- § COMMAND does not automatically pause when you switch to other applications. The message popup will still occur for those messages set to popup as requested in the Game Options menu.
- § COMMAND has undergone many changes from version 1.0 in September 2013 to the present. For a detailed list of each and every change, see 12.0, COMMAND Update History at the end of this manual.

# **2. INTRODUCTION TO COMMAND**

Entering COMMAND, there are four main game modes.

- § Campaign. This game mode allows for the playing of multimission campaigns, such as the official DLCs or tutorials. See 5.4.3, Campaigns, for more information.
- § Quick Battle. This game mode allows for players to throw together a "quick battle" from a list of presets. Thus you can choose between F-16s and F-22s on one side and Su-35s or MiG-29s on the other for an easy to execute dogfight, or a submarine matchup involving a Los Angeles or Virginia vs. Victor III or Akula.
- Start New Game. This loads a prebuilt scenario. This can be considered "normal play". Players can select a side if the scenario allows it, but all ScenEdit features are disabled.
- § Create New Scenario. This allows for a scenario to be created. All ScenEdit features are enabled.

The gigantic amount of community content for COMMAND and its complexity may be daunting to beginners. Completing the formal tutorials, some new to CMO and some carried over from 1.0, in order is highly recommended. In addition to those, the following "standalone scenarios" are useful for learning the basics of COMMAND.

- Battle of Chumonchin Chan, 1950. This is a basic Korean War scenario where the player controls an objectively superior force to their opponent. Useful for learning gundominant surface warfare.
- Wooden Leg, 1985. This is another basic long-range Israeli airstrike scenario where the only challenge is aerial refueling to get the aircraft to the target. Useful for learning how to use tanker aircraft.
- Raid on Kismayo, 2013. This is a basic low-intensity modern warfare scenario. Useful for general play and control in a generally low-risk environment.
- § Battle of Latakia, 1973. This is a historically lopsided encounter that serves as an excellent introduction to missileage surface warfare. Useful for learning missile-dominant surface warfare.

§ Stand Up, 2011. This is, especially if played from the British side, an easy scenario that nonetheless forces the player to coordinate aircraft and ships. Useful for getting the hang of combined arms operations.

Once the basics have been mastered, the following are recommended for somewhat more advanced play:

- § North Pacific Shootout, 1989. A small-scale air-to-air scenario between the best the US and Soviet Union have to offer. Useful for fighting a peer air opponent in a manageable situation.
- § Iron Hand, 2014. A Russia-vs-Azerbaijan scenario that teaches the basics of standoff weapons, a detailed air campaign, and operating in a casualty-conscious environment.

The community pack, available at [http://www.warfaresims.](http://www.warfaresims.com/?page_id=1876) [com/?page\\_id=1876](http://www.warfaresims.com/?page_id=1876), contains hundreds of scenarios available for download. Many are beginner-friendly. A helpful rule of thumb is to search for ones with low 'complexity' on the difficultycomplexity scale.

*Disclaimer: The community pack scenario authors have varying degrees of contactability and support of their scenarios. Thus, some scenarios may not be updated or changed to take mechanics changes since their introduction into account. Play at your own risk.*

**ACK CONID** 

### <span id="page-18-0"></span>**2.1 Important Terms**

There are several bits of information those in a hurry to get started need to know. These will be elaborated in greater detail throughout this manual and the tutorials.

**Units**: Units are the entities in the simulation. There are many types of units and many of these units can house other units; for example, an aircraft carrier can house aircraft, or an airbase can have hanger units, runway units, and these hanger units may contain aircraft units. Many units can be directly controlled or assigned to missions. There are special units such as individual facilities, sonobuoys, missiles, and many weapon types that may or may not be directly controlled and cannot be assigned a mission. Airbases can be assigned missions.

**Groups**: Groups are units that have been bound/grouped together in the simulation into one cohesive unit. This is done by drag-selecting units and pressing the G key. Many scenarios come with groups pre-made by the scenario creator, and aerial missions automatically group aircraft based on the mission editor's flight size.

**Mounts**: Many units have mounts. These are usually weapons or sensors. An example would be a gun mount on a ship, a hard point on an aircraft, or a sonobuoy dispenser on an anti-submarine warfare (ASW) helicopter. Mounts usually require ammunition that is already loaded, such as a missile on an aircraft (single shot mount) or a gun mount with a magazine associated with it for reload. There are ways to reload mounts and magazines if the scenario designer desires to provide loaded ammunition bunkers, ships' magazines for aircraft or at-sea replenishment for ships.

**Magazines**: These are components of units that are used to store weapons. These must have weapons in them for weapons to fire or aircraft to launch combat-oriented missions.

**Missions**: Missions make the battle space manageable and allows the scenario designer to set up an effective AI controlled opponent. The purpose of missions is to allow units or groups of units to engage in a common task, such as anti-submarine warfare or all striking one target. There are many mission types and mission options, such as Rules of Engagement, Doctrine and Postures.

**Formations**: Formations are a group of units (normally associated with ships, but may be extended to aircraft formations), a central unit(s) and escorts. Each unit in the formation usually has a primary task and station, designed to mutually support the whole formation from any threat.

**Rules of engagement (RoE) and Doctrine**: This also encompasses mission options and orders. Many units house other units, like a cruiser with an embarked ASW helicopter. The cruiser is assigned a mission or patrol zone within a formation which has a specific EMCON (Emissions Condition, ie, whether its radar is on or off). If the embarked helicopter is not assigned a specific mission, it will inherit the Rules of Engagement, Doctrine and EMCON of the parent unit (the cruiser), this can be overridden if you decide to change any of the aforementioned settings (you will be prompted to affirm the override).

You can skip right to the tutorials or read further for more detailed information on the items above.

**Events:** Events allow fundamental changes in the battlespace, such as changing the player's score, launching or cancelling a

# **ASK GROUP**

mission, or even ending the scenario entirely. Events consist of a trigger (cue to start them, which can be a point threshold, unit hit/found, or time point) and an action (the meat of the event itself, which can be everything from a basic "Side \_\_\_ scores X number of points" to a complex Lua script). Events are created by the scenario author in the scenario editor and are not viewable or editable in regular play.

**Sensors:** Sensors are anything that allows a unit to detect something else. They range from the classic "Mark 1 Eyeball" to advanced radars and electronic emission detectors. Sensors can be passive (no emissions of their own) or active (which do emit, and thus can be detected by other passive sensors)

Types of sensors include:

- § Radar. The most famous 'active' sensor system. Radars range from the earliest and crudest World War II vintage types to ultra-modern AESAs (Active Electronically Scanned Arrays). Radar performance, especially in the face of jammers, can thus vary extensively based on power and technology. On one extreme are early radars that can only generate an imprecise general contact location, while on the other are advanced ones that are incredibly jamming resistant and can determine the exact type of target they're identifying.
- § Sonar. Sound-based naval detection system, sonar can be 'passive' (purely listening) or active (pinging). As with radars, sonar performance varies extensively by size and technology.

- <span id="page-21-0"></span>■ Electro-Optical. This includes video cameras and infrared sensors. While they have their limitations (such as only being able to determine precise distances at short range), they have the advantage of being 'passive' and thus not emitting like radars are.
- ESM. Electronic Support Measures, these range from simple radar detectors to advanced signals processors. All share the characteristics of being 'passive' (not emitting themselves) and being able to detect active radar emissions.

### **2.2 Fundamentals**

#### **2.2.1 Starting COMMAND**

Start command by either clicking on the Desktop Shortcut or on the Command.EXE file in the Command folder. The screen below is shown.

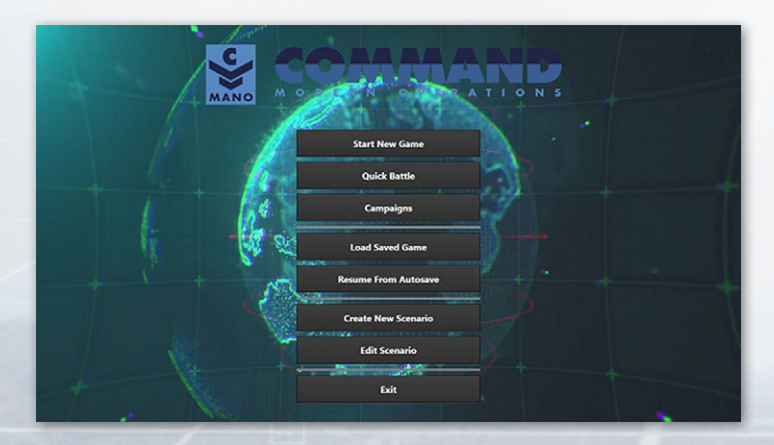

**TASK GROUP** 

On the top is the "play game" subsection.

"**QUICK BATTLE**" opens a series of customizable engagements where the player selects the forces from a group of presets and proceeds to engage them in a small scenario.

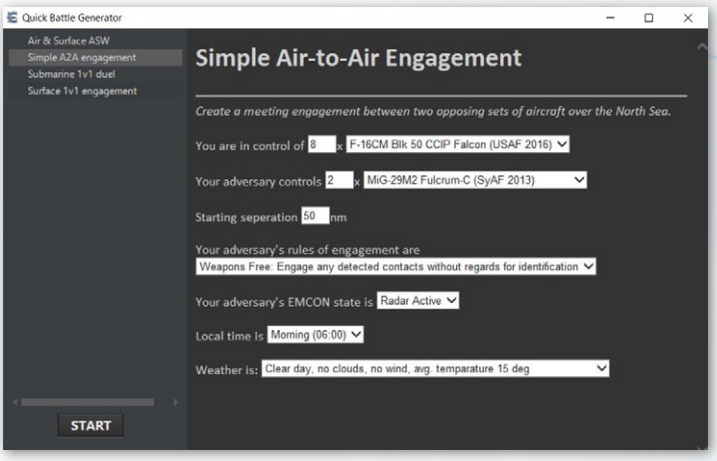

To create a quick battle involves templates. They are accessible in the [COMMAND installation folder]/QuickBattle folder. Each quick battle gets its own subfolder, featuring an HTML document and a Lua script to match.

In the background, the named elements in the HTML page are translated to Lua variables which are then executed via the attached script. Thus, like scenarios, the templates can be customized and shared by editing the template portions.

"**CAMPAIGNS**" opens a list of current campaigns. (See 5.4.3, Campaigns)

"**START NEW GAME**" and "**LOAD SAVED GAME**" places the simulation in play mode and opens a menu with two tabs on the left and a file menu below them. The "**START NEW SCENARIO**" tab shows scenario files and allows starting the selected scenario from the beginning and the "**LOAD SAVED GAME**" tab shows saved-game files and allows loading those saved games. Selecting a scenario or saved game will show the title and a brief description of the scenario.

**RESUME FROM AUTOSAVE** loads the last autosave.

On the bottom is the "Scenario editor" subsection.

The "**CREATE NEW SCENARIO**" places the simulation in the edit mode and starts the simulation is a blank mode.

The "**EDIT SCENARIO**" places the simulation in the edit mode and allows loading a scenario or saved game.

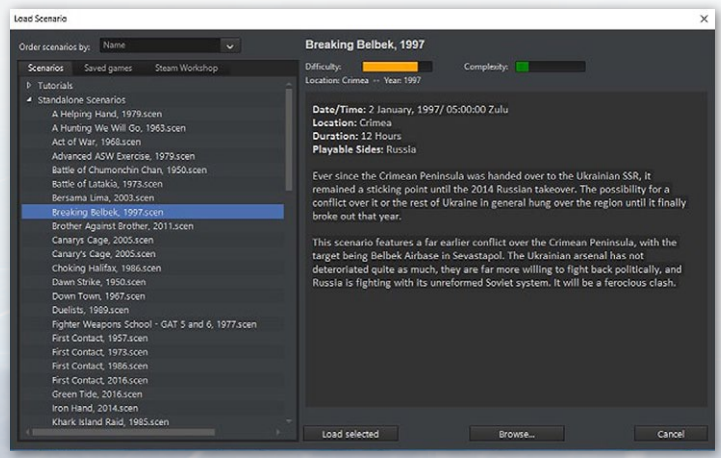

# **ASK GROUP**

The load scenario dialog is composed of list of scenarios or saved games on the left (with a third section on the rightmost side of that reserved for scenarios accessed via the Steam Workshop) and a large text box with name and description on the right. The left scenario drill-down list is tabbed and allows you to view and choose scenario folders, files (scenarioname.exe) or save games (scenario.sav files).

To load a scenario or save game you must select one by point and clicking it from the left side menu. If the entry has a plus sign next to it is a folder which when clicked will open revealing individual scenario or save game files that can be individually selected. When satisfied, click the load selected button at the bottom and the scenario or save will load.

When you load a scenario in either mode the application will match the scenario with the necessary database version. When you edit a scenario, it will start with your default database version. If you need to change this, you can do so in the scenario editor. This will be described later in the manual.

You will now be presented with the side selection and briefing dialog.

Select a side in the drop-down menu at the top, read the briefing and click the "enter scenario" button when satisfied with your choice. Many scenarios do not have this option. In this case, simply read the briefing if desired and press "enter scenario".

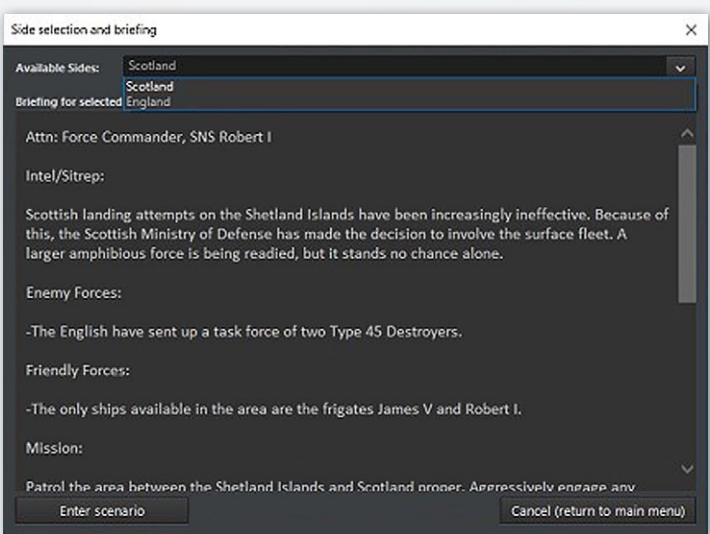

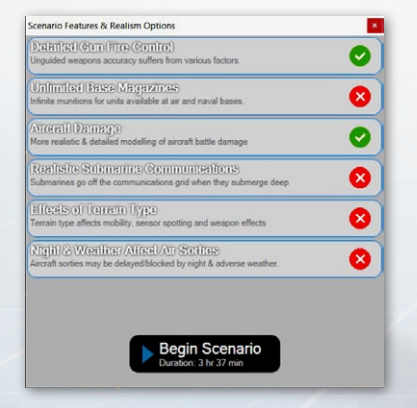

The scenario will now launch, along with the features and settings graphic that determines what specific options are enabled or disabled. Some scenarios may have unlimited magazines at air and naval bases, while others may not.

In normal play, scenario features and settings are

locked. See 5.4.9, "Scenario Features + Settings" for information on how to change them in the editor.

**TASK GROUP** 

# <span id="page-26-0"></span>**3. User Interface**

Command's user interface (UI), in simplest terms, is a zoomable globe bordered by a menu, game controls and informational displays. The globe allows for action on a truly worldwide scale. Units can move from one hemisphere to another (think B-2 raids from Whiteman AFB in the central United States to Serbia or Iraq and back), following a proper curved path as they do so. Actions such as REFORGER convoys or the reinforcement of East Asian bases can be realistically simulated in this large-scope system.

## **3.1. The Globe Display**

Viewing and manipulating the scenario map is simple. Using a mouse, you can point and right-click to rotate and use the mouse wheel to zoom in and out. You can use the "View" menu item at

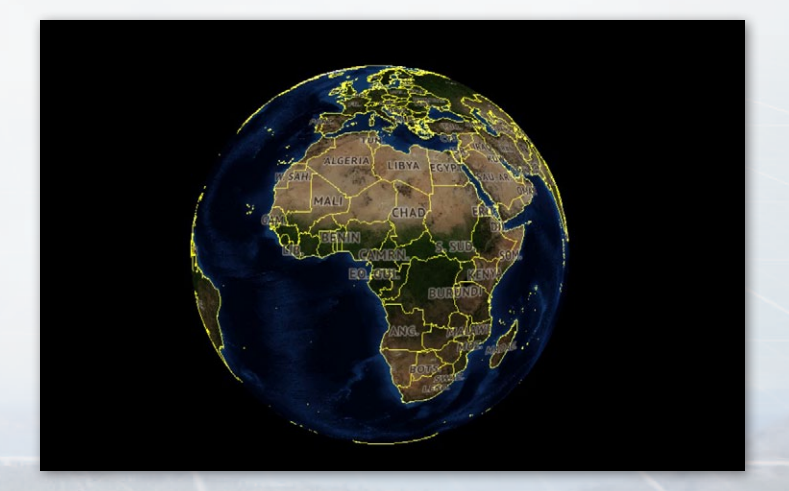

TELL COMMUNISMENT IN LITTLE LITTLE LITTLE

the top of the application to change the information displayed on the globe, including turning on and off the various range rings and enabling/disabling the many layers included with the game, making the map anything from the default ultra-detailed Sentinel-2 sattelite imagery to a blank wireframe. You can also add your own imagery as an overlay by using a third-party program to grab the imagery and pressing the custom overlay button to display it.

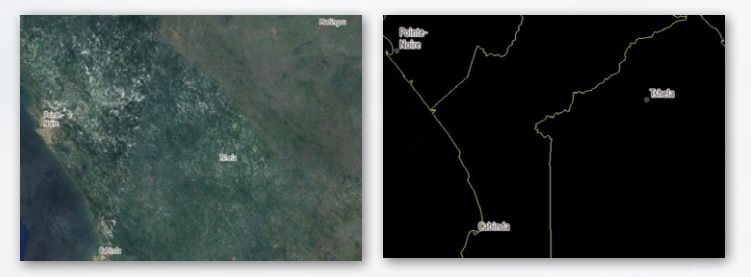

The diversity of map options in COMMAND is shown in these two snapshots of the Congolese/Cabindan coast. The top screenshot has the Sentinel-2 layer enabled, while the lower one has the BMNG Layer disabled entirely.

As in the real world, COMMAND's environment is affected by the terrain and weather and has a profound effect on your sensors, weapons and tactics. It thus pays a lot to be aware of your natural surroundings. To get a better understanding of the world in your operations theater, feel free to mouse over the globe and notice the cursor data block's display of land elevations and terrain types while over land and bathymetric data (including convergence zone [CZ] information) while over water.

This is important, because terrain affects operations greatly. Underwater, the data block displays the depth of the water and other

 $\begin{minipage}{.4\linewidth} \begin{tabular}{l} \hline \textbf{1} & \textbf{1} & \$ 

**ASK GROUP** 

features vital for submarine warfare. One is the depth and strength of the thermal layer, a feature that serves as a natural barrier to sound transmission. Another is the distance of convergence zones, which allow vessels with long-range passive sonar to pick up contacts well beyond the short range of direct paths.

Over land, the slope and type of land determines how fast land units can move, what exact paths they take (units will steer around mountains rather than trying to climb them), how visible they are, and how shielded they are from explosive attacks against them. Greater slope, even without any terrain effects, makes land units slower. Water terrain features (lakes) are totally impassable by land units.

Wetlands and snow both slow down land units considerably (the former to a greater extent) and make them less visible. Forests, and to a lesser extent shrublands, both significantly slow down and shield the land units from eyes and bombs alike. Croplands and vegetation mosaics have a small visibility and speed reduction, while savannas have a minor speed reduction. Barren and grassland terrain acts as a "base case" with no modifiers, while urban terrain offers the greatest shielding and, contrary to the others, makes land units slightly *faster* due to the availability of paved roads.

Moving the cursor around the theater can be very important. The presence or absence of convergence zones is a game changer in antisubmarine warfare. As sloping and terrain significantly determine the pathing of land units (and the presence of islands and shores the pathing of naval ones), seeing what's where is important in knowing where to send one's bomber aircraft to hit those land units.

Two layers of game controls are located below the menu items on the map. The upper bar currently includes the following:

8 1979 Hill Mourren + Southern States M Woods Commer & School D Learners El Ma

- § The Time Compression drop-down menu lets you set the speed at which the simulation moves forward. The options are 1x (real time), 2x time acceleration (twice as fast), 5x, and the flame/turbo option, which moves as fast as it can.
- The Start/Stop button pauses or resumes the simulation.
- The Record button activates Commands internal recording ability. You can use this to view or play files later. Once pressed it becomes the stop recording button. The files this generates are only capable of being viewed in Command and can be quite large.
- The Custom Overlay button lets you add imagery from 3rd party sources to the display. See section 10.2 of this manual for specific instructions on how to do this.
- The Show/Hide Shortcuts button toggles the lower shortcut bar on and off.
- The Special Actions button brings up, if any, the available special actions for the current side.

You will notice game information displayed at the top border of the globe display. This information includes: game time in GMT, local time, remaining time in scenario, the camera zoom altitude in meters, AU count (unit count) and a pulse time (game speed indicator).

Note that the "AU count" and "Pulse Time" numbers are diagnostic settings that are not turned on by default. You can turn

**ACK CROID** 

them on in game options by checking the Game Diagnostics Check box. Pulse time can be effectively used for bug reports or seeing if one action slows the game down more than another. AU count is useful to determine just how big the scenario can be.

The lower bar currently contains shortcuts for the following actions. Attempting to engage them while having selected an incompatible unit (a unit not under your control in a general sense, or the "Aircraft Operations" button for a unit that holds no aircraft) will simply result in nothing happening. Hovering the mouse over any location on the shortcut bar will display a hotkey that can be used for the same function. These actions are the most critical in COMMAND and are covered in detail in the "Buttons and Windows" and "Mission Editor" sections.

- Engage Targets (Auto): See 3.3.1, Engage Targets (Auto)
- Engage Targets (Manual): See 3.3.2, Engage Targets (Manual)
- Plot Course: See 3.3.3, Plot Course
- § Throttle/Altitude: See 3.3.4, Throttle/Altitude
- Formation Editor: See 3.3.5, Formation Editor
- Magazines: See 3.3.6, Magazines
- Aircraft Operations: See 3.3.7, Air Operations
- Boat Operations: See 3.3.8, Boat Operations
- Mounts and Weapons: See 3.3.9, Mounts and Weapons
- Sensors: See 3.3.10, Sensors
- § Systems and Damage: See 3.3.11, Systems and Damage
- Unit/Group Doctrine: See 3.3.12, Doctrine
- Mission Editor: See 7.1 Mission Editor

#### <span id="page-31-0"></span>**Message Log**

The message log is in the lower left-hand corner of the screen. It is divided into several subsections containing different types of messages that can be minimized or emphasized. This is so that a player wanting to see, for example, when their aircraft are taking off or landing, is not overwhelmed by one endgame calculation from a lengthy naval bombardment after another.

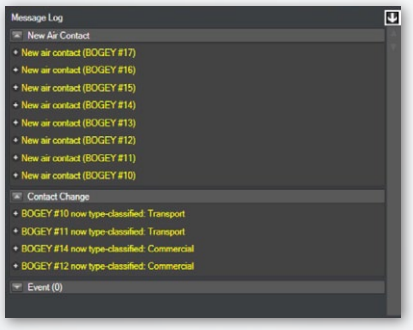

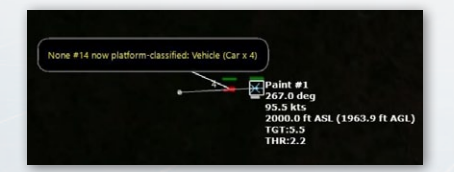

Moving the mouse over a message highlights the subject of that message on the map by creating a balloon near it with the message in question. This can be helpful for say, pinpointing the location of a new contact.

Clicking on the plus sign to the left of a message elaborates details on that message. For example, "Bogey #20 now type-classified:

UCAV" turns into "Contact: BOGEY #20 has been typeclassified as: UCAV (Classification by: Fishbed #1 [Sensor: Mk1 Eyeball] at 3.6 nm)"

# **ASK GROUP**

<span id="page-32-0"></span>The message log can be placed in a separate window by pressing CTRL-SHIFT-M or via a menu (see 6.2, View, or 6.4, Game Options Window). In a separate window the message log can be toggled between the "interactive" view (which has the different message categories and hover-balloons) and the "raw text" view found in previous versions of COMMAND (which simply has a list of detailed text messages arranged in chronological order).

#### **Time Step Buttons**

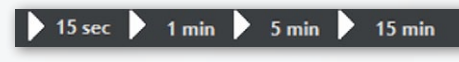

The time step buttons are below

the message log and serve as a way of precisely fast-forwarding COMMAND in intervals that range from 15 in-game seconds to 15 minutes. **When the simulation is running, pressing them does nothing**. When the simulation is paused, pressing one of them runs the simulation at the current level of time acceleration for the marked duration and then pauses it again. To move quickly, setting time acceleration to "Turbo/max speed" (the flame icon on the time acceleration menu) before pressing a time step button is recommended.

### **3.2. Mouse Functions**

The mouse has several further functions in the UI.

First you will notice the cursor has a data block next to it which displays information on the environment of the current area it is pointed at. Depending on whether it is over land or sea this information includes: position in latitude and longitude; elevation

and depth in meters; convergence zone (CZ) layer information (sonar model), terrain slope and type, local time and weather.

If the CTRL key is held down when hovering the cursor over a unit or contact, an additional box appears with more information about the subject in question.

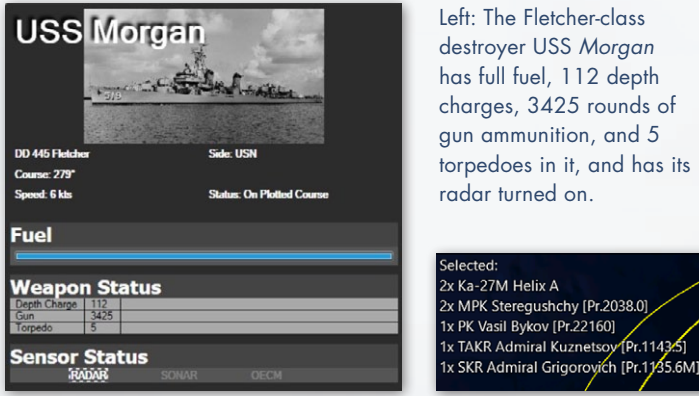

Above, right: in this example, a Russian carrier group has been selected. Two airborne Ka-27 helicopters appear on top, followed by two Steregushchy frigates and one each of the other three units, including the carrier itself.

Selecting several units will cause a list, with the units sorted by class and type, to appear in the upper left portion of the map.

When clicking on a unit in close proximity to others, a menu of all the units in the area appears, enabling the player to select any one in particular without needing to zoom in to a large degree.

<span id="page-34-0"></span>Right: An extreme example of bunching. With two clicks, the player can select the airbase at Bushehr, a search radar by the airbase, one of the four ballistic missile batteries, one of the two SAM units, or one of the many AAA facilities there.

### **3.3 Buttons and Windows**

The functions accessible on the top "shortcut

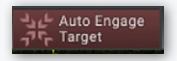

bar" contain most of what one needs to run COMMAND.

#### **3.3.1 Engage Target(s) - Auto**

This function will order the selected unit or group to attack a designated target or group

of targets. After selecting this function, designate a target by clicking on a target or drag selecting one or more. The firing unit or group will then move to get within the firing parameters of the weapon to be used. If there is more than one weapon the unit will work from its longest ranged weapons to its shortest (ie, a warship will fire its missiles at the target and then, if it survives, close to gun range). You can also call on this function

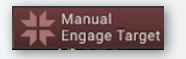

using the F1 hotkey or from the right click/ unit orders menu

#### **3.3.2 Engage Target(s) - Manual**

This function calls on the weapons allocation dialog, which allows players to manually allocate weapons to selected targets. This is a great function to use in conjunction with plotted courses to allow for off-axis attacks or more fine-grained strike planning;

# **TASK GROUP**

3. USER INTERACE

**USER INTERFACE** 

 $\ddot{\bm{\omega}}$ 

 $\Delta \Delta \Delta 23$ mm AAA 23mm **AAA 22mm**  $\triangle$  $\triangle$   $\triangle$   $\triangle$   $\triangle$ AAA 23mm AAA 23mm  $AA$  23mm AAA 23mm AAA 23mm  $\triangle$  $\triangle$   $\triangle$   $\triangle$   $\triangle$ AAA 23mm AAA 23mm AAA 23mn shehr Airport/TAB 6 shehrSartol EW AAA I-Hawk Battery Bushehr South **IRGC SSM Battery D** SAM Bty (I-HAWK)

however, you must manually put your units in the correct firing parameters for weapons to fire.

To use, select the function and the click or drag select one or more targets. The weapons allocation dialog will then launch allowing you to allocation weapons to targets.

This function can also be called using the Shift+F1 key combo or from the right click/unit orders menu

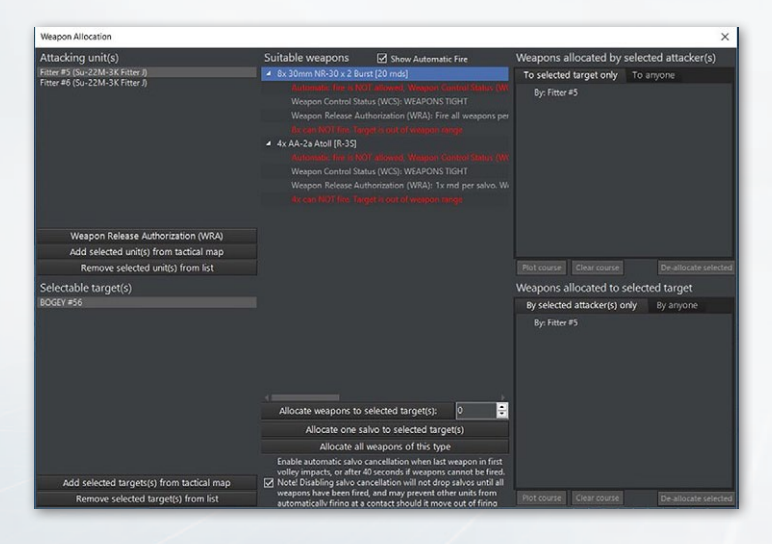

The dialog is organized by having attackers, their weapons and allocations listed at the top and the selected target list and allocations to them listed below.

To allocate a weapon to a target:

1. First select one target from the target list below by clicking on it so it is highlighted.
- 2. Select an attacker from the list above. If they have a legal weapon to fire on the target it will appear in the suitable weapons list group by weapon type. If the weapon is legal but outside on or more firing parameters, the reason will be written in red text (see complete list of reasons and solutions below). If the weapon is within firing parameters, you will see green text saying "OK - Can fire."
- 3. You then allocate the number of weapons to the target by populating the allocated field below the suitable weapons list and clicking the allocated button or you can double click any weapons line in the suitable weapons list. If you are not sure how many weapons to allocate, please review both weapons and targets in damage values as well as the defender in the platform display. Once allocated, the weapons will appear in both the **Weapons Allocated By Selected Attacker(s)** list at the top and the Weapons Allocated To Selected Target at the bottom.
- 4. Certain missiles can make off-axis attacks. Go to '**weapons allocated by selected attacker(s)**', press the **'plot course'** button, and then **'draw'** an appropriate path. This is highly useful to avoid giving away one's position and taking advantage of terrain. The courses can be reset by clicking the **'clear course'** button.
- 5. If you'd like to de-allocate weapons you can do so by doubleclicking the individual weapon's lines in the **Weapon's Allocated by Selected Attacker(s**) list.
- 6. When are satisfied, you can complete the process by closing the dialog by clicking the red x. You would then have to ensure the firing platforms remain in firing parameters by manually plotting, adjusting speeds and assigning to missions.

#### **3.3.3 Plot Course**

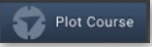

A unit's course is a single waypoint at the destination

or a series of waypoints to a destination. The unit's current course is displayed on the map as line segments with waypoints designated by small boxes at the nodes.

**Set Course:** Select a unit or group and either press "F3" or select Plot Course on the Unit Orders drop down menu. Click on the map at the desired waypoint location. Continue to add waypoints as desired until the final waypoint has been plotted, then click "F3" or Plot Course to finish.

**Edit Course:** To edit or change a course or move a waypoint, "Left Click" on a waypoint and drag it to the desired location which will create a new waypoint.

**Adding Additional Waypoints:** Select a unit or group. Does not work with multiple units/groups selected. Left click on the last waypoint or any waypoint and press F3. Left click on the map to place additional waypoints. Press "Esc" after the last waypoint is placed.

#### **3.3.4 Throttle and Altitude**

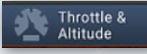

**Throttle/Altitude**: Select a unit(s), group, or previously plotted waypoint and either press

"F2" or select Throttle / Altitude on the Unit Orders drop down menu. The speed and altitude/depth menu opens. Maximum and Minimum values of speed or altitude/depth are set by the unit's capabilities and terrain.

**Unit/Waypoint Settings:** On top of the throttle/altitude window is an arrow set that enables scrolling between unit and waypoint

settings. When different settings are applied to the unit, it will change speed/altitude immediately. When applied to a waypoint, it will only do so once the unit reaches the waypoint in question.

**Speed**: Either select one of the preset throttle settings or use the slider to select the desired speed. The unit(s) will respond to the command immediately. Select one of the presets or use the slider to set the desired altitude/depth. If the unit's altitude/depth is set by an assigned mission it may be overridden by checking the Manual override checkbox.

**Altitude/Depth**: Either select one of the presets or use the slider to set the desired altitude/depth. If the unit's speed is set by an assigned mission it may be overridden by checking the Manual override checkbox. The height of clouds will appear on the slider. Checking "Terrain Following" means that the (air) unit will fly at the specified height above *ground* level rather than above *sea* level (which can be crucial if the scenario is in a mountainous area and is needed for units with terrain-following capability like the F-111 to use their full potential).

**Special Case for Submarines**: Submarines have special depth options.

- § Just above the Layer: The submarine will operate just above the Thermal Layer (See 9.2.3, Submarine Combat). This is optimal for use of towed array sonar.
- § Just Below the Layer: The submarine will operate just below the Thermal Layer.
- § As deep as possible: The submarine will operate at its test depth. If the sea floor is above test depth, the submarine will operate in a terrain hugging mode just above the bottom.

#### **3.3.5 Formation Editor**

Formation Editor

This opens the formation editor to change the placement of units inside the group. You can

also select this function by pressing the F4 hotkey. This opens the formation editor, allowing elements of a group to change position.

Formation Editor - Bombardment Group Set Group Lead By Set station (relative bearing) Ex Set station (fixed bearing) Sprint and drift [LEAD] BB 63 Missouri [lowa Class] (BB 63 Missouri [lowa Class]) BB 62 New Jersey [lowa Class] (BB 62 New Jersey [lowa Class]) BB 61 lowa (BB 61 lowa)

**Group Lead**: The lead platform is the center of the formation, usually a HVU (high value unit). When forming groups, the game will try and pick the best possible candidate but players can change if they desire to do so. The Group Lead is shown in the editor window with "[LEAD]" in front of its listing.

**Setting Group Lead**: Select the desired unit from the platform display drop down list and click the Set Group Lead button.

**Setting Patrol Stations**: Players can set patrol stations of units within the formation. To do so just select the unit from the formation editor listing so it is highlighted, click the set new station button (relative or fixed bearing) and then click a point on the map where you would like that position to be. You will know its created when you see a diamond marking the position with the word station next to it on the display. The unit will then move towards it when the clock begins.

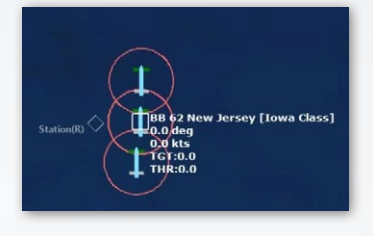

**Set new Station (relative bearing**): The assigned unit will always maintain its position relative to a group's course. This formation setting is most useful for ASW units,

mine sweepers etc. as it clears a path for the HVU.

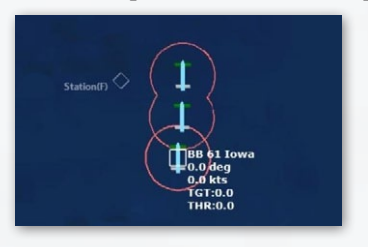

**Set new Station (fixed bearing**): The assigned unit will maintain its position relative to the lead regardless of course. This setting is most useful to put units between the HVU and a known threat.

**Sprint And Drift:** This allows units in the formation to, instead of traveling at a steady pace, achieve the same overall time by speeding up (sprinting) and slowing down (drifting). It is typically used by ASW units to get a better sonar picture by quieting their engines.

# **3.3.6 Magazines**

Pressing the magazine button launches the Magazines magazine dialog which displays individual magazines, weapons records and number of weapons carried.

In edit mode, you can add new weapons records to magazines and you can edit ammunition amounts in the weapons records. This allows you to supply mounts and hosted aircraft with the weapons and ammunition needed to any you have added to the host unit.

**RHHHHHHHHH I LLLLLLLLLLLLLLL** 

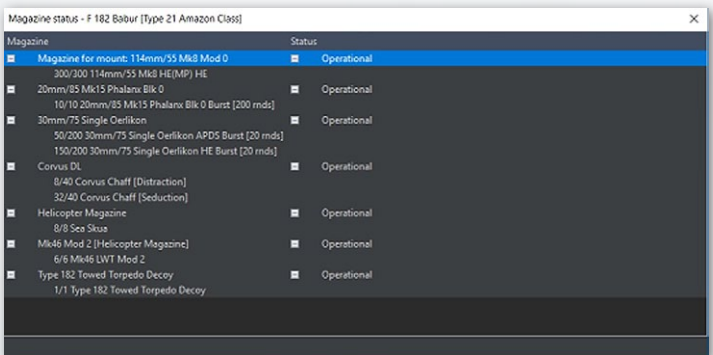

# **3.3.7 Air Operations**

Aircraft<br>Operations

Clicking the button launches the Air Ops dialog which is used to manage hosted aircraft for the base in question.

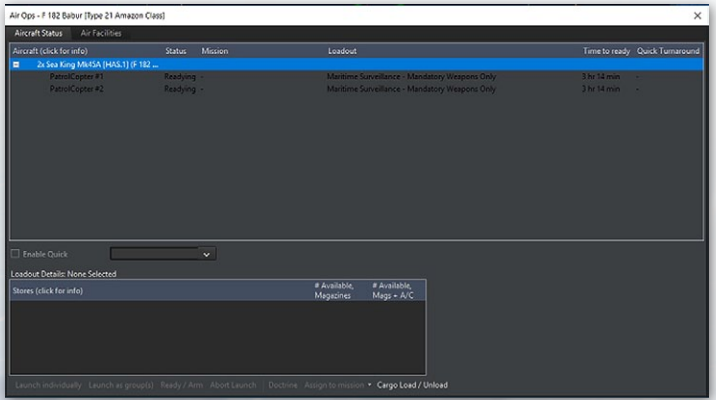

The air ops dialog has two tabs: Aircraft Status and Air Facilities.

 $\begin{minipage}{.4\linewidth} \begin{tabular}{l} \hline \multicolumn{3}{c}{\textbf{1}} & \multicolumn{3}{c}{\textbf{1}} & \multicolumn{3}{c}{\textbf{1}} & \multicolumn{3}{c}{\textbf{1}} & \multicolumn{3}{c}{\textbf{1}} & \multicolumn{3}{c}{\textbf{1}} & \multicolumn{3}{c}{\textbf{1}} & \multicolumn{3}{c}{\textbf{1}} & \multicolumn{3}{c}{\textbf{1}} & \multicolumn{3}{c}{\textbf{1}} & \multicolumn{3}{c}{\textbf{1}} & \multicolumn{3}{c}{\textbf{1}} & \multicolumn{$ 

#### **Aircraft Status Dialog**

The aircraft status dialog groups aircraft by type with individual units shown in drop-down lists. You can expand and retract the lists by clicking the + and - button next to each unit type.,

The columns display current information on the hosted unit.

**Aircraft**: At the group level displays the unit count and type name. At the unit level displays the unit's given callsign.

**Status**: Shows the current status of the aircraft. These include:

- Ready: A/C is available for use.
- Readying: A/C is in the process of reloading and refueling.
- Taking off: A/C is in the takeoff process

**Mission**: Shows the name of the mission the aircraft is assigned to. The field will be blank if unassigned.

**Loadout**: Shows the current Loadout of the aircraft or the loadout being fitted if the aircraft is being readied.

**Time to Ready**: Shows the time remaining until the aircraft is available. 0s is shown when the aircraft is ready. When an order is given for an aircraft to launch the launch time is then displayed. If quick turnaround is enabled, it will show the remaining quickturn sorties.

**Launch Individual button**: Pressing this button after selecting one or more aircraft will order them to launch and as individuals.

**Launch as Group(s):** Pressing this button after selecting numerous aircraft will launch them as a group. If the selected aircraft are of different types and loadouts they will be launched as separate groups or individuals by type and loadout.

**Ready/Arm**: Launches the Ready Aircraft Dialog which allows you to change the loadout of your aircraft with available munitions.

**Enable Quick Turnaround:** In the editor, this enables or disables quick turnaround for the selected aircraft.

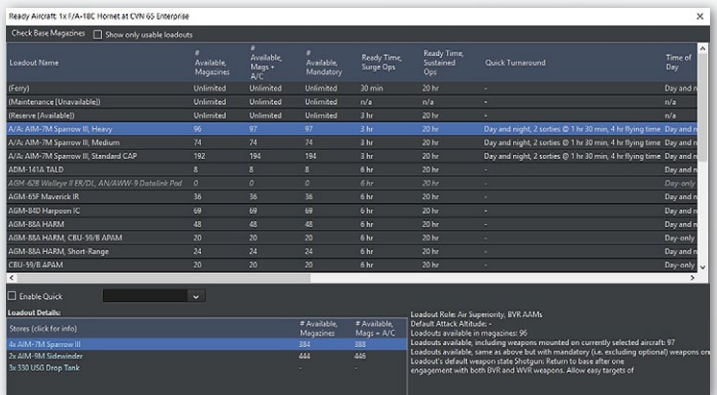

The ready aircraft dialog displays a list of available loadouts and the ready time and attack altitude the primary munitions are deployed by the AI at. If you click on each row, the stores fields at the bottom will display the individual components (munitions, pods, tanks, sonobuoys) for each loadout and the number available in the parent units' aircraft magazine.

To choose one in the editor simply select the weapon row you like and press the OK-ready button or Ready Immediately (Scenedit) button.

If the parent unit does not have the unit you can add it by clicking the check base magazine button at the top which allows you to view the magazine dialog and edit munitions.

**Set time to Ready**: You can set a value for when you'd like an aircraft to become available using this dialog. Just fill in the days,

hours and minutes filed to complete. This is helpful for the start of scenarios.

# **Air Facilities Tab**

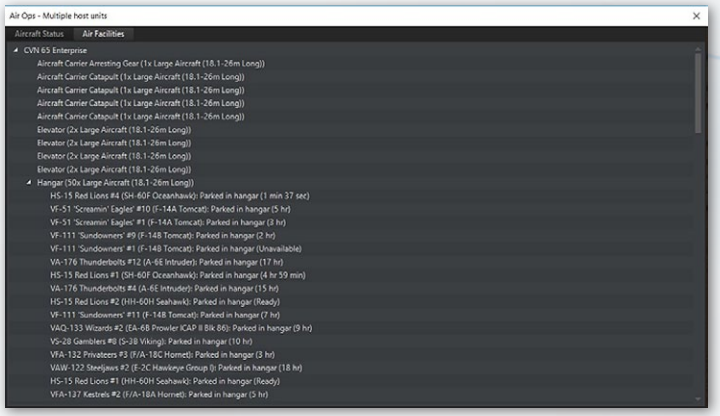

This dialog displays hosted aircraft grouped by the units and component facilities (hangars, open parking spots, revetments, elevators etc.). You can follow the progression of aircraft from hangar to elevator/taxiway to pad/runway. A launch time is also provided.

# **3.3.8 Boat Operations**

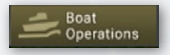

This function launches the Docking Ops dialog which allows players to manage embarked

boats. This function can also be called with the F7 hotkey or clicking the boats button on the right hand information display.

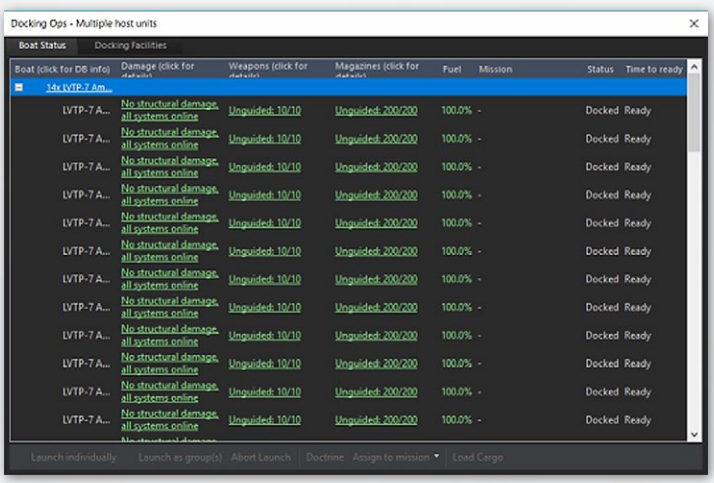

The **Boat Status tab** displays docked boats grouped by type. The name at the group level gives a unit count and type name and at the unit level gives the individual unit name, status (locked, launching), assigned mission and time to ready or launch.

The launch individually button allows you to select one or more row and launch them as individuals. The launch as group allows you to select one or more rows and launch them as a group by type.

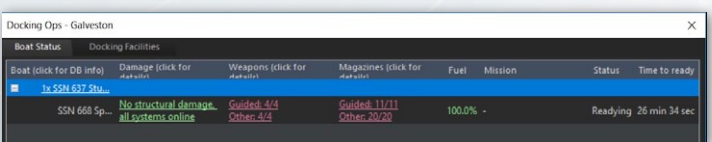

At piers, ships may be repaired and rearmed, although the process is extremely slow for all but the smallest ships. Watercraft may be returned to service with less than perfect health or ammunition

from a pier. They can be deployed manually or automatically with the right doctrine (see 3.3.16, Withdraw and Redeploy).

Piers allow for more rapid and effective repairs than the juryrigged ones capable at sea, and they can also load weapons more effectively than an UNREP.

However, piers are best suited for very long duration scenarios, not short ones where long-term damage management is not an issue. Thus, advanced port operations are not suited for a one or two day slugfest, but they are suitable for a long blockade or conflict lasting a week or more.

When placing piers or single-unit ports in the scenario editor, a blue area appears. Ships can move freely in this area even if it's otherwise overland. This is to let them reach the pier placed at a suitable location, and represents canals or channels made to allow entry to the port. Rotating the pier also changes the location of the blue area.

Multi-unit ports require ammunition storage facilities and piers like multi-unit airbases. Single-unit ports encompass all of these in one unit, also like their airbase counterparts.

#### **3.3.9 Mounts and Weapons**

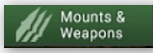

This function launches the Weapons Dialog which displays information on all weapon mounts on a platform. You can also launch it by pressing F8 on your keyboard or pressing the weapons button on the right side information display.

The weapons dialog displays a list of all weapons grouped by mount. The black root level text describes the mount, its capacity

**HALLARD AND LOCAL LIBRARY CONTROLLER** 

and status. The subset blue weapons record text describes the individual weapons in the mount, the time to fire and a checkbox that allows players to mark certain weapons as the reload priority in the case of a mount that shoots different weapons and ammunition. The gray subset text notes the capacity to carry the weapon but the lack of any.

**Add Weapons Record button**: Allows players to add a weapons record to any mount by selecting the mount and pressing this button.

**Remove Weapon Record(s) button**: Allows players to remove weapons records by selecting the record(s) and pressing this button.

**Add Mount button**: Press this button to add a new mount.

**Remove Mount button**: Select the mount(s) and press this button to remove them.

**Edit Weapons**: To change the number of weapons in a record select the record, click the change button, enter a numeric value in the weapons field and then click set.

#### **3.3.10 Sensors**

#### Sensors

This function launches the sensor dialog that displays a list of all sensors on a unit. This

includes the sensor type, status and a check box showing whether the sensor is active or not. This function can also be activated by hitting the F9 key or pressing the sensors button on the display.

To make any changes you will need to uncheck the "**Unit obeys EMCON**" check box as EMCON setting are inherited from unit/mission or side settings. You can then activate or deactivate each sensor by either checking off the active check box in the list or activating them in groups by using the Quick selection

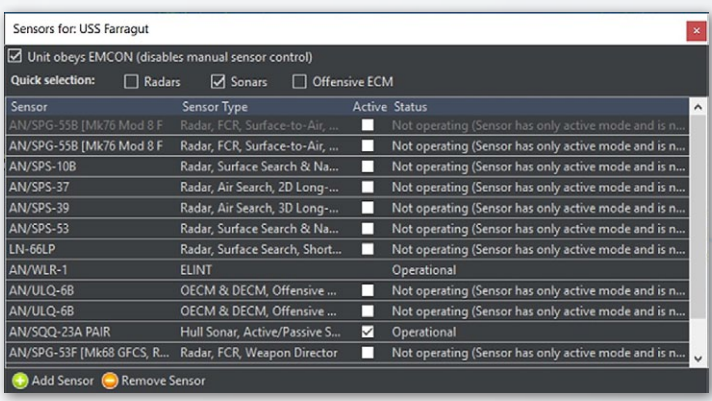

check boxes. Keep in mind that passive sensors are always on and cannot be turned off.

The **Add Sensor** button launches the **Add Sensor Dialog** which allows you to add a sensor to a platform.

The **Remove Sensor** button works by selecting a sensor and then pressing this button.

**Damage Control**: This function opens the Damage Status dialog (F10 hotkey) and "Damage Cntrl" button in the Right Side Information Panel as well. This displays the damage conditions of the unit and its sensors, mounts and magazines.

In **Editor mode**, you can change the values of these to add damage to ships and units in constructed scenarios.

# **3.3.11 Systems and Damage**

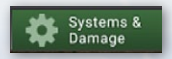

Opens the Damage Status window. This displays the damage conditions of the unit and its sensors,

mounts and magazines.

In Editor mode, you can change the values of these to add damage to ships and units in constructed scenarios.

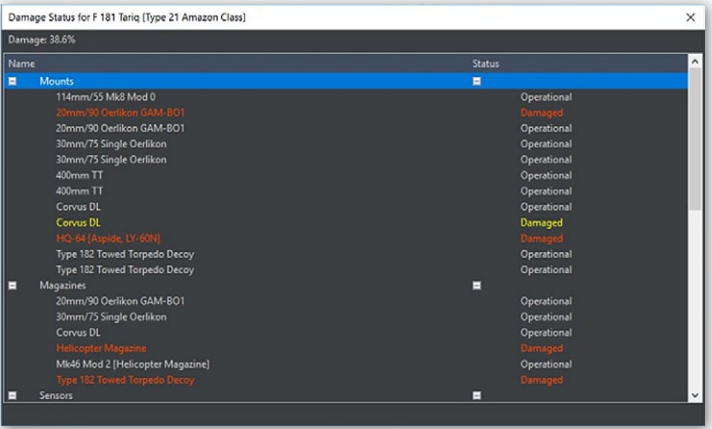

### **3.3.12 Doctrine**

Unit / Group<br>Doctrine

This allows the doctrine, EMCON (Emissions Control, aka whether the active sensors will be

on or off), and Weapon Release Authority of the selected unit to be changed. It can be changed side-wide under the "**Game Menu**", the "**Edit Sides**" function in ScenEdit, or by pressing CTRL+Shift+F9.

The doctrine window has four tabs: General, EMCON Settings, Weapon Release Authorization (WRA), and Withdraw & Redeploy.

3. USER INTERACE

3. USER INTERFACE

# **3.3.13 General**

Doctrine and RoE options under the General tab include the following:

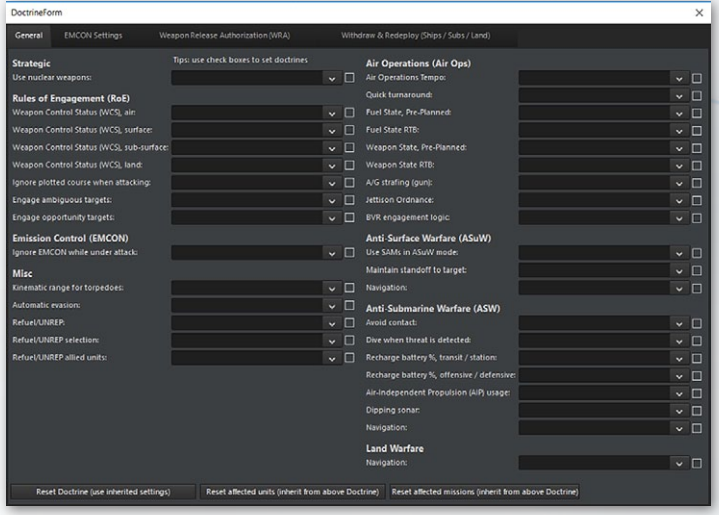

All doctrine options have the "inherited" setting. This means the unit automatically follows the doctrine of the side (if unassigned to a mission) or a mission (if assigned, and the mission's ROE/Doctrine contradicts the side). The buttons at the bottom of the "doctrine window" can be used to reset doctrine to the default inherited settings of the side if need be.

# **STRATEGIC**

**Use Nuclear Weapons**: Determines if the platform is authorized to employ nuclear weapons. If enabled, it will fire them. If disabled, it will not.

#### **RULES OF ENGAGEMENT**

**Weapons Control Status:** Determines rules of engagement for either air, surface, subsurface, or land targets. Weapons TIGHT means the unit(s) will fire at confirmed hostile targets only. Weapons FREE means it will fire at anything that isn't confirmed friendly (possibly dangerous to neutrals or allies). Weapons HOLD means it will not fire on its own at all and will launch only if manually ordered.

**Ignore Plotted Course:** If enabled, the unit will abandon its previously (manually) plotted course while attacking a target. If disabled, it will not.

**Engage Ambiguous**: Sets the AI behavior when considering using a weapon. Each weapon has certain tolerances calculated on-the-fly for down/cross-range; most direct-guidance systems want a precise target, most LOAL weapons have relatively strict cross-range tolerance (equal to the sensor swath) but relaxed downrange tolerance because of their BOL ability, area-effect weapons can tolerate up to their kill zone etc. If the target's ambiguity figures are greater than the weapon tolerances, this is explained in the manual weapon allocation window and the weapon will not be fired. This dialog has three options besides "inherited".

An ambiguous contact is any contact with an uncertainty area. When set to "ignore ambiguity", the AI will ignore the ambiguity when determining whether or not to launch a weapon. Select this at one's risk, for the chance of hitting a phantom or moved contact is incredibly high. When set to "Optimistic", the target uncertainty area must be smaller than 3x the weapon tolerance for

**ACK CROID** 

the AI to launch the weapon. When set to "Pessimistic", the target location uncertainty must be less than the weapon tolerance for the AI to launch the weapon.

**Engage Opportunity:** If enabled, the unit will engage targets not directly related to the mission at hand. If disabled, it will not. Enable at one's own risk, for this can lead to dangerous behavior.

# **Emission Control (EMCON)**

**Ignore EMCON when under attack:** If enabled, the unit will turn on its emitting sensors when it's actively engaged defensively (the theory being that since it's already been found, there's no use hiding and weakening its defenses anymore). If disabled, it will continue with its previous EMCON state even if attacked.

#### **MISC**

**Kinematic Range:** If enabled, the unit will fire torpedoes to its kinematic (maximum physical) range. The much shorter "practical range" is there to ensure that the target cannot avoid the torpedo simply by running at flank speed in the opposite direction. Kinematic range can be set for always practical, always kinematic, or kinematic for manual shots. The kinematic for manual setting means a submarine set on a patrol mission running into warships will engage at a practical range, but if the player sees a slow merchant ship with no sonar, they can engage it from a distance with a manual allocation.

**Automatic Evasion**: The game has several pre-programmed evasions routines that the AI will undertake if it detects it is under attack. This RoE gives you the ability to turn this behavior

of and off. In some cases, turning it to NO is useful if having aircraft pressing their attacks is desired.

**Refuel/UNREP:** This changes whether or not aircraft will refuel and ships will resupply each other. It can be turned on, turned off, or (default) turned on but not have tankers attempt to refuel each other.

**Refuel/UNREP Selection:** This allows tankers to be chosen, be they simply the nearest ones, tankers closer to the objective, or an even greater priority to closer-target tankers.

**Refuel/UNREP Allied Units:** This allows supply units to refuel ones from sides other than the platyer. Available choices are allowing it, allowing either onloading or offloading only, or forbidding it altogether.

#### **Air Options**

**Air Operations Tempo**: This changes the overall tempo of the side's air operations. A "**surge**" tempo generates sorties at a far quicker rate than a "**sustained**" tempo. Historically, "**surge**" tempos cannot be maintained for very long. Sustained is thus recommended for a scenario set in the middle of a long air campaign, at the end of a long logistical chain, or both. (There were two "Surge" periods in the Gulf War air campaign, at the beginning and during the ground war.)

Note that tempo is different from the ready times included in the aircraft loadouts.

**Quick Turnaround**: This enables quick turnaround for suitable aircraft and loadouts.

Quick turnaround is used to model frenzied air activity such as the Israeli strikes at the beginning of the Six Day War. It enables aircraft to repeatedly fly brief missions with a short ready time before the inevitable cooldown.

- § YES-all possible quick turn platforms are enabled.
- § FIGHTERS AND ASW-This enables non air-to-ground loadouts for quick turnaround. Air to ground ones are disabled and ready at the same overall tempo.
- § NO-No quick turnaround allowed. Loadouts ready at the default operational tempo.

**Fuel State/Pre-Planned**: This changes the time when an aircraft automatically considers itself having insufficient fuel and returns to base. The default is "Bingo" (just enough to make it back), but can be changed to various "Joker" states to provide an additional barrier against running out of fuel.

**Fuel State/RTB**: This changes when the individual aircraft in a flight return to base. It can be set to individual units leaving, when the first aircraft reaches bingo/joker (encouraged), when the last aircraft does so (EXTREMELY risky), or not RTBing at all at the fuel state (Even riskier yet, only done in the event of some assured micromanagement).

*Note: The default fuel RTB settings are there for a reason. Change at your own risk and be aware that losing the aircraft to a lack of fuel is possible, even likely.*

**Weapons State/Pre-Planned**: This changes the time when an aircraft automatically considers itself "Winchester" (out of suitable weapons) and returns to base. The aircraft can be used for anything from one BVR launch and run engagements to

fighting to the last shell, depending on the situation. Fuel retreat can also be modified.

Use Loadout Setting: The default, this goes with the inherent loadout.

For others, an example is in order: An F-14 Tomcat with a mixed arsenal of AIM-54s, AIM-7s, AIM-9 Sidewinders, and its gun takes off for a patrol mission.

- § Winchester: This disengages weapons concerned with that mission. In the event of an air to air mission, it means everything that can fire at aircraft. In the event of opportunity fire being set, it will engage with air to air guns. In this situation, the Tomcat will fight until it runs out of ammunition (or gets low on fuel). If it's serving as a screen for ground units against enemy attackers or bodyguard for a high-value unit, this setting is effective.
- § Shotgun: Less than the maximum number of weapons will be fired before the unit RTB
- § All BVR or Standoff means that the hypothetical Tomcat will fire both its AIM-54s AND AIM-7s before returning to base, useful if engaging say, a bomber formation.
- One Engagement with BVR or Stand-off is useful if it's facing a superior opponent. It will engage once with (presumably AIM-54s) BVR missiles, and then RTB. That way it can take advantage of range in a hit-and-run engagement.
- One Engagement with "WVR or Strike" is useful if it's a ground attack aircraft you don't want hanging around in

the face of AA weapons. It's also useful for a similar swoopand-run attack done with an aircraft that only has WVR weapons.

Make sure to turn targets of opportunity off if you don't want strange actions like an MPA or bomber flying over to engage a comparable enemy plane with its tail guns. *(British Nimrods were armed with AIM-9s in the Falklands so this sometimes happens!)*

**Weapons State/RTB**: Like with the fuel state, this changes when the individual aircraft in a flight return to base. The "last aircraft reaches \_\_\_\_\_ state" options are considerably less risky than with fuel.

**A/G Strafing (Gun):** This enables or disables strafing gun runs on air-to-ground missions. Whether it is to be enabled or disabled depends highly on the circumstances-a "fight to the death for the sake of ground support" situation with an inherently expendable airplane that has only a small number of bombs would support it being enabled, while an advanced aircraft operating against a target with a high level of AAA would support it being disabled.

**Jettison Ordnance:** This enables or disables an aircraft jettisoning its A2G ordnance when under attack. An aircraft with no ordnance will be more maneuverable thanks to being lighter, but it also obviously cannot perform its ground attack mission. This was the real goal for North Vietnamese interceptorsshooting down American aircraft was just a bonus luxury.

**BVR Engagement Logic:** This changes the doctrine aircraft will follow when engaging with long-range missiles.

- § Follow Missile Straight-in: The aircraft will continue to follow the missile straight towards the foe. This can be used to simulate a unit with rigid doctrine, poor training, or a desire to close to visual range quickly.
- § Crank if Possible (DEFAULT): The aircraft will "crank" by tilting to the edge of its guidance radar and slowing down. This symbolizes a desire and training to stay at long range if possible.
- § Crank and Drag: The aircraft will not only crank but will, once the missile goes active and its guidance is no longer necessary, "drag" and move away from the target. This symbolizes a greater desire and skill to stay at long range at any cost.

# **Anti-Surface Warfare**

**Use SAMs in ASuW Mode:** If enabled, ships with SAMs that can fire them in anti-surface mode (which most radar-guided SAMs can achieve) will fire them at appropriate surface targets.

**Maintain Standoff:** If enabled, units will attempt to stay inside the range of their own weapons but outside that of their known opponents. If disabled, they will charge the target and attempt to engage with every available weapon (which can range from a destroyer firing its missiles and closing to gun range knowing the danger, or it can be a missile boat with only a machine gun on deck trying to engage with that).

# **Submarine & ASW Warfare**

**Avoid Contact:** If enabled, the submarine will attempt to avoid contact with any known threat. "Yes-Always" makes it non-

negotiable, while "Yes-Self Defence" means it will at least fire back to defend itself.

**Dive When Threat is Detected:** If enabled, the submarine will automatically dive deeper when it detects a threat within the exact parameters of the setting. This can be a matter of radar detection, ESM detection, or simple proximity.

**Recharge Battery %, Transit/Station:** This determines the threshold when a submarine will rise to recharge its battery and is not in an urgent engagement.

**Recharge Battery %, Offensive/Defensive:** This determines the threshold when a submarine will rise to recharge its battery and is in an urgent engagement.

**Air-Independent Propulsion:** This determines whether or not a submarine with air-independent propulsion capability will use it. Options are "always", "never", and "when engaged offensive or defensive" (aka, in urgent battles).

**Dipping Sonar:** If enabled, helicopters will automatically deploy dipping sonar when hovering at a low enough altitude over water. If disabled, they will only do so if on a mission or manually ordered.

# **3.3.14 EMCON Tab**

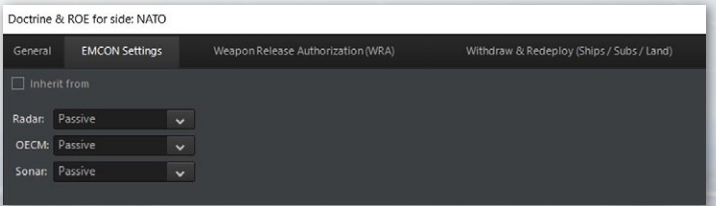

EMCON is the Emissions Condition of the platform/side/ mission. It allows radar, active jammers, and active sonars to emit by default or not.

This sets the ordered status of all emitters regarding Radar, Active Sonar, and OECM (Offensive Radar Jamming). Each emitter category has its own setting and has two states:

- **PASSIVE: Radars, Active Sonar, and OECM off.**
- § **ACTIVE**: Radars, Active Sonar, and OECM on. Be aware that active sensors can be detected at greater distances than their sight range (think the equivalent of seeing a flashlight beam) and should thus be turned on only when necessary.

**Setting EMCON**: There are several ways of setting EMCON for a unit or group of units. At the beginning of the game, the EMCON settings have been set by the scenario designer. If the player does nothing, all Platforms will inherit the initial EMCON settings. The player can manually set EMCON settings in a variety of ways.

**EMCON Default Value**: The default value for EMCON is "Inherited", where the platform inherits its EMCON condition from its parent platform and/or as set for that side by the scenario designer.

**Inherited EMCON**: EMCON can be inherited from the scenario designer settings, Mission EMCON settings, Group EMCON settings, or Parent Unit EMCON settings.

- § Platforms assigned to a mission will inherit the mission's EMCON settings and any embarked or assigned platforms will also inherit them.
- § Aircraft automatically inherit their EMCON settings from either their parent platform or their mission is assigned to one.

 $\ddot{\bm{\omega}}$ 3. USER INTERACE **USER INTERFACE** 

**TASK GROUP** 

**Manual EMCON**: setting the EMCON settings of a platform or a group. Click on the unit or group and select the "SENSORS" button on the unit information window. Set the desired EMCON settings. You may get a message to confirm the manual override of the EMCON settings.

# **3.3.15 WRA Tab**

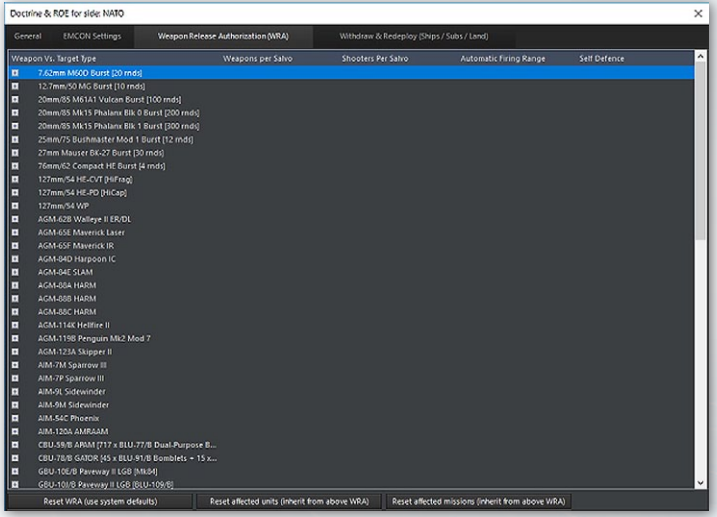

**Weapon Release Authorization** allows players to tailor different weapons for different targets. Unknown/unspecified is for targets not yet positively classified. Thus, an aircraft can be set to fire two AMRAAMs at a time at a fighter target and one at a time against a wallowing support aircraft.

**NUMBER COLLEGE I** 

WRA refers to the target's "Missile Defense Value". This is included in the target's database viewer and is a guide to ideally how well they can defend themselves against a basic Harpoonstyle ASM. A small missile boat or unarmed civilian ship has a missile defense value of 2 Harpoon-equivalents, while a highend version of the Ticonderoga or Kirov cruisers has a whopping 96. Note that missile defense value only applies to positively identified targets.

For warships, WRA is extremely useful to ensure that heavy missiles are not squandered on overkill targets (ie, don't launch monstrous carrier-busting missiles against small sailboats).

WRA also allows for maximum firing range to be changed to a distance less than the on-paper maximum. This is especially useful for scenario designers to ensure a higher probability of kill for their AI side, as the missile will have plenty of energy. It is also helpful to score kills against alerted enemy aircraft without wasting the missiles, as they will dive to avoid attacks, dropping below the horizon and causing direct-line-of-sight guided missiles to lose their lock.

Another function of WRA is giving the unit "personality". On one extreme, a jumpy, ill-trained crew can be portrayed by setting the WRA to engage at the farthest range possible and fire the most weapons possible, regardless of the target. On the other, an overly cautious crew can be set to only engage at very short ranges and only launch one weapon at a time. A balanced unit will be in the middle.

WRA can be combined with other doctrine and scenario measures to further flesh out the unit personality. These include side proficiency and engaging non-hostile targets (the jumpy unit should engage them the moment they appear, the cautious one will wait until they are 100% sure it's hostile.)

A final instance of unit personality is in emissions control. Many otherwise-skilled units have proven sloppy or clumsy with emissions secrecy in wars throughout history, and this can be simulated by having radars set to "ON" by default even when it is not opportune.

Here are some typical examples of "personality" for aircraft are, using the same fourth-gen fighter with radar-guided missiles as a base:

- § Default. RTB weapons state depends on loadout, WRA is two radar guided missiles (AMRAAM, etc) at a time against a known fourth- or fifth-generation fighter and one against anything else. This is a sensible choice for most circumstances.
- § Hit-and-run. RTB weapons state is Shotgun, one engagement with BVR, WRA dumps all the BVR missiles at the target, with WVR ones possibly disabled altogether or at least toned down. (This can be a maddening adversary if he out-ranges and outruns you)
- § Fight to the death. RTB weapons state is Winchester, all mission specific weapons expended, allow targets of opportunity with guns. WRA close to default. This can be taken to extremes by simply selecting the "No, aircraft do not RTB when weapon state is reached" button.

Sometimes, different missions call for different personality sets. An interceptor operating in an environment of enemy air superiority would be suited for a hit-and-run attack, like North Vietnamese MiG-21s which near-invariably fired their AA-2s and then ran for home. An escort fighter would be more willing to fight to the end to make sure the enemy goes for them and not their charges. A nervous or inexperienced pilot will fire all their missiles at near-max range, while a veteran will wait until they can engage in optimal conditions.

(Those optimal conditions vary by weapons and target, and should be found by scenario editor experimentation.)

EMCON is up to the player to interpret-it's possible to have a pilot/crew who cluelessly exposes the radar, or a timid one that never turns it on even when it would be justified. Both show inexperience and a lack of potential in their own ways.

And of course, mission setups, especially for AI players, illustrate the overall personality of the *side*. A timid aircraft may launch and run, but a timid *air force* will simply stay on the ground.

# **3.3.16 Withdraw/Redeploy Tab**

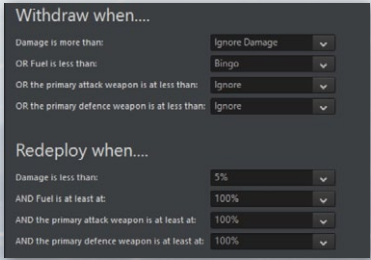

This sets the doctrine for ships assigned to a port unit (see above, Docking Operations).

Ships can be configured to automatically withdraw from the engagement and

return to the nearest port if they are either damaged beyond a certain degree or low on fuel or ammunition. This is necessary for 'intelligent' AI missions and can be useful for a human player as well.

The default is set to "ignore", meaning that ships will stay on their mission no matter what.

The redeployment settings control when a ship is to re-emerge from port. The defaults have them only setting sail again at full fuel and ammunition loads less than 5% damage. The changes can simulate an emergency redeployment, or one where a full load merely isn't necessary.

# **3.3.17 Mission Editor**

Mission Editor

The mission editor is the backbone of COMMAND, and in addition to the shortcut

bar, can be accessed by either pressing F11 or using the "Missions + Ref Points" drop down menu. The complexity of the mission editor is such that it deserves its own section. See 7.2, Missions, for in-depth information on the types of missions.

# **4. Menus and Dialogs**

# **4.1 Right Click on Unit/ Context Dialog**

You can right-click on a unit to display a drop-down menu of popular functions in the game.

# **4.1.1 Attack Options**

**Engage Target(s) - Auto**: This function will order the selected unit or group to attack a designated target or group of targets. See "Engage Targets- Auto" under the "Buttons and Windows" section for more information.

**Engage Target(s) - Manual**: This function calls on the weapons allocation dialog, which allows players to manually allocate weapons to selected targets. See "Engage Targets- Manual" under the "Buttons and Windows" section for more information.

**Bearing-Only Attack**: The bearing only attack allows players to fire guided weapons without designating a target but instead designating a point which their guiding sensor(s) will activate to hunt targets. It otherwise functions identically to the "engage target(s)-manual" function.

Be aware that doing this may put neutrals at risk as the sensor may not know friend from foe and that it has a high chance of missing, especially if the contact location is not accurate. You can also call on this function using Ctrl+F1

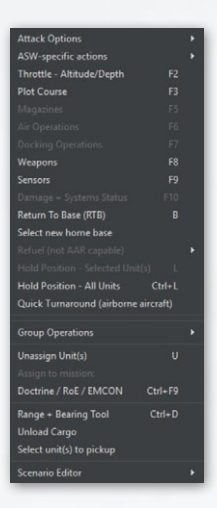

hotkey combo or from the Unit Orders drop down menu. *(For purely inertial-guided weapons, like ballistic missiles or JDAM-type bombs, the designated point is not the seeker-activation point but rather the desired impact point. This can be useful if, for example, you want to finetune the airburst point of a cluster warhead.)*

**Lay Chaff:** This function has the aircraft deploy a cloud of anti-radar chaff. The "single burst" option releases one 'puff', while 'continuous stream' has the aircraft deploy chaff until it runs out or has to RTB for another reason. The corridor and its altitude are marked on the map.

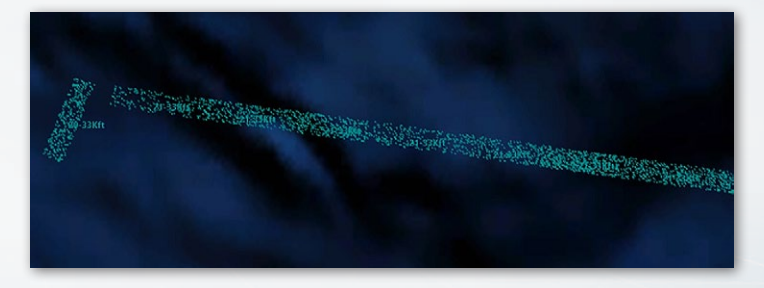

Aircraft inside the corridor have an effectively reduced RCS (the chaff strips break up the radar beam and scatter it wildly), but it is dependent on them staying inside it. Improvements in radar quality made chaff increasingly less effective in real life, as aircraft would be confined to a narrow corridor with increasingly marginal benefits from it.

Note that the aircraft must be *inside* the corridor (and at the same altitude as the cloud when faced with 3D radars), not merely behind it. Chaff-droppers must therefore precede the main body,

**A 1999 - 1999 - 1999 - 1999 - 1999 - 1999 - 1999 - 1999 - 1999 - 1999 - 1999 - 1999 - 1999 - 1999 - 1999 - 199** 

an inherently dangerous task (many F-4 crews assigned to such a role in Vietnam found this out the hard way.)

From the late 1970s onward, chaff sharply drops in effectiveness. 3D and phased-array systems, along with better electronics overall, can make radars more capable at seeing through it. Experiment in the editor to see what radars can and can't be foiled by chaff.

**Drop Target**: This function allows a player to drop one or more units from its target list. After selecting this function simply click on the unit you would like to drop or drag select multiples.

**Disengage (Drop All Targets):** This function drops all targets from the unit target lis and the unit will continue with its previously assigned mission or plot.

**Ignore Plotted Course When Attacking**: If units are on plotted courses and are given an attack order they will fly to the end of their plotted course and carry out the attack by default. Selecting this option turns that behavior off and units will attack immediately.

**Weapon Control Status (WCS):** This allows the weapon control status (see "General Tab" below) to be changed. WCS Selected Unit(s) changes the settings only for the units in question, while "All Units" changes it for the entire side.

# **4.1.2 ASW-specific Actions:**

**Drop Passive Sonobuoy:** If the aircraft has sonobuoys in its inventory, it drops it. Sonobuoys can be dropped above or below the thermal layer (see 9.2.3, Submarine Combat). Passive sonobuoys are the main source of anti-submarine warfare.

**Drop Active Sonobuoy:** This drops a sonobuoy that actively pings. As the submarine will know it's being watched, active sonobuoys are traditionally used only to pinpoint the exact location of an already-detected contact prior to an attack.

**Deploy Dipping Sonar:** If the aircraft is a helicopter with a dipping sonar, it stops, hovers low, and deploys it.

**Function key functions**: Allow you to call on unit level functions. See the shortcut bar, "Buttons and Windows" for more information.

# **4.1.3 Context Menu, Cont.**

**The Range and Bearing Tool**: This tool acts as a measuring tape for players. To use it select the option (or hit  $Ctrl + D$ ) and click an point on a map and drag out you will see it measure range in nautical miles and bearing relative to the point you chose.

**RTB**: If an aircraft is selected using this function will order an aircraft to return to its home base.

**Select new home base**: If you'd like to designate a new home base for a unit select this option and click on the new home base or ship on the map. Home bases can be ports (for ships), airfields (for aircraft), or ships with the size and docking capacity to hold the unit in question (either).

**Refuel/UNREP/Replenish (if possible)**: The unit will head over to a tanker, UNREP ship, or ammo truck and refuel/resupply. The tanker/replenish unit can be selected either automatically, manually, or from a certain mission. This is essential if one needs to ration fuel or prioritize one specific mission over another (ie, the heavy bomber that needs the fuel for a deep strike over shortrange fighters who'd only gain a bit of endurance).

**Hold Position - Selected Unit:** For land units, this stops the selected unit(s). This is useful if they've moved to the wrong place.

**Hold Position - All Units:** This stops all land units.

**Quick Turnaround (Airborne Aircraft):** This allows the quick turnaround settings of an airborne aircraft to be reconfigured.

**Summon to re-establish comms:** If "Realistic Submarine Communications" (see 5.4.9, Scenario Features and Settings) is checked and a submarine is currently too deep to have normal communications, selecting this will cause it to, if possible return to a depth where it can communicate constantly.

#### **4.1.4 Group Operations:**

**Group Selected Units:** The multiple units selected will be unified into one group.

**Detach Selected Units from Group:** If one or more units in a group in Unit View is selected and used, it will be removed from the group.

**Formation Editor:** This opens the formation editor to change the placement of units inside the group. See "Formation Editor" under "Buttons and Windows" for more information

**Unassign Unit(s):** This unassigns the selected unit(s) from the mission in question.

**Assign To Mission:** The assigns the selected unit(s) to an existing mission.

**Doctrine/ROE/EMCON:** This brings up the doctrine window to allow unit level doctrine, ROE, EMCON settings and WRA to be set. (See Doctrine, under Buttons and Windows)

**Range+Bearing Tool:** This opens up the range/bearing tool. Clicking on a point starts the process, with a line being created. The line can be moved across the map, and in doing so, the distance and bearing from the original point appear next to the cursor. Clicking again creates a new "start point" at the cursor's current location, while pressing ESC, CTRL+D or double clicking exits the tool.

**Unload Cargo:** This makes the unit, if able, unload any cargo that it's carrying. Ships need to be right next to the shore to unload their cargo, while helicopters will need to drop down and land.

**Select Unit(s) to pickup:** This enables a suitable unit to pick up units and carry them as cargo. When selecting this, the cursor turns into a crosshairs. Click on the unit you want picked up.

#### **4.1.5 Scenario Editor:**

**Edit Unit Properties:** This allows unit properties-magazines, stores, and aircraft, to be changed.

**Set Unit Proficiency:** Allows the proficiency of the unit to be changed. For more information about unit proficiency, see 5.4.4, Unit Proficiency.

**Chance Of Appearance:** This sets the probability that the unit will appear when the scenario is next loaded. Thus, if it's set to 10, there's a 1-in-10 chance that it will appear on load and a 9-in-10 chance that it will not.

**Copy Unit ID to Clipboard:** Copies the unit ID to the clipboard where it can be used in Lua scripts.

# **4.2 Control Right Click on Map Dialog**

Add Reference Point Ctrl+Ins Define Area - Rectangle Define Area - Circle

You can also Ctrl button + right mouse click on an empty spot on the map for some other functions.

- § **Add Unit** appears in ScenEdit mode and calls on the add unit dialog to drop a unit where you clicked.
- § **Add Reference Point** allows you to drop one reference points where you clicked.
- § **Define Area**: Allows you to, via click-and-drag, make a "box" of reference points. Areas defined can be rectangular or circular. To define an area, left-click and hold after selecting. If a unit is selected, the distance from the selection will appear in the databox. Once the area is large enough, release the mouse button and the box/disc of reference points will be formed.

# **4.3 Units, Groups and Weapons Symbols**

Units can be utilized in the game as individual units or groups. Groups are useful to create as you can give many units common orders and you can organize ships into formations for a better common defense.

To group units simply drag-select the units you would like to group together and press the G key. You will now notice they have merged into one group symbol, which you can rename to whatever you would like.
If you'd like to remove members or dissolve the group:

- § In game mode, you can detach individuals by selecting them in unit view (see below) and pressing the D key. Once you get down to one unit the group will dissolve.
- § In editor mode you can select the group and press the delete key once which will dissolve the group.

Units and Groups are displayed on the game map as colorcoded symbols. The colors note postures (player side, friendly, unfriendly and hostile) and the symbols themselves let you know what kind of units they are.

All friendly units that have friendly postures set from both sides have an A displayed on the bottom left hand side of the icon.

#### **Unit Aimpoint Counts**

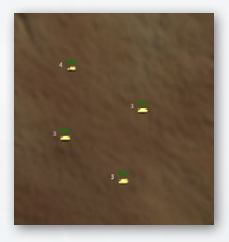

The small white numbers next to units are a mount and sensor aimpoints within the unit. This allows players to know how many components (ex. Each tank of a 4-point tank platoon) are within a unit so they can allocate the correct number of weapons.

**Reference Points**: Reference points are markings that can be used as area boundaries, waypoints or simple markers. There are several types with different properties.

**Unselected Reference Point:** The reference point is on the map and is functional but is not currently selected.

**FLocked Reference Point** 

O<sub>Selected</sub> Reference Point

unselected reference point

**Selected Reference Point:** The reference point is currently selected. Its name appears on the display. When creating a new mission that requires them, all selected reference points will make up the default mission course.

**Locked Reference Point:** The reference point can be selected or deselected, but cannot be moved by the player.

## **4.4 GROUP MODE AND UNIT View Mode**

You can toggle between unit view and group view by pressing the 9 key on the keypad of your keyboard. To check which mode you are in please check the value on the lower left hand side of your display, where it will say "**SWITCHED TO [UNIT/GROUP] VIEW** ."

Group view is default and displays the group symbol and group datablock for units that have been grouped together. You can see individual units in a group when it is selected but cannot select and give individual orders to those units.

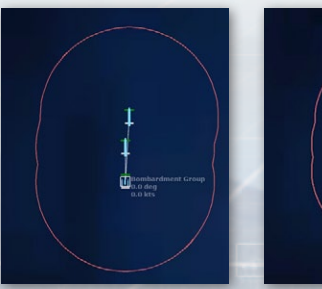

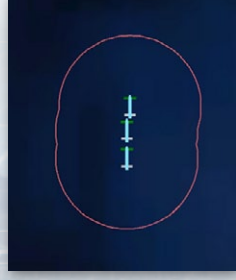

 $\begin{minipage}{.4\linewidth} \begin{tabular}{l} \hline \textbf{1} & \textbf{1} & \$ 

Unit view displays every unit on the map. You can select and give individual units orders in this window.

## **4.5 Right Side Information Panel**

The dialogs on the right side of the display are the unit/group information dialogs. These are utilized by left clicking a unit/

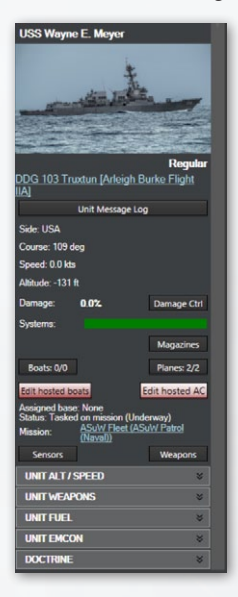

contact in the display which changes the different dialogs displaying information about the selected units/contacts. What and how much is displayed depends on what the player has access too. If the unit is on the player side, friendly or the game is in scenario editor mode the player will have access to all information. If in game mode and the player is neutral, unfriendly or hostile the player will only have access to what their contact information filters too.

The right side information panel can be extended or retracted via the button on the upper left side of it.

#### **4.5.1 Unit Status Dialog**

**Name**: The unit or group name will be displayed at the top. If an image for the unit is available, it will be remotely downloaded and displayed.

**Proficiency**: The unit's proficiency (see 5.4.4, Add/Edit Sides) will be displayed.

**Type**: Clicking on this opens the database viewer with the selected unit displayed. If a group is selected, clicking will produce a list of the group's composition. Clicking a unit name

on the list opens the database viewer with that unit displayed. Multiple database viewer windows can be opened at once should it be desired, such as if the player wishes to see the capabilities of all the escort ships surrounding a carrier.

**Group Composition**: If the selected unit is a group you can click the down arrow button to display the member classes of the group. Clicking on individual entries will shift to unit view and select the unit in question.

**Unit Message Log:** Clicking this button brings up a message log. This functions similarly to the side-wide message log, except it only deals with messages concerning that unit. So it will only show contacts the unit personally detected, weapons calculations dealing with what the unit personally fired, damage reports dealing with what the unit personally took, etc...

**Contact Report**: Clicking this button opens up the contact report dialog that presents a list of detected emissions (sensor), a list of possible unit matches, and if applicable, units hosted. This is helpful in identifying the unit. Clicking on the various entries in the possible

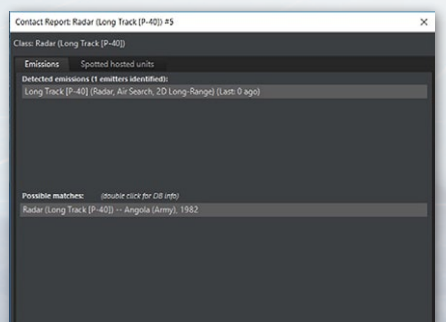

matches list will launch the platform display giving players full information on the unit.

The "Emissions" tab will display detected emissions and possible matches based on them (IE, an AN/AWG-9

radar will almost certainly be an F-14 Tomcat of some sort). The "Spotted Hosted Units" tab will display whatever units parked at the contact that have been seen by friendly optical sensors. See 9.3.1, "Building and Destroying Air Bases" for more details on hosted units.

**Loadout:** If applicable, this displays the loadout of the selected air unit.

**WRA:** The contact's Weapon Release Authorization type (see 3.3.15, Weapon Release Authorization) is displayed. An unidentified contact is displayed as the appropriate surface/air "unknown type", while a positively identified one is displayed as what fits it's setting-an F-16 is a "4th gen fighter", an E-3 is an "Airborne Early Warning and Control", a giant oil tanker is a "Ship-Merchant/Civilian, 95000+ tons", etc...

**Side**: The unit or group side is displayed.

**Course**: Indicates the current course for a mobile unit or facing direction for a stationary unit or fixed facility.

**Speed**: Indicates the unit's current speed.

**Group lead/lead can slow down (group reform) checkbox**: When selected, allows the formation leader to slow down when it is necessary for group members to move to regain their position in a formation. This prevents group leaders from breaking away from the main group and is selected by default.

**Damage**: Shows the Total amount of damage the unit has at this moment.

**Damage Ctrl Button**: Opens the Damage Status window. See "Systems and Damage" under "Buttons and Windows" for more information.

**Fire and Flood Meters**: Display the fire and flood damage as it occurs. The more the flood or fire bar is filled, the more damage over time it does to the affected unit, and when the bar fills all the way, the unit is automatically killed. The ability to control fire and flooding depends on a variety of factors, including side proficiency. Compare the crews who saved the Samuel B. Roberts from the mine hit when every simulation had the ship breaking in half to the fates of the Taiho and Shinano carriers, doomed from seemingly survivable hits.

**Systems:** Shows the damage to various systems (weapons, sensors, radios, engines, etc…) on the unit. As anyone who knows the meaning of the term "mission kill" can say, a unit can have its hull intact and yet be unable to meaningfully fight.

**Assigned Base:** Shows the assigned home base of the unit, if any. **Status:** Displays the status of the unit, such as "unassigned" (doing nothing), "engaged offensive/defensive" (engaging in battle), or "on plotted course" (moving)

**Mission:** Shows the mission the unit is currently assigned to, with a link to the appropriate entry in the mission editor (see 7.1, Mission Editor).

**G-Tolerance:** For aircraft in high-g situations such as turning dogfights or evading missiles, this shows the amount of strain on the pilot. When full, the aircraft is no longer able to make as tight turns as it could previously.

**Last Detections:** Displays the unit that last detected the contact in question and the sensor on said unit that did so as well. Clicking on the unit name automatically centers the camera on the detecting unit, while clicking on the sensor name brings

**ACK CONID** 

up the database viewer of the detecting unit with the sensor in question highlighted in green. The "Last Detections" menu can be folded up or down by clicking on its bar.

**Magazines**: Pressing the magazine button launches the magazine dialog which displays individual magazines, weapons records and number of weapons carried. For more information, see "Magazines" under "Buttons and Windows"

**Boats Button**: Displays the number of available boats and total boats in the selected unit. Pressing the button launches the Docking Ops Dialog. For more information, see "Boat Operations", under "Messages and Windows".

**Edit Hosted Boats:** Only available in ScenEdit for units capable of holding and deploying boats, clicking it "Edit Docked Boats" window. Once there, boats can be added or removed as needed.

**Aircraft Button**: Shows the number of available aircraft and total aircraft in the selected unit or selected group. Clicking the button launches the Air Ops dialog which is used to manage hosted aircraft for the base in question. For more information see "Air Operations" under "Buttons and Windows"

**Edit Hosted AC:** Only available in ScenEdit to units capable of deploying aircraft, clicking this brings up the Edit Aircraft window. Once there, aircraft can be added or removed as need be.

#### **4.5.2 Sensors Button**

Pushing this button launches the sensor dialog that displays a list of all sensors on a unit. See "Sensors" under "Buttons and Windows" for more information.

#### **4.5.3 Weapon Buttons**

Pressing this button launches the Weapons Dialog which displays information on all weapon mounts on a platform. For more information, see "Mounts and Weapons" under "Buttons and Windows"

#### **4.5.4 Unit Fuel**

A green bar that shows the amount of fuel remaining. All units consume fuel except facilities and land units. Units with nuclear power plants will not run out of propulsion fuel. Fuel consumption rate is a function velocity for all units and is not a linear relationship. A/C have fuel consumption modifiers for altitude and throttle setting including afterburner

Total units remaining and time until expended are displayed below. These will change based on consumption.

#### **4.5.5 Unit Alt/Speed**

When expanded, this allows for the unit's speed and (if applicable) altitude to be quickly changed.

#### **4.5.6 Unit Fuel**

When expanded, this displays the unit's fuel. For surface ships, it involves the remaining amount and time to run out at current consumption. For aircraft, it is more detailed and involves mission fuel, reserves, burn rate, distance to its home base, how far away (in terms of time and quantity) it is to bingo fuel, and how long it's been in the air (important for quick-turn loadouts).

#### **4.5.7 Unit EMCON**

When expanded, this contains shortcuts to the EMCON and sensor windows, as well as buttons that can set radars, sonars, and/or jammers to active or passive.

#### **4.5.8 Doctrine**

When expanded, this contains a link to the doctrine window, as well as the ability to change any particular ROE for the unit right there.

#### **4.5.9 Doctrines, Postures, Weapons Release Authority, and Rules of Engagement**

**Doctrine & RoE**: Shows the unit/groups Doctrine and Rules of Engagement settings.

- § **Change Button**: Click this to open the Doctrine & RoE/ EMCON dialog, below.
- § **Doctrine & RoE Dialog**: This dialog lets you set Rules of Engagement (RoE) settings for units and groups. Doctrine and Rules of Engagement govern platform behavior, or posture, towards other platforms in the scenario. The Scenario Designer sets the initial Doctrines and RoEs and may enable the player to edit one or all of these. For more information, see "Doctrine" under "Buttons and Windows."

## **5. ScenEdit**

The scenario editing mode in COMMAND is accessible by selecting either "Create New Scenario" or "Edit Scenario" from the start menu, or the "create new blank scenario" option from the file menu. Existing files can be accessed via the "Edit Scenario" choice on the main menu.

## **5.1 Getting Started**

The scenario editor is the most versatile part of COMMAND. It can be used for making scenarios, with V 2.0 boasting a rewritten map engine and other "under the hood" performance improvements that make building and running monstrously large battles easier than ever. It can also be used for "editor experiments" where certain situations can be quickly set up for the sake of entertainment or curiosity.

Certain features can only be used in it, or in "ScenEdit" mode. This section will explore those features.

## **5.2 Scenario Intro Walkthrough**

To make a scenario. Basic:

- Click "Create New Scenario" on the start menu. This will bring you to a blank globe screen.
- § Go to "Add/Edit Sides" on the editor menu. Then click "Add" and name the first side.
- § Go to "Unit Actions" and then click "Add Unit" on the editor menu, or press the INSERT key.
- Select the type of unit(s) to add (see 5.7.1, Add A Unit). Make sure to add airbases for air units.
- Return to Add/Edit Sides and add additional sides, particularly the enemy side. If you do not wish for them to be playable, make sure to select the "Side Is Computer Only" button.
- § Add missions via the "Missions/Ref Points" menu (see 7.2, Missions). For non-playable sides, this is necessaryotherwise they will just sit there and do nothing. For playable sides, it can still be useful.
- Once the missions are added, saving the scenario is highly encouraged.
- § A test run to see if the missions work is also strongly encouraged, **reloading to the original file**.
- § If everything works as intended, proceed to add scoring events (see 5.5.5, Constructing an Event)
- § Save the scenario, and then test-run it to ensure the scoring events work.
- Add briefings and scenario descriptions.

#### **5.2.1 Full Scenario Walkthrough**

- Create a scenario idea.
- § Perform research if necessary. The need for historical accuracy varies greatly on both the designer's preferences and type of scenario. Obviously, a detailed re-enactment of a real battle needs to be highly researched. A looser alternate history can be but does not have to.
- § Go to the editor and load an appropriate database. Depending on the time period, it's either the Cold War

Database or DB3K. **CWDB is WWII to 1980, DB3K is anything beyond that**.

- § Create the sides of the scenario and set their postures and conditions to an appropriate setting. Not only should hostile sides be marked as such, but **neutral traffic should be set to "Blind" to reduce CPU stress.** (See 5.4.4, Add/Edit Sides)
- § Decide which side the player will be. Set non-player sides to "Computer-Only"
- § Add the units and, if necessary, the missions for the player's side.
- Add the units and missions for the opponent's side. This is necessary for a computer opponent.
- Add the necessary events and scoring. (See 5.5, events)
- Playtest the scenario.
- Complete the final checklist. (see immediately below)
- § Submit the scenario.

#### **5.2.2 Final Checklist for Polishing**

- Scenario saved as a scenario file (scenarioname.scen) not a save game (savename.sav).
- § Scenario Times, duration, complexity, difficult and location/settings are set.
- § If a playable side has tons of sensors the merge rangesymbols in map settings is turned on to reduce clutter.
- § Scenario description and the scenario briefings for playable sides are written.
- § Sides are added, postures, ROE and awareness are set. If side is not playable the computer only check box is checked.
- **ASK GROUP**
- § If a side is to be playable by both the AI and a human player than all missions created for the AI have the Scrub mission if human side is human checkbox checked in the mission editor.
- § If a side is included just for environment (fishing boats, merchants) you've set their awareness level to blind to minimize unnecessary sensor calculations.
- § Units are named, and they are assigned to missions.
- § The scenario features and settings are set to what the designer intended.
- § Air bases and ships that host aircraft have populated magazines. Alternatively, the "unlimited ordnance at bases" option is set to default to on.
- § Aircraft are armed or set to reserve, so players know to add munitions. Aircraft that are not to be used are set to maintenance.
- Boats, landing craft and UUV are added where appropriate.
- § Groups are named, and their formations are set in the formation editor.
- § All reference points are deselected you don't want selected and they are locked if you don't want players moving them.
- § No-navigation zones are added and locked where necessary.
- § Missions and exclusion zones do not share reference points. Likewise, missions and no navigate zones do not as well.
- § All events created in the event editor have triggers and actions.
- If added, special actions work properly and effectively.
- § If you are using points in the scenarios you have correctly configured the scoring dialog.

- § If the game is in unit view switch it back to group view by pressing the Page up button.
- Layers (Relief, latitude and longitude) are activated in map settings if you would like to use them.
- God's eye view is turned off if used.
- § If you have a message displayed you've cleared them by select message log and clear for the game drop down menu.
- The losses and expenditures report is clear. Any erroneous entries can be cleared by clicking the Reset All button.
- The scenario elements work properly and there are no ingame problems (ie, a missile strike that never activates not because of a bug or scenario editor flaw, but simply because its target is never spotted in time)
- § The scenario feels fun to play. A scenario that is too hard (the victory condition can only sometimes barely be met) or too easy (the player's side can effortlessly win with standoff weapons) may need reworking even if everything's gone right technically.

#### **5.2.3. Detailed Single Scenario Walkthrough**

This section goes into detail on the exact steps needed to make a very simple scenario.

- Click on "Create New Scenario" on the title screen or "Create New Blank Scenario" on the file menu. A blank world map should appear.
- § Move and zoom the map to the area of the world you want the scenario to take place in. While COMMAND allows for intercontinental travel, a beginner should start small. This

step doesn't *have* to be taken now, but it doesn't hurt. Let's zoom in on Mauritania.

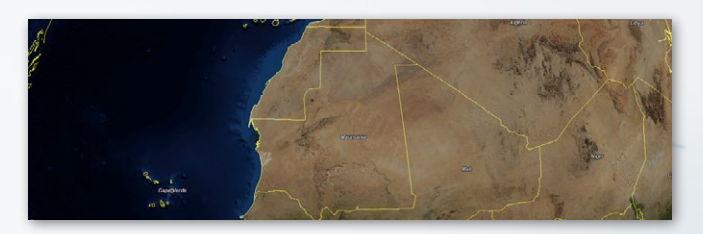

■ Go to the Editor drop down menu. The first thing you should do is check the database. Since changing DBs wipes the rest of the scenario, the database should be decided on before any more work is done. There are two main databases, the DB3000 (1980+) and the CWDB (1946-1979). The DB3000 won't have World War II surplus fighters like P-38s, and the CWDB won't have advanced modern aircraft like F-22s. Here we want the DB3000, so select "**use latest DB3000.**"

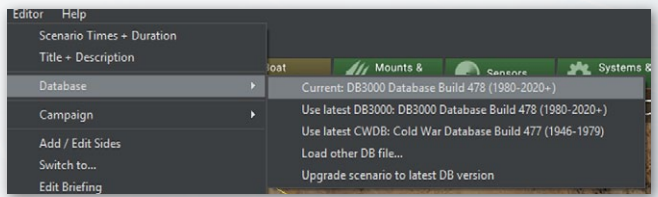

§ Now add a side. This will be the player's side. We'll just call it "Blue" for now. Go to Add/Edit Sides on the editor drop down menu, click add, type "Blue", and click "**OK**."

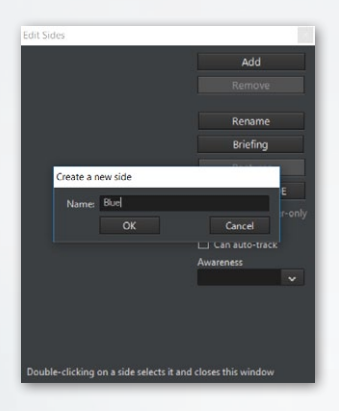

It's time to add an airbase. Fortunately, COMMAND has many prebuilt ones. Go again to the **editor drop-down menu**, then go to "**import-export units**" and "**load units**". Go to "**main, import/ export**", then scroll down to "**Mauritania"** and expand. Check the box that says "**Nouakchott IA**", and then press "**Load Selected** 

**Installation(s)**". Then close the window after it says "**completed!**"

A small airfield shall now appear on the Mauritanian west coast. Click on it.

Go to either "**Edit Aircraft**" in the Editor drop-down menu or press the "**Edit hosted aircraft**" button on the right bar with the airfield selected. The edit aircraft window will appear.

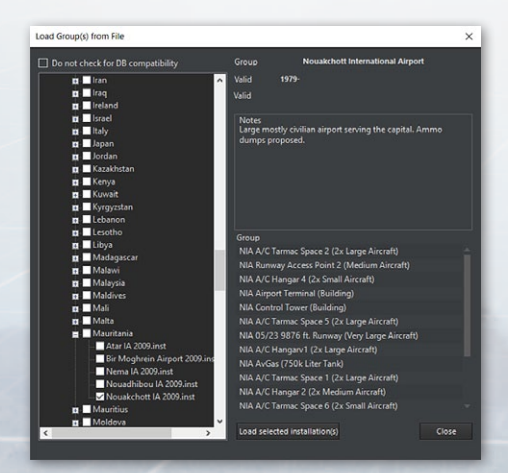

Into "Class", type  $"F-4S"$ 

Two types of (functionally identical) units will appear. Select the lower (Navy) one, type "**Phantom**" for callsign, and enter **5** into "how many". Then press "**Add Selected**". Five F-4S

5. SCENEDIT

5. SCENEDIT

Phantom IIs should appear in the "current" tab on the left. Close the window.

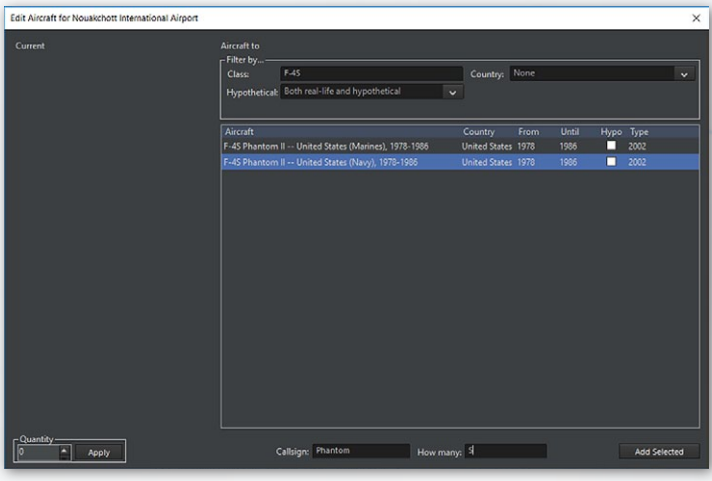

Now zoom close to the airbase. Go to either Editor Drop Down/Unit Actions/Add Unit or just press insert. The mouse cursor should change. Click on an area of land near the airbase.

Select "**Facility**", then in the "class" box, type in "**Bar Lock**". Several types of Bar Lock radar will

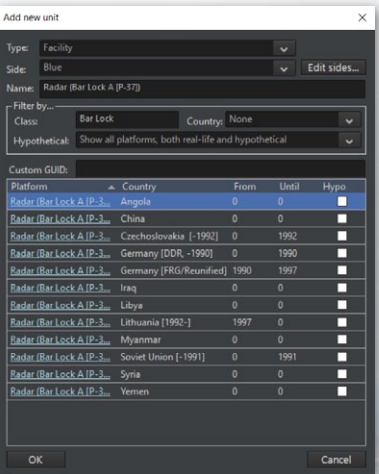

**QUANDINAMENTE E ELECTRONICO DE LA CONSTITUCIÓN DE LA CONSTITUCIÓN DE LA CONSTITUCIÓN DE LA CONSTITUCIÓN DE LA C** 

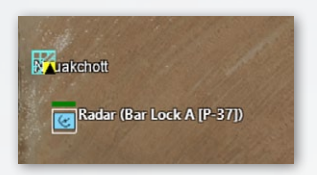

appear. Select one and press "**OK**." A Bar Lock 3D air search radar station will appear at the spot. Click on the Bar Lock to select it.

On the right bar, press "**Sensors**".

Uncheck the "**Unit Obeys EMCON**" box and click the "**active**" box on the "Bar Lock A" option. Close the window. The radar is now emitting.

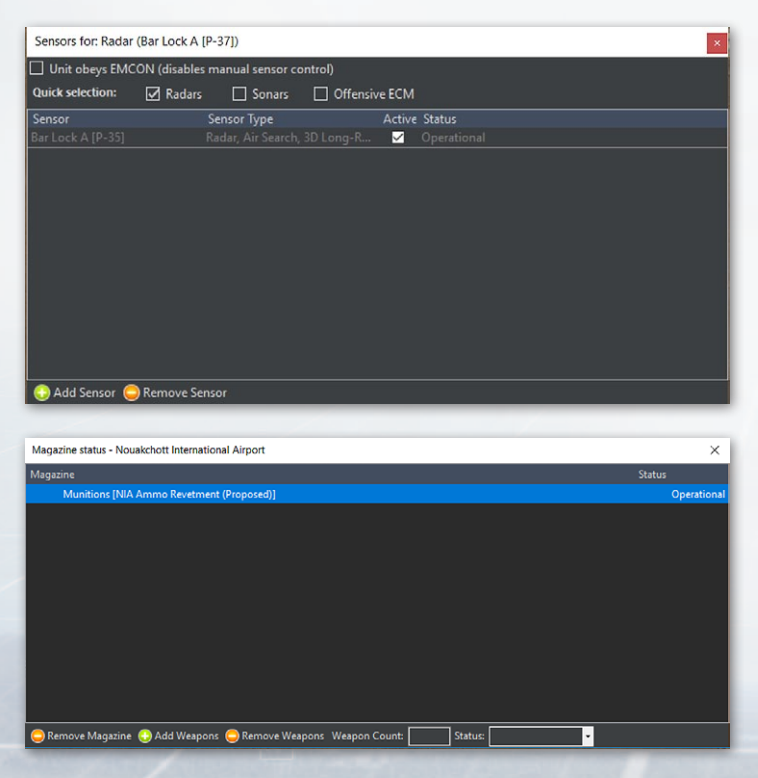

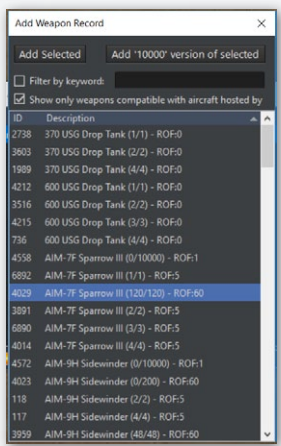

Now we need to arm the fighters. Reselect the airbase. Click on "**magazines**" on the right bar, then "**add weapons**". Add the 120 Sparrows and 48 Sidewinders (or any number, but those choices are the most convenient).

Close the windows and click on "**planes**" on the right bar.The five Phantoms are all red with "**no loadout**", meaning they cannot function. Select all of them, then

press **ready/arm**. You'll notice in the air ops window that the air to air loadouts are functional, but the rest aren't. This is because only the air to air missiles are available in the magazines.

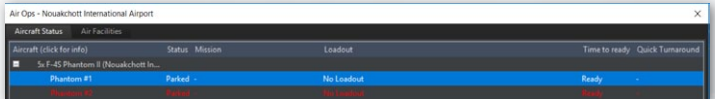

Select "**A/A: AIM-7, Heavy**", and press the red "**ready immediately (ScenEdit) button"**. While in normal mode they'd need time to prepare, here they're ready instantly. Now they appear as green, meaning they're ready to go.

All right, one side is up. It has a radar station for spotting and aircraft capable of intercepting. Now for the other.

Go to **Add/Edit Sides** again, then add a side called "**Red"**. Before closing the window, make sure to check the "side is computer-only" box. Now go to "**Switch To**" and select Red.

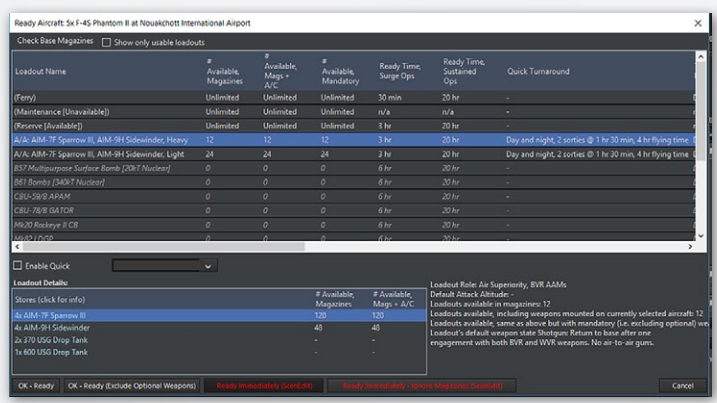

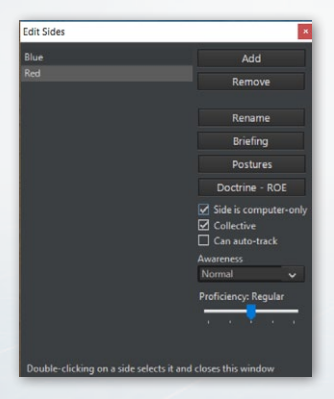

The map is now blank again. Go to add unit/insert, click on a spot near the northern Mauritania/ Western Sahara border, and type in "**Single-Unit Airfield**". Select one with a long runway and press OK. It should appear.

Now press the play button for a few seconds and then pause the simulation again. Two green

symbols-the Nouackchott airbase and Bar Lock, should appear. Green means neutral, and we want these to be hostile. Go back to add/edit sides. Click on Blue, go to Postures, and then select

Single-Unit Airfield (1x 3201-4000m Runway)

Hostile. Do the same for Red. They should now appear as red on the map.

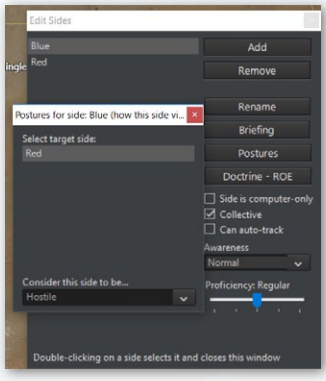

Select the airfield (making sure you're controlling Red) and then click "**edit hosted aircraft**" on the right bar. Type in C-130A and select one of the two C-130As (NOT the AC-130A on the top). Write "**Target**" under callsign and add two.

Go to "**planes**" and ready/ arm again. Select **Ferry** and **ready immediately**. There's no

need for filling the magazines in this case.

They need missions to function. Using **CRTL-right click** or

**Algummann** cerear cereare

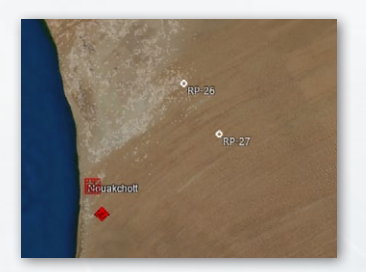

**CRTL-Ins**, put two reference points near, but not too near, the Blue airbase. Make sure they're selected.

Now go to the missions/ reference points drop down menu and add mission. Make it

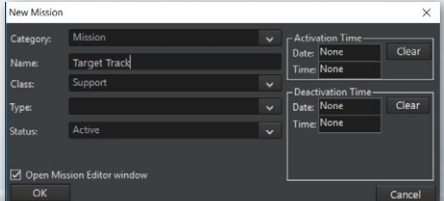

a support mission.

Select both C-130s and add them to the mission, then uncheck the 1/3rd rule.

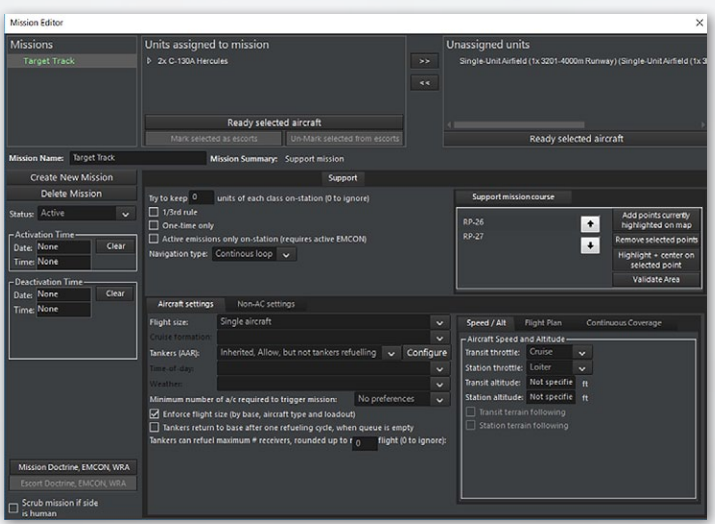

Now save the game. If loaded in normal play, the scenario now functions-the C-130s will take off on their own. But now it's time to make it meaningful.

Switch to Blue or exit and reopen the scenario (it will load as Blue by default, as Red is checked to computer-only). Go to Editor-Dropdown/Edit Scoring. Set the Triumph score to 150. Close the window.

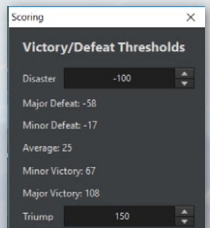

Now go to **Editor/Event Editor/ Triggers**. Select a "**create new trigger, unit is destroyed**." Type in C-130 Shot Down. Select Target Side Red, Target Type Aircraft, Target Subtype Transport, Target Class C-130A Hercules. Press OK.

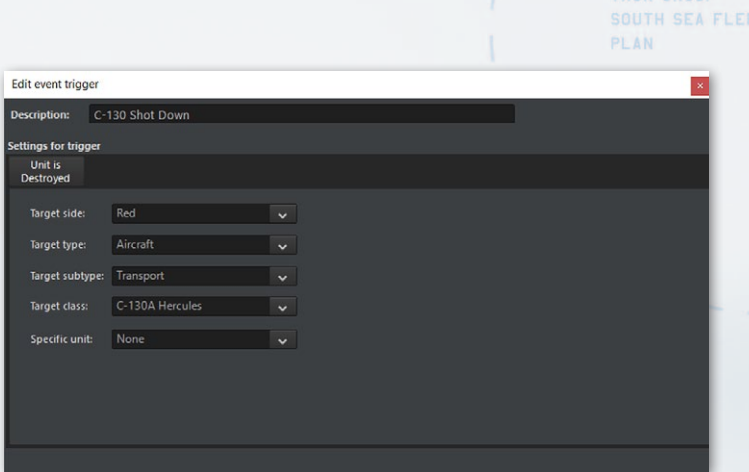

Now Editor/Event Editor/Actions. You want two actions this time. Select "**Create New Action**" with "**Points**", and then Side: **Blue**, **Point Change 500**, with **Blue Points** in the description. Press OK. Then select Create New Action with "**End Scenario**". Press **OK** in the now limited action editor window.

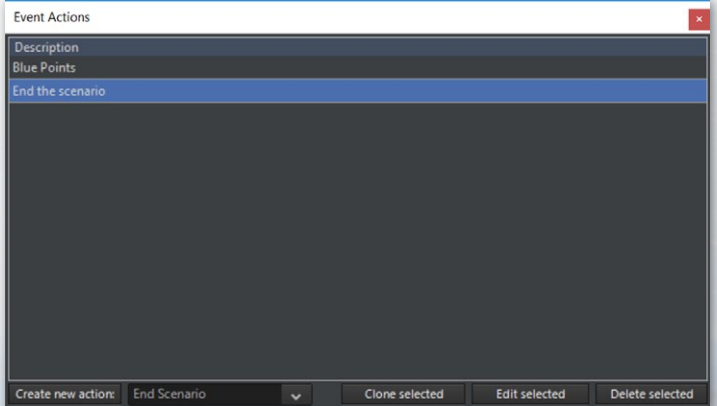

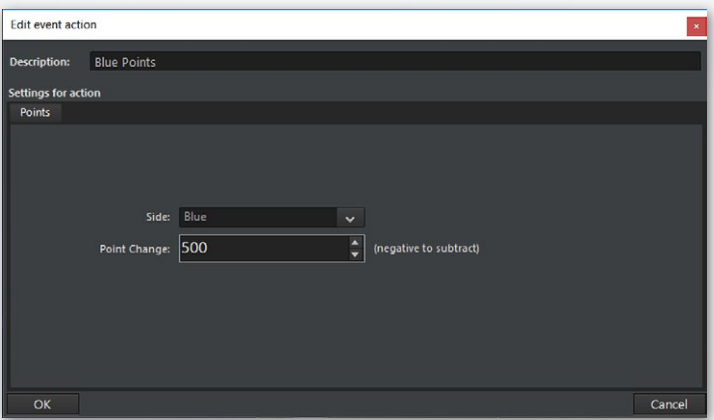

Close the window, now go to Event Editor/Events.

Check the **Event is Repeatable** Tab, Type in **C-130 Hit for "description**", then add **C-130 Shot Down** for trigger and "**Blue Points**" and "**End The Scenario**" for Action. Press OK. Save the scenario.

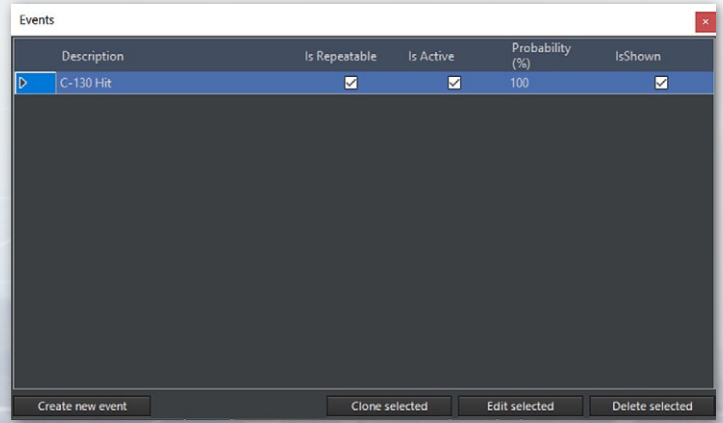

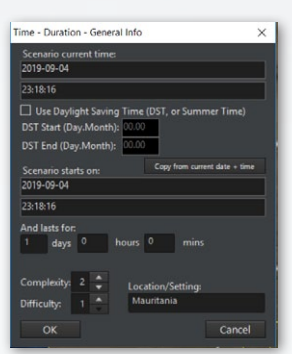

By this point, the internal mechanics of the scenario are complete. All that's left is touching it up.

At the very top of the editor drop down menu is "**scenario timesduration**". Make sure the "**scenario current time**" and "**scenario start time**" are the same, set the "**complexity**" to 2 (for the sake of the

exercise) and put "**Mauritania**" as the location. Then press **OK.**

Now go to editor menu-"**Title/description**". This has probably already come up as part of the initial save of the scenario. In the description box, write "**Defend southern Mauritania from unknown Red contacts**. **This is an editor test."**

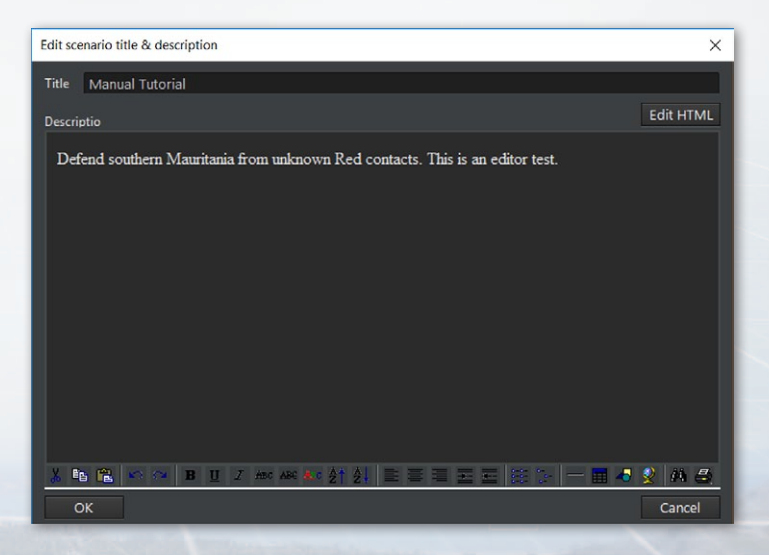

**Communique** international

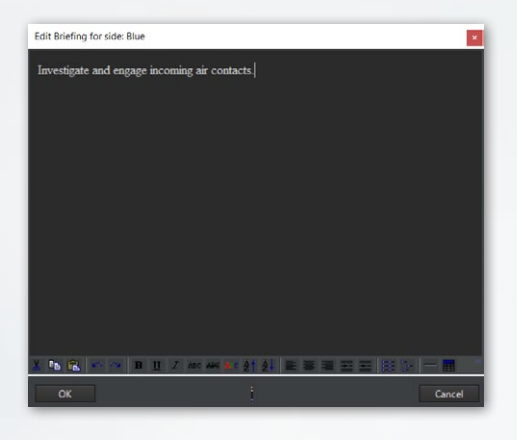

Then press **OK**. Now go to "**Edit Briefing**", and type in the sentence. "**Investigate and Engage incoming air contacts**." Press **OK**. Most scenarios need and have a longer briefing, but this works for now.

Save the scenario again and return to the title screen.

At the the title screen, go to "**start new game**", and select the scenario in question. The scenario will appear as having Mauritania as the location, a higher complexity and difficulty score, and the scenario description of "Defend southern Mauritania from unknown

Red contacts. This is an editor test."

The only option is to play as Blue, and you will see the Blue "Investigate and Engage incoming air contacts" briefing. Enter the scenario and run it for a bit. Two air contacts should appear, detected by the Bar Lock.

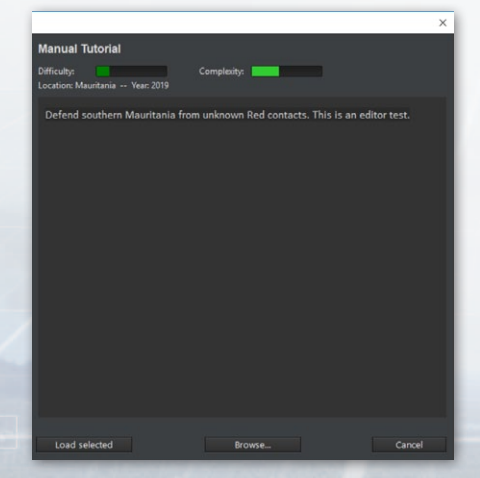

**ACK CONID** 

Using either an intercept mission, patrol mission, or manual engagement, send the Phantoms up to engage the contacts. They will be shot down. Once one C-130 is downed, if all has gone right, a popup saying "The scenario has concluded. You will now be presented with the evaluation of your performance." will appear. Press OK. Another window should appear, saying Triumph: Final Score 500" (or 1000 if both planes were quickly downed). You've won!

A complete scenario has now been made and played.

## **5.3 LUA SCRIPTING**

Lua is a programming language that Command uses for advanced scripting. It is extremely versatile and can provide many bonuses. Even at their simplest, Lua scripts can add much versatility beyond the limits of what the internal event editor alone can provide.

The Basics. Lua can be used to:

- § Spawn, as opposed to teleport, units into the map during a scenario.
- Change the weather mid-scenario.
- Reassign units to different missions.
- Change side postures and doctrine.
- § Add elements of chance so that the scenario is never the same way twice.
- Make scenarios detailed and varied.

Thus, Lua can be used for creating a basic scenario where the player starts with a random variety of units. It is here that a basic walkthrough will be conducted.

In either a subset of "**event actions**" or a "**lua script console**" in the event editor, there's a Lua menu. A basic set of "**recipes**" are there, see "**Command Lua API**" at [https://commandlua.github.](https://commandlua.github.io/) [io/](https://commandlua.github.io/) for explanations. One such recipe is ScenEdit\_AddUnit (Table). When filled in, it looks like this:

```
ScenEdit AddUnit({type='Sub', side='USSR',
name='B-23', dbid='187', latitude='49.3812997111192', 
longitude='-36.8903957715054'})
```
This, if run with a side marked "USSR" in a DB3K database, will generate a Foxtrot-class submarine named B-23 in the middle of the North Atlantic.

*Note: Lua can be very finicky, and a single character in the wrong spot can mess up a script.*

That example is using Lua to duplicate something that can be accomplished with the traditional interface. The same task could be accomplished via finding the spot in the Atlantic and using the unit editor. A more complex task is to include one of three very different submarines.

5. SCENEDIT **SCENEDIT** 

**TASK GROUP** 

```
a = math.random(1, 3)if a == 1 then
 ScenEdit_AddUnit({type='Sub', side='USSR',name='B-10', 
dbid='287', latitude='50.52351341355', 
longitude='-37.177899984719'})
elseif a == 2 then
 ScenEdit_AddUnit({type='Sub', side='USSR',name='B-15', 
dbid='278', latitude='50.52351341355', 
longitude='-37.177899984719'})
elseif a == 3 then
 ScenEdit_AddUnit({type='Sub', side='USSR',name='K-115', 
dbid='391', latitude='50.52351341355', 
longitude='-37.177899984719'})
end
```
Here there is an even chance of one of the following three submarines being spawned.

B-10, a Whiskey (one of the earliest and least capable diesel subs)

B-15, a Juliett (a 1960s diesel submarine that still has longrange anti-ship missiles)

K-115, a Charlie II (a nuclear submarine with advanced Bazalt/ Sandbox-style anti-ship missiles)

Tying this script to an event that is triggered after the scenario is loaded (see 5.5, Events) is the next step. Once a player (with the "USSR" being a playable side) runs the scenario in non-ScenEdit mode long enough to trigger the event, they will receive one of the three submarines.

For a non-playable side, patrol orders need to be bundled-in for any mobile unit. For example:

```
ScenEdit_AddUnit({type='Sub', side='USSR',name='B-24', 
dbid='287', latitude='51.52351341355', 
longitude='-38.177899984719'})
ScenEdit AssignUnitToMission('B-24', 'eastpatrol')
```
Creating two different (and possibly) empty missions in the scenario editor, having the USSR be a *non-*playable side, and using a math.random script as follows...

```
a = math.random(1, 2)if a == 1 then
ScenEdit_AddUnit({type='Sub', side='USSR',name='B-24', 
dbid='287', latitude='51.52351341355', 
longitude='-38.177899984719'})
ScenEdit AssignUnitToMission('B-24', 'eastpatrol')
elseif a == 2 then
ScenEdit_AddUnit({type='Sub', side='USSR',name='B-24', 
dbid='287', latitude='51.52351341355', 
longitude='-38.177899984719'})
ScenEdit AssignUnitToMission('B-24', 'westpatrol')
end
```
...means that once the event is triggered, a Whiskey submarine will spawn in the same spot and conduct a mission in one of two areas. This sort of Lua randomization is useful for increasing the variability and replayability of scenarios.

Lua can do more than just set up scenarios. It can also make them more dynamic.

One Lua action is using the previously mentioned ScenEdit\_ AssignUnitToMission to either assign or change missions for units that already exist. Simple random selection can make the following units assigned to one of three possibilities.

 $a = math.random(1, 10)$ ScenEdit AssignUnitToMission('Ukrainian Flanker #1', 'NONE') ScenEdit\_AssignUnitToMission('Ukrainian Flanker #2', 'NONE') ScenEdit AssignUnitToMission('Ukrainian Flanker #3', 'NONE') ScenEdit AssignUnitToMission('Ukrainian Flanker #4', 'NONE') ScenEdit\_AssignUnitToMission('Ukrainian Flanker #5', 'NONE') ScenEdit AssignUnitToMission('Ukrainian Flanker #6', 'NONE') elseif a>=5 and a<8 then ScenEdit\_AssignUnitToMission('Ukrainian Flanker #1', 'Close ScenEdit AssignUnitToMission('Ukrainian Flanker #2', 'Close ScenEdit\_AssignUnitToMission('Ukrainian Flanker #3', 'Close ScenEdit\_AssignUnitToMission('Ukrainian Flanker #4', 'Close ScenEdit AssignUnitToMission('Ukrainian Flanker #5', 'Close

```
Patrol')
ScenEdit AssignUnitToMission('Ukrainian Flanker #6', 'Close
Patrol')
elseif a>=8 then
ScenEdit AssignUnitToMission('Ukrainian Flanker #1', 'Aggressive
Patrol')
ScenEdit AssignUnitToMission('Ukrainian Flanker #2', 'Aggressive
Patrol')
ScenEdit AssignUnitToMission('Ukrainian Flanker #3', 'Aggressive
Patrol')
ScenEdit AssignUnitToMission('Ukrainian Flanker #4', 'Aggressive
Patrol')
ScenEdit AssignUnitToMission('Ukrainian Flanker #5', 'Aggressive
Patrol')
ScenEdit AssignUnitToMission('Ukrainian Flanker #6', 'Aggressive
Patrol')
```
if a<5 then

Patrol')

Patrol')

Patrol')

Patrol')

end

Depending on the roll, the six Su-27s will either stay grounded (NONE-assigned to no mission), launch but only stay near their air bases (assigned to the "Close Patrol" mission), or launch in a mission with a large prosecution area, making them more eager to fight (assigned to the "Aggressive Patrol" mission).

Another is changing sensor statuses to active or passive via ScenEdit\_SetEMCON. The template is as follows:

```
ScenEdit_SetEMCON('EMCONSubjectType', 'EMCONSubjectNameOrID', 
'EMCONSettings')
```
SubjectType can be a unit, group, mission, or side. For a single unit it could be:

```
ScenEdit_SetEMCON('Unit', 'USS McCracken', 'Radar=Passive')
```
This turns off the radars on a unit called the USS McCracken. Whereas for an entire side it could be:

```
ScenEdit_SetEMCON('Side', 'USSR', 'Sonar=Active;Radar=Passive')
```
This turns off the radars but turns on the active sonars for every "USSR" unit. This can be combined with triggers (see 5.5.3, Triggers) to enhance scenarios in the following ways:

- Combined with time-related triggers to symbolize intermittent emissions. A unit doesn't have to go to the extremes of either always or never using the active sensors.
- Combined with detection-related triggers to symbolize a unit commander going "Ok, the cat's out of the bag, better emit for the sake of awareness" without needing to be explicitly under attack.

§ Combined with special actions to symbolize a general order, particularly if it's on an allied side the player otherwise doesn't directly control.

Still another Lua capability is changing the weather. The ScenEdit SetWeather function has four inputs: temperature (increments of 0 to 50 degrees Celsius), rainfall (increments of 0 to 50), clouds (increments of 0.1 to 1), and sea state ( increments of 0 to 9).

So in basic terms, running the following **SetWeather** action...

#### ScenEdit SetWeather((35),(12),(0.6),(4))

...will lead to a base temperature of 35 degrees Celcius (95 degrees Fahrenheit), moderate high clouds and rain, and a sea state of 4 (wind 11-16 knots, small waves).

Lua is capable of much more than these major examples. It can even create a type of "AI" if the programmer is skilled enough.

If in doubt about anything, or if one simply wants to learn more, ask online in the "Lua Legion" subforum at [http://www.](http://www.matrixgames.com/forums/tt.asp?forumid=1681) [matrixgames.com/forums/tt.asp?forumid=1681](http://www.matrixgames.com/forums/tt.asp?forumid=1681).

### **5.4 Editor Drop-Down Menu**

The editor drop-down menu only appears in ScenEdit mode and contains the scenario creation functions.

#### **5.4.1 Scenario Times + Duration**

This drop down allows you to set the current scenario time, the scenario start time, scenario duration, complexity, difficulty and location. The exact date of the scenario will change everything from national borders to the location of polar ice.

**Scenario Current Time**: Sets the current scenario time.

- § Enter a date by either selecting and manipulating the individual elements of the date field (day name, Month, Day, Year) or clicking the calendar icon which will launch a small calendar dialog that can be used to choose a date.
- Enter a time by manually manipulating the hour, minute and second fields or typing them in.

**Scenario starts on**: Sets the time the scenario starts on.

- § Enter a date by either selecting and manipulating the individual elements of the date field (day name, Month, Day, Year) or clicking the calendar icon which will launch a small calendar dialog that can be used to choose a date.
- Enter a time by manually manipulating the hour, minute and second fields or typing them in.

**Scenario Duration (And lasts for) Field**: Enter a numeric value in the days, hours, mins (minutes) fields to set this. This can be changed after playtesting if one feels the scenario is too short or too long for its own good.

**Complexity**: Allows editors to set a scenario complexity using a 1 to 5 scale. This will be reflected by the Complexity green bar scale in the load scenario dialog. Complexity is inherently arbitrary and up to the scenario creator, but a general rule of thumb is that scenarios with more units and/or a situation that requires more setup, such as aerial refuelling or coordinated time-on-target strikes, should have a higher complexity level.

**Difficulty**: Allows editor to set a scenario difficulty using a 1 to 5 scale. This will be reflected by the Difficulty green bar scale in the load scenario dialog. Like complexity, difficulty is inherently arbitrary and up to the scenario creator. Scenarios should be playtested to see the 'true' difficulty before a final score is assigned. However, a scenario where the win condition can be consistently achieved should get a low ranking, and one where it cannot easily be accomplished, even by the scenario creator, should be the opposite.

**Location**: Allows editor to fill in a text value noting location that will be displayed in the location field of the load scenario dialog. The location can be anything from geographical locations (I.e, GIUK Gap, East China Sea) to conflicts (Persian Gulf War, Indo-Pakistan War ).

**Title + Description**: This dialog allows editors to add the scenario Title and descriptive text that appears in the Load Scenario Dialog.

**Title Field**: Enter a text value to give the scenario a title. It will appear in the load scenario dialog under title.

**Description**: This field allows editors to add text, pictures and links to the scenario description that appears in the load scenario dialog It. It is copy and paste capable and includes most common Windows text edit functions.

**To add text**: Type and edit using the appropriate buttons. You can highlight over existing text and use the function buttons to make edits.

**Pictures**: Add pictures as needed.

**Links**: Add links to background materials, etc. as needed.

#### **5.4.2 Database**

**Current:** This displays the current database in use by the scenario.

**Use Latest DB3000:** This updates the database to the latest version of the DB3000, covering 1980 to the ever-shifting "near future".

*Note: Changing the DB in this fashion will delete all sides, so it's important for scenario designers to choose a DB before adding sides and units.*

**Use Latest CWDB:** This updates the database to the latest version of the CWDB, covering 1946 to 1979.

**Load Other DB File:** This allows a database file to be manually loaded.

**Upgrade Scenario To Latest DB Version:** This allows an existing scenario to be updated to the latest version of its respective database without losing any units. It can be accomplished as either a "shallow" or "deep" rebuild, or used to update multiple scenarios. See 8.1, Scenarios Vs. Databases

#### **5.4.3 Campaigns**

This allows for the creation of campaigns of linked scenarios. In it, the player can attach scenarios, attach attachments, and set a pass score to enable progress to the next mission in campaign play.

- § Use **"Add scenario**" to select an individual scenario for part of the campaign. Likewise, "Add attachment" adds a scenario attachment.
- § "**Remove selected**" is self-explanatory and removes the selected element.
- § "**Move Up/Down**" changes the position of the selected element, useful for changing the order of scenarios.
- At the bottom of the campaign dialog, enter an appropriate pass score (what score the player needs to obtain in order to reach the next scenario) in the dialog box and press "set". It will change the score for the selected scenario.
- § "**Title and Description**" describes the beginning of the campaign, what players will see at the menu screen.
- § "**Ending Text**" describes the ending of the campaign, what players will see after they've beaten it.
- "Save Campaign" saves the current campaign.

**Create New:** This opens up a blank campaign editor window where scenarios (not necessarily the currently loaded one) can be added.

**Load From File:** This loads a previously existing campaign for editing. Scenarios and attachments can be added or removed, the order and pass score can be changed, and so can the opening and ending text.

# **5.4.4 Add/Edit Sides**

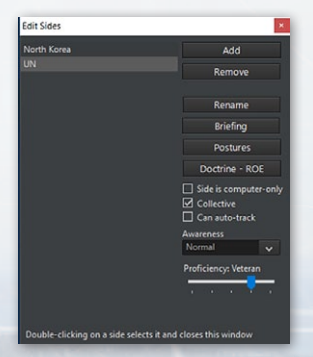

This function allows you to add sides to a game and edit their properties.Sides may be human or computer controlled. A side's relationship with other sides is determined by its posture. Each side also has its doctrine which is part of the mechanism that governs its behavior.

**Add** : Click "Add" and type a name for the side in the box that opens. A new side will be added to the scenario

**Remove**: Select a side and click "Remove". This deletes all units and missions for that side.

**Rename**: Select a side and click "Rename", Type in a new name in the box that opens. The side will be renamed.

**Briefing:** This opens a window to edit the briefing of the selected side.

**Postures**: This determines how each side interacts with other sides. The choices are Neutral, Friendly, Unfriendly, and Hostile. Select the side, then click "Postures", in the box that opens, select the desired posture from the drop down menu.

#### **Posture choices**:

- § Friendly: Sides will not fire on each other and share contact information and air facilities.
- Neutral: Sides will not fire on each other and do not share sensor information.
- § Unfriendly: Sides will not fire each other but will intercept when on patrol missions. They can conduct electronic warfare against each other.
- § Hostile: Sides will fire on each other and can conduct electronic warfare against each other.

**Doctrine–RoE button**: This sets the default Doctrine, RoE, and EMCON for a side. All existing and Lua-spawned units will inherit these settings unless changed by a mission, script, or manual selection. The editor can set these to be editable by players in game mode by checking off the Player Editable checkboxes.

 $\begin{smallmatrix} \color{blue}\textbf{1} & \color{blue}\textbf{1} & \color{blue}\$ 

**ASK GROUP** 

**Side is Computer-Only:** If checked, this makes the side inaccessible to the player in normal play. This is typically used to designate the OPFOR side in a scenario, and means that missions and tasks will have to be set for it before the scenario can be playable outside of ScenEdit.

**Collective Responsibility:** If checked, the actions of one unit in a side will be treated as reflecting the entire side. If unchecked, it will not be. For example, with **CR** checked, a unit from Side A being marked as hostile will cause all of Side A to be marked the same way, while designating that unit with CR unchecked will just change only that one unit.

**Can Auto-Track Civilians:** If checked, civilian and commercial units will automatically appear as visible to the side regardless of its awareness settings.

**Awareness**: This sets the side's level of awareness of the units in the scenario. Note that any unit may be set to be automatically detected and classified by the scenario author, regardless of this setting.

- § Normal: All units must be detected and classified using suitable sensors.
- § Auto Side ID: All units must be detected but the side identified upon detection.
- § Auto Side and Unit ID: All units must be detected but the unit's side and unit type is provided upon detection.
- § Omniscient: Similar to "God Mode" which reveals everything detectable.

■ Blind: Nothing is revealed.

**Proficiency Settings:** This sets the default proficiency for a side. There are five proficiency levels ranging from 'Novice' to 'Ace', with 'Regular' as the default norm. The proficiency levels most visibly affect aircraft agility, with novice aircraft having only 30% of their nominal capability, veterans being able to equal the onpaper level exactly, and aces capable of even exceeding it.

In addition to aircraft agility, proficiency also affects damage control, ability to fly at low altitudes without advanced avionics, ability to withstand g-forces during hard maneuvers, reaction time (extremely useful for engaging fast moving aircraft or missiles), and the accuracy of unguided weapons.

Proficiency is inherently subjective and up to the player. There is no locking the player into select proficiencies for select countries. However, some possible guidelines are:

- § "**Regular**" as the default and as a backup in case all else fails or a suitable choice cannot be found by the scenario author.
- § "**Cadet**" as a nation with a poor historical record and/or a unit new to battle. "**Novice**" as an even more extreme version of "**Cadet**".
- § "**Veteran**" as a nation/unit with decisive combat experience and/or excellent training. "**Ace**" likewise as a similarly extreme side in relation to **"Veteran"** in the opposite way as "**novice**" is to "**cadet**".

Individual unit proficiency can be changed from the side norm via either the right-click on unit dialogue (see Section 4.1) under "scenario editor" or in the order of battle menu (see Section 6.3.3).

*Historical note: The unit proficiency symbolizes the disconnect* 

**ASK GROUP** 

*between tactical and operational skill. Proficiency can swing marginal fights one way or another but is (generally) less important when one side or unit has a clear supremacy. Often, putting assets in the right place at the right time is more important than the exact performance of those assets.*

**Switch To**: This drop-down allows you to switch the view perspective in the editor to each side you have created.

### **5.4.5 Edit Briefing**

This function calls the edit briefing dialog which allows players to add text, pictures and links to the side briefings that appear for each side in the load scenario dialog and briefings dialog. You must switch sides using the editor switch to function to edit and add unique briefings for each side.

Briefings can be either formal with the style of an actual military document such as the traditional American "five paragraph order", or informal. Whatever the format, they should include:

- § The units under the player's control.
- § A less detailed description of units under enemy control (remember the fog of war).
- The objective and rules of the scenario.

The briefings should be able to lay out the basic guidelines for the scenario player, so that they do not have to wander around confused wondering what to do (if the objective is to hit a set of fuel tanks, the player shouldn't waste time attacking air defense sites if they have limited resources, thus the briefing should mention that)

Edit Briefing for side: USAF -Welcome to Red Flag. -Today's mission consists of an attack on a heavily defended POL storage facility. There are numerous fuel tanks and trucks gathered around. To simulate a chaotic environment, friendly forces have no access to any sensors beyond the ones on their fighters. -The Aggressor defenses consist of a battalion of SAMs, a company of SPAAGs, and two squadrons of fighters from nearby airfields. -You are to destroy as many fuel storage facilities as possible. Try to limit casualties, but remember that this is an extremely well-defended target. The Aggressor crews are very skilled. -Good luck. 临危  $A \triangleq$ Edit HTML OK Cancel

# **5.4.6 Edit Scoring Dialog**

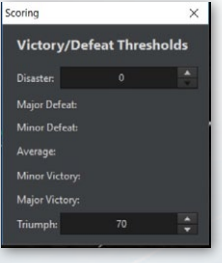

This dialog allows editors to apply scoring evaluation to their scenarios that appears in the victory conditions dialog. Points can be scored or lost in the game by using the scoring event in the event editor. This dialog is then used to evaluate that scoring. To use:

- 1. Make sure the side you'd like to apply scoring to is selected in the Switch To dialog.
- 2. When the scoring dialog is open, enter high and low values in the Triumph and Disaster fields. Be aware that a campaign (see 5.4.3, Campaigns) will require reaching the set pass score to progress to the next scenario in it.
- 3. Make sure the numbers match the point total in the scoring events.

**FFLLFLLFFLLFFLLFFLLFFLLFFFLLFFFL** 

**ASK GROUP** 

*Note: Scoring overall is a hugely tricky situation. In many scenarios, a simple give and take of "destroy enemy units, gain points, lose friendly units, lose points" works fine.*

But for others, this isn't suitable. If the goal is to hit a certain high value target, that should take precedence over just trading blows. In extreme cases, hitting the target(s) alone can be the difference between success and failure. Hit it, get a triumph, lose it, get a disaster.

The scoring system thankfully allows for more nuance between the two extremes. Something like 1,000 points for hitting the target, -100 points for losing an aircraft, and 750 points being the line between minor victory and average allows for a bit of slack. Lose two aircraft, and the tradeoff for hitting the target is judged by the scenario designer to be worth it. Lose three and it's a little too much. Miss the target and it's an automatic failure.

The relative value of units should be considered by the scenario author. If the units are supposed to be expendable, then there should be little to no penalty for their losses. Likewise, an irreplaceable unit can justifiably result in an automatic loss for the entire scenario. The time period can be considered for losses of line units-if the side in question has plenty of aircraft to spare, a wave of replacements, and a politically high tolerance for casualties, accomplishing the objective beats taking losses. The reverse is also true.

Scoring can also be determined for pure gameplay reasons, even if it's not "historically accurate" per se. If the way to balance a scenario is to make one side's losses or kills worth a lopsided amount, that's a perfectly valid reason.

#### **5.4.7 God's Eye View**

Provides an omniscient view of all units on all sides in the game.

- This setting is useful for editors to see what is really going on while testing a scenario. Shifting from it to normal player views is used to provide an excellent contrast.
- This setting also allows editors to create strike missions for targets that have not been detected but still need to be specified.
- § Keep in mind that this does not reflect what each player side sees at any time as they see things through often imprecise sensors.

**Minefields**: This drop down menu allows editors to add and

remove sea minefields. To add and mines to a designated area:

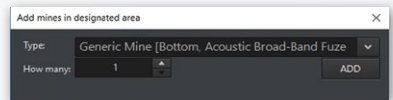

- 1. Make sure you have switched to the side you would like deploy the mines.
- 2. Create and then select the reference points you would like to you use to define the area you'd like the mines to be placed.
- 3. Select Create minefield in designated area which launches the Add mines in designated area dialog.
- 4. Choose the type you would line and how many. Please consider the depth of the water and the depth parameters the mines can operate in prior to deploying. These are found in brackets after their name in the dialog. The different types of mines vary extensively in terms of both damage and sweepability, from basic moored contact mines to lethal rising mines.
- 5. When ready to add press the ADD button. The mines will be randomly distributed based on area and water depth.

**TASK GROUP** 

To remove mines from a designated area:

- 1. Select the reference points or drop and select new reference points marking the area you'd like to remove mines from. Make sure that it covers the entire minefield.
- 2. Select remove mines from designated area in the Minefields drop down menu.

## **5.4.8 Weather**

This function allows editors to manipulate weather and sea conditions.

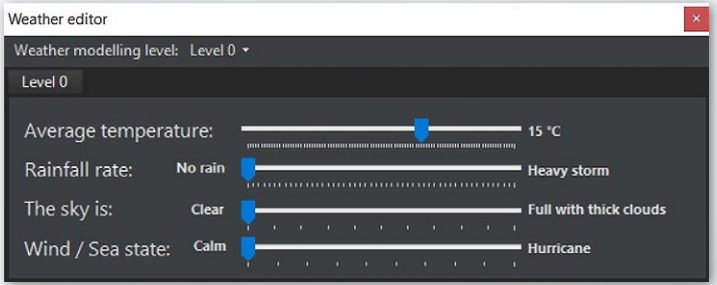

Use this menu to manipulate weather conditions in the game. Simply slide the scales to manipulate average temperature, rainfall, sky (visibility) and wind/sea state conditions. These settings are currently global.

How weather impacts units in the game:

**Temperature** affects several sensors but primarily infrared ones. During the night, man-made and mechanical objects stand out more clearly against the background on infrared sensors. Conversely, during daytime (and particularly in hot climates)

IR sensor range shrinks dramatically. Imaging sensors are less severely affected than older ones. Temperature differs from the "average" setting depending on region of the world-the equator is a lot warmer than the Arctic, obviously.

**Rainfall** affects both visual, IR and laser sensors. Visibility can shrink to as much as 1-5% of original range and similarly IR sensors are severely degraded by even light rain (e.g. in a rainstorm a Sidewinder may have an effective lock-on distance smaller than gun range).

**Cloud coverage** affects line-of-sight for visual and IR sensors. Light cloud coverage usually means scattered clouds at high altitude; aircraft can get under the cloud base and still visually acquire targets below, illuminate for LGBs etc. Thick cloud coverage means thick clouds at all altitudes; LGB guidance may be difficult or impossible unless the aircraft descends to low altitude, and spotting is likewise degraded.

**Sea states** affect primarily ship suitability (not currently modelled) and sonar performance. Surface ducting is useless in high waves and sonar ranges at or near the surface are severely degraded. High waves also raise the minimum safe altitude for low-flying aircraft. Sea state also affects the accuracy of naval gunfire, especially on lighter, more easily tossed vessels.

#### **5.4.9 Scenario Features + Settings**

This dialog allows editors to set default realism settings for scenarios. Some features are locked and require owning a certain DLC to unlock.

To select a setting just select a checkbox and click the apply button.

**ASK GROUP** 

**Detailed Gun Fire Control**: When activated, guns have their Ph and CEP values realistically affected by the quality of their fire-control director and may altogether be incapable of firing if their sensors are blocked or knocked out. When disabled, guns can fire even without any director guiding them, and their accuracy is unaffected by sensor and weather limitations.

**Unlimited Ordnance**: When activated, aircraft and ships now have unlimited ordnance at any port or airfield they deploy in. With this enabled, even if the magazine has one or zero specific missiles, a squadron of ten aircraft can all be deployed with a loadout of said missiles.

**Aircraft Damage**: When activated, aircraft are not immediately destroyed by any successful hit. Their survivability is highly dependent on both the weapon (light AAA is far weaker than a precise heavy SAM, and a modern fuze is better at inflicting damage than an older one) and the aircraft (Larger, multi-engined and/or more heavily armored aircraft are harder to destroy). A damaged aircraft that successfully returns to base will be down for repairs and thus take longer to ready than an undamaged oneoften longer than the current length of the scenario.

When disabled, aircraft are destroyed in one hit by anything.

**Realistic Submarine Communications:** When activated, submarines diving below periscope depth will go out of contact with the player (see 10.7, comms disruption). They can be returned by right clicking on the ghosted "last known location" icon and selecting "summon to reestablish comms."

An ELF signal amounting to "Ok, you'd better come up now" is sent, and, if the coast is clear with no immediate threats,

**HHUNNUMMI LELETTELLER** 

the submarine returns to antenna depth, sharing any contact information it gained while deeply submerged.

**Effects Of Terrain Type:** When activated, this allows for different terrain types to have their effect on unit movement, visibility, and resistance to blast effects (see 3.1, The Globe Display for details). When deactivated, all types of terrain are treated similarly.

**Communications Disruption**: Enables comms disruption. See 10.7, Comms Disruption and Cyber Attacks.

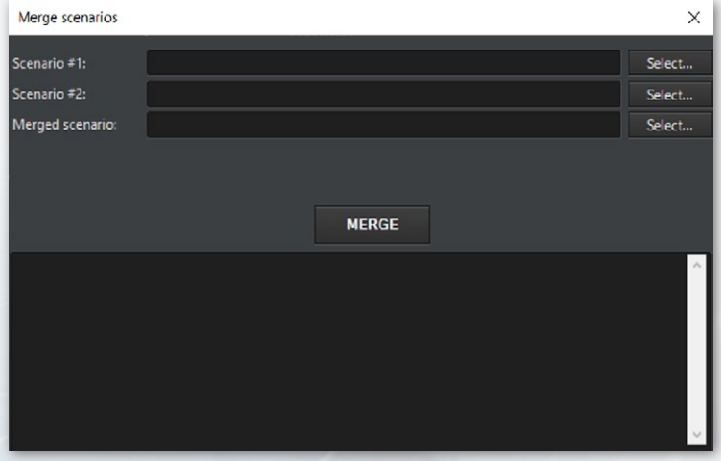

# **5.4.10 Merge Scenario**

This fuses two scenarios into one. Scenario 1 acts as the 'foundation' which Scenario 2 is added to, and in the event of a conflict between a fundamental background characteristic like time or weather, Scenario 1 is used.

**TASK GROUP** 

For DB match tolerance, the "exact DB option" (ie, DB3000 v477) is ideal. The others are very risky.

# **5.5 Events**

**Event Editor**: The event editor is a powerful tool that allows editors to give more variability to Command's Static AI and Editor's scenario storylines by introducing conditional and/ or random events into the timeline of a scenario. In COMMAND, logic terms events are actions that occur as a result of a trigger.

You launch the event editor by clicking on Event Editor in the mission drop down and selecting Events from the dropdown. When you do so, the Event Editor dialog will launch the Events dialog.

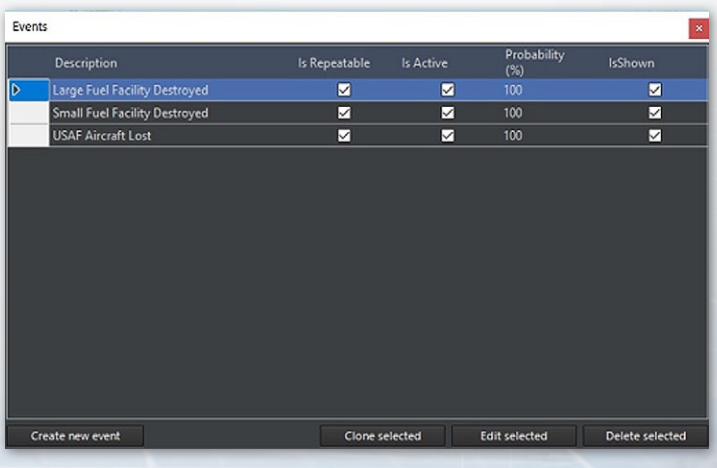

### **Populated Event Dialog**

The Events dialog includes a listing of all created events at the top and three function buttons at the bottom.

The event listing displays each event's: description (name), if it is repeatable, if the event is active and the probability of the event occurring. These values are all set when creating the event.

The function buttons are:

- § Create a new event: Launches the Edit Event dialog. See below for functionality.
- Edit selected event: Selecting an even from the list and pressing this button opens the event in the edit event dialog for editing.
- Delete selected Event: Selecting and event and pressing this button deletes it.

**Creating an Event**: As mentioned, events are actions that are the result of a trigger. So we'll work through creating an event while describing each dialog used.

First, click the **Create New Event** button which launches the Edit Event dialog. This dialog includes basic event parameters at the top and specific triggers and actions sections below.

Events are constructed from actions and triggers so it is best to build them first. You can do so by pressing the edit trigger or edit action buttons that are found at the bottom of their sections. You could also edit them independently from the event editor dropdown by selecting either Actions or Triggers. **Once you have constructed the necessary actions and triggers, you can begin construction of your event in the Edit Event dialog**.

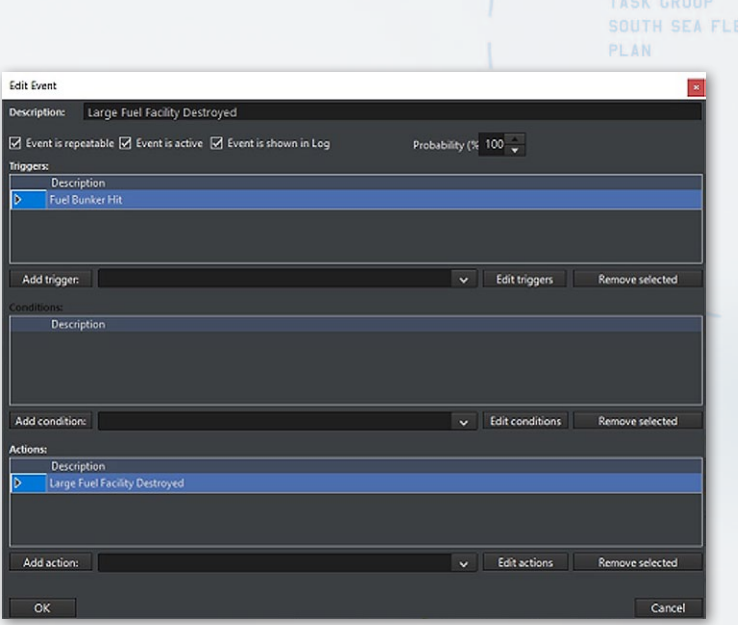

# **5.5.1 Actions**

You create actions by clicking on the edit actions button, which brings you Event Actions Dialog. This dialog has a listing of all created actions at the top and function buttons at the bottom.

1. **To create a new action** you select the type from the drop-down menu at the bottom and press the Create New Action button which will launch the Edit Event action

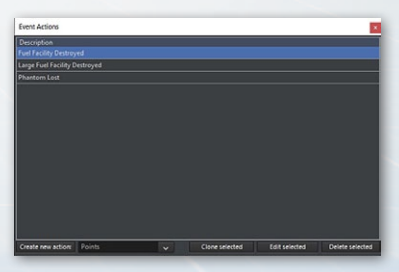

dialog, allowing you to construct the action and modify options and parameters. Descriptions of all are below.

5. SCENEDIT

5. SCENEDIT

- 2. **To edit an existing action**, select it from the list at the top and press the Edit Selected Action button, which opens the Edit Event Action dialog allowing you to modify the action options and parameters.
- 3. **To delete an action**, select it from the list at the top and press Delete Selected Action. Keep in mind that if you are using the action in an existing event it will be deleted as well.

#### **What are Actions?**

Actions are the result of a trigger, and may be used in many triggered events.

To setting up actions, click on Editor > Event Editor > Actions. A window opens listing the existing possible actions and options to create, edit, or delete the selected action.

#### **Action Types**:

**Points**: This allows adding or subtracting points from a side's score. To use:

- § Fill in a description of the action (ex. 100 Points to side Blue).
- Select a side that is to receive or lose the points.
- Add the Point change. Positive numbers to grant points and negative to subtract (ex. -100).

**End Scenario**: This action terminates the scenario. It is suggested that you add a message action prior to this letting the player know.

**Teleport to Area**: This is used to teleport units to within a reference designator defined area. This can be used to simulate the arrival of reinforcements.

**TASK GROUP** 

To use:

- Make sure you drop some reference points to mark the area the units will be teleported to. Select/activate them and make sure other reference points are deselected. The units will appear at a random point in the area, so keep that in mind when making or selecting them.
- Launch the event editor and add action
- § Type in a description (for example, "1st platoon lands at airport").
- § Click on "add points currently highlighted" to set the teleport area.
- § Select the units you would like moved. They are selected when highlighted in blue.
- Click the OK button.

**Message**: Creates a popup message with user-defined content. Please remember to tell players to activate their special message popup option in their Game Log message options to see this as a popup rather than a less visible entry in the game log.

To use:

- § Fill in a description of the message (like "Blueside war warning").
- § Use the drop-down to select the side that will see it.
- § Use the text box to type the message you would like displayed.
- Click the OK button when complete.

**Change Mission Status**: Sets a mission to active or inactive. This action is designed to be used with the mission status field in the mission editor. Please be sure do set the mission status (active/ inactive) to the status you'd like the mission to have a scenario start. To use:

- § Add a description of the action (such as "Activate Blue AAW Patrol").
- § First select a side from the Side drop-down and then a mission from mission drop-down.
- Click the New Status drop-down and select a status.
- Click OK

#### **Lua:**

#### Activates a Lua script.

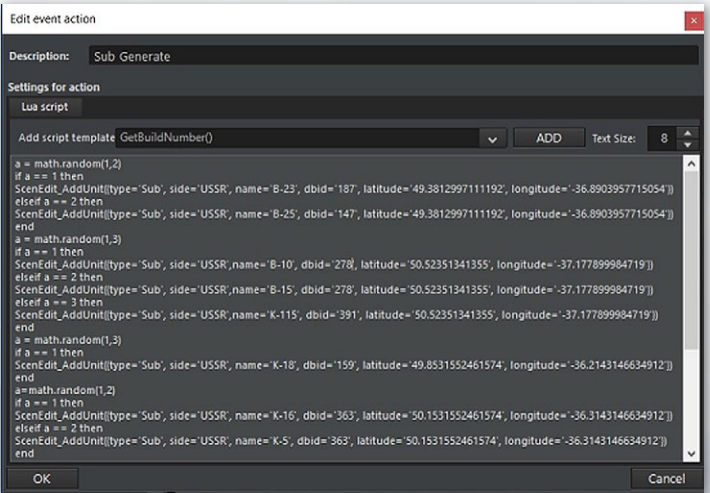

**ASK GROUP** 

The Lua script must be manually entered to the action console by the scenario, although prepackaged template options are set for non-coders. For information on specific Lua scripts, see 5.3, Lua.

# **5.5.2 Special Actions**

Special Actions have a Lua input. Mechanically, they are identical to "normal" Lua actions, but can be activated on cue by the player. For how to activate them in normal game mode, see 6.3.10, Special Actions.

For scenario creators, special actions come in two forms: Functional and tactical. "Functional" special actions exist for the sake of providing a service to the scenario player, like replaying special messages, delivering weather reports, deploying a unit (with no guarantees for its safety once it *is* deployed), and the like.

Tactical special actions are things like "attempt to use irregulars to destroy an enemy SAM site" or "request additional missiles from storage". Tactical special actions should have either a sort of balance (ie, you get reinforcements, but so does your opponent) or a potential outcome that ends badly for the side triggering it to prevent the player from just constantly choosing them, knowing there's no downside to pressing the button.

# **5.5.3 Triggers**

Triggers initiate events. A trigger can be used to initiate multiple events; however, each event must be set up separately. Triggers are created by selecting the Edit Trigger button which launches the Event Trigger dialog.

1. To create a new trigger you would select the type from the dropdown menu at the bottom and press the **Create New Action** button

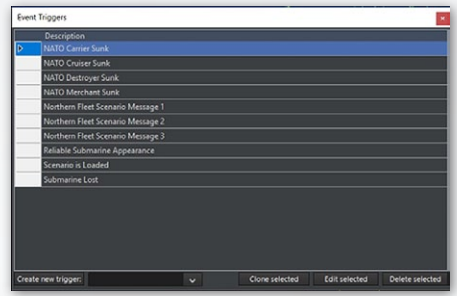

which will launch the edit event trigger dialog allowing you to construct the trigger and modify options and parameters.

- 2. To edit an existing trigger, select it from the list at the top and press **Edit Selected Trigger**, which calls the edit event trigger dialog allowing you to modify the action options and parameters.
- 3. To delete a trigger select it from the list at the top and press Delete Selected Trigger. Keep in mind that if you are using the trigger in an existing event it will be deleted as well.

**Trigger Types:**

- § **Unit Destroyed**: Trigger occurs when the specified unit is destroyed.
- § **Unit Damaged**: Trigger occurs when a specified unit or class of units
- § **Unit Enters Area**: Trigger occurs when the specified unit enters an area defined by reference points. An option exists where a window of time may be specified such that the unit must enter the area within that time window to cause the trigger to activate.

**ACK CONID** 

- § **Unit Remains In Area**: Trigger occurs when the specified unit remains in an area defined by reference points for a specified amount of time. The time is reset if the specified unit leaves the area for any reason.
- § **Time**: The trigger occurs when the game time reaches a specified time. An effect similar but not identical to "Scenario is Loaded" can be achieved by setting the event to trigger at a time one second after the scenario is set to start (ie, if the scenario is set to start at 3:00:00 UTC, the trigger is set for 3:00:01.)
- **Random Time**: The trigger occurs at a random time within a user set interval.
- § **Unit Is Detected**. The trigger occurs when a certain unit is detected by a certain side. Options range from any aircraft/ ship to a specific unit name being positively identified.
- § **Side Points:** The trigger occurs when the designated side's points either exceed, matches, or falls under the specified number of points.
- § **Scenario is loaded**. The trigger occurs the moment the scenario is loaded.
- **Scenario Ends**. The trigger occurs when the scenario ends.
- § **Regular Time**. The trigger fires every set interval (a dialogue opens, and it can be anything from a second to a day.)

#### **Triggers Associated with Units**

The "**Unit Destroyed**", "**Unit Damaged**", "**Unit Enters Area**", and "**Unit Remains In Area**" triggers can be linked to units in a hierarchal fashion from a type of unit down to a specific unit.

These types, below, are set when the trigger is created:

- § **TARGET SIDE:** Designates the side the trigger will generate from.
- § **TARGET TYPE**: Designates the type of unit. If any of the designated type of unit experiences the trigger criteria, then the trigger is activated. Unit types are:
	- Aircraft
	- Surface Ship
	- § Submarine
	- Land Facility
	- Weapon
	- § TARGET SUBTYPE [DDG]
	- TARGET CLASS [Arleigh Burke Class Destroyer]
	- § SPECIFIC UNIT [USS Arleigh Burke]

#### **Triggers Associated with an Area**

Some triggers have an area associated with them which are defined with reference points. The reference points defining the area should be selected prior to creating the trigger that uses them. The reference points used to define the area can be changed in the trigger edit dialog box.

#### **5.5.4 Setting up Triggers**

Click on **Editor > Event Editor > Triggers**. The "**Event Triggers**" dialog box opens listing the existing triggers and options to create, edit, or delete Triggers. Scroll down the pull-down listing at the bottom of the box and pick a trigger type then click "**Create New Trigger**". The "Edit Event Trigger" dialog box is displayed.

**ASK GROUP** 

*Note: Triggers with areas defined by reference points associated with them should have the reference points already selected when creating the trigger.*

#### **Unit Destroyed**:

- 1. Type in a description for the trigger.
- 2. Select the Side and desired unit settings from the drop down listings. These should be done from the top down since the subsequent available selections often depend on what is selected above it. If the trigger is going to apply to all types then the subsequent selections should be left as "None". The same is true if selecting a subtype or class.

#### **Unit Damaged**:

- 1. Type in a description for the trigger.
- 2. Select the Side and desired unit settings from the drop down listings. These should be done from the top down since the subsequent available selections often depend on what is selected above it. If the trigger is going to apply to all types then the subsequent selections should be left as "None". The same is true if selecting a subtype or class.

**Unit Enters Area**: The reference points defining the area should be selected prior to opening the Event Triggers dialog box.

- 1. Type in a description for the trigger.
- 2. Select the side and desired unit settings from the drop-down listings. These should be done from the top down since the subsequent available selections often depend on what is

**MARIANA DE LA PERSONA DE LA PERSONA DE LA PERSONA DE LA PERSONA DE LA PERSONA DE LA PERSONA DE LA PERSONA DE** 

selected above it. If the trigger is going to apply to all types then the subsequent selections should be left as "None". The same is true if selecting a subtype or class.

- 3. Designate the earliest time the trigger can occur. If the designated unit(s) enter the area prior to the designated earliest time, the trigger will not activate.
- 4. Designate the latest time the trigger can occur. If the designated unit(s) enter the area after the designated latest time, the trigger will not activate.
- 5. Modifier: Modifies the trigger to a "Unit Leaves Area" trigger if checked.
- 6. Verify the correct reference points are assigned to the trigger. Reference points may be added later after creating the trigger, removing reference points may be done at this time. At least three reference points must always remain .
- 7. Select OK to create the trigger.

**Unit Remains In Area**: The reference points defining the area should be selected prior to opening the Event Triggers dialog box.

- 1. Type in a description for the trigger.
- 2. Select the side and desired unit settings from the drop-down listings. These should be done from the top down since the subsequent available selections often depend on what is selected above it. If the trigger is going to apply to all types then the subsequent selections should be left as "None". The same is true if selecting a subtype or class.
- 3. Designate the amount of time the unit must remain in the area. Note that if the unit exits the area, the timer will reset.

**TASK GROUP** 

- 4. Verify the correct reference points are assigned to the trigger. Reference points may be added later after creating the trigger, removing reference points may be done at this time. At least three reference points must always remain .
- 5. Select OK to create the trigger.

**Side Points**: Type in a description for the trigger. This trigger may be used to set victory or defeat in a game.

- 1. Select the side the trigger applies to.
- 2. Enter the amount of points and select whether the trigger occurs when the accumulated points for that side either exceeds, reaches exactly, or falls under the specified points.
- 3. Verify the correct reference points are assigned to the trigger. Reference points may be added later after creating the trigger, removing reference points may be done at this time. At least three reference points must always remain .
- 4. Select OK to create the trigger.

**Time**: Type in a description for the trigger. Set the date and time the trigger should occur. This trigger occurs when the game clock meets the designated time. Select OK to create the trigger. **Random Time**: Type in a description for the trigger.

- 1. Set the date/time range within which the trigger should occur.
- 2. Press the "Set Random Time" button.
- 3. Select OK to finish creating the trigger.

#### **5.5.5 Constructing an Event**

Once you have completed the Actions and Triggers necessary for your event to work, you can begin creation of the event itself in the Edit Event dialog.

- 1. Give the event a name by populating the Description field with text.
- 2. Select the Event is repeatable check box if you'd like the event to repeat.
- 3. Enter a 1-100 numeric value chance of the event occurring in the Probability field.
- 4. Next go to the trigger section at the top and select the trigger you created from the drop-down and press the Add trigger button next to it, which will populate the trigger list above.
- 5. Next, go down to the Actions section at the bottom, select the action you created from the drop-down list, and press the Add Action button, which will populate the Action List with your chosen action.
- 6. If you'd like to make any edits to the actions or the triggers you can press the Edit Action or Edit Triggers button in their related sections which will launch their edit dialogs.
- 7. If you'd like to remove a trigger or action select them in their lists and press the Remove Selected buttons in the appropriate section.
- 8. Press the OK button on the left to save your work and complete the process. Your new event should now appear in the events dialog.

**TASK GROUP** 

# **5.6 Scenario Batch-Rebuilder (SBR)**

This allows functions of the Scenario Batch Rebuilder to be accessed.

**Generate Template:** This generates a basic configuration template for the scenario. See 8.8, Scenario Config Template Files for more details.

**Generate Delta Template:** This generates an advanced delta template for the scenario, essential for deep rebuild database updates.

**Apply SBR Script:** This applies an existing SBR script to the scenario. See 8.9, Editing Scenario Config Files, for more details.

# **5.7 Unit Actions**

This allows actions concerning individual units to be taken.

# **5.7.1 Add a Unit**

This function allows users to add a unit to a scenario. It can also be called from the ctrl + right click drop down menu.

To add a unit:

- § Make sure you have the side you want to add a unit to selected in the "**Switch**" to menu.
- § Select **Add Un**it from the Editor drop down and click a point on the

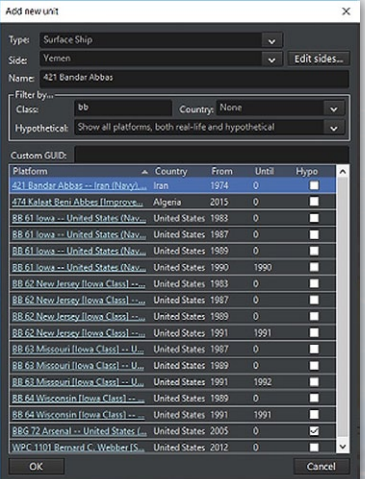

map you'd like to place the unit. Please be sure that the place you selected to drop the unit you would like matches terrain suitable for the type (ships in water, buildings on land).

- Choose Type using the Type drop down. Your options are aircraft, ships, submarine and facility. Notice when you do so that your pick list on the bottom of the list switches to match your chosen type.
- § Side should be the side you are set to but you could change it with this drop down. If you wish to add a side on the fly click the Edit button which will launch the Add/Edit Side Dialog.
- § The Name field allows you to name the unit by deleting the default text and typing it what you would like.
- § There are filter options to assist you in finding units to add:
- § Filter By Class Field: Typing in this field filters items based on what you type.
- Filter By Country Drop Down: You can filter by country by selecting a country from the drop down list.
- § Filter By Hypothetical. You can filter by whether or not the unit is a historical or hypothetical one by selecting one of the three options from the drop-down list.
- Filter by Name (Alphabetically) You can filter alphabetically by click on the name Platform column. This arranges units by name alphabetically from a to z or z to a.
- § Filter by Country (alphabetically): You can filter alphabetically by country by clicking on the country at the top of its column. This will filter by country alphabetically from A to Z or Z to A.

**ASK GROUP** 

- 
- Filter by From Date: Selecting From at the top of this column allows you to order by in service date.
- § Filter by Until Date: Selecting Until from the top of its column allows you to order by out of service date.

When you find the unit you would like to add select it by clicking on it and press the OK button. If it's a ship or facility it will be added to the map. If it's an aircraft, you will have to select a loadout and click ok.

The filter figures are there merely for reference and do not contain any limiters. Thus, the player can easily add in ahistorical units ranging from the plausible (Iowa battleships to a side called "US" in a mid-1990s extended Cold War scenario) to the impossible (F-22s to a side called "Bhutan" or "The Legendary Super Duper Force" in 1981).

This also enables units of the same type to be used as stand-ins for ones another country used but that are not in the database list for the country in question. For example, a Mozambican MiG-21bis (not in the database in the time of this writing) can be represented by an Angolan one.

### **5.7.2 Add Satellites**

This menu allows users to add Satellites to scenarios. It is currently auto-filtered to only display satellites currently in orbit in relation to the current time value you have set.

#### **To Add a Satellite**:

§ Make sure the side you'd like to add them to are selected, and select **Add Satellite** from the editor drop-down, which

will launch the **Add Satellite** dialog.

- § To add a satellite to a scenario work through the nation, type, and model drill down lists and select the checkbox of the satellite you would like to add.
- § Press the **Add Satellite** button when complete and it will appear on the GUI.

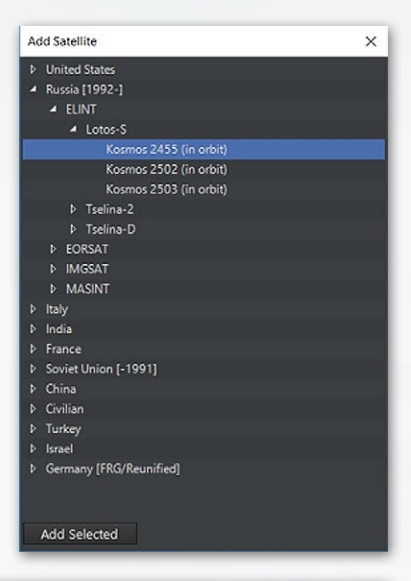

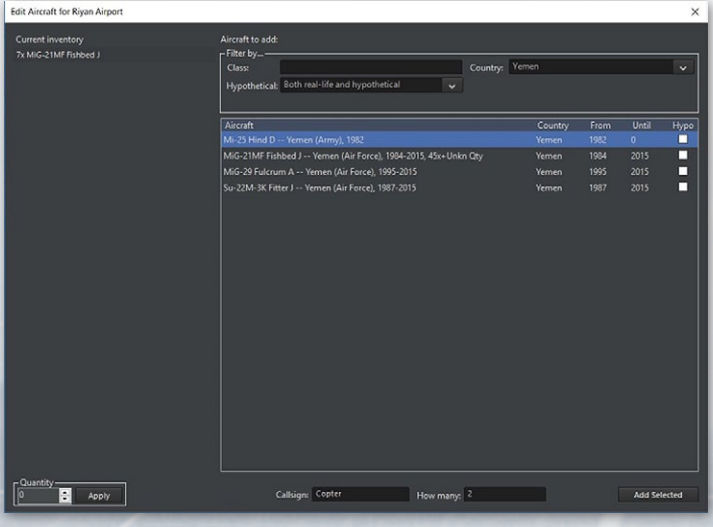

**TASK GROUP** 

## **To Delete a Satellite**:

Select the unit on the game map and press the D key to delete it.

**Edit Aircraft**: This function allows you to add aircraft to any facility or group that can accommodate them by calling the Edit Aircraft dialog. The current inventory of aircraft hosted on a unit are displayed on the left and the edit aircraft functions and pick list are on the right.

#### **How to add an aircraft to unit or group**:

- 1. Select the unit, group, facility or air base you would like to add aircraft too and select Edit AC in the editor drop down which will launch the Edit AC dialog. Please consider the amount of storage the unit has and runway lengths. The game does filter as best as it can but there are hybrid units that don't always fit the mold.
- 2. As in the Add Unit dialog you can filter by: Class Name, Country, Aircraft Name, Aircraft Country, From Date and Unit Date.
- 3. Select the aircraft that would like by selecting on it in the unit listing.
- 4. Callsign: This is an editable text field that allows you to give nicknames to units. The callsigns can be purely descriptive (ie "40th Fighter Regiment #1, #2, etc…) or more whimsical nicknames (ie, a group of F-15Js going by the callsign Tengu #1, #2). To avoid confusion, no two "batches" of aircraft should have the same callsign, especially if they stage from different bases.
- 5. How Many: Enter a numeric value for the number of aircraft you would like to add.
- 6. Press the Add Selected button when complete.

#### **Removing aircraft from a group or unit**

- 1. Select the units you would like to remove from the current inventory list on the right. When you do so notice that Remove Selected button has appeared.
- 2. Set the number of units you would like to remove in the quantity field and click apply.
- 3. Click the Remove Selected buttons to remove the unit

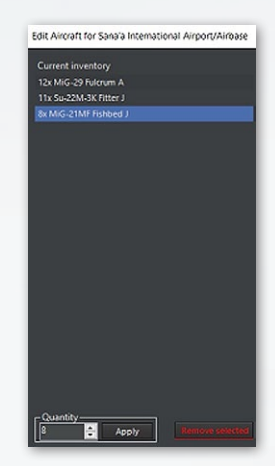

**Edit Docked Boats**: This function allows editors to add boats or submersibles/UUV's to facilities or boats capable of hosting them. When launched the Edit Docked Boats dialog displays the

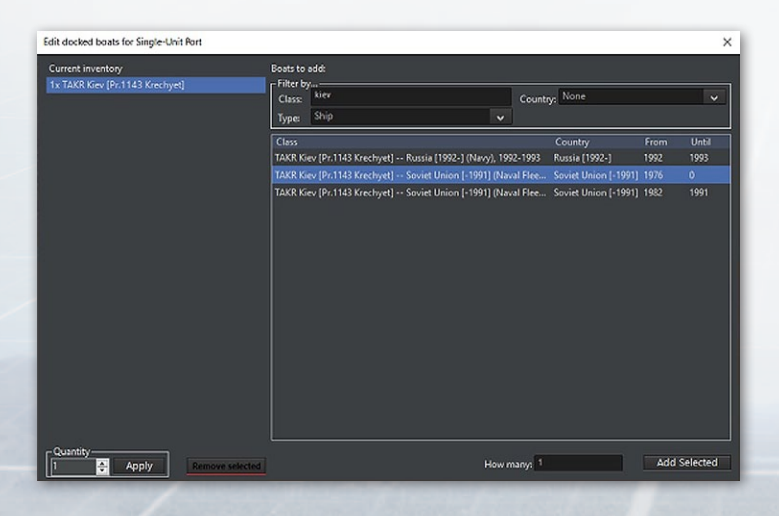

**ACK CROIL** 

current inventory of units already hosted on the vessel on the left and filters and a picklist to add boats on the right. This list is already filtered to display ships that fall within the correct size limitations to be hosted.

#### **To add a boat or submarine**:

- 1. Select the vessel you would like to host the boat or submarine and select Edit Docked Boats from the editor drop down which launches the edit docked boats dialog.
- 2. Use the type, class, country filters to display a list of possible units to host.
- 3. Select the unit you would like by selecting it in the pick list.
- 4. Add the number you wish to add in the How Many field.
- 5. Click the Add Selected button to add them. They should now appear in the current inventory list on the right.

#### **To remove a boat or submarine**:

- 1. Select the units you would like to remove from the current inventory list on the right. When you do so notice that Remove Selected button has appeared.
- 2. Set the number of units you would like to remove in the quantity field and click apply.
- 3. Click the Remove Selected buttons to remove the unit

**Remove All Units of the Side**: Deletes all units for selected side. Be careful as there is no undo.

Edit Cargo: This function allows you to add cargo to a suitable unit.

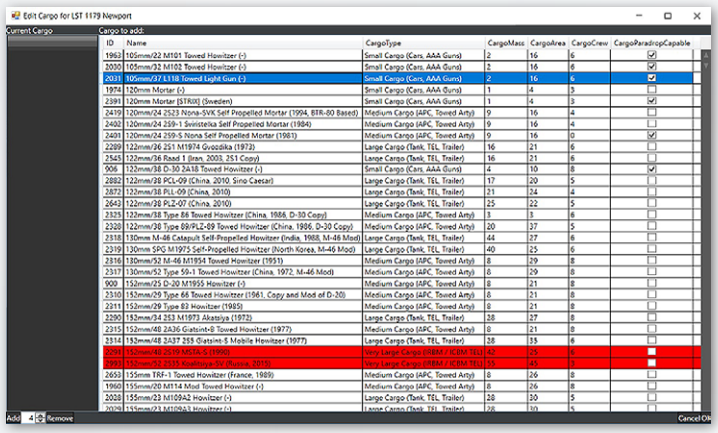

**To load an appropriate unit with cargo**:

- 1: Check the DB viewer to see if it contains a cargo capacity. Cargo is limited by mass, area, and crew-a giant LST or Il-76 can hold what a C-130 or small boat cannot. Edit Cargo can also be used on airbases.
- 2: Click on the unit, then go to Editor/Unit Actions/Edit Cargo
- 3: Select the mobile land unit to add, then go to the bottom left corner. Use the numeric counter to determine the quantity of the unit, then press "Add".
- 4: Press "OK" in the bottom right corner to save the changes.
- 5: The "Cargo" button should appear on the unit sidebar. Clicking on it reveals how much mass, area, and crew the parent unit is holding, as how much spare capacity it has left.
- 6: Repeat as necessary.
- 7: For air cargo, make sure to both add suitable cargo to the airbase, and load specifically desired ones onto the individual aircraft if necessary.

**ASK GROUP** 

**Copy Unit**: Many units of the same type and load-out may be placed by selecting an existing unit and pressing the hotkey "C" then clicking on the map to place a copy of the selected unit.

**Clone Unit:** As with "Copy Unit", only Shift+C is used to make a more exact "clone" of the unit in question.

**Move Unit**: To move a unit on the map, select the unit then press the hotkey "M" then click on the map the desired new location for the unit.

**Rename Unit:** Selecting this or pressing "R" after selecting a unit opens a dialog where the unit can be renamed.

**Delete Unit**: Select the unit or group and press the "DEL" key.

**Set Fuel QTY and Airborne Time:** Accessible for air units, this allows their fuel quality and time airborne ( for the sake of things like quick turnaround calcs) at the start of the scenario to be set. An "automatically adjust fuel" option can be checked, which sets it at the optimum amount for the current altitude plus a 10% reserve.

**Unit is auto-detectable:** If checked**,** the unit can be seen without being in range of a sensor. This is generally off by default for mobile units and on for fixed units such as buildings.

**Set Orientation**: Allows you to adjust the unit facing. This is crucial for land units that have sensors with a limited arc like the radars on Patriot missile batteries. To use, simply move the slider bar to match your desired bearing.

**Hold Position:** This instructs a selected land unit to stop and stay in its current position.

**Remove All Units (Of This Side):** This deletes all units in the current side.

**MALIANO ARTICLE LE LE LE LE LE LE** 

**Remove All Contacts (Of This Side):** This deletes all contacts visible by the current side. It does not remove the actual units, only the contacts.

**Scenario Attachments:** This allows overlays, Lua scripts, local videos/sound, or installation imports to be attached to a scenario or removed. The attachments can then be used via a "ScenEdit\_ UseAttachment" Lua script.

**Publish Scenario to Steam Workshop:** Obviously only accessible in the Steam version of COMMAND, this allows a scenario to be placed in the Steam Workshop. The process is very simple.

- Open the desired scenario in ScenEdit mode and ensure it's in a satisfactory condition.
- § Select the "Publish Scenario to Steam Workshop" option from the editor drop-down menu.

From here, either an external preview image can be loaded via "Select Preview Image", or an in-game screenshot of the current camera can be used via "Use Screenshot". Once the preview image is determined, simply press Publish New Item and the scenario will be uploaded.

Other players with the Steam version can obtain the scenario by accessing the COMMAND Steam Workshop, locating the scenario, and pressing the subscribe button. A download/update will ensue, and the next time the Steam version of COMMAND is launched, the scenario will appear in a special tab on the scenario load dialog (see 2.2.1, "Starting COMMAND") for easy access.

Published scenarios can be updated or changed by pressing the "Update Existing Workshop Item" button. The changed scenario will then be transmitted to all subscribers.
**TASK GROUP** 

**Package Scenario For Distribution:** This bundles the scenario and all selected attachments together in one zip file for easy identification and loading by end users.

# **5.8 Import/Export Units**

The import/export unit function is one of the most powerful tools in the game. It allows editors to save/export selected units and groups to a file and then import them into other scenarios at a later date or shared with other edits.

We have already prepopulated thousands of these files so that many of the airbases, air defense system or historical battlegroups might actually be there – saving you time and effort.

**Save selected units/groups to a file - Creating import files**

1. Select a unit or drag select multiple units and groups you would like to save so they are highlighted and then select save

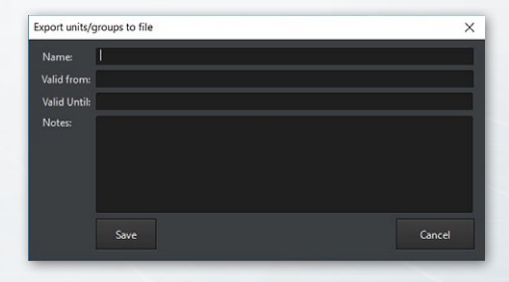

selected units/groups to a file from the editor>import/export units drop-down. This will launch the Export units/groups to a file dialog.

2. Fill in the Name, Valid From, Valid Until and Notes text fields if you'd like.

3. Press the Save button which will launch the Save As dialog. Give the file

a meaningful text name and when press the Save button. By

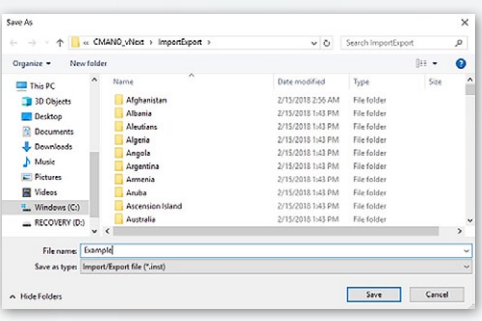

default it will be given an .inst file extension and saved to the import/export folder in your command directory.

#### **Load units/Groups from File - Importing**

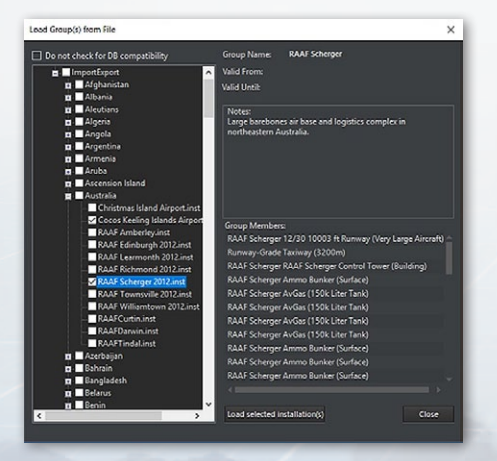

Selecting load units/ groups from file editor>import/ export units dropdown will launch the Load Group(s) from File dialog. The left side is a hierarchal listing of all folders and files in the import/export directory. The right

side displays the information you entered when you created the file and a list of all group members.

5. SCENEDIT 5. SCENEDIT

**ASK GROUP** 

#### **To add units to your scenario**:

- § First find the unit or group you would like to add from the import listing on the left. You can open up the lists by clicking the + signs next to them to expose the files within folders.
- § You must be sure to match the import with the database you are using. We have marked all folders that contain coldwar database files as CWDB and then their names. All others are DB3k files.
- § You must be wary of duplicates as well. It is likely that the creator of the 1967 SAM site File used it to build the 1973 SAM site file and if you add both you'll get a duplicate key error message. If for some reason this is unavoidable just click okay and the duplicate will be skipped.
- § Next mark the files you wish to import by selecting the open checkboxes next to them. If you'd like to select anything in a folder select the open checkbox next to it which will all select all folders and files under it.
- § To import click the Load selected installation button which will populate the units for the selected side on the UI.
- § To delete them you would have drag select and delete as you would a unit or group added any other way.

**Lua Script Console:** This opens a console where Lua scripts can be entered and run, either for the sake of testing or for the sake of scenario building (ie, using "ScenEdit\_Addunit" to put a specific unit in a very specific place). Different parts are color coded to enhance readability.

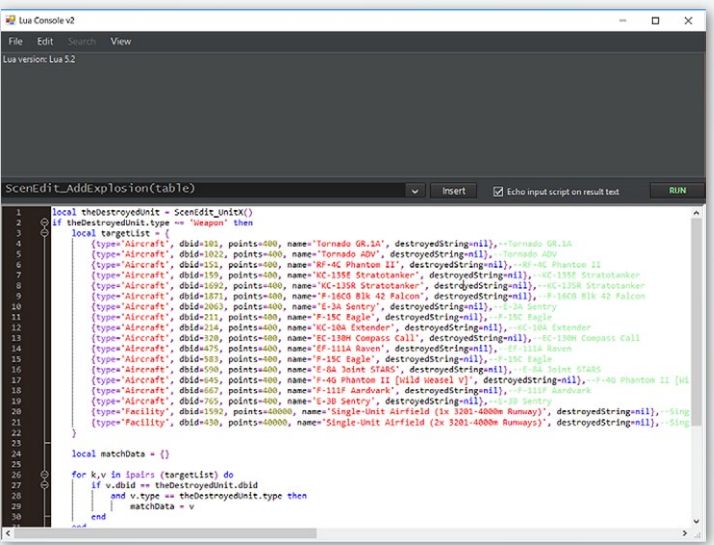

Existing .lua files can be loaded into the console using the file/ open key.

# **6. Drop-Down Menus**

COMMAND'S menu and game controls are located at the top border of the UI.

The menus are standard drop-down dialogs that are activated by clicking them once, which displays the drop-down menu's choices, and then clicking the item you would like to activate. There are a number of hot keys which call a number of these functions as well that you can view by clicking the Help menu item. You can find a list of all hotkeys at the end of this manual.

**TASK GROUP** 

# **6.1 File**

The "File" menu controls access to various game modes, similar to the start menu.

- Start Menu. This returns to the start menu.
- Create New Blank Scenario. This opens up ScenEdit mode and creates a new blank scenario without any sides or units.
- § Load. This opens an existing scenario. If the current scenario is in normal play mode, the scenario will be opened in normal mode. If the current scenario/map is in ScenEdit mode, so will the opened scenario.
- Load Recent. This opens a list of recently loaded scenarios that can be re-accessed conveniently.
- Save. This saves the current scenario.
- Save As. This saves the current scenario under a potentially different name.
- Exit. This quits COMMAND.

# **6.2 View**

The "View" drop-down menu controls the viewing of the map and certain display options.

- Toggle Full Screen/Windowed. This switches the map from full screen to windowed mode. It remains persistent across sessions of COMMAND, so exiting it in full-screen mode will lead to the next map opening in full screen mode, and vice versa.
- Zoom in/out. These options zoom the map in or out. The default is towards the center, but it can be changed by "zoom to mouse cursor" in \_\_\_\_\_, Game Options.

**Altanananan** iti iti iti iti iti i

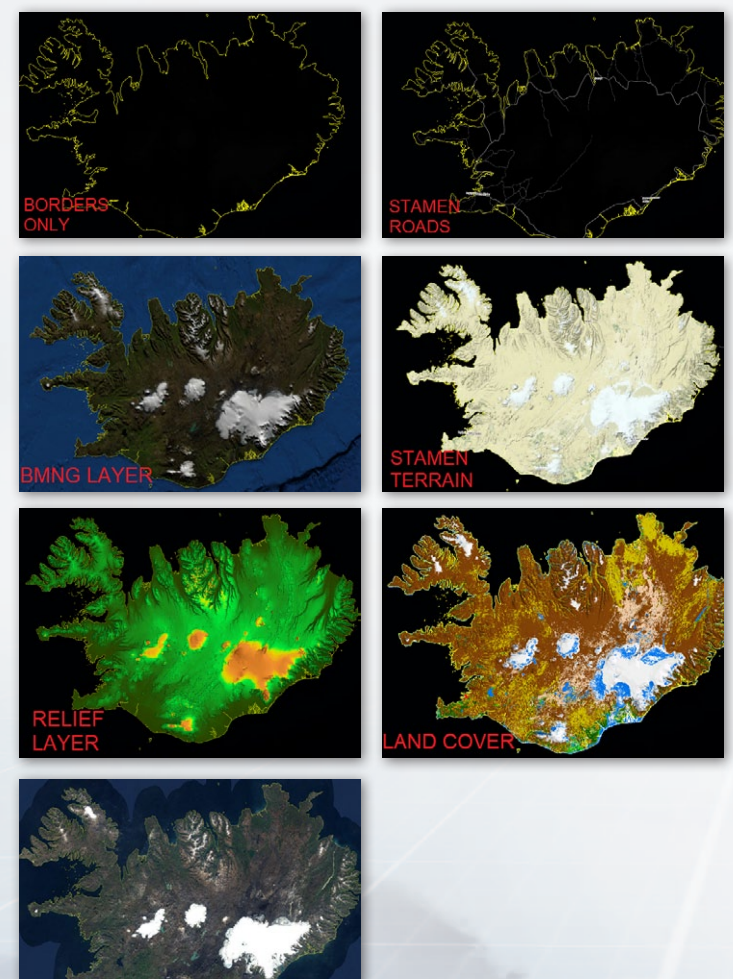

Iceland, as seen through different map layer options.

arri magaalaan aan maraqaar

- Pan Map. These pan the map in any of the four compass directions.
- Select previous/next unit. This selects the next or previous unit in the scenario from the one currently highlighted.
- Range/Bearing Tool. This changes the cursor. Click on the map and then move the mouse cursor. A line will be drawn, and next to the cursor the distance (in nautical miles) and direction (in degrees) from the originally clicked point will be shown.
- Message Log in Separate Window. This moves the message log to a separate window from its default place overlaid on the screen.
- Map Lat/Long Grid. Displays a latitude and longitude layer that adjusts its increments to your zoom level.
- Sentinel-2. A high-resolution map layer. Enabled by default.
- § BMNG Layer. When enabled, a satellite-terrain image of the world is shown. If disabled, the map appears as a yellow and black grid.
- § Relief Layer. Enables a colorful layer that displays elevations well. This is extremely useful for plotting terrain-masked attacks.
- Borders and Coastline. Enables and disables the yellow border and coastlines layer. The border and coastline layer is modified by year and reflects most border changes in the world during and after the Cold War. Yugoslavia and the USSR break into their successor states after 1991, while Germany reunifies.
- § Stamen-Terrain: Adds a more detailed but graphicsintensive layer of the terrain map.

- § Stamen-Roads + Cities: Similar to Stamen-Terrain, only highlighting roads and cities in detail.
- Land cover: Displays the different types of terrain in clear detail. For more information see, 4.1, The Globe Display.
- Custom Layers. This adds and removes overlays.
- § Placenames. This adds or removes the names of countries and cities on the map.
- § Day/Night Lighting. When enabled, the map will appear lighter in areas of (local) day and darker in areas of night. When disabled, the map will stay the same no matter what the time.
- § 3D View. If Tacview is installed and enabled (see 10.8, Tacview), this creates a window containing a 3D depiction of the current scenario in Tacview. Note that Tacview will currently depict all units of all sides, similar to "God's Eye Mode" being activated in Command.

# **6.3 Game**

In the "Game" drop-down menu, pressing on the "Game Options" tab opens the game options menu with the following tabs:

#### **6.3.1 Start/Stop**

Under the "game" menu, this option depends on whether the simulation is running or paused. If running, the option to pause will be there, and vice versa.

6. DROP-DOWN MEN<br>Sup

**TASK GROUP** 

### **6.3.2 Time Compression**

These options increase, decrease, or reset time compression (the speed at which the scenario run). + increases time compressing (moving everything faster), - decreases it, and Enter returns it to its default (and slowest) speed at 1 second/real time.

# **6.3.3 Order of Battle**

This dialog is a master list of units in the scenario and consists of three main tabs.

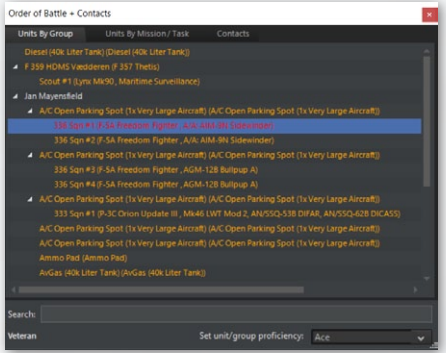

The first to be viewed upon opening the window is "**Units by Group**". This contains a list of all units on the player's current side, sorted into groups and colorcoded according to proficiency. Groups

(from aircraft flights to naval/land groups to multi-unit airbases) can be retracted or expanded to reveal or hide their component and hosted units. The window refreshes as units are destroyed, change groups, or otherwise differ in status, making it useful for big/multiple monitor setups as a "reminder".

Clicking on any unit moves the camera to its location on the map. If the unit is hosted somewhere else, the camera moves there, ie clicking on an aircraft parked on the USS Nimitz will shift the camera to the carrier.

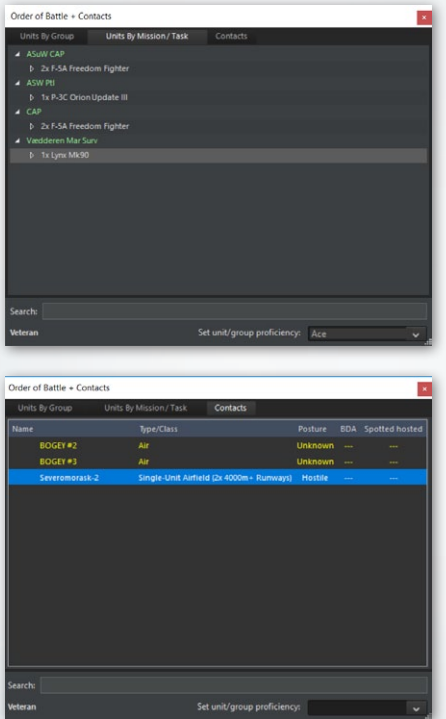

The second window/ option is the "**Units By Mission/Task**" tab. This has the same units sorted by the missions they are currently assigned to. Unassigned units do not appear in this window.

The third is the "**Contacts**" tab. This displays all currently viewed contacts not belonging to the side in question, as well as their (color-coded) posture and status. As with friendly units, clicking on their names

will shift the camera to the contact. The information in the window changes greatly with the data available. An unidentified surface ship contact will appear as just "Skunk #\_", while a precisely identified contact will be something like "TAKR Admiral Kuznetsov, unfriendly, no damage, 4 Yak-141 Freestyles spotted hosted [on the flight deck]"

At the bottom of the Order of Battle screen, regardless of the current tab, are three items. The first is a search feature that will highlight anything (regardless of tab) containing the typed term. The second, in the lower left corner, is the set default proficiency

**TASK GROUP** 

of the player's side. The third, only accessible in ScenEdit, allows for the proficiency of highlighted units to be changed. This allows for mass proficiency changes without either changing the whole side or doing it one unit at a time and is the best way to change the proficiency of hosted aircraft.

### **6.3.4 Database Viewer**

This dialog displays all units in the database that is currently selected (ie, DB3000 Build 478).

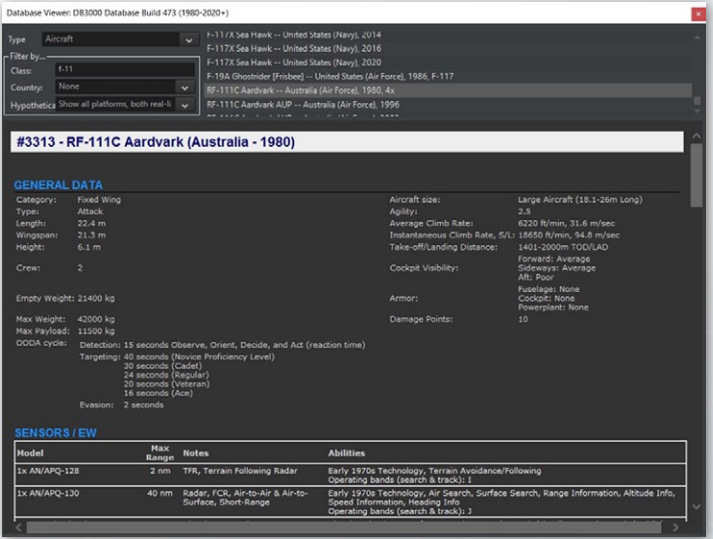

To view, select a type and unit from the list that appear on the right. Unit information is displayed below. This display also lets you filter results by name, country, or status as a real unit vs a hypothetical one.

The filters can be combined. As an example, typing in "F-14" will result in all Tomcat variants in both American and Iranian service being shown. After "F-14" has been entered, selecting "United States" or "Iran" from the list shows only the ones from those specific countries. With "United States" selected, going to "Show Hypothetical Platforms Only" will narrow them down further to proposed upgrades like the AST-21 Super Tomcat that never actually saw service. With "Iran" selected, going to hypothetical only results in a blank display, as the country currently has no never-were F-14s in its database.

To reset the country filter, select "None" at the very top of the country list. To reset the hypothetical filter, select "show all platforms, both real-life and hypothetical". To reset the name filter, simply delete the current name.

The "Weapons" section in the database viewer is not sorted by country, although it is separated by real and hypothetical units. It contains information on the range, signature, guidance system, and performance of weapons. At the bottom of every page in the weapons section is a list of all the platforms that carry it. This can vary considerably depending on the type of weapon. For instance, the AIM-54C Phoenix is only carried by several variants of American F-14 Tomcats, and the Fakour-90 version of the missile is only carried by one single variant of the Iranian Tomcat. In contrast, the basic Mk82 500 pound bomb is carried by an almost countless amount of aircraft from many countries and time periods.

This display is important in helping make good decisions about how units and weapons should be used against certain targets in

**ASK GROUP** 

the game. Take note of ranges, weapon/sensor characteristics and damage point values.

**OODA Cycle**: The OODA (Observe, Orient, Decide, Act) cycle of a unit determines how fast it can respond to changing situations, especially dangerous ones. It is determined by both mechanical factors (representing the sophistication of automation on the unit), and human ones (representing crew skill.)

Thus, for targeting, even if a unit sees/detects the opposition, its OODA "clock" must tick down to zero from its stated beginning before it actually engages. An old, crude unit where everything is manually operated will have an OODA cycle that ranges from 60 seconds for a novice-proficiency unit to 24 for an ace one. At the other extreme, a hyper-automated futuristic warship will have an OODA cycle ranging from 10 seconds at novice to 4 for ace.

**Agility**: The agility of the aircraft determines its turning radius and ability to dodge attacks.

- § <=1: Early jets or slow, support aircraft (E-3, A-50, C-5, C-130, etc..).
- § 1.5-2.5: 1950s fighters, high-end bomber aircraft (B-1, Tu-160), medium attack aircraft (Su-24, F-111, A-6)
- 3-3.5: Third gen fighters. (MiG-21, F-4)
- § 4-4.9: Fourth-gen fighters (F-14, MiG-29, F-16, Mirage 2000)
- § 5+: Fifth gen fighters (F-22, Su-57, Eurofighter)

Note that units with the same "nameplate" can have different agility values. One example is the F-14, whose agility increases from 4 in the basic F-14A model to 4.5 in the upgraded, betterengined F-14B and F-14D models.

### **6.3.5 Browse Scenario Platforms**

This dialog allows users to see all unit types used in the launched scenario. You can filter by side and the list is organized by platform type. Double clicking a unit name will launch the platform display where you can see information on the unit.

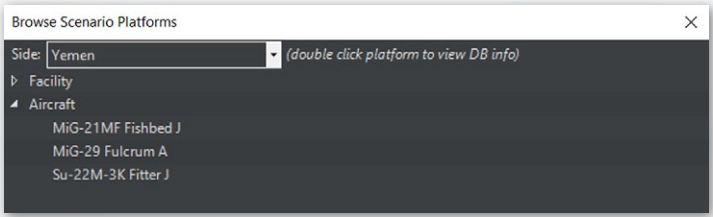

### **6.3.6 Scenario Description**

This dialog displays a text description of the currently loaded scenario. The description is the same as the one appears on the menu, or when the scenario is started.

### **6.3.7 Side Briefing**

This dialog displays the current selected side's briefing.

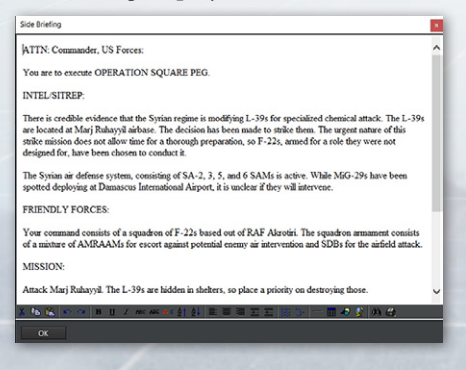

**ACK CROID** 

### **6.3.8 Side Doctrine/ROE/WRA/EMCON**

This dialog lets you set the side's Rules of Engagement settings. Rules of Engagement settings are hierarchical in command and this is where you would set them as a player at the highest level to let them flow down to mission and then groups/units.

Doctrine and Rules of Engagement: Governs platform behavior, or posture, towards other platforms in the scenario. The Scenario Designer sets the initial Doctrines and ROEs and may enable the player to edit one or all of these. Doctrine and ROE can be seen by clicking on the "Doctrine and ROE" button in the Unit Information Box.

For more information, see "Unit and Group Doctrine" under "Buttons and Windows".

#### **6.3.9 EMCON Tab**

EMCON is the Emissions Condition of the platform. See "Unit and Group Doctrine" under "Buttons and Windows" for more information.

**WRA Tab:** This controls the weapon release authorization (see 3.3.12, "Doctrine") for the entire side. Thus, every weapon used by the side will be displayed.

**Withdraw and Redeploy:** This controls the withdraw/redeploy (see 3.3.12, "Doctrine") settings for the entire side.

### **6.3.10 Special Actions**

Some scenarios may have special actions that the player can choose to activate at will. This selection opens the window containing what, if any, special actions the scenario has. Special actions can

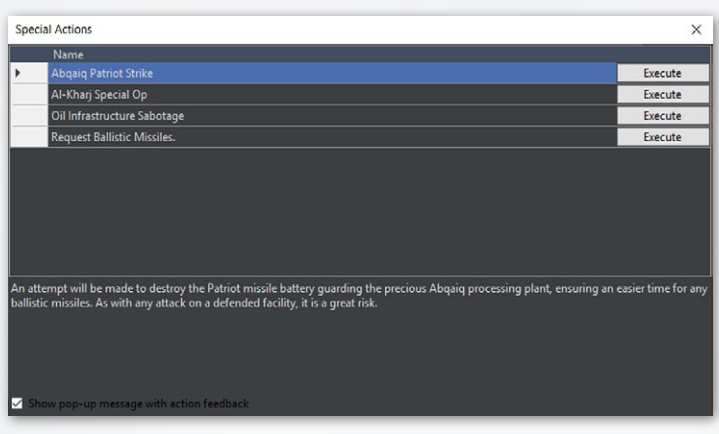

be minor, major, high risk or low risk, and can include anything from reinforcements of one unit to posture changes. They can also be repeatable or one-time, like other events.

EXAMPLE: A call for reinforcements might give the player more units, but the enemy more as well as they shift more reserves in from their homeland to counter them. A lesser special action is something like raising a communications buoy on a submarine or receiving a weather report. See 5.5.2, Special Actions for how to add them as a scenario designer/editor.

#### **Satellite Pass Predictions**

This selection prompts a click on the map. Once a point on the map is selected, it calculates the approximate time when the satellites in the scenario will reach the point (the "enters coverage at" column) and the length of time they will remain there (the "dwell time" column). The satellites on all sides in the scenario are displayed, be they friendly or enemy.

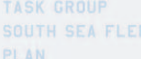

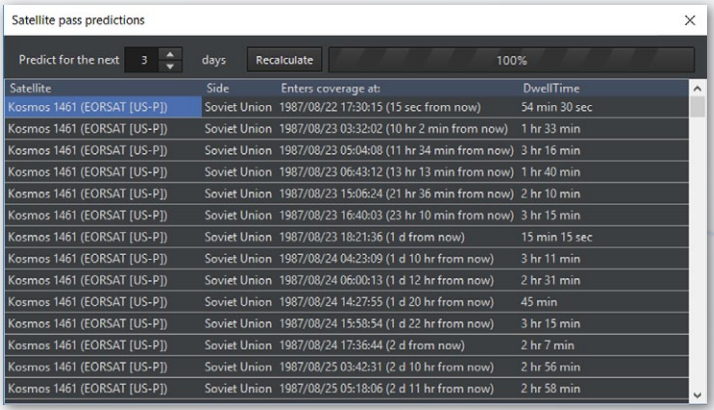

Learning when a satellite would pass overhead and taking countermeasures was a well-practiced art throughout the Cold War, and the tool enables it to be practiced in COMMAND.

### **6.3.11 Recorder**

This selection launches the game's replay viewer. COMMAND has in-game recording capability as well as the ability to jump in and play at any point of that recording.

### **How it works**:

You can start and stop any recording by clicking the **red recording button** at the top of the UI. When you do the recording is saved as a .rec file in the recording's directory of your COMMAND directory.

These files are huge, given very long names and are not currently convertible to any other format. If you use this function often best practice is to navigate to the folder to rename the file to something that makes sense while retaining the .rec extension. You will want to clean this directory out as well as the files are huge.

**THE LIBRARY CONTRACTOR** 

To view and manage any recordings you can launch the viewer

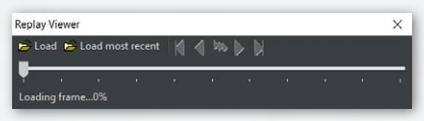

by selecting recorder in the Game drop-down menu.

The replay viewer functions are very similar to any other video player's control. You use the Load and Load most recent functions to pull of the videos you have recorded. You use all the video function buttons and slider to navigate to the point of the video you'd like to view. If you'd like to play you simply close the viewer and proceed to play.

#### **6.3.12 Message Log**

Select this menu item gives a drop down that gives players two options concerning their message logs, clear and print to file.

**Clear**: This function clears the currently selected side's message log. This is useful for scenario editors to clear any messages that appeared during editing (God's Eye View Mode). Scenario makers should clear the message log before the final versions are saved and released for public consumption.

**Print to File**: This function writes the contents of your message log to the AALog.Txt file your Command directory. This is good for after action analysis of the game mechanics.

#### **6.3.13 Losses and Expenditures**

This menu item launches the losses and expenditure dialog which displays the losses and weapon expenditures of all sides of a scenario.

**TASK GROUP** 

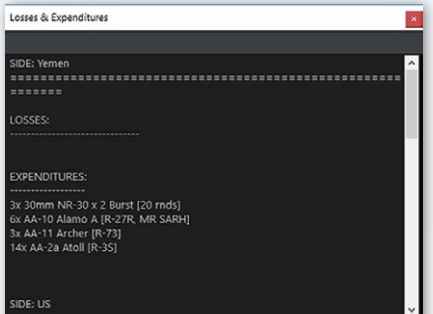

### **6.3.14 Scoring**

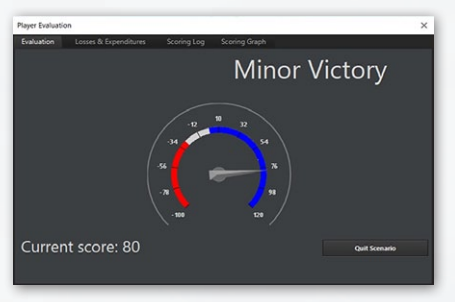

Selecting this menu item displays the players score. Note that some scenarios do not have scoring enabled, whether deliberately or by omission.

This dialog includes

an **Evaluation,** a **Losses and Expenditures** tab, a **Scoring Log** tab, and a **Scoring Graph** tab.

The player evaluation tab displays scoring information. There is a "quit scenario" button at the bottom which allow players to end the scenario they are currently running. On the gauge, red represents levels of "defeat", grey represents "average", and blue represents levels of "victory".

The Losses and Expenditures tab displays the unit losses and weapon expenditures of all sides of a scenario.

**HALLON BALLAS DE LA PERSONA DE LA PERSONA DE LA PERSONA DE LA PERSONA DE LA PERSONA DE LA PERSONA DE LA PERSONA DE** 

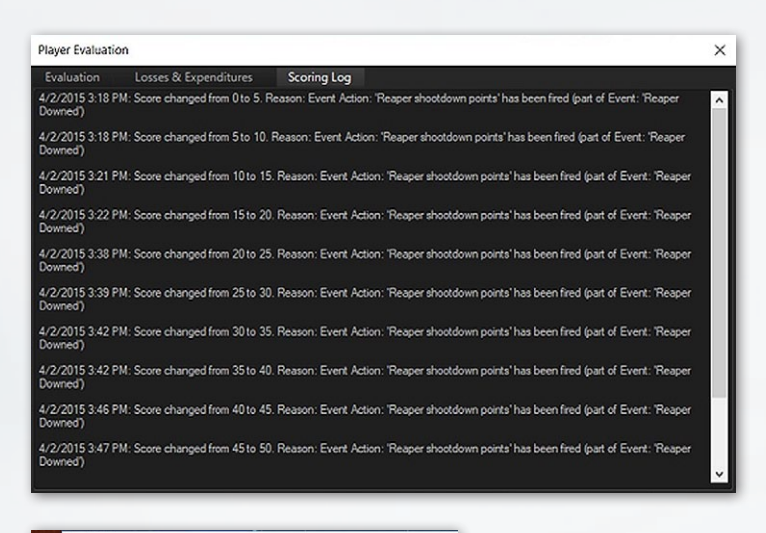

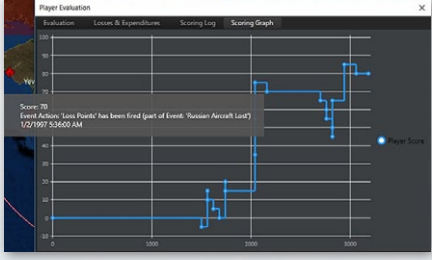

The Scoring Log tab illustrates the changes in scoring, for better and worse. It is helpful for reviewing if a scoring event fired without the player

noticing in the confusion of battle.

The scoring graph shows scoring changes for the player's side over time. Hovering the cursor over a specific point displays the change and the reason for it.

# **ACK CROID**

# **6.4 Game Options Window**

### **6.4.1 General**

- Use Autosave: COMMAND is saved every XXunit timeXX as "Autosave.Scen" in the "/scenarios" directory". This should be used unless it places an undue strain on a lowerend computer.
- Message Log In Separate Window. This moves the message log into a different window from its default place overlaid on the screen.
- § Show altitude in feet. This changes the altitude of units to be displayed in feet instead of meters.
- § Map zooms on mouse cursor. If enabled, the map will zoom in on the mouse cursor. If disabled, it zooms in towards the center.
- § Hi-fidelity mode (in real time only). If enabled, COMMAND will use "hi-fidelity mode" allowing for smoother movement on the lowest time compression setting.
- § Display unit status image. If enabled, and if an appropriate image is in the database folder, the unit status bar will display a thumbnail image of the unit in question if it's on the player's side or a positively identified contact. If disabled, the image will not appear.
- § Allow switching to high-performance power scheme. This allows COMMAND to let the computer switch to highperformance power systems even if it uses more electricity.
- § Show "Game Speed" button on toolbar in main window. This provides a shortcut to the "game speed" options tab (see below) in the form of a red button on the toolbar.

- Log debug information to file. This logs debug information and is useful should a detailed bug report be needed.
- § DPI Scaling. This changes the DPI scaling from either the computer's internal defaults or a fixed "font" one at 125% scaling.
- § Fine-grained navigation-this changes the settings of ships close to land.
- Extra memory protection. This, if necessary, provides extra memory safeguards to the computer.

### **6.4.2 Map Display**

- § Sonobuoy Display. This makes sonobouys either displayed with the same intensity as a normal unit, "ghosted" into appearing more transparent and faded, or not appearing at all.
- § Reference Point visibility. This makes reference points appear either on their default size, appear smaller, or be invisible.
- § Map Cursor Databox Visibility. This makes the black databox either appear next to the mouse cursor, at the bottom of the screen, or not be shown at all.
- § Map symbols. This changes the symbols on the map to be either the default directional stylized symbols (large artistic symbols that rotate with their bearings and scale to each other's size when zoomed in), "stylized" symbols (a different type of artistic symbol that does not rotate), or "NDTS+NATO APP-6" (realistic tactical symbols)

■ Show Ghosted Group Members. If "All groups" is selected, then the non-leader units of all friendly groups will be

visible. If "Selected groups" is chosen, then they will appear only as the group icon centered on the group leader unless click-selected, and then the other members will show as ghosts. If "Do Not Show" is chosen, the non-leader units will never appear unless the game is switched to unit view.

- § Show Plotted Paths. This shows the plotted courses for all units, selected units, or not at all, depending on the choice.
- Show Diagnostics. This shows internal game features such as pulse time and unit count on the top bar. It's useful for bug reports to see (for example) exactly how much the sim has slowed down under certain circumstances.
- § Use Colored Datablocks. this makes unit datablocks colorcoded according to their posture. Blue for friendly, red for hostile, etc...
- § Use Personal Map Profile. What this does is allow map display settings (as accessible from the "Map Settings" dropdown menu) to remain persistent across different scenarios. Pressing the "save current map profile as 'personal'" button will identify the current map settings as the player's "personal" ones, and checking the box will make those settings override the existing defaults, no matter what the scenario. Unchecking the box will revert the map settings to the defaults the scenario author has chosen (WARNING: Scenario authors often set up the specific map settings to inform the player of vital information that may be missed if overridden. Use this at your own risk).

#### **6.4.3 Message Log**

The Message Log has four columns:

- § Message Type: Regards the type of information that is displayed.
- § Show on Message Log: Displays that message type when they occur if checked.
- § Raise Pop-Up: If checked, initiates a pop-up message and pauses the game when the message type occurs.
- Show Balloon: This toggles a balloon appearing on the main map at the location of the message subject.

#### **6.4.4 Sounds and Music**

This toggles in-game sounds or music on and off. Turning music on plays all the current tracks in the [Installation folder]/Sound/ Music directory. Music files can be manually added to or removed from there.

#### **6.4.5 Game Speed**

This enables certain features to be deselected in order to improve performance, particularly on lower-end computers.

#### **6.4.6 Tacview**

This allows the TacView executable path to be set.

#### **6.4.7 Hover Info**

This allows the contents of what comes up when the CTRL key is held down while hovering over a unit to be customized.

# **6.5 Map Settings Drop-Down Menu**

**Switch to Group/Unit View**: This switches to the view of a group (grouped units are displayed with the group icon) or a unit (all units are displayed as individuals, regardless of their grouped status or not).

**Show Ghosted Group Members**: This changes the settings of ghosted group members, see "Map Display" above.

The Map settings drop-down allows players to manipulate what they see on the central globe display. They can turn features on and off by clicking on the drop down menu items. They are activated when a check mark appears next to them in the drop down.

#### **Sensors Range Rings**

- Air Sensors appear as white rings or arcs.
- Surface Sensors appear as yellow rings or arcs.
- Active Underwater Sensors appear bright green rings or arcs.

#### **Weapons Range Rings**

- Air weapons ranges appear as pink rings or arcs.
- Surface weapon ranges appears as dark red rings or arcs.
- Anti-land weapons ranges appear as brown rings or arcs.
- § Underwater weapons ranges appear as dim green rings or arcs.
- § Aircraft ranges (range-NOT radius) appear as blue rings.

#### **Show Range Symbols For..**

This allows range symbols to be toggle between visible for all friendly units, individual detected units, or not shown at all.

#### **Show Non-friendly Range Symbols**

When activated, the simulation will display the theoretical rangering for a positively identified contact. These are appear as broken lines but share the color characteristics of friendly range rings.

#### **Merge Range Symbols**

This merges all range rings of a particular side to unclutter the UI. Be aware that it only displays the longest-ranged of the weapons, so that, for example, an SA-2 site will be drowned out by a much longer ranged SA-5 site nearby.

#### **Sonbouy Visibility**

This changes sonobouy visibility. For details, see "Map Display" under "Game Options" above.

#### **Reference Point Visibility**

This changes reference point visibility. For details, see "Map Display" under "Game Options" above.

#### **Illumination Vectors**

Many modern weapon systems use or require a fire-control radar to illuminate a target to guide weapons to them or improve their accuracy. This includes most modern deck guns and many surface-to-air missiles. This is displayed as a broken red line leading from shooter to target.

Using the drop-down menu, you can set this to be displayed for: the selected unit, all units or None by clicking on your choice in the drop down. It is set to None by default to lower the clutter on the display.

**TASK GROUP** 

#### **Targeting Vectors**

Displays a broken green line from shooter to target and a small text date block below showing how target was allocated (manual or auto) and the expected time of weapon release.

Using the drop-down menu you can set this to be displayed for: the selected unit, all units or None by clicking on your choice in the drop down. It is set to None by default to lower the clutter on the display

#### **Datablocks**

Displays unit name, course and speed to the right of unit in white text in the display.

Using the drop-down menu you can set this to be displayed for: the selected unit, all units or None by clicking on your choice in the drop down. Selected unit is set to be the default value.

#### **Datalinks**

Displays any communication link between units.

Using the drop-down menu you can set this to be displayed for: the selected unit, all units or none by clicking on your choice in the drop down. It is set to "None" by default to lower the clutter on the display.

#### **Contact Emissions**

This displays the emissions of certain non-friendly contacts on the display. It can be toggled to all, selected, or off. It can also toggle only fire control radars.

#### **Plotted Courses**

This displays the courses of plotted units in a line, and can be toggled to selected, all, or off.

#### **Mission Area/Course**

This displays the mission area in the form of a highlighted box with the mission's name nearby and can be toggled to selected, all, or off.

#### **Track Selected Unit.**

This keeps the camera centered around a selected unit.

#### **LOS Tool**

This enables the player to view the "line of sight" of a selected

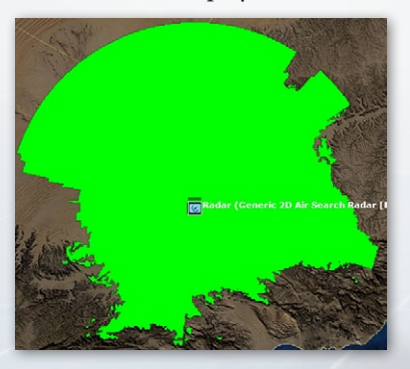

The line of sight tool in action, with lime green selected as the color. To the north is mostly barren desert where the tool can reach its max distance. To the south is a mountain range where it's frequently blocked off.

unit. The line of sight will appear as a colored area around the unit, making it useful for determining what the unit in question can see or detect. The tool can be applied to either a friendly or detected enemy unit, meaning it can be used to either plot offensive ("hmm, this mountain is a nice radar blocker….") or defensive ("Since my ground-based

 $\begin{minipage}{.4\linewidth} \begin{tabular}{l} \hline \textbf{1} & \textbf{1} & \textbf{1} & \textbf{1} & \textbf{1} & \textbf{1} & \textbf{1} & \textbf{1} & \textbf{1} & \textbf{1} & \textbf{1} & \textbf{1} \\ \hline \textbf{1} & \textbf{1} & \textbf{1} & \textbf{1} & \textbf{1} & \textbf{1} & \textbf{1} & \textbf{1} & \textbf{1} & \textbf{1} & \textbf{1} & \textbf{1} & \textbf{1} & \textbf{1} & \textbf{1} & \textbf{1$ 

**ASK GROUP** 

radar stations can't see well over here, I should send my fighter patrols over to cover the gap") strategies.

There are several customizable options on the tool.

- § **Max distance**. This sets the maximum range in nm the tool will extend to. It can be reined in either for the sake of performance or for showing a sensor with very limited range.
- § **Target altitude** (m AGL). This shows the altitude at which the LOS target is determined. Higher flying units can obviously be seen from farther away, and the setting can be changed in light of the usual attack profile of the scenario's threat units (ie, threat aircraft with terrain following suites like F-111s or Su-24s will go at lower altitudes than ones that don't have them, like earlier and/or simpler aircraft). The "same as observer" box can be checked to assume that the target is at the same altitude as the selected unit.
- § **Horizon type**. The "Radar/ESM" option, assuming an "electronic horizon" capable of reaching longer distances than visual sight, is the default. The shorter range "Visual/ EO/Laser" option can be checked if need be, such as for a unit that uses those as its primary sighting system.
- § **Shade color**. Clicking "change" opens up a palette of colors that can be selected as the one to display. Color can be changed to avoid conflicting with other map elements or for the sake of aesthetics/ease of sight.

#### **Minimaps**

This toggles minimaps. There are three main types of minimap, all of which can be used at the same time.

**MALIANO ARTICLE E LE LE LE LE LE** 

- § Global. This displays a map of the entire world. Only recommended for very large scenarios, as the unit contacts will otherwise appear to be incredibly close together.
- § Scenario. This displays a map with borders established by the outermost units in the scenario. In other words, it displays a map of the theater of operations.

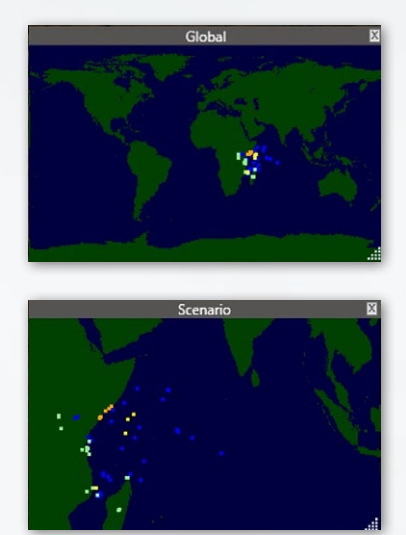

§ Camera-following. Self-explanatory, this minimap zooms in and out with the camera, showing what the display currently shows.

On the minimap, units follow the same color code as on the main display- blue for friendly, green for neutral, orange for unfriendly, red for hostile, yellow for unknown. Minimaps appear in their own windows and can be adjusted to be as large or small as the player desires.

### **6.6 QUICK JUMP**

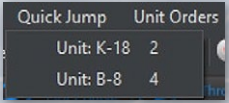

Quick Jumps can be used to rapidly shift back to a unit or contact. To use quick jumps:

- Select a unit/contact and zoom the camera to the desired level.
- **Press CTRL+[NUM]** (the number can be 1, 2, 3, 4, etc...) and the camera altitude and location will be saved
- § To jump to that unit/location, either press the initial number or use the "quick jump" top level menu and select from the list. The saved numeral is to the right of the unit in the menu for easy reference.
- § Note that quick jumping doesn't select the unit/contact, instead it merely moves to its location.

# **6.7 Unit Orders Drop-Down Menu**

This duplicates the right click/context menu.

# **6.8 Contacts Drop Down Menu**

This menu is normally greyed out but becomes accessible once a contact is selected.

**Drop Contact(s):** This removes the selected contact(s) from the map. Note that they may be instantly re-acquired if the right sensors are there. This is for removing contacts like an undersea contact with an uncertainty area so large as to be useless, and which is probably just a whale anyway.

Mark (to posture): This allows the selected contact(s) to be manually marked as either friendly, neutral, unfriendly, or hostile.

**MINIMUMILLET LE** 

**Rename:** This allows the contact to be renamed.

**Mark Position:** This creates a reference point at the contact's current location with the name being the name of the contact and the time the contact was seen at the position in question.

**Filter Out All Contacts:** This removes the individual visual filters on all non-side contacts.

**Cancel Filter Out:** This restores the individual visual filters on all non-side contacts.

# **6.9 Missions+ Reference Po ints Drop-Down Menu**

**Mission Editor:** This opens up the Mission Editor window for quick access to existing missions.

**Add New Mission:** Similar to clicking the "create new mission" button in the mission editor itself, this opens the "new mission" window.

**Add Reference Point:** After selecting this, the player may click anywhere on the map to place a reference point.

**Delete Selected Reference Point(s):** Pressing this removes all currently selected reference points.

**Rename Selected Reference Point:** This allows an individual reference point to be renamed. An error message will appear if multiple points are selected when this is clicked.

**De-Select All Reference Points:** This deselects all reference points on the map.

**Define Area:** Like the CTRL+Right Click dialogue, this allows for a box of reference points to be drawn on the map.

**TASK GROUP** 

**Make Selected Ref Points Relative (Fixed Bearing) to…** : Selecting this and then selecting a unit/group will cause the reference points to become relative to, or move with the unit/ group. One use of this is making an ASW patrol area for naval aircraft that moves with the group of ships it's intended to guard.

**Make Selected Ref Points Relative (Rotating Bearing) to…**  Similar to the above, only this will cause the reference points to rotate with the units. So if the points are initially placed to the north of the subject and it does a 180 degree bearing change, fixed-bearing points will stay where they are while rotating bearing points will move with the turn until they are to the *south*  of the subject.

**Change Bearing Type:** This makes relative reference points either fixed or rotating.

**Remove Relativity from Selected Points:** This returns relative reference points to normal. They will no longer "follow" any individual unit and will stay in a fixed location on the map unless manually moved.

**Lock/Unlock Selected Reference Points:** This ScenEdit

**NAMES OF ABOUT A PERSONAL PROPERTY** 

feature allows reference points to be locked so that they cannot be moved in normal play.

**No Navigation Zones**: This function allows editors to define or edit areas where specific unit types cannot enter.

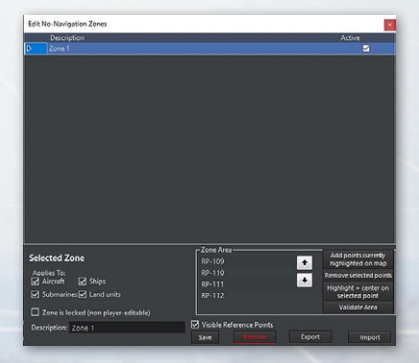

The Edit No Navigation Dialog has a list of zones at the top and specific parameters for each at the bottom. You can navigate between zones by selecting each from the above list.

To create a No-Navigation zone:

- 1. Make sure the side you would like to create a zone for is selected.
- 2. Create and select reference points on the map that will be used to mark the area that units will be excluded from
- 3. Select Create new from selected reference points from the No Navigation Zones drop down which will launch the Edit No Navigation Zones dialog.
- 4. Notice that the selected reference points have populated the Zone area list. You can adjust their positions by clicking and dragging them on the map. You can remove them by selecting them in the Zone area list and clicking the Remove Selected button.
- 5. You can assign unit types to the zone by checking off any or all of the Applies to check boxes.
- 6. You can name or rename the zone by filling in the description text field.
- 7. You can save the zone by clicking the Save button which will populate the zone list at the top.
- 8. To remove a zone, select it from the list at the top and click the remove button at the bottom of the dialog.

#### **Exclusion Zones**

Selecting this function allows the player to create an air, ship, submarine or land unit exclusion zones. Exclusion zones in COMMAND are designated areas that, if entered by an object not belonging to the player, such as a ship or planer, will change

**ASK GROUP** 

the player-sided posture to something the player has previously specified. The exclusion zone gets its name in part from the titular zone declared around the Falklands in 1982.

A good example of where this might be useful is if you wanted to create a "No Fly Zone" similar to what was over Iraq in the 1990s. You could designate an area and then make all air contacts flying into the zone be designated as unfriendly (to be intercepted but not fired up on) or hostile (to be immediately attacked) by creating an intercept mission designed to launch upon detection of a unfriendly or hostile target.

To create an exclusion zone:

- 1. Drop some reference points to mark an area. It is suggested you use the control right click function to define an area (drop 4 reference points). Please make sure they are activated by clicking them.
- 2. Click on Exclusion Zones from the Unit Orders drop down and select Create new from selected reference points or Edit Existing which will launch the Edit Exclusion Zones dialog.
- 3. Notice that your reference points now have a border drawn. You can click and drag reference points to change the zones shape.
- 4. You can designate the zone to apply to Aircraft, Ships, Submarines, land units or all by checking all off.
- 5. You can name the Zone by filling out the description.
- 6. You can specify a posture using the drop-down in the Mark Violators field.
- 7. You can designate and undesignated reference points using the Zone area fields, To add click and highlight one or more reference points on the map.

- 8. To remove reference points select them in the zone area field and click remove selected.
- 9. To save your exclusion zone click the save button.
- 10. To remove a zone, select the zone from the list at the top of the dialog and press the remove button.
- 11. To close, click the red X on the top right-hand side of the dialog.

# **6.10 Help Dropdown Menu**

**Hotkeys:** Displays a list of all hotkeys.

**Baloogan's Video Tutorials:** Displays an internet link to a series of tutorial videos on various topics.

**About COMMAND:** Lists the credits and all modules currently licensed by the player.

# **7. Missions and Reference Points**

Missions and reference points are the vital building blocks of COMMAND. Learning how to use them is essential for both playing and creating scenarios.

### **7.1 Mission Editor**

This is the mission editor which allows you to create, edit and manage missions. It can be accessed via the shortcut bar, the Missions + Ref Points menu, or by pressing F11.
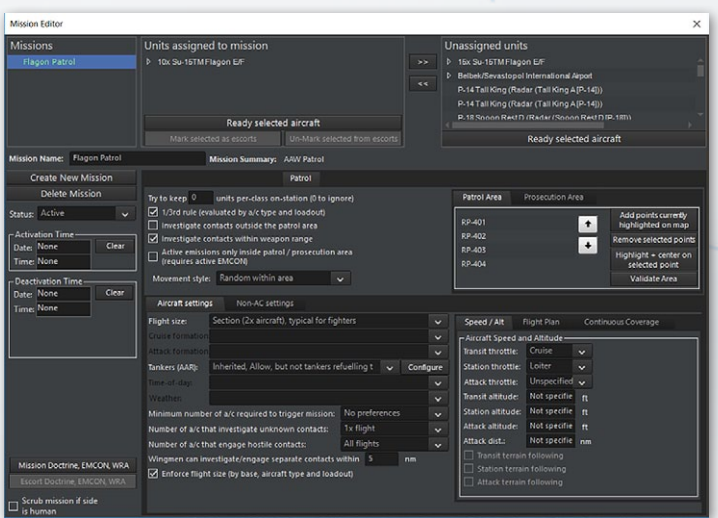

The general workflow of assigning units to missions is as follows.

- 1. First select the mission you would like to add a unit to on the far-left Mission List by clicking to highlight it.
- 2. Then go to the Units Unassigned list on the right and select the units you would like to assign to the mission. Multiple units at a time can be selected by holding the shift or ctrl keys. The dialog does group aircraft of the same type and loadout together, so you may have to expand the group by clicking the + symbol next to them or select the entire group by selecting the root level checkbox.
- 3. When satisfied, click the left arrow which then populates the Units Assigned to a Mission list. If you'd like to un-assign a unit it's the reverse process. Select the unchecked box next to the unit in the Units Assigned to a Mission list and click the right arrow.

Under these lists are three buttons which allow you to edit the units in your list.

**Ready Selected Aircraft**: Selecting a checkbox next to an aircraft in the list and pressing this button calls the ready aircraft dialog. This allows you to make quick changes to aircraft loadouts.

**Mark aircraft as escorts:** Selecting checkboxes next to aircraft allows you to set them to be air to air or SEAD escorts within a strike group. When you do you will notice a [Escort] marker in their descriptions. Escorts are generally more useful for gun-only or early missile age "close escort" (like the classical WWII close escort) than for more recent scenarios with longer-range AAMs. For that period, a separate patrol mission is recommended.

**Un-mark from escorts**: Selecting checkboxes next to aircraft set to escort sets them to conduct normal mission behavior and not escort behavior.

The fields, buttons and dialogs at the bottom of the dialog allow you to change mission behaviors or parameters. Some will vary according to the individual mission in question, and are detailed in their sections.

**Mission Name Field**: Allows you to edit the selection mission's name. Just delete the current value and populate with what you'd like it to be and press the set button.

**Status**: Allows you to set the mission as active or inactive. This serves two function. Setting a mission to inactive allows you to manually turn the mission on and off without deleting it. There is a mission status change action in the scenario editor's event editor. This allows designers to set a mission as inactive and use a range of triggers to activate it.

**TASK GROUP** 

**Scrub Mission if Side is Human checkbox**: If checked, this mission will not populate into a players mission list in play mode. This only appears in edit mode.

**Flight Size:** This determines the number of aircraft in a grouped flight. Typical sizes are one for rare HVUs like tankers or AEW aircraft, two for fighters, three for bombers, and four for ground attack aircraft.

**Minimum number of A/C to Trigger Mission:** This, for missions involving aircraft, changes the minimum number of ready aircraft needed to launch the mission. This is useful for ensuring that surviving remnants of a large strike package do not continue on increasingly suicidal missions, if desired.

**Aircraft Numbers Below Flight Size Do Not Take Off.** This ensures that aircraft below the flight size (if the flight is of three aircraft and there are two left, they will not take off).

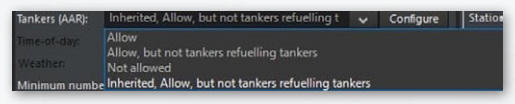

**Tankers/AAR:**  This changes whether aircraft

will attempt aerial refueling. If the player has many tankers, they can afford to be generous. If they have few tankers and need them for one task, preventing other missions from hogging the fuel can be accomplished with this setting.

In its most basic form, the Tanker Planner consists of the following options.

**Allow**: This means units will refuel as normal, going back to tankers whenever they reach a low fuel state.

**Allow, But not tankers refueling tankers**: This means that nontanker aircraft will refuel as normal but other tankers will not.

**Not Allowed**: Units on this mission will not attempt to go for tankers when they reach low fuel.

Inherited: This goes to the current side posture.

Clicking "configure" will open the advanced tanker planner.

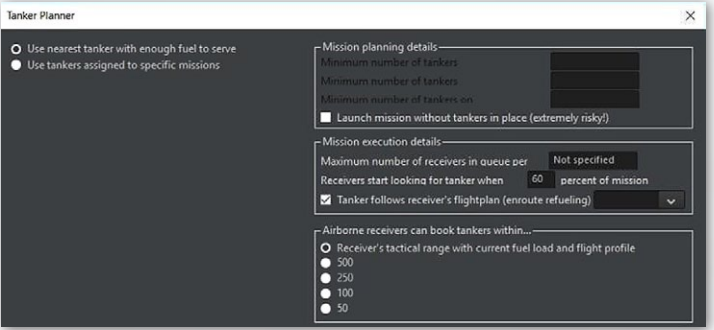

**Use nearest tanker with enough fuel to serve**: This selfexplanatory measure will mean that the aircraft will go to the closest tanker that can supply them.

**Use tankers assigned to specific missions**: This will open up a list of the missions with tanker aircraft currently assigned to them, with one being selectable. This can be used to prevent large aircraft (ie, heavy bombers) from quickly exhausting small tankers.

**Minimum Number Of Tankers**: This will prevent the mission from launching if the required number of tankers can't be met. It can be further set to "minimum number of tankers airborne" or "minimum number of tankers on station."

**Launch Mission Without Tankers in Place**: This is an extremely high-risk option to launch combat aircraft without tankers currently airborne. The aircraft will refuel, but only for

tankers ahead of them and not behind them. This is playing with fire, so if they crash, don't say we didn't warn you.

**Maximum Number Of Receivers In Queue Per Tanker**: This allows the player to set limits on the number of aircraft "waiting in line" for each tanker to prevent pileups.

**Receivers Start Looking For Tankers When Down To \_\_\_\_\_\_\_** : This allows the player to change the fuel threshold when aircraft start heading for tankers.

**Airborne Receivers Can Book Tankers Within….:** This allows the player to only allow the aircraft to look for tankers within a certain radius. This can be useful to avoid aircraft going to faraway tankers supporting a completely different mission.

**Enforce Flight/Group Size**: If checked, the mission will strictly enforce flight/group limitations to the point of leaving units at base or even stopping the mission altogether in the event of a mismatch. For example, a checked mission with a group size of four and only three aircraft assigned will halt the mission and display a warning message. A checked mission with a group size of four and seven aircraft assigned will launch four and leave three at base.

An unchecked mission with a group size of four and seven aircraft aircraft assigned will launch one flight of four and one flight of three, and an unchecked one with a group size of four and three aircraft assigned will simply launch the three in a group.

#### **7.1.1 Add New Mission**

Function calls the new mission dialog which allows a quick creation of a mission. This can be accessed by pressing the "create

**MARKET LITTLE START AND REAL PROPERTY** 

new mission" button in the mission editor, via the Missions + Reference Points drop down menu, or by pressing CTRL+F11.

Some missions require that you either select a target or add reference points prior to creating them.

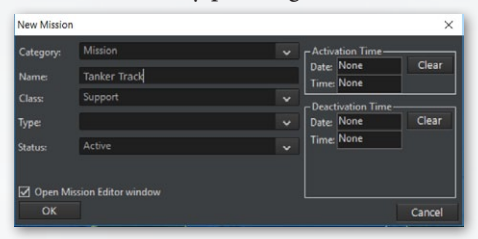

- Name Field: Enter a name for your mission
- § Mission Class Drop Down: Choose the mission class of your mission.
- Mission Type: Choose a mission type. They types available in this drop down vary based on the Mission Class you chose.
- Status. Determines if the mission is active or inactive. This is useful for timing or AI controlled missions intended to be activated later in the scenario.
- Activation/Deactivation Time. This changes the time when an active mission switches off or an inactive one switches on.
- Okay button launches the Mission Editor.

#### **7.1.2 Mission Parameter Tabs**

These all vary based on mission type. Please review mission type descriptions below to understand how options work.

**Delete Mission Button**: Selecting a mission and pressing this button deletes it.

**Create New Mission Button**: Pressing this button launches the Add New Mission dialog.

# **ACK CROID**

## **7.2 Missions**

AI-controlled missions are tasks that platforms or groups of platforms can be assigned. The various mission types can have sub-types and their own Doctrine and EMCON. Missions are either Area Oriented or Task Oriented. Area Oriented missions such as Patrol Missions are defined by Reference Points, Task oriented missions such as Strike are defined by target units, Reference Points (area)

Selecting an area based mission in the mission editor will show an outline of the mission area on the map.

### **7.2.1 Ferry Mission**

A Ferry Mission transfers an air unit from one location to another. The destination for a Ferry Mission is always a Unit, Facility, or Base that can house the unit to be ferried. This can include friendly and neutral air facilities. Ferry missions are highly useful for simulating civilian air traffic or "escape" missions like the Iraqi Air Force's flight to Iran in 1991.

#### **To create a ferry mission:**

- 1. Select the destination unit or facility
- 2. Add a new mission and when the dialog launches add a mission name and select the ferry mission type. Click the ok button which will launch the mission editor.
- 3. Assign the desired units to the mission
- 4. Set the Mission Doctrine/RoE/EMCON settings by pressing the button and adjust the desired altitude/speed under the "mission altitude" window (a routine commercial flight is going to be flying higher and slower than a lower altitude escape).

- 5. Set the Ferry Mission specific settings "Ferry Behavior":
	- a. One-Way: The mission will execute one time and will automatically scrub once complete.
	- b. Cycle: The mission will cycle between the start and destination points after the normal turnaround time for that unit at each end.
	- c. Random: The mission will randomly trigger a cycle.

#### **Ferry Mission Settings:**

Ferry Behavior: This allows the mission designer to choose between round-trip cycles or ordinary one-way trips. If "One way" is selected, the unit will stay at the destination base after it arrives there. If "Cycle" is selected, the unit will arrive at the destination base, ready, leave the destination base once its ready time has elapsed, move back to its original base, then ready, then move back to the destination base. "Random" randomizes what type of ferry behavior the unit will use.

#### **7.2.2 Support Mission**

Support missions allow players to assign specific units to follow waypoint-driven paths. They are most useful for AEW (airborne early warning), Refueling (air to air refueling) and reconnaissance missions.

#### **To create a support mission:**

- 1. Create and Select the desired Reference Points on the map.
- 2. Create a new mission, select the support mission category and type in a name for the mission. Click the OK button the launch the mission editor.

# **ASK GROUP**

- 3. A line will appear on the map showing the support mission course (loop) path. The loop path may be adjusted by moving or editing the reference points.
- 4. Assign the desired unit(s) to the mission.
- 5. Set the Mission Doctrine/RoE/EMCON settings by pressing the button and set the desired throttle/altitude settings.
- 6. Set the Support Mission specific settings:
	- § 1/3 RULE: If checked, will keep 1/3 of the available aircraft airborne if possible.
	- § ONE-TIME ONLY: The mission will execute one time only and will be deleted and assigned units freed after completion.
	- Navigation Type:
		- a. Continuous Loop: The A/C will loop around the mission's assigned reference points until Bingo Fuel.
		- b. Single Loop: The A/C will make one circuit around the mission's assigned reference points and return to its base.
	- § Transit Throttle: Throttle setting for the aircraft while transiting to the first mission reference point. Settings are Loiter/Creep, Cruise, Full, Flank/AB.
	- § Loop Throttle: Throttle setting for the aircraft while executing the support loop. Settings are Loiter/Creep, Cruise, Full, Flank/AB.
	- Mission Reference Points. Reference points may be added or deleted to/from the mission. To add make sure the reference points are selected on the map.
- 7. Verify on the map the Support Mission path shown with a highlighted line.

- 8. For tankers alone, checking the "tankers return to base after one refueling cycle, when queue is empty" means that tankers will refuel one "queue-full" of aircraft and then return to base themselves. This can be used to keep them out of danger or avoid using too much fuel.
- 9. Likewise, for tankers, "tankers can refuel x numbers of receivers, rounded up to the nearest flight" (so for three receivers set at maximum, it will refuel two flights of two aircraft each) can be used to also restrain them.

#### **Support Mission Settings:**

**Try To Keep (\_\_\_) Units Per Class On Station:** This sets how many units the mission will try to keep on the support track. Setting this to 0 means it will be ignored.

**1/3 Rule:** If checked, only a third of the aircraft currently assigned to the mission will launch and stay in on the support track at any one time. In the event of a conflict with the "Keep

\_\_\_ Units On Station" setting, the larger number prevails.

**One Time Only:** If checked, the unit will stay on the support track as normal, but then return to base and stay there once it reaches its limits. It is not the same as a "single loop"

**Navigation Type:** "Continuous Loop" will have the unit(s) continually moving around the support track as long as possible. "Single Loop" will have the unit(s) move around the support track once and then return to base.

*Note: A tanker, AEW, or electronic warfare aircraft intended to remain on station as long as possible should receive a continuous loop mission. A recon aircraft making one pass should receive a single loop mission.*

# **TASK GROUP**

### **7.2.3 Patrol Mission**

A patrol mission is an area mission defined by reference points. Any mobile unit may be assigned a patrol mission. If a facility or group is assigned this mission, all of its A/C will be assigned this mission. Aircraft will stay on patrol as long as their fuel is sufficient and their weapons fit the patrol settings.

Patrol Mission Types:

- AAW PATROL: Units assigned to this mission will actively search for and investigate/identify airborne contacts.
- ASW PATROL: Units assigned to this mission will actively search for and investigate/identify sub-surface contacts.
- § ASuW PATROL (NAVAL): Units assigned to this mission will actively search and investigate/identify waterborne contacts.
- ASuW PATROL (GROUND): Units assigned to this mission will actively search and investigate/identify contacts on land.
- § ASuW PATROL (MIXED): Units assigned to this mission will actively search and investigate/identify any nonsubmerged contact.
- SEAD PATROL: Units assigned to this mission will actively search and engage targets emitting radar.
- § SEA CONTROL PATROL: Unit assigned to this mission with actively search and investigate/identify naval surface and undersea contacts.

#### **To create a patrol mission:**

1. Create/select at least three reference points on the map to define the patrol area.

- 2. Create a mission, select the patrol mission class and types from dropdowns, type in a name and click the OK button which will open the mission editor.
- 3. A shaded box is shown on the map depicting the patrol area. A folded box or bow-tie shape is the result of the Reference Points not being placed sequentially around the perimeter of the desired area. It is best to use the right-control-click Define Area function as it will drop four reference points in the correct order.
- 4. If desired, create a prosecution area. Create/select a second set of reference points, press the "prosecution area" tab, and add/remove them as one would for a normal patrol area. In order for the prosecution area to work, "Investigate Contacts Outside Patrol Area" must be checked.
- 5. Assign appropriate units to the mission.
- 6. Set the Mission Doctrine/RoE/EMCON settings by pressing the button and set the desired throttle/altitude settings.
- 7. Set 1/3 RULE: If checked, will keep 1/3 of the available aircraft airborne if possible.
- 8. Set "Investigate Contacts Outside Patrol Area" If checked, the units assigned to the mission will leave the patrol area to investigate/identify nearby contacts. If unchecked they will restrict their activities only to their defined area. If checked with the mission containing a prosecution area, the units will only investigate contacts inside said prosecution area.
- 9. Set "Active Emissions Only Inside Patrol Area" If checked, the units will transit to the patrol area with radars off to avoid giving away the location of their parent unit.

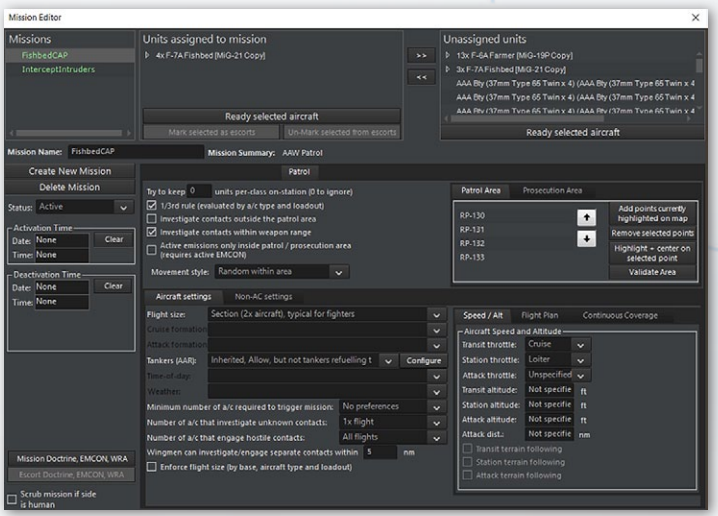

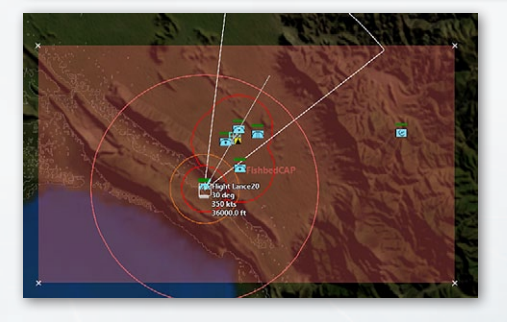

A sample aerial patrol mission, in the editor and on the map. The Albanian J-7s take off in a short-range air patrol around the highlighted area.

#### **Patrol Mission Settings:**

**Try To Keep (\_\_\_) Units Per Class On Station:** This sets how many units the mission will try to keep in the patrol area. Setting this to 0 means it will be ignored.

**1/3 Rule:** If checked, only a third of the aircraft currently assigned to the mission will launch and stay in the patrol area

at any one time. This is so that continuous coverage can happen, with some aircraft flying and others down for readying. In the event of a conflict with the "Keep \_\_\_ Units On Station" setting, the larger number prevails.

**Flight/Group Size:** Determines how many units are in each flight/group. Flights/groups will move as one "unit" on one path.

**Tankers/AAR:** Sets tanker/AAR settings, from "don't allow" to "allow, including tankers refueling each other".

**Number of Aircraft/Units That Investigate Unknown Contacts:**  This allows the player to choose how many aircraft/boats/groups will abandon their original patrol pattern to pursue and investigate an unknown contact. It can range from none at all to every single deployed unit/flight. Limiting the number of units that do this prevents "pileups" where say, twenty F-15s enforcing a large no-fly zone all rush to investigate an unknown obvious civilian aircraft.

**Number of Aircraft/Units That Engage Hostile Contacts**: This is like the above, but applied only to engaging targets confirmed/marked as outright hostile. The default is all flights because of a perceived need to "better be safe than sorry", but it can be adjusted as needed.

**Wingmen/Group Members Can Investigate/Engage Separate Contacts within:** This sets the distance at which components of a group will split off and interact with separate contacts. The default is a short 5 nautical miles, but it can be raised or lowered as needed.

**Movement Style:** This sets the basic nature of the patrol. "Random Within Area" has randomly generated paths throughout the assigned "box" of reference points and was the default patrol system used in previous versions of COMMAND. "Repeated Loop" treats the mission reference points as parts of a "track", much like support missions, and the map display of a patrol mission set to "repeated loop" resembles that of a support mission.

Unlike a support mission, a "repeated loop" patrol maintains the more aggressive "investigate and engage if need be" (as doctrine and patrol settings permit, of course) logic of proper patrol missions. Thus an exact, repeatable pattern can be generated using that method. Using a prosecution area for a "repeated loop" patrol is recommended.

#### **7.2.4 Strike Mission**

This mission type also includes Air Intercepts. Strike missions are attack missions with specific or categorized targets and defined attackers. Aircraft at airbases and naval units at ports/ motherships will sortie on a strike mission and then return to base when the target is destroyed, unlike in patrol missions. Thus, if a continuous presence is desired, patrol missions may be more valuable than strike missions. On the other side of the coin, if because of distance, risk, or quick-turnaround times, a continuous presence is impossible, a strike mission may be preferable to its patrol counterpart.

Strike Mission Types:

- § AIR INTERCEPT: Units assigned to this mission will attempt to intercept and engage the selected Air Contacts.
- LAND STRIKE: Units assigned to this mission will transit to within the selected weapon's range and engage the selected land targets.

- § NAVAL ASuW STRIKE. Units assigned to this mission will transit to within the selected weapon's range and engage the selected surface contacts.
- § ASW STRIKE: Units assigned to this mission will transit to within the selected weapon's range and engage the selected submerged contacts.

#### **To create a strike mission against a categorized target:**

- 1. Add a new mission and choose the strike mission class.
- 2. Choose a mission type (air intercept, land strike, naval AsuW strike, ASW Strike) which defines the category of targets your unit will hunt for.
- 3. Click OK, which will launch the mission editor.
- 4. Assign appropriate units to the mission and set the desired unit parameters, including escorts if possible.
- 5. Set the Mission Doctrine/RoE/EMCON settings.
- 6. Define trigger options

Keep in mind that this mission launches against targets on a first-detect basis. It is most useful for ASW or intercept strikes.

#### **To create a strike mission against a specific target or set of targets:**

- 1. Select or group select a set of targets on the map.
- 2. Add a new mission and choose the strike mission class and category you would like to use. Click the OK button when complete which launches the mission editor.
- 3. Assign the appropriate unit to the mission. You can look in the platform display to select the best platform and aircraft loadout to use.

**TASK GROUP** 

- 4. Select an appropriate mission trigger.
- 5. Set the Mission Doctrine/RoE/EMCON settings.
- 6. Click Add Units to populate the Target List. If you'd like to remove any units, select the entry in the list and click the Remove Selected button.

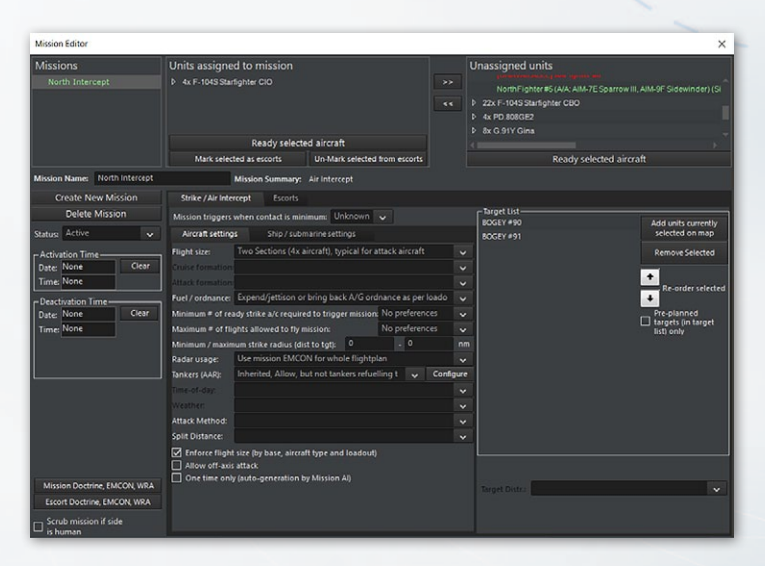

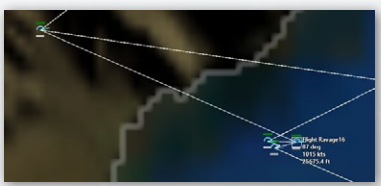

Intercept mission in the mission editor window and on the map. As the flight size has been set to four aircraft, the four assigned to the mission have been bundled into one flight.

#### **Mission Trigger Options**:

§ UNKNOWN: Mission will launch at its set time regardless if the target side and disposition is known.

**CONTRACTORING CONTRACTOR** 

- § UNFRIENDLY: Mission will launch at its set time if the target is at least classified as Unfriendly. If the launch time is reached and the unit is not classified as at least Unfriendly, the mission will hold and only trigger once the target classification changes to at least Unfriendly.
- § HOSTILE: Mission will launch at its set time if the target is classified as Hostile. If the launch time is reached and the unit is not classified as Hostile, the mission will hold and only trigger once the target classification changes to hostile.
- MINIMUM DISTANCE TO TARGET: Mission will launch at its set time if the target is outside of the set radius. If the launch time is reached and the target is inside the radius, the mission will hold and only trigger once the target is outside the radius.
- MAXMIMUM DISTANCE TO TARGET: Mission will launch at its set time if the target is inside of the set radius. If the launch time is reached and the target is outside the radius, the mission will hold and only trigger once the target is inside the radius. This option is highly recommended for air intercepts against more capable enemy fighters (Ie, aircraft without BVR missiles launching against opponents with them).

#### **Mission Options (Air)**

Radar Usage: This sets when aircraft with radar will use them. The options are:

§ Use Mission EMCON for whole flightplan. The radar will be on or off depending on what the EMCON settings are.

# A CK CROILD

- Active Radar From Initial Point to Winchester. The aircraft will turn on its radar at the Initial Point close to the target and will switch it off once it reaches the "Winchester" level of weapons expenditure.
- § Active Radar From Ingress Leg to Winchester. This is a version of the above with more space, with the radar turning on while ingressing to the target.

It can be used have aircraft dependent on SARH weapons be able to engage when the time comes, but not give themselves away by blasting the radar the whole length of the mission.

Allow off-axis attack: This enables the flights to attack from different directions.

One time only: The mission will only stage once, after which the survivors will stay at base even if they have enough time and supplies for additional sorties.

Fuel/ordnance: This affects if/when the units will jettison their fuel tanks or ordnance. They can follow their loadout settings (the default), expend them at max range , or bring their ordnance back to base in the event the target can't be struck (extremely useful for units carrying scarce weapons like early PGMS)

#### **Mission Options (Ship/Sub)**

§ Group size: This ranges from one ship to six. Large numbers can be used for individually smaller ships, ie torpedo/ missile boats.

- Minimum/Maximum distance: As per aircraft.
- Enforce group size: As per aircraft.

#### **Escort Options**

- Flight/group Size: Self-explanatory.
- § Minimum # of escorts to trigger/fly mission: This determines the number of escorts needed to be active to be either trigger or launch the mission. It can range from "all of them" to "only one flight's worth"
- § Maximum Threat response radius: Similar to target distance, this signifies the maximum range escorts will respond to. It can be used to prevent escorts from moving too far away from their charges.

*Example: The enemy has two active air bases roughly 75 nm apart and no long-range air to air weapons. The mission planner is putting together a package to hit one of the bases and decides to set the maximum threat response radius to 30 nm. This will enable the escorts to respond against threats while ensuring that they do not abandon the strikers to go after bogies detected over the other airbase that are not an immediate threat.*

#### **7.2.5 Mining Mission**

All mining missions are defined, in terms of area, by reference points. Units assigned to this mission will place mines randomly within the defined area, must be capable of deploying mines, and must have mines available.

#### **To Create a Mining Mission:**

- 1. Create and select the reference points designating the area to be mined. Try and find a good balance between "too small" and "too thinly-spread".
- 2. Add a new mission and select the Mining Mission type.

# A CK CROILD

- 3. Add suitable units to the mission. The only effective units for this mission are certain surface ships, submarines, and aircraft that are specially equipped to dispense mines. The mine layer must also have mines available.
- 4. Set the Mission Doctrine/ RoE/ EMCON by pressing the button. Set the throttle and altitude settings if need be, but be sure to stay within the release parameters of the mines in question.
- 5. Set 1/3 RULE: If checked, will keep 1/3 of the available aircraft airborne if possible. Has no effect if aircraft are not assigned to the mission.
- 6. Set the "Arming Delay." This sets the amount of time before the mines will arm after being deployed. The default setting is 2 hours. This time allows the unit(s) laying the mines to safely exit the area.
- 7. Verify the proper reference points are activated and add by pressing the Add Points Currently Highlighted on Map button, which populates the Edit Mining Area reference point list. You can remove any points by selecting them in this list and pressing the Remove Selected button.
- 8. Ensure that the mines are satisfactorily dropped-they can fall in strange patterns.

#### **7.2.6 Mine-Clearing Mission**

All mine-clearing missions are area missions defined by reference points. This mission type is also used to locate mines. Units assigned to this mission will patrol their mission area hunting for mines. If mine(s) are located, the unit(s) will maneuver in such a way to place them in their sweep path. Only units equipped to

sweep mines can do so; note that they still risk damage during the sweep operation. Units equipped with mine countermeasures equipment will have a "MCM" button on their information panel. MCM-capable helicopter units have a variety of specific loadouts for detection and sweeping, some specific to a type of mine. Not all mines are sweepable.

#### **Creating a Mine Clearing Mission**:

- 1. Create and select the reference points designating the area to be cleared of mines.
- 2. Create a new mission, select the Mine Clearing Mission category and type in a mission name. Click OK and the mission editor will launch.
- 3. Add suitable units to the mission. The only effective units for this mission are certain surface ships, submarines, and aircraft that are specially equipped to detect and/or sweep mines. Some units only have a mine-detection (not sweeping) capability, and will patrol the area attempting to detect mines. Units with minesweeping equipment will patrol their mission area hunting for mines.
- 4. Set the Mission Doctrine/ RoE/ EMCON by pressing the button.
- 5. Set 1/3 RULE: If checked, will keep 1/3 of the available units on station if possible.
- 6. Verify the proper reference points are activated and add by pressing the Add Points Currently Highlighted on Map button, which populates the Edit Mine Clearing Area reference point list. You can remove any by selecting reference points in this list and pressing the remove selected button.

**ASK GROUP** 

*Note: For long-term mine-clearing missions, it's important for the scenario designer to have a port and the player to have a rotating array of minehunters under the 1/3rd Rule. Mine removal vessels are* expected *to be damaged from the blast of the mines, and so having a rotating cycle of sweepers leaving when repaired and returning when damaged is both realistic and efficient.*

#### **7.2.7 Cargo Mission**

All cargo missions are area missions defined by reference points. This mission type is used to unload cargo. Units assigned to this mission will move to the reference point area and unload their cargo. The cargo will be grouped by unit type. I.e, an LST unloading ten tanks and ten APCs will have the tanks appear on the beach as "Armor" and the APCs as a separate "Mechanized Infantry" unit.

There are actually two subtypes of cargo mission. "Direct Cargo" and "Mothership Cargo". Direct cargo missions are the simpler of the two and involve things like LSTs just landing on the beach and lowering the ramp. Mothership Cargo missions are

#### **Creating a direct cargo Mission:**

- 1. Create and select the reference points designating the area to unload the cargo.
- 2. Create a new mission, select the Cargo Mission category and type in a mission name. Click OK and the mission editor will launch.
- 3. Add suitable units to the mission. Suitable naval units will have a cargo indicator on the right sidebar showing that they're loaded.

4. Make sure the 'Beach Area' is one the unloading unit can get to. 5. Set the mission doctrine/EMCON and throttle/altitude settings.

#### **For a mothership cargo mission.**

Create and select the reference points designating the area.

Find a suitable loaded mothership/airbase. If need be, use "load/unload cargo" in the air/docking ops window to load the aircraft/boats with the desired payload.

Assign the "delivery units" (aircraft or landing craft) to the cargo mission, *not* the large host unit.

The host unit(s) should appear under "motherships".

In the below box, make sure to set the "cargo items to unload" to more than the default zero.

The delivery units should move out, unload their cargo, and return to the base unit to resupply and reload before moving out again until all cargo items have been delivered.

Cargo missions should be used for high-unit amphibious or airborne insertions, although the player can still manually unload if they desire. For the AI, it is a necessity.

*Historical Note: Despite, or perhaps because of, the inherent risks and complexity of amphibious operations, the overwhelming majority of them after 1900 have not only succeeded but succeeded*  with the defenders suffering far more than the attackers. The most *likely explanation is that the would-be attackers know this, allocate disproportionate resources, plan extra-carefully, and only launch one if they know it will work.*

# **7.3 Reference Points**

Reference points are markers that can be placed on the map. Reference points are used to define mission areas, objectives, and marking locations.

#### **Placing Reference Points**

You can place reference points on the game display in several different ways:

- § Pressing the Ctrl button on the keyboard and right-clicking the mouse will give you two options that give that allow you to quickly add reference points.
- § Add reference point: Selecting this will let you select a point on the map to drop a reference point.
- § Define area: Select this will let you left click drag out an area defined by four reference points. This is very useful in creating square areas for missions. Defined areas may be square or circular.
- § You can also place a reference point from the menu by selecting add reference point from the Mission + Ref Points drop down menu.

#### **Selecting and Deselecting Reference Points**

To select and deselect reference points just click on them on the UI. With no special properties they appear as gold diamonds when selected and dim x's when not. You can click and drag to select more than one reference point.

**Deleting Reference Points**: To delete a reference point, select the reference point and select Delete Selected Ref Points from the Missions and Ref. Points drop-down menu.

**Moving Reference Points**: If unlocked, you can move reference points by clicking and dragging them on the map.

**Naming Reference Points**: By default, reference points are given arbitrary names based on unit count when added. To rename the reference point make sure it is the only reference point selected and press the "R" button on your keyboard. The Rename Reference dialog should appear allowing you to change it. If it does not, you likely have another reference point selected.

#### **7.3.1 Changing Reference Point Properties**

You can change several properties of reference points in the game in the Mission and Ref. Points drop-down.

**Making Reference Points Relative**: These properties give you the ability to anchor reference points to moving surface unit of your or a friendly side. These are set by selecting reference points, choosing the property in the drop-down list and then selecting the unit or group in the display they will be relative to. This allows you to create mission(s) with defined areas that move relative to a certain unit or its course, such as assigning any aircraft to a mission that protects a moving surface unit (AAW, ASW) or units.

**Make selected Reference Points Relative (Fixed) bearing to…** : Reference points set to this maintain their position relative to the selected unit or group. This is useful when you know the bearing of a known threat and want to keep a patrol between it and the selected unit regardless of the unit's course. It is also useful for missions where staying on station is important. Reference points that are set to this always have an [f] in their name.

**ASK GROUP** 

**Make selected Reference Point(s) relative (Rotating) bearing to …** : Reference points set to this maintain their position relative to the selected unit or group's course. This is useful when you would like to patrol ahead of a group or unit regardless of its course. Reference points that are set to this always have an [r] in their names.

**Locking and Unlocking Reference Points**: You can lock and unlock reference points in the game by selecting the reference points and choosing the Lock and Unlock Ref. Point(s) selections in the Mission + Ref Points drop down menu. Locked reference points appear as padlocks are unchangeable by players in game mode.

**Delete Selected**: Deletes any selected reference point.

**De-Select All Reference Points:** Deselects any currently highlighted reference points. Can also be made by selecting CTRL-END

# **8. Databases and Templates**

### **8.1 Scenarios vs. Databases**

COMMAND has two databases that store all information on platforms (aircraft, ships, submarines, ground facilities and satellites) and components (weapons, sensors, mounts, magazines, communications gear, etc.) used in the simulator. The CWDB database covers the years from 1950-1979, and the DB3K database covers 1980 to the near future.

The databases contain a myriad of platforms. Platforms that span 1980 – those that exist in both databases – are automatically synchronized to ensure they are identical. Below is a list of the number of platforms present in the 1980-onwards database plus unique platforms in the 1950-1979 database.

Aircraft:  $3000 + 2100 = 5100$  total Ships: 2250 + 1500 = 3750 total Submarines:  $450 + 300 = 750$  total Ground facilities:  $1850 + 650 = 2500$  total Satellites: 60 including 700 pre-defined orbits Weapons: 2600 + 200 = 2800 total Sensors:  $4700 + 250 = 4950$  total Pre-defined aircraft loadouts: 15900 + 2600 = 18500 total Weapon mounts: 2050 + 350 = 2400 total Weapon magazines:  $1100 + 250 = 1350$  total

The two databases come in different versions. New versions contain additional platforms and components, or fixes to the existing ones. Scenarios store information about what database version they were built with, and when a scenario loads it automatically loads the correct database. This prevents errors caused by scenario/database mismatches, and ensures that the scenario will play exactly the way the scenario author intended.

### **8.2 Scenario Maintenance**

When a scenario is created and saved it is linked to the database it was created with. Some information from the database is saved with the scenario, which in effect locks a scenario to a certain

**ASK GROUP** 

database version. Therefore, the simulator must always load the correct database for the scenarios.

When a platform or component in the database is updated and you want a scenario to reflect those changes, you must migrate (aka rebuild) the scenario to the latest database. Typically when a scenario is under construction and you want to use a platform that was recently added to the database. Or when the latest database contains fixes made to existing platforms or components that you would like to take effect in the scenario.

Rebuilding a scenario with the latest database has to be done in the scenario editor. In addition to rebuilding single scenarios it is also possible to rebuild multiple scenarios in one operation. Single scenarios can be either shallow rebuilt or deep rebuilt. Multi-rebuild of scenarios uses the deep rebuild method.

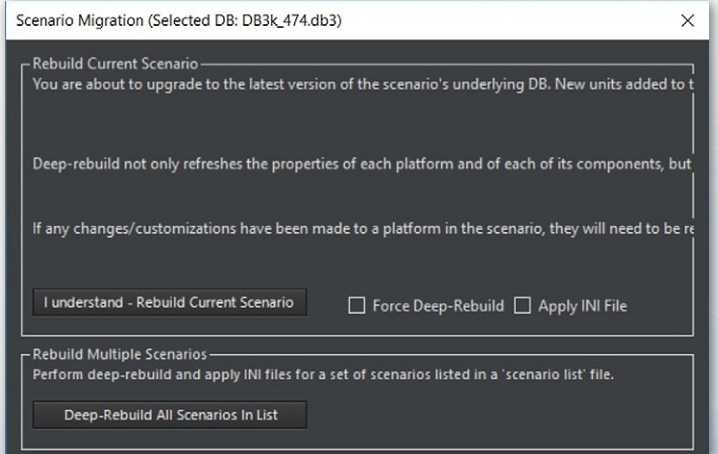

To open the Scenario Migration window, first load the desired scenario in the Scenario Editor. Then go to 'Editor'  $\Rightarrow$  'Upgrade' scenario to latest DB version':

### **8.3 Rebuild Single Scenario**

To rebuild the currently loaded scenario press the Rebuild Current Scenario button. The lower half of the window will display log messages from the rebuild process. When the Apply INI File option has been selected you will be asked to select the scenario config file (INI file, described later) that shall be used during the rebuild.

## **8.4 Rebuild Multiple Scenarios**

To rebuild multiple scenarios in one operation press the Deep-Rebuild All Scenarios In List button. Follow the instructions in the lower half of the window, including selecting the location of the Scenario List file. This file contains a list of the scenarios to rebuild along with their associated scenario config files (INI files, described later). The Scenario List file has to be generated manually and typically looks like this:

<?xml version="1.0" encoding="utf-8"?>

<ScenarioList>

<Scenario>

<ScenarioFilePath> <!-- C:\Command\Scenarios\Battle of Chumonchin Chan.scen --> </ScenarioFilePath> <ConfigFilePath> <!-- C:\Command\Scenarios\Battle of

**TASK GROUP** 

Chumonchin Chan.ini --> </ConfigFilePath>

</Scenario>

<Scenario>

<ScenarioFilePath> <!-- C:\Command\Scenarios\Battle of Latakia.scen --> </ScenarioFilePath>

<ConfigFilePath> <!-- C:\Command\Scenarios\Battle of Latakia.ini --> </ConfigFilePath>

</Scenario>

</ScenarioList>

To add a new scenario to the file, simply copy-paste the lines (tags) for an existing scenario, update the scenario file paths and names, and save the file.

# **8.5 Shallow Rebuild vs . Deep Rebuild**

A shallow scenario rebuild will retain the current inventory of mounts/sensors/stores etc for existing platforms in the scenario. But the performance characteristics of their equipment will be updated as per the latest database version. New units added to the scenario will be inserted as defined in the latest database version.

A deep rebuild will re-initialize all platforms in the scenario to their pristine state, fresh from the database. It re-sets the properties of each platform and all of their components, including the platform's weapons, sensors etc. It also completely resets damage status, fuel status etc.

Most scenarios can be rebuilt using shallow rebuild however if there is a complex change to the database you must use the deep rebuild function. If you're not sure whether to use shallow or deep rebuild in a scenario, select deep rebuild.

## **8.6 Log files**

The scenario migration (rebuilder) tool will generate two log files located in the \Command\Logs directory. The first file is named SBR log file.txt and records any errors or warning encountered during the rebuild. The second file is named SBR plaform list.txt and creates a list of all the platforms present in the rebuilt scenario(s). The platform list also includes aircraft on the ground and docked vessels, and displays the loadouts used by all aircraft. Each platform's scenario name and database name (the two are usually different!), database ID# and scenario GUID is listed as well.

All detected errors are marked ERROR in the log. To look for error messages in the log simply open the log file in Notepad, press F3 or Ctrl + F, and search for the term ERROR.

## **8.7 Scenario Config Files (INI file)**

If any changes/customizations have been made to a platform in a scenario and you would like to carry these over to the new version of the scenario after a deep rebuild, the changes will need to be re-applied. Re-applying the changes can either be done manually in the scenario editor by loading and unloading weapons etc, or automatically through the use of the scenario config file (or INI

**ASK GROUP** 

file). Using a config file saves you having to manually edit the platforms each time.

The scenario config files can either be crafted manually, or exported from an existing scenario. An exported config file will then contain all custom modifications made to the platforms in a scenario before the rebuild, and these can then be applied to the re-initialized platforms in the rebuilt scenario.

The most commonly used functionality is adding and removal of weapons and altering weapon quantities for mounts, mount magazines and magazines. It is also possible to add and remove mounts, magazines, sensors and comm gear (including weapon datalinks).

The scenario config files can edit platforms in the following ways:

- Change mount's weapon quantity (for existing weapons)
- Change mount magazine's weapon qty (for existing weapons)
- Change magazine's weapon qty (for existing weapons).
- Delete weapon on mount
- Delete weapon in mount magazine
- Delete weapon in magazine
- Add new weapon record to mount (Warning: make sure to add associated weapon directors/illuminators or datalinks)
- § Add new weapon record to mount magazine, i.e. a mount's local magazine. (Warning: make sure to add associated weapon records on the mount itself)
- Add new weapon record to magazine (aircraft ordnance in ammo dumps and carrier magazines especially)

§ Add mount

- Add magazine
- Add sensor
- § Add comm gear (typically weapon datalinks or command guidance systems)
- Delete mount
- Delete magazine
- Delete sensor
- Delete comm gear

# **8.8 Scenario Config File Templates and Delta Templates**

Scenario config files (INI files) can either be written manually in a text editor or created automatically by the simulator. Two types of config files can be created by the simulator, templates, and delta templates. Template files contain a simple list of all units present in a scenario, while Delta Template files contain all manually altered mounts, magazines, sensors or comms.

**Template**: exports the platforms present in the scenario to file. The generated file lists the platforms and their unique GUIDs, and is a starting point for manually crafting a scenario config file. To create the template file, go to Editor -> SBR -> Generate Template. Template files are saved in XML format and will typically look like this:

```
<?xml version="1.0" encoding="utf-8"?>
```
<ScenarioUnits>

<Unit\_a25be2bd-d06f-4162-959b-b3d7ccc1e5ff> <!--LCS 1 Freedom (LCS 1 Freedom [1839])-->

**ASK GROUP** 

</Unit\_a25be2bd-d06f-4162-959b-b3d7ccc1e5ff> </ScenarioUnits>

**Delta Template**: exports the delta (difference) between platform configurations in the scenario and those in the database. The Delta Template functionality is most commonly used to export aviation magazine changes or additions. But the generated file will also list platforms that have new and deleted weapons, weapon quantity changes, added/removed mounts and magazines, added and removed sensors, and added and removed communication gear and weapon datalinks. The Delta Template functionality will not export damage or changes in fuel levels.

Example: An aviation magazine has been given a new 0/10000 Mk84 LDGP weapon record which has been loaded with 200 weapons. The Delta Template will attempt to locate the 200/10000 Mk84 LDGP record in the database. Since no exact match is found for this weapon record, the Delta Template will look for a best match using various conditions. It will end up adding a WeaponRecADD and WeaponRecEDIT entry to the scenario config file to first add the 0/10000 weapon record and then load 200 weapons in order to produce the desired result.

The Delta Template will also check mount and sensor arcs to look for differences between the scenario and database. Say a CWIS mount has been deleted and another added with a different arc. This will result in one insert and one delete statement in the Delta Template file.

To create the delta template file, go to Editor -> SBR -> Generate Delta Template. A delta template file would typically look like this:

<?xml version="1.0" encoding="utf-8"?> <ScenarioUnits> <Unit\_0c4328f6-8900-49c9-a1ee-bbf8e0a2ca92> <!--USS Ranger (CV 61 Ranger [Forrestal Class]  $[1628]$ )-->  $<$ Mag 2 854 $>$ <WeaponRemove\_1841 /> <!--AGM-78D Standard [ARM]--> <WeaponRemove\_150 /> <!--AIM-7F Sparrow III--> <WeaponEdit\_1084\_8 /> <!--AN/ALQ-99G [ICAP-2 Block 82] ECM Pod--> <WeaponEdit\_444\_48 /> <!--AIM-54A Phoenix-->  $\langle$ /Mag 2 854> </Unit\_0c4328f6-8900-49c9-a1ee-bbf8e0a2ca92> </ScenarioUnits>

Note that the template file has comments to ease manual edit of the file later on. The comments contain information such as mount and weapons names, and #IDs from the database. Any errors encountered during the Delta Tempate file creation will be logged to the \Logs\SBR INI template log file.txt file.

## **8.9 Editing Scenario Config Files**

To edit a scenario config file, open it in Notepad. Config files are stored in XML format and contain an entry for relevant
platforms in the scenario. Scenario config files created using the Delta Template functionality will only contain the platforms that differ from the database, and if no differences are found the file will be empty. Scenario config files created using the Template functionality will contain all platforms.

A template file for a scenario with a single ship in the LCS 1 Freedom class will typically look like this:

<?xml version="1.0" encoding="utf-8"?>

<ScenarioUnits>

<Unit\_a25be2bd-d06f-4162-959b-b3d7ccc1e5ff> <!--LCS 1 Freedom (LCS 1 Freedom [1839])--> </Unit\_a25be2bd-d06f-4162-959b-b3d7ccc1e5ff> </ScenarioUnits>

Note that 'Unit\_a25be2bd-d06f-4162-959b-b3d7ccc1e5ff' is the unique GUID identifier for the LCS 1 in the scenario. It will be different for all individual platforms. The line '<!--LCS 1 Freedom (LCS 1 Freedom [1839])-->' is a comment and can be altered as needed. It is good practice to always have meaningful comments for all lines in the scenario config files.

To add a new torpedo magazine with database ID# 240 to the ship, insert an 'Add Magazine' line. The line also has a comment for future reference:

<MagAdd\_240 /><!--Torpedo Magazine [Internal Tubes] -- USN, 2005-->

The edited file looks like this: <?xml version="1.0" encoding="utf-8"?> <ScenarioUnits> <Unit\_a25be2bd-d06f-4162-959b-b3d7ccc1e5ff> <!--LCS 1 Freedom (LCS 1 Freedom [1839])--> <MagAdd\_240 /><!-- Torpedo Magazine Internal Tubes, USN 2005 --> </Unit\_a25be2bd-d06f-4162-959b-b3d7ccc1e5ff>

```
</ScenarioUnits>
```
To apply the changes to the scenario, make sure that the scenario is loaded in the Scenario Editor. Then go to Editor -> SBR -> Apply SBR and select the desired Scenario Config File. Return to the scenario, select the platform, open the Magazines window, and verify that the magazine has been added.

# **8.10 Scenario Config File Overview**

The commands that can be used in the Scenario Config Files are as follows:

**Add mount**: Mount with database ID# 434 is used as an example below. Note that Coverage has to be added as well, either each segment of a limited arc (Alternative 1), or a full 360 deg arc (Alternative 2). Both have been included in the example however only one should be used in the actual file:

> <MountAdd\_434> <!--CADS-N-1 [3M87 Kortik]-->  $\langle$ Cov

# <Seg>PMA1,PMA2,PMF1,PMF2,PS1,PS2,PB1,PB2,SM A1,SMA2,SMF1,SMF2,SS1,SS2,SB1,SB2,</Seg>

<Seg>360</Seg>  $\langle$ /Cov> </MountAdd\_434>

**Add magazine**: Magazine with database ID# 240 is used as an example below:

<MagAdd\_240 /><!-- Torpedo Magazine Internal Tubes, USN 2005 -->

**Add sensor:** Sensor with database ID# 2003 is used as an example. Note that Coverage has to be added for both search coverage and illumination/target tracking. The two coverages have been given different arcs for illustration purposes:

```
<SensorAdd_2003>
      <!--AN/AWG-9-->
      \langle \text{Cov} \rangle<Seg>360</Seg>
      \langle/Cov>
     <Cov_Ill>
      <Seg>PMA1,PMA2,PMF1,PMF2,PS1,PS2,</Seg>
</Cov_Ill>
     </SensorAdd_4>
```
**Add comm link**: Missile datalink with database ID# 3 used as an example:

<CommAdd\_3 /><!--SA-10 Missile Datalink-->

**Delete mount, magazine, sensor or comm link**: Platforms carry a variety of equipment (components), and in many cases there are several mounts, sensors, etc, of the same type but with different coverage (arcs). In order to precisely specify what component to delete, you have to specify not only the database ID# of the component but also the component's number in the ship component list. In the example below we're deleting component #3 with database ID# 222 from a platform:

<MountRemove\_3\_222 /> <MagRemove\_3\_222 /> <SensorRemove\_3\_222 /> <CommRemove\_3\_222 />

If component #3 with ID# 222 is not found on the current platform a popup message will inform you of this fact, and an error message will be saved in the log file.

Edit, add and remove weapon record on mount, in mount magazines or in magazines: The below example edits Sea Sparrow mount with component ID #3 and database ID# 552. Pre-defined weapon records in the database are added to the mount and its on-board mount magazine (WeaponRecAdd). The weapon quantity is then altered (WeaponEdit), and some of the weapons are then removed (WeaponRemove):

<Mount\_3\_552><!--Mk29 Sea Sparrow-->

<WeaponRecAdd\_5188 /><!--RIM-8J Talos-->

<WeaponRecAdd\_1557 /><!--RUM-139A VLA [Mk46 Mod 5]-->

<WeaponRecAdd\_2626 /><!--Roland 3-->

 <WeaponRecAdd\_944 /><!--RUR-5A Mod 3 ASROC RTD [10kT Nuclear DC]-->

<WeaponEdit\_1687\_2 /><!--RIM-7M Sea Sparrow-->

<WeaponEdit\_885\_22 /><!--RIM-8J Talos-->

<WeaponEdit\_1643\_77 /><!--RUR-5A Mod 3 ASROC RTD [10kT Nuclear DC]-->

<WeaponRemove\_233 /><!--Mk182 SRBOC Chaff [Seduction]-->

<MountMag>

<WeaponRecAdd\_5188 /><!--RIM-8J Talos-->

<WeaponRecAdd\_154 /><!--RUM-139C VLA [Mk54]-->

<WeaponRecAdd\_4015 /><!--S-8KO 80mm Rocket-->

<WeaponRecAdd\_2765 /><!--SAM-3 Kin-SAM [Type 93]--> <WeaponEdit\_885\_3 /><!--RIM-8J Talos-->

<WeaponEdit\_1193\_88 /><!--SAM-3 Kin-SAM [Type 93]-->

<WeaponRemove\_233 /><!--Mk182 SRBOC Chaff [Seduction]-->

</MountMag>  $<$ /Mount 3 552>

The following example edits the SRBOC magazine with component ID# 1 and database ID#717. Several pre-defined weapon records in the database are added (WeaponRecAdd), the number of weapons is then altered (WeaponEdit), and some of the weapons are removed (WeaponRemove):

<Mag\_1\_717><!--Mk36 SRBOC-->

<WeaponRecAdd\_2541 /><!--Generic Chaff Salvo [5x Cartridges]-->

<WeaponRecAdd\_5188 /><!--RIM-8J Talos-->

<WeaponRecAdd\_154 /><!--RUM-139C VLA [Mk54]-->

<WeaponRecAdd\_4015 /><!--S-8KO 80mm Rocket-->

<WeaponRecAdd\_2765 /><!--SAM-3 Kin-SAM [Type 93]-->

<WeaponEdit\_232\_222 /><!--Mk182 SRBOC Chaff [Seduction]-->

<WeaponEdit\_885\_3 /><!--RIM-8J Talos-->

<WeaponEdit\_1193\_88 /><!--SAM-3 Kin-SAM [Type 93]-->

<WeaponRemove\_233 /><!--Mk182 SRBOC Chaff [Seduction]-->

 $\langle$ /Mag 1 717>

If no mount or magazine on the current platform matches the component number and database ID# combination a popup message will inform you of this fact. An error message will also be saved in the log file.

# **9. COMBAT**

Combat in Command involves several basic factors. First one must see the opponent. Then you must hit the opponent. The former involves sensors, the latter involves weapons.

9. COMBAT

9. COMBAT

# **9.1 SENSORS AND WEAPONS**

# **9.1.1 Sensors**

COMMAND has several different types of sensors that can be divided into four main categories: radar, ESM, sonar, and optical sensors.

Radar. Radar functions by sending radio waves at the target. COMMAND contains radars from the earliest and crudest sets to extremely advanced electronic arrays. As radars are active, they all have an inherent risk of being jammed and giving their whereabouts away. However, a more advanced radar will be less vulnerable to this, especially if faced against a less advanced jammer.

Compare several American fighter radars.

AN/APQ-120 (F-4): Basic mechanical scan radar. The earliest and least capable. With no "track while scan" function, it can either guide missiles to its painted target *or* search for contacts, but not both at the same time.

AN/APG-63 (F-15A): Mechanical scanning, frequency agile. Frequency agile radars are less susceptible to jamming and "doppler notching", an air combat technique where an aircraft flies perpendicular to the emitter.

AN/APG-70 (F-15C): Mechanical scanning, frequency agile, NCTR-JEM. In addition to move advanced electronics, an F-15C with this radar will have the ability to identify enemy aircraft flying head-on, as its NCTR radar "counts" the fan blades of their engines.

AN/APG-77 (F-22): Active electronically scanned array, NCTR-NBILST. This incredibly advanced radar is electronically scanned, making gimmicks like doppler notching pointless. Its NBILST

**NHANDARIAN LEITER EILER EILER** 

(Narrow Beam Interlocking Search and Track) NCTR function means it can positively identify aerial targets from any angle.

ESM. Electronic Support Measures are passive systems that can detect electronic emissions (radar, OECM jammers). They range from simple, crude radar warning receivers that can give a vague and imprecise (yet still very important) notification that an emitter is somewhere nearby to advanced detectors, that, based on the electronic sources, can conclude that the emitting platform is a MiG-29 Fulcrum A with a N-019EB radar.

ESM platforms, even more precise ones, have an inherent lack of precision compared with active sensors that constantly "paint" the target. However, having multiple ESM-equipped units present can counter that to a large extent by triangulating the signals.

Optical. Almost every human has two optical sensors in the front of their head. In addition to the "Mk 1 Eyeballs", COMMAND boasts many types of *electro-*optical sensors, including cameras and infrared systems. These range from early, cumbersome TV cameras to incredibly sophisticated imaging infrared systems.

The biggest advantage optical systems offer over radars is their passivity. Because optical systems are considered "passive" sensors and do not emit, they are not vulnerable to being picked up by ESM the way radars are. Imaging optical systems also can confirm the identity of a target in a way that most radars cannot.

However, optical systems also have significant disadvantages. One is a "looking through a straw" effect where the camera has a very limited field of view. Another is a lack of precision, with electro-optical systems working by themselves can only gain precise target information at very short ranges.

Sonar. Active sonar is like underwater "radar" (an apt comparison, as both reflect waves of energy off the target). It creates a more precise contact at the expense of being easily detected. Passive sonar has many of the same weaknesses as electro-optical systems (imprecise, especially at long range) but

also their strengths (passive, does not give away the sensor when being used)

Towed arrays are used on many ships and submarines. They can be held a distance away, making them less vulnerable to their own engine noises, and they can sit below the thermal layer, reaching past it the way a hull sonar on a surface ship cannot.

Other (MAD)

Magnetic Anomaly Detectors are used by anti-submarine aircraft. They search by measuring magnetism and looking for large anomalous deposits of metal (ie, submarines) under the water. Thus, the ideal MAD subject is a large submarine (lots of that metal!) in deep water (less background metal to get in the way)

While passive, MADs are not precision sensors. They do not have a range component and only have a vague bearing elementthis is why maritime patrol aircraft still carry all the sonobuoys that they do.

# **9.1.2 Weapons**

# **Unguided Weapons**

Unguided weapons include guns, bombs, and rockets. Their accuracy is determinant on many factors, including the skill of the operator, the type of fire control system, and the range to the target.

# **Guided Weapons**

Guided weapons include guided missiles and so-called "smart bombs". The guidance systems present in COMMAND include:

- § Inertial guidance. The weapon is programmed to fire on a specific set of coordinates and its internal systems direct it (to the best of their ability) to those coordinates. Weapons with inertial guidance range from early ballistic missiles that will be lucky to land in the boundaries of their target city to advanced, ultra-precise weapons.
- Optical guidance. The weapon homes in on an image of the target. Optical systems range from early, crude ones like the GBU-8 HOBOS to advanced imaging infrared systems (that can even act as makeshift sensors in their own right).
- § Infrared Guidance. The weapon homes in on the heat signature of the target. In modern seekers with imaging systems this overlaps with "optical guidance", but it applies also to early heat-seeking missiles. Anti-air IR missiles come in three varieties:
- Stern chase (need to be right behind to get a good lock, ie AIM-9b/AA-2),
- Rear Aspect (still need to be behind yet are more flexible than stern-chase weapons, IE, AIM-9H/AA-8)
- All Aspect (can fire on the target from any angle, ie AIM- $9L+ /AA-11$ ).
- § Semi-Active Radar Guidance: In short, this guidance system involves the missile homing on a target "painted" by a radar. Breaking the lock (such as forcing the launcher to turn away) will cause it to lose control.
- **ASK GROUP**
- § Semi-Active Laser Guidance: This is the classic laser guided bomb, where the launcher paints the target with a laser designator and the weapon homes in on the designator. Some types of weapon can use "buddy lasing" (where an aircraft or even a ground unit can designate the target while the other drops from farther away)
- § Active Radar Homing: This involves an emitting radar system on the weapon itself. ARH was pioneered on antiship missiles like the SS-N-2 that were big and only had to engage slow targets. Later it became miniaturized enough to be used for AAW weapons like the AMRAAM.

It's important to note that ARH does not necessarily mean the weapon can just be fired "blindly". Most AMRAAM-style ARH air-to-air weapons (except for newer ones with an appropriate datalink and a friendly illuminator nearby, like an E-2D Advanced Hawkeye and AIM-120D advanced AMRAAM) need the launching platform to detect and illuminate the target with its own radar before launching.

# **Torpedoes**

Torpedoes swim through the water. There are two main guidance systems in the initial torpedo phase:

- § Inertially guided torpedoes are the earliest types of torpedoes in COMMAND. An example is the classic Mk14 World War II torpedo. They have no way of changing course once fired.
- § Wire guided torpedoes are connected to their parent submarines and can be steered as if they were units in

their own right via the Plot Course function while the wire is active (one use of this is to prevent the torpedoes from piling up on one target).

However, turning extremely fast (as in, "the sub's life is in danger" fast) or just moving quickly (over ten knots) while firing the torpedoes will likely cause the wires to break. A torpedo with a broken guidance wire goes autonomous, activating its terminal seeker and going out of the launcher's control.

§ Torpedo terminal guidance includes traditional sonar guidance and wake-homing. The former is considerably easier to decoy.

#### **Lasers**

- § Since the first pulp hero obliterated the first space monster with a ray gun, people have dreamed of turning fiction into fact. Now, after decades of development and the successful use of military lasers for targeting purposes, the dream is finally becoming a reality. Lasers are modeled in COMMAND.
- § Lasers come in four categories, each with their own characteristics. Chemical Oxygen Iodine (COIL), Deuterium Flouride, Carbon Dioxide, and Solid State/Fiber. COIL and DF lasers use chemical feeds as "ammunition" and are thus exhausted and reloaded like conventional weapons, while CO2 and SS/F lasers draw on their parent's power plants and can keep firing as long as it lasts.

As they move at the speed of light, lasers attack their target instantly, giving it no evasion bonus. However, they can

only immediately destroy the smallest targets, requiring sustained exposure for larger ones. Turning on the "Aircraft Damage" setting is thus highly recommended for scenarios that involve lasers.

# **HVPs/railguns:**

The High Velocity Projectiles currently in COMMAND are modeled similarly to missiles, only fired from certain guns. They are treated as "guided weapons" in the database and offer their users plentiful, long-range, accurate strike capability.

# **Electromagnetic Pulse (EMP)**

Electro-magnetic pulses serve to destroy electronics. The effects they have on their targets depend on the intensity of the pulse (which is *not* affected by the warhead's yield in the classic "nuclear EMP" scenario but is affected strongly by its detonation altitude), the operating status of the target (active sensors are more vulnerable) and the technology generation (older -think vacuum tube-) electronics are the most resistant, while increasingly advanced ones become increasingly more susceptible).

EMPs can be unleashed in multiple different ways.

- § As the byproduct of a nuclear warhead used for other purposes.
- § By a Lua-induced "Add Explosion" action, particularly detonated at an extremely high altitude for maximum effect.
- By a "one-click EMP" attack. Take a suitable weapon, manually allocate it, and in the upper right "weapons allocated window", right click on the weapon record and select "Special high

altitude detonation". It will then detonate at the optimum altitude for an EMP wave.

■ By a weapon with a non-nuclear "tactical EMP" warhead.

# **9.2 Battle**

In the combat itself, there are several "steps" gone through before the combat is resolved. The first step is identification. Targets (for attackers) and threats (for defenders) have to be resolved in a process that takes time depending on the unit's proficiency and OODA clock (see 6.3.4, Database Viewer). The next step is actually engaging, where the unit moves in range and fires its weapons. This may sound simple, but in execution, it's anything but.

# **9.2.1 Air Combat**

An air unit's ability to engage is dependent on more than just pure range. It also depends on sensors and/or the capability of the weapon. So at one extreme, there are early stern-chase infrared missiles that require the attacker to line up straight behind the target and early SARH missiles that render the attacker's radar unable to do anything else while it guides them. At the other are all-aspect, off-boresight missiles able to be launched from incredible positions with a helmet mounted sight and CECdatalinked active radar missiles able to launched from far away and guided by another aircraft with the launcher never needing to turn on its position-exposing radar.

The target may not see anything and only hope the aiming of the guns is poor or the missile prone to inaccuracy (This is

historically accurate, as the overwhelming majority of losers

in air combat never saw anything until it was too late). Should they notice, the target shifts to "engaged defensive" and attempts countermeasures. These countermeasures include:

§ Dodging, trying to "beam" (fly perpendicular to) the weapon or radar. This results in a dice roll that gives it a penalty to hit. The penalty is highly dependent on the target's skill and aircraft agility. Even a master pilot can't do much in a lumbering cargo plane or heavy bomber, but in a nimble fighter, a novice can lose a dogfight to a plane of an earlier period.

Dodging does not apply just to missiles. The enemy aircraft itself or the radar can trigger evasion, the latter to attempt "doppler-notching", a way of exploiting limitations of (particularly earlier) radars. Aircraft maneuvering in dogfights is affected by physics, which range from airframe limitations (aircraft have to roll into turns) to pilot limitations (as seen on the right-hand display under G-force).

§ Deploying countermeasures, such as chaff and DECM against radar guided missiles or flares/IRCM against infrared ones. This is highly dependent on the technology level of both weapon and countermeasure, and is treated as a separate calculation before the dodge phase.

Example: A shah-vintage Iranian F-4 Phantom engages a modern, highly skilled American fighter over the Strait of Hormuz with ancient early AIM-7s. While a victory is still possible, it's a steep hill to climb. Even before the skill of the American pilot and the weaker kinematics of the Sparrow come into effect, the missile must overcome a chaff release and electronic jammer, both of which it is highly susceptible to. When the situation is reversed, the old electronics and chaff of a Phantom or even Tomcat offer far less in the way of protection against an AMRAAM.

If the target survives or notices the attack before it hits and has an appropriate weapon, they may be able to maneuver and fire back. Then the situation repeats itself.

# **9.2.2 Naval Combat**

With naval guns, accuracy is highly dependent on the type of fire control setting, the range to the target, and the stability of the gun platform. A combination of calm seas and a heavy ship does wonders for accuracy, while a light ship bouncing in rough waters is the opposite. They may both be firing naval guns that are very similar or even exactly the same, but a small patrol vessel with manual control alone in very wavy seas will not hit as well as a large cruiser or battleship in a calm ocean with intact, advanced fire control systems.

With missiles, the target has more of a chance to defend itself. The first line of defence is to try and shoot the missile down. This is a task dependent on the quality of both the launcher and target. Some weapons systems may be unable to engage lowflying or fast enough missiles at all, while others will struggle and have a low probability of success. The second is to deploy countermeasures (chaff/flares and DECM), which work similarly to those on aircraft.

The OODA clock of the target, affected by its technological sophistication and proficiency, also plays a gigantic role. The OODA clock and speed of the attacking missile determine how many shots the defender can fire before the missile hits.

Note: *In real life, since anti-ship missiles were invented, there has been a debate about 'sneakers' vs 'streakers', whether it's more effective to have a missile rely on stealth or speed to overwhelm the opponent's OODA cycle. Command gives you the opportunity to test it out in all sorts of conditions.*

# **9.2.3 Submarine Combat**

Submarines are similar to surface ships in many ways, and outright identical if they're old-style "undersea boats" engaging on the surface with deck guns. But they're also very different in two important areas.

The first is that submarines are both stealthier than nearly all surface ships and have worse "vision". This largely applies even in extreme cases. Noisy first-generation nuclear submarines still have characteristics no surface ship can match, and modern ones with ultra-advanced sonar still can't see nearly as far as a networked surface combatant. The second is that, surrounded by crushing water, submarines are incredibly fragile. There's a reason why submarine crews ranked at the top of the proportionate casualty lists in the World Wars.

Thus, it's important not to get detected if possible. Use of the thermal layer (see below) is important. So is the realization that a submarine can be inferred and moved against even if it cannot be detected. Both inbound torpedoes ("torpedo datum") and ships suddenly suffering an undetected torpedo hit ("flaming datum") will cause a submarine contact to be generated for the "victim" side. Likewise, a submarine-launched missile observed leaving the water will create a contact next to the spot where the launch was detected.

Submarines come in diesel and nuclear varieties. Although most of the gap has been closed in present times, earlier nuclear submarines are incredibly noisy compared to their diesel counterparts. Furthermore, their reactors and pumps mean that they remain loud even when stationary or moving very slowly.

However, what the nuclear submarines lack in stealth, they more than make up for in terms of speed. Not only can most of them move faster than comparable diesel submarines, but all of them can move *consistently* faster. Whereas as a submerged diesel running at full blast will burn through its batteries extremely quickly, a nuclear submarine can keep going and going like a certain battery mascot.

Moving quickly is an effective strategy against submarines, especially diesels. However, not all HVUs in an area may be able to move fast enough to follow that strategy.

Submarine sonars get a clear picture only with a "direct-path" contact, a fairly close area to the sound, roughly analogous to the visual horizon. In deep water, a submarine with a powerful sonar may have a series of green rings around it. These represent the convergence zones. Units entering the convergence zones can be detected by the sonar, although their uncertainty zone is far wider than it would be under a direct-path contact.

In shallow water, convergence zone contacts are not possible. This is a known limitation of submarines in the littorals, and the other side of the effects that also make them deadly.

 $\begin{minipage}{.4\linewidth} \begin{tabular}{l} \hline \textbf{1} & \textbf{1} & \$ 

# **Understanding Depth Bands And The Thermal Layer**

What follows is a brief summary of how the different depth ranges (reflected on the depth-presets on the unit throttle/ altitude window) are modeled in COMMAND, and the tactical implications of each.

Towed arrays and/or VDS systems are represented by the red tails on each platform.

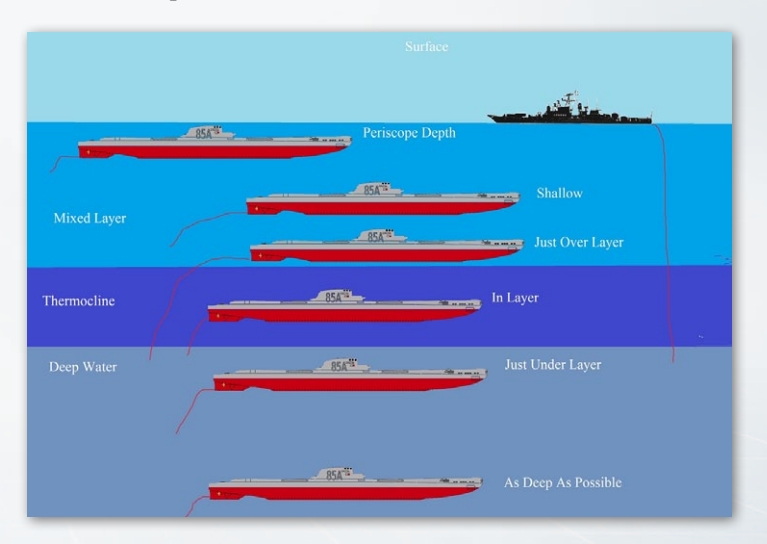

**Periscope depth**: This is the only depth at which subs can use their above-water sensors (periscope, ESM, radar etc.). A strong surface duct is usually present, which magnifies the transmission range of noise well beyond nominal (in fact, in calm seas a surface ship can use this duct to get early warning of threats that are visually/electronically stealthy but acoustically very noisy, such as small high-speed boats). Bad weather significantly degrades

TERMINING INTERFERENCE

this duct's effect. All sub-launched missiles can be launched at this depth. Because of the small water pressure cavitation sets in even at relatively low throttle settings. This is the optimum depth for detection against surface ships (and counter-detection by hull sonars on surface ships, as well as "shallow"-set sonobuoys and dipping sonars).

**Shallow**: Some (but not all) sub-launched missiles can be launched at this depth. The surface duct is still present but significantly weaker. This depth is suitable for keeping an eye (or ear, as it goes) on surface traffic and staying near (or at) missilelaunch conditions while keeping out of the strong surface duct (reduce counter-detection by air/surface) and keeping close to the layer below for a quick dive if necessary (ditto).

**Just above layer**: Completely out of the surface duct, this depth reduces interaction with air/surface matters even more, at the benefit of ASW. Indeed, this is the ideal hunting ground for ASWoriented subs with towed arrays. This is because subs at this depth automatically trail their arrays *below* the layer; thus they maximize their detection range against anything below while masking themselves with the layer (and retaining their above-layer search ability with their hull sonars). Cavitation speed is significantly higher here. No missiles can be used at this depth or below.

**In-layer**: Like above, the towed array hangs below the layer but the counter-detection reduction is not as great (sound has to go through a lot less to reach an enemy sensor). Also the unpredictable mixup of warm and cold water at this depth range significantly reduces detection ranges against other subs also in the layer (think Mutara Nebula from Star Trek II).

 $\begin{minipage}{.4\linewidth} \begin{tabular}{l} \hline \textbf{1} & \textbf{1} & \$ 

**ACK CROID** 

**Just under layer - the Deep Sound Channel**: This is by far the most transmission-friendly depth band, greatly magnifying detection ranges. Surface ships and subs just above the layer both trail their VDS or towed arrays in this band. Sonobuoys and dipping sonars in "deep" setting also operate here. As a result, this is the worst place to be if you are hunted by modern ASW forces (or conversely, the best place to be if you want to attract attention). As a consolation, cavitation speed rises even higher. ASW-tasked subs without towed arrays often loiter in this band to maximize the range of their hull sonars. Surface and shallow sonars as well as "shallow"-set sonobuoys and dipping sonars have their ranges drastically cut against under-layer targets, and in some cases may not be able to get through at all.

**The Great Deep**: The DSC still has some influence here but not as great. Cavitation sets in only if you go flat-out (modern subs do not cavitate at all here, even at flank). If the sea bottom is shallower than the sub's rated depth, the sub can "fly nap of the earth" or even go belly-up (sit on the bottom) and get the benefit of greatly reduced active sonar echo. This is generally the ideal depth for "transit" mode, when the emphasis is on moving from A to B rather than hunting, or for stationary ambush.

Please note that the layer ceiling and bottom, as well as its "thickness" (and hence absorption rate) are not fixed, but vary according to latitude, local depth and local temperature (the estimated actual values are shown on the map cursor). Trying to manually keep a submarine at the edges of the layer as these values shift can be a very tedious job, hence the depth presets which automate this.

#### **Convergence Zones in Command**:

- CZ detections are possible only if the local depth provides at least 600ft/200m clearance under the target.
- CZ information (range estimates) is displayed on the map mouse cursor right alongside the thermal layer info.
- CZ intervals range from 40nm in the poles to 20nm in the equator, depending also on local temperature.
- § An arbitrary number of CZs are supported, if the sound is powerful enough and the receiver sensitive enough. Maximum direct-path range is 20k yards (~9.5nm).
- CZ area depth (i.e., ring thickness) is assumed to be 5nm, so the actual detection range at each CZ interval may be plus/ minus 2.5nm.
- § To verify if CZs can indeed form between the sensor and target, we check not only their respective local depths but also the depths at the nadirs of each CZ curve; so for example the sensor and the target may both have an abyss below them but if an underwater ridge high enough is between them it may well block the CZ path.
- § Sonar operators are assumed to be proficient enough to discriminate between a direct-path contact and a CZ one (by examining both aural tones and the bearing rate); as a result, the generated AOU will either start from the sensor platform and extend to max direct-path range, or (in the case of a CZ detection) start from the innermost CZ interval and extend to max sensor range.

9. COMBAT 9. COMBAT

**ASK GROUP** 

# **9.2.4 Mine Warfare**

Since World War II, naval mines have sunk or damaged more ships than any other weapon. Immense resources have been directed into both creating and neutralizing minefields. COMMAND thus includes an exhaustively modeled mine warfare system.

There are two ways of laying mines in COMMAND. The first is the "prefab" way in the scenario editor. Create a box of reference points, make sure that they're selected, take note of the water's depth in the highlighted area, and then go to "Minefields" in the editor drop down menu. Select "create minefield in designated area" and a menu will appear containing a long list of naval mines in the current database. These range from named specific mines to a list of "generic mines" of various types. The important kinds are:

- § Moored mines. The most stereotypical naval mines, these can be laid at a fairly great depth thanks to their moorings keeping the warhead at a dangerous level. However, the moorings also make them easier to spot (and therefore neutralize).
- Bottom mines. These, true to their name, sit at the bottom of the sea. They are lower-profile than moored mines and thus hard to detect, but because they depend on their blast wave reaching the surface, they have to be laid in shallow waters only. Some bottom mines are "mobile", deployed by "swimming" out of torpedo tubes at a standoff distance before stopping.
- § Floating/drifting mines. These stay on the surface and are thus the most visible.

• Rising mines. Arguably the most dangerous type of mine, rising mines sit on the bottom and then release a payload when they detect their target, which can be an unguided rocket or a homing torpedo like the CAPTOR. Rising mines combine the stealth of bottom mines with the deployment depth of moored mines, making them highly dangerous.

Once the type of mine is selected, choose the number to be deployed (if in doubt, add more), and press "ADD". The editor will deploy as many mines as it can in an irregular pattern. Frequently there will be less than the stated number deployed even if the water is shallow enough.

The second way is via a minelaying mission. See 7.2.5, Mining Missions. Use air or sea units with a mine loadout (for the latter, mine weapons records can be added to existing units if need be) and execute the mission.

In both types of minelaying, the deployment will be uneven and seemingly erratic. This is deliberate to ensure that opponents can't accurately guess the minefield's location after detecting a few of them. Especially if it's a prefab layout, make sure the mine placement is satisfactory. If it isn't, then removing the minefields via the "remove mines from designated area" function may be necessary.

Once the minefields are placed and units head towards them, calculations begin when the units get close enough. Its detonation/payload release distance will depend on the type of unit and sophistication of the mine. An under-the-keel blast is highly dangerous and will destroy most ships. A distant blast can still be cumulatively damaging.

To counter mines requires ships and aircraft with the appropriate systems. Countering mines is conducted via mine counter missions (see 7.2.6, Mine-Clearing Missions).

- The two types of mine countermeasures are sweeping and hunting. Sweeping involves deliberately activating the mines via sweeping gear (visible in the DB viewer and on the map when activated) so that they will explode at a less lethal distance. Many types of mines are unsweepable and have to be neutralized one at a time via the more painstaking mine hunting (having a diver/ROV destroy the mines).
- § Mine warfare vessels are expected to get banged up by the blasts as part of the job. For sustained scenarios, having a 1 /3 Rule mission and a port where minesweepers/hunters can be repaired is strongly recommended. A mission without the 1/3 rule can be used for an emergency surge if need be, but this is a game of endurance.
- § Aircraft tend to be worse at detecting mines but better at destroying them, and the reverse is true for ships (thus they complement each other). While less vulnerable, low flying aircraft can still be damaged/destroyed by detonating mines.
- § For mine clearing missions, a narrow safe corridor is better than a too-wide area that leaves too much room for mines to slip through.

# **9.2.5 Land Combat**

Land combat in Command is currently very basic and works similarly to naval combat in terms of accuracy with gunfire or missiles. Land units are intended more as targets for air and sea

units than as formations capable of credibly fighting each other on their own.

This should not discourage scenario writers, for land units can still be very important. They can still fire and move, and the role of target is an important one. The offensive capability of land units is not incompatible with a role as a target-after all, you might be tasked to destroy a group of "target" AFVs before they destroy your airbase or other high-value unit. (After all, as the saying goes, "the most effective air superiority weapon is a tank sitting at the end of the enemy's runway".)

The terrain a land unit occupies (visible on the databox) has a massive effect on both its speed and its resistance. Swamps reduce movement dramatically. Forests slow movement down and provide a level of shielding from bomb/shell blast effects. Built-up areas add a high level of shielding but also make land units able to go faster due to their paved roads.

Land units have the capability of replenishing like UNREPcapable ships. For example:

A missile battery unit is near an ammo truck unit that has the appropriate missiles in its magazines. Once the battery has launched and is out of missiles, the player right-clicks on the battery unit and selects "replenish (if possible)" from the dialog. Whether the choice is to automatically or manually select the unit, the process will start. The missile battery will move alongside the ammo truck, stop, and restock. One the process is complete; it may fire again.

When aircraft engage a land or naval target with unguided weapons, the calculation for hitting depends on the target's speed, the properties of the weapon, the bombsight quality of

**ACK CROID** 

the aircraft, the altitude of the aircraft, and the proficiency of the aircraft's crew. A WWII-vintage fighter crewed by novice's nuisance-bombing at high altitude is going to be far less accurate than an ace plane with a high-end ballistic computer flying low.

# **9.2.6 Electronic Warfare**

There are two types of electronic countermeasures in COMMAND: Defensive (DECM) and offensive (OECM).

DECM functions very simply. When a weapon with an appropriate seeker type closes on a unit with the DECM equipped, it functions as part of the weapon endgame calc. Whether the DECM can spoof the oncoming weapon depends on both random chance and the generations of both the DECM device and the seeker attacking weapon. An old DECM jammer will not have a good chance of stopping a weapon with a modern seeker and vice versa.

OECM projects out "noise" jamming. This has its strengths compared to the focused DECM. It can affect multiple units on the map, confusing search radars. However, it also has its weaknesses. First, ESM can often detect jamming as an emission unto itself, giving the position of the jammer. Second, it is very dependent on geometry and positioning, in addition to the technology level of both the jammer and target(s).

So if a jamming aircraft is supporting a flight of strikers, it's highly advisable to position it directly behind them, on a course/ mission that makes it stay as close to that spot as possible. It should also be as close as possible to the target while still comparably "safe".

OECM does not currently affect endgame calcs directly the way DECM does, but (again, depending on the sophistication/ strength of the jammer, the sophistication/strength of the opposing radar system, and the position of both), it can make SARH missile attacks fail due to disrupting the radars or make the target location so imprecise that the opponent never launches to begin with.

#### **9.2.7 Damage and Repairs**

A unit that is damaged but not immediately destroyed will suffer in terms of performance and may catch on fire, or (for ships) flood.

While one of them is active, the unit's damage status will continue to increase, and if either of them reaches the maximum level, the unit will be automatically destroyed (it either burns out of control or becomes filled with water and capsizes), regardless of its damage status.

The crew will attempt to control the damage and repair it to the best of their ability, but their ability to do this in practice depends massively on circumstances, such as:

- Crew proficiency. As historical evidence shows, this can have a massive effect on whether or not a ship can survive a hit.
- § How fast the unit is moving. Something strained by running at full or flank throttle will be more vulnerable.

# **9.2.8 My @#%^@#% weapon won't fire!!!**

COMMAND makes few (if any) compromises when it comes to the various factors affecting weapons and their effect on targets, as well as their employment. As a result, you may find yourself in

a situation where it is not immediately obvious why the unit you just ordered to engage the enemy is not firing yet.

A very effective method of getting good feedback on weaponry limitations is to perform a manual weapon assignment. Your virtual crew runs the available weapons through an exhaustive checklist of conditions that (depending on the weapon and target) have to be met before the weapon at hand can be fired.

Here is a summary of the no-fire explanations, what they mean and what you can do as a player to overcome them:

§ **Weapon mount is not operational**: The weapon mount (gun, missile launcher, torpedo tube etc.) holding the weapon in question is out of action (probably damaged or destroyed) and cannot fire.

**Solution:** Be patient until the mount is repaired (if not destroyed outright). If possible, have the weapon unloaded from this mount so that it can be transferred to another suitable one, if such exists.

§ **Unit is not authorized to use nuclear weapons**: The unit as attempting to fire a nuclear weapon but has no authorization to do so.

**Solution:** If you can (you are usually not allowed to), set the unit's "Use nukes" doctrine setting to "Yes".

§ **Target speed [target speed in knots] is much higher than the weapon's maximum target speed ([weapon maximum target speed in knots]):** This applies mostly to SAMs and ABMs. Most such weapons have a limit to how fast a target they can intercept, either because of kinematic limitations or because their seekers and guidance systems can cope with

only so much weapon-to-target closing speed. For example, most versions of the Patriot SAM can intercept tactical ballistic missiles, and the latest PAC-3 versions can tackle medium-range ballistic missiles, but ICBMs are a no-no.

**Solution:** None really, unless the target somehow reduces speed. Use another weapon if available.

§ **Target altitude ([target altitude in meters]) is higher than the weapon's ceiling ([weapon maximum target altitude in meters]):** Quite simply, the target is flying too fast for the weapon to reach up and intercept it.

**Solution:** None, unless the target later descends. Use another weapon if available (there's a reason why, once more advanced low-range air defenses proliferated, attack aircraft began flying at high altitude.)

§ **Target altitude ([target altitude in meters]) is lower than the weapon's minimum engagement altitude ([weapon minimum target altitude in meters])**: Most SAMs have a minimum engagement altitude below which their guidance systems suffer disproportionally from ground clutter and other factors. If the target is below that altitude then the weapon cannot engage.

**Solution:** Wait for the target to rise higher, or use another weapon if available (there's a reason why flying low during the period of early SAMs with low ceilings was considered important).

§ **Weapon is not BOL-capable**: The unit is attempting a BOL (Bearing-only Launch) shot but the weapon does not support this.

**Solution:** Execute a direct (non-BOL) shot or use another weapon that does have the ability.

§ **Weapon needs a precise target location**: Related to BOL ability or lack thereof, this weapon needs a precise target location instead of an ambiguous estimate in order to have a reasonable chance of damaging the target. Guns usually fall into this category, as do other weapons like ASW rocket launchers.

**Solution:** Obtain a precise target location and use the weapon, or use another weapon that is more tolerant of target ambiguity.

§ **Weapon is not loaded on mount**: The weapon is present on the unit but not loaded on any of its mounts (e.g. stored in one of the magazines).

**Solution:** Wait for weapon to be loaded on mount; if necessary assign reload priority to it.

§ **Weapon is not suitable for this target**: The weapon is generally not suitable for this target type (e.g. torpedo against aircraft)

**Solution:** None; use another weapon if available.

§ **Altitude too high (Valid: [weapon minimum launch altitude] to [weapon maximum launch altitude])**: Frequently happening with aircraft but can also apply to submarines. The unit is high above the weapon's launch envelope.

**Solution:** Dive until you are within launch parameters.

§ **Altitude too low (Valid: [weapon minimum launch altitude] to [weapon maximum launch altitude]):** Flipside of above; the unit is too low/deep to use the weapon.

**Solution:** Rise up until you are within launch parameters. (Careful! You usually go deep/low for a reason - to stay out of enemy sensors/weapons. Coming up may mean attracting the wrong kind of attention.)

§ **Target is outside weapon boresight limits**: This is usually a problem with forward-firing weapons on aircraft (guns, rockets etc.) but may also manifest with fixed-azimuth (non-turreted guns).

**Solution:** Maneuver the unit so that the target is within boresight limits (typically dead ahead of the unit's front).

§ **Target aspect ([target aspect in degrees]) is out of envelope for a stern-chase weapon**: Most often a problem with early AAMs but also certain old torpedoes: The weapon is not very maneuver-friendly and needs to be fired almost directly behind the target.

**Solution:** Instead of the weapon, the unit will have to do the maneuvering; position it as directly behind the target as possible.

§ **Target aspect ([target aspect in degrees]) is out of envelope for a rear-aspect weapon**: Similar to the above, but with less tight constraints.

**Solution:** As above; get behind the target (or off to the side) and launch the weapon if possible.

§ **Weapon cannot engage this target for another [time value in sec] (OODA loop limitation)**: Each unit has a certain delay between first detection of a contact (or being given its data from elsewhere) and being able to target and engage it (the so called "OODA loop" – yes, the one from John "40-second" Boyd). With surprise threats this delay can often be fatal.

 $\begin{smallmatrix} \color{blue}\textbf{1} & \color{blue}\textbf{1} & \color{blue}\$ 

**Solution:** None really, just hope that the countdown runs out before the target becomes an imminent threat. If it is already an imminent threat (e.g. incoming anti-ship missile) and it looks like it's beating the clock, hope that the unit has automated point-defence systems that can ignore the OODA countdown and engage it. If not… brace for impact.

*Note: As a scenario designer , this problem can be mitigated by increasing the proficiency of the unit/side. Higher proficiency units have a shorter OODA clock)*

§ **ASW torpedo must be dropped within 0.5nm of contact/ aimpoint**: ASW torpedoes must be dropped close to the estimated target submarine position in order to have a fair chance of catching up to it before running out of fuel.

**Solution:** Get closer to the sub's estimated position and drop.

§ **Target is out of weapon's range**: Quite simply, the target is out of this weapon's maximum range.

Solution: Get closer (which may be easier said than done), or use a longer-ranged weapon.

§ **Target is within weapon's minimum range**: Flip-side of the above; the weapon has a non-trivial minimum firing range and the target is within it.

Solution: Open the distance or use another weapon without the minimum range limitation.

§ **Horizontal range to target ([range to target in nm]) is greater than the weapon's downrange at this altitude ([weapon downrange in nm]):** This most often happens with aircraft-launched ballistic weapons (guns, rockets,

unguided bombs etc.). The higher the altitude of the carrier aircraft, the greater the distance at which it can literally toss the weapon towards the target. At higher altitude this distance shrinks dramatically.

Solution: Get closer, or rise to higher altitude to increase toss range. Both these options carry counter-detection/ engagement risk so choose carefully (or use another weapon with better standoff).

- § **Target is within 5 nm and outside the weapon mount's engagement arc**: This typically applies to ship turrets/ launchers. Command currently ignores mount arc limits for engagements at distances over 5nm; the implicit assumption is that at such distances captains micro-maneuver their ships to unmask their weapons as necessary, and often even perform "over the shoulder" shots with guided weapons.
- At distances below 5 nautical miles however, there is no time or space for maneuvers and shot-tricks; a ship engages a threat only with the weapons it can bring to bear down the threat's azimuth. This can make life difficult for large ships trying to engage smaller, more agile opponents or pop-up threats like sea-skimming anti-ship missiles.

**Solution:** Try to turn around so the weapon you want to use is unmasked. If the target is a high-speed incoming threat (torpedo, missile e.g.) you have very little available time so this may possibly not work.

§ **Cannot fire weapon through ice**: You are attempting to engage a target through the ice pack (e.g. shoot at a submarine with an air-dropped weapon).

**Solution:** None. If possible, wait until the target moves from under the ice before trying to engage again.

§ **Cannot fire missile while under ice**: You are attempting to fire a missile from a submerged submarine under the ice.

**Solution:** None. Move the submarine out of the ice if possible.

§ **Cannot use torpedo on ice**: You are attempting to drop a torpedo from an aircraft/helicopter to an under-ice submarine.

**Solution:** None.

§ **Gun has no local control and no available directors**: The gun is designed to work with a fire-control sensor on the same unit which is currently out of action (for any number of reasons: Damaged/destroyed, jammed, cannot detect target etc.), and it (the gun) has no local/manual control as backup. It is essentially "blind".

*Note: This limitation appears only if you have enabled the "Detailed gun fire control" realism setting.*

**Solution:** If the FC director suitable for the gun is functioning but unable to detect the target, do anything necessary to allow it to do so (counter jamming, change heading to unmask director etc.). Otherwise use another weapon if possible.

§ **Weapon must detect target prior to firing**: The weapon must "lock on" to the target on its own prior to launch, and cannot be fired "blindly" with the expectation of postlaunch lock. Most IR-guided AAMs fall in this category.

**Solution:** Position the firing unit in optimum position for the weapon to detect the target (e.g. in a dogfight, try to get

**HUMMARY LESSEE LA PERSONA DE LA PERSONA DE LA PERSONA DE LA PERSONA DE LA PERSONA DE LA PERSONA DE LA PERSONA** 

on the target's tail as much as possible). The weapon will do the rest.

§ **No weapons director available to illuminate the target**: The guided weapon (usually missile) needs a compatible FC director to provide illumination to the target in order to guide the weapon, and no such sensor can be found (in an operative state). Similar to gun-fire control limitations.

**Solution:** If the FC director suitable for the gun is functioning but unable to detect the target, do anything necessary to allow it to do so (counter jamming, change position to obtain lineof-sight etc.). Otherwise use another weapon.

§ **All illumination channels suitable for this weapon are in use**: Related to the above; we found a suitable FC illuminator for the weapon but all available illumination/guidance channels are in use (ie, the system is already locked on to its maximum number of targets and can't engage any more).

**Solution:** This indicates that one or more engagements are currently in progress. Wait for the engagement(s) to conclude so that the illumination/guidance channels can be freed up.

§ **All directors are unable to illuminate this target (insufficient reflection, no LOS etc)**: The guided weapon (usually missile) needs a compatible FC director to provide illumination to the target in order to guide the weapon, and no such sensor can be found (in an operative state). Similar to gun-fire control limitations. This is frequently observed with guidance radars against low-observability targets (in fact, the F-117 was created to be resistant to guidance radars first and search radars second).
**ASK GROUP** 

**Solution:** If the FC director suitable for the gun is functioning but unable to detect the target, do anything necessary to allow it to do so (counter jamming, change position to obtain line-of-sight etc.). Otherwise use another weapon or see if the target moves closer.

§ **No datalink channel available to guide this weapon**: The weapon has a mandatory datalink (such as the guidance wire on a TOW anti-tank missile) and no channel is currently available.

**Solution:** This indicates that one or more engagements are currently in progress. Wait for the engagement(s) to conclude so that the datalink channels can be freed up.

§ **Target is out of weapon's DLZ**: The target is out of the weapon's dynamic launch zone (DLZ; see "DLZ and why it's important" in the Appendix at the end of this manual).

Solution: Get closer to the target or wait for it to change its heading/speed/alt so that it falls within the weapon's DLZ.

§ **The target's downrange ambiguity ([weapon downrange ambiguity in nm]) is larger than [some percentage] the weapon's acceptable limit ([weapon acceptable downrange ambiguity in nm]):** This is directly related to the "Shooting ambiguous targets" doctrine setting. If the target's uncertainty area is such that its range ambiguity towards the firing unit is too large, the weapon will not fire. For example if the target's distance has a +/- 10nm margin of error, and the weapon has an acceptable limit of 2nm (seeker limit, warhead damage area etc.) then the unit will refuse to fire.

 $\frac{1}{2} \left( \frac{1}{2} \left( \frac{1}{2} \right) \right) \right)\right)\right)\right)\right)\right)\right)\right) -\frac{1}{2} \left( \frac{1}{2} \left( \frac{1}{2} \left$ 

**Solution:** If you can (you may not be allowed to), set the firing unit's "Shooting ambiguous targets" doctrine setting to "Optimistic" or even "Ignore". This will make the unit all too happy to use the weapon against the target even with a large margin of error. Beware that this means a large probability that the weapon will miss altogether. Ignore is not recommended against targets that have visibly moved at all.

§ **The target's downrange ambiguity ([weapon downrange ambiguity in nm]) is larger than [some percentage] the weapon's acceptable limit ([weapon acceptable downrange ambiguity in nm]):** As above, this time with regards to target cross-range instead of distance ambiguity.

**Solution:** If you can (you may not be allowed to), set the firing unit's "Shooting ambiguous targets" doctrine setting to "Optimistic" or even "Ignore". This will make the unit all too happy to use the weapon against the target even with a large margin of error. WARNING: Large angular margins of error mean that you have to be really lucky to get a successful hit.

#### **9.2.9 DLZ And Why It Matters**

When firing a guided weapon against a target, we want to have a reasonable probability (if not certainty) that the weapon will reach the target. Against static or slow-moving targets this is a straightforward affair; against high speed and/or agile targets, however, things can get more complicated.

One of the simplest concepts of estimating a weapon's reach against a moving target is the so-called "No-Escape Zone" or NEZ. This assumes that at the moment of weapon fire, the target

**ASK GROUP** 

turns tail and runs at its current known speed directly away from the launch point. The weapon then has to run the target down in a straight line.

The simplicity of NEZ made it attractive for early missile firecontrol computers and indeed it remains a widely-used yardstick when comparing the kinematic performance of weapons such as AAMs/SAMs, torpedoes etc. However, in real combat units rarely detect incoming weapons immediately at launch and not often turn tail and run away – at least not if they have a job to do. The NEZ is also meaningless against targets that naturally don't run away, such as cruise missiles and UAVs (and non-alerted targets of any kind, e.g. very frequently ships under torpedo attack).

Relying exclusively on NEZ is can also represent a "hidden" tactical liability. Consider an F-15 fighter preparing for a Sparrow AAM shot against a high-speed incoming MiG-25. Following NEZ's logic, the MiG's high speed means that the missile must be launched at very close range in order to successfully perform the hypothetical run-down that the NEZ is built upon. However, we instinctively understand that this logic is flawed: The F-15 pilot should instead launch the Sparrow at even longer-than-nominal range, taking advantage of the MiG's high incoming speed and using it against it.

So what we need is an engagement zone concept that takes into account additional parameters known about the target such as its current heading and altitude. This concept is the Dynamic Launch Zone or DLZ.

Fundamentally, the conceptual difference between NEZ and DLZ is clear. NEZ answers the question: What will happen if I

launch right now and the target turns right away and runs? DLZ answers the question: What will happen if I launch right now and the target keeps moving as-is?

The DLZ is harder to calculate for two reasons.

The first one is fairly obvious: Unless the target is coming head-on or running straight away, the engagement geometry is significantly more complex. The second reason is that in order to answer the question faithfully, the algorithm must take into account the kinematic & guidance idiosyncrasies of the weapon in question. Some weapons head straight for their target at a near-constant speed; others deliberately opt for a parabolic loft; yet others employ subtle guidance tricks tailored to the nature of both the weapon's role and the characteristics of the nominal target the weapon was designed for. All these nooks and crannies must be taken into account or else the DLZ calculation may well be off.

Command employs several algorithms for faithful DLZ calculations, some tailored for aerodynamic targets (with special options for non-maneuvering targets such as cruise missiles) and others optimized for orbital & ballistic targets such as ballistic missiles, re-entry vehicles and satellites. You will notice that AI crews are usually quite careful not to fire weapons at the extreme edge of their range envelope, preferring to sacrifice a slice of standoff for the sake of ensuring a kill. There still will be outliers though, taking their chances will long-range "sniper" shots that can still do damage.

It should be emphasized that in the case of maneuverable targets, being inside the DLZ does not guarantee that the weapon

**ASK GROUP** 

will reach out to the target – after all, an alerted enemy may (probably will) not cooperate. But even if a shot is dodged, it still puts the target on the defensive. The top Serbian MiG-29 pilot in the Kosovo conflict was finally shot down after successively avoiding 3 AMRAAM shots in a single engagement – each time surrendering more of the initiative to his attackers, never having a chance to shoot back.

#### **9.2.10 A Note On Losses**

No unit is indestructible, and operational planning frequently matters far more than the exact quality of the unit. It is entirely possible for a MiG-21 to destroy an F-15 if it gets a clear shot.

Much of the "turning/burning" parts of air combat are abstracted by hit rates and crew proficiency. The part of the human element the player can control is getting the assets to the right place at the right time. An example of the dichotomy between tactical weakness and operational strength is in the 1972 air campaign that beat back the Easter Offensive in the Vietnam War.

In that, the kill/loss ratio of USAF aircraft reached new lows, with them having a negative rating even by their own admission during various points (meaning the true total was almost certainly even worse). Yet this mostly consisted of North Vietnamese MiGs nibbling away at the outer escorts-despite their weaknesses, they did their job of keeping the strikers safe. In Command, you can do the same.

Even in scenarios intended to re-enact historical battles or wars, the results are frequently much different from the actual outcome. This is to be expected. While a bug report (see 1.2,

Support) may be in order if the historical result is *never* obtained even once, variation is normal and good.

Command's engine is intended to be able to simulate everything from 1940s broadside duels to futuristic satellite-cued ballistic missile strikes with a reasonable degree of success, not be incredibly accurate for any one conflict. To return to the Vietnam analogy, the performance of similar, and frequently the exact same aircraft and weapons varied widely by conflict. There was Vietnam, the Indo-Pakistan, and Arab-Israeli Wars in the same time period.

Attempting to model any one of these conflicts with one hundred percent razor-sharp accuracy would make any of the others less effective. One would be faced with either an ahistorically strong Egyptian/Syrian Air Force or an ahistorically weak North Vietnamese one if a strict model intended for one was used for the other.

In addition, real events can only happen once, while the simulator can be run many times. The real result may have been a one-in-a-hundred "outlier", while the most common one may have been quite different.

## **9.3 CONSTRUCTION AND Destruction**

#### **9.3.1 Building and Destroying Air Bases.**

Air Bases are important units in COMMAND. The can be added to scenarios either as a single unit or air base group. At the basic level they host aircraft but they also support the simulations advanced

**ASK GROUP** 

aircraft logistics and sortie models and act as advanced targets. This section explains how to build these units and how to destroy them.

Air bases are currently implemented in the game as either one very generic single-serving unit (Single-Unit Airfield) or as an airbase group that could include hundreds of individual facilities. As a designer you can choose the type you would like to use but unit-count does impact performance so it's best to use a singleunit airfield unless the air base has the potential to be a target. There is no difference in function between the two. COMMAND'S databases provide a ready selection of such bases in various sizes (going all the way up to multiple 4000-m runways) so you can select what most closely fits your needs.

COMMAND'S air bases do model aircraft traffic, which helps support the simulation accurately model aircraft-sortie rates. When given a launch order, aircraft will start in their holding facilities such as tarmacs, hangars or revetments, move to a connecting/transit facility such as a Runway Access Point or Taxiway (or elevator in a ship) and then move to a Runway where they are launched. When they land, they step back through the flow to their holding facility, receive replacement fuel and ammunition and then start the process again. This helps generate realistic sortie rates which we feel are critical in modelling modern air warfare. It also makes airbases critically dependent on a few key nodes being operational – or, put from another perspective, if an enemy damages or destroys certain facilities he can shut down an airbase with much less effort, just like in real life.

Air bases currently support the aircraft logistics model in the game. All air bases include ammunition magazines which players

#### **Command Modern Operations**

can populate with the weapons, pods, tanks and equipment that aircraft need to successfully host their various loads. Fuel is not currently tracked but is provided automatically when an aircraft lands. As such, scenarios that exceed the flight time or an aircraft must include an air base or a ship capable of hosting aircraft or the aircraft will ditch (and be destroyed) when its fuel has been expended.

For more information on how to populate ammo magazines please review section 5.3.1 of the manual. It is highly suggested that you use the "Show only weapons compatible with aircraft hosted by parent" filter in the Add Weapons dialog to assist with finding the correct weapon-records to add.

#### **Constructing an Air Base**

Constructing an air base group is accomplished in a similar manner to building other groups in the game. You should add the individual facilities and then group them by selecting them all and pressing **the g key**.

It is highly suggested that you use our "Custom Overlay" feature to get a properly sized and sited image of the facility you are adding on your game map. This allows you to simply add the needed units where you see them in the image – easily and with extreme accuracy.

Once you have constructed the base, you can then use the import/export unit feature to save it for future use. We have already constructed thousands of airfields, airbases and airports which you can import into the game so it is best to check first before spending too much time building your own.

**ASK GROUP** 

The databases have tons of air base facilities but the minimum units necessary for a functional air base group are as follows:

- § 1x Runway long enough to support the aircraft you will base there. You can get this by comparing the runway length in the name and database viewer entry with the aircraft Takeoff/Landing distance field in the database viewer.
- § 1x Access Point or Taxiway large enough to support the aircraft that will be using them.
- § 1x Unit Capable of holding the aircraft (Tarmacs, Open Parking Spaces, Hangars, Shelters, etc.) you'd like to host there. Units have the aircraft size and capacity in their names which you can compare with what is listed in the aircraft size field in the database viewer.
- § 1x Unit with an ammunition magazine (Ammo Shelters, Ammo Pads, Ammo Bunker, etc.)
- § 1x Fuel holding facility. We aren't requiring this as we are not tracking fuel logistics but may do so in the future.

Adding Single-Unit Airfield airfields is straight forward in that you just add them as you would any other unit in the game. They include all the necessary pieces required to function and just require you to rename the unit to whatever you would like unit to be. These can be saved to import file and exported back in as well.

Be aware that single-unit airfields are not intended to be targets and should only be included in a scenario where they will not be attacked. Thus a forward airstrip in the heat of the battle should be modelled as a multi-unit airbase, while a base hosting long-range bombers far away from any of the opponent's weapons should be modelled as a single-unit one.

#### **Destroying Air Bases**

Tying everything we have learned about the functions of Command air bases and how to build them, we can now see ways to destroy or mission-kill them.

Methods to Mission-kill or otherwise incapacitate a modern air base:

- § **Destroy aircraft holding facilities**: Probably the least efficient but you can eliminate all aircraft at the facility by destroying the buildings/sites that contain them. Most nations harden these facilities or disperse aircraft to make this task difficult. To evaluate a weapon's effectiveness against a target please review the weapon's legal target values and damage point value (DPs) in the aircraft stores section of the database viewer and compare it to the target's armor and damage point values.
- § Unless the air base is small enough and/or the attacker strong to simply smother it, determining where the individual aircraft are is essential. For aircraft parked in the open, this is as simple as moving a unit with optical sensors close enough to detect and/or identify them. Under the "contact reports" window, the detected aircraft will appear under the "Spotted Hosted Units" tab, they will appear on the message log when detected/identified, and on the map, a black triangle in a yellow box will mark any facility with hosted units inside.

For enclosed shelters, things get trickier. The aircraft have to be spotted entering or leaving them over the course of air operations to get an identification. This necessitates either persistent surveillance (like a ground recon team) or good timing.

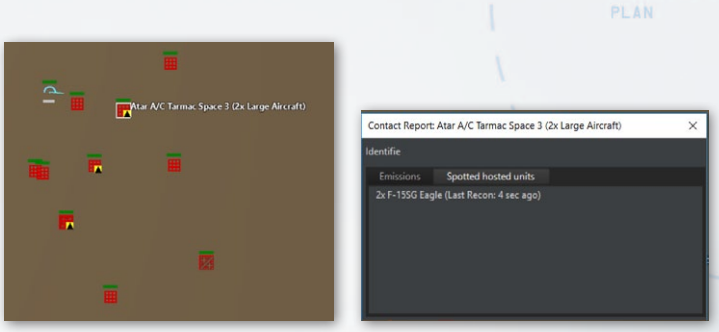

Here a friendly aircraft flies over a hostile airfield in Unit View mode. It has a good view and has identified a number of open tarmac spots occupied by parked aircraft. Selecting one of the tarmac units and going to "Contact Report" on the right-hand bar can identify them as F-15SG Eagles.

- § **Destroy Magazines**: Destroying ammo storage facilities prevents aircraft from receiving necessary ammunition. A combat aircraft without its weapons is only marginally more useful than if it has been destroyed. Similar to aircraft holding facilities, most nations harden the facilities or disperse ammunition to minimize loses. Note that this will not work if unlimited ammunition is enabled in scenario settings, so if destroying airbase magazines is important, the scenario designer should turn that option off.
- § **Disable Access Points, Taxiways and Elevators**: Disabling (these facilities cannot be permanently destroyed and will eventually be repaired given enough time) these "transit" points prevents aircraft from reaching runways or other aircraft launch facilities. Usually there are only a few of those in a base or ship so taking them out is a great way to jam the base shut.

#### **Command Modern Operations**

§ **Disable runways**: Disabling these eliminates the ability of an aircraft to launch. This is often the most efficient method. Nations tend to add secondary runways or use auxiliary runways to make this task slightly more difficult. COMMAND supports numerous dedicated anti-runway weapons. It should be noted that historically, runway attacks have only been useful as "temporary" knockouts to airbases. The runway can be repaired quickly just by repaving it, especially if it's been hit by non-specialized munitions. As such, many planners have aimed for targets other than runways to cause more lasting damage.

#### **9.3.2 Building and Destroying Naval Bases**

Naval bases are like air bases but require only two facilities for a minimum functional group: at least one pier and a munitions storage facility. Expansive facilities are encouraged for the sake of realism and targeting-big ships require big ports.

Docked naval units at ports can be detected and identified like aircraft at air bases. The same criteria for observation is there, as is the same black and yellow symbol indicating a present unit.

**9.3.3 Building (And Destroying) Air Defenses**

Air defense facilities in COMMAND are some of the most important land units. Anti-aircraft artillery, and, since the Powers U-2 shootdown, surface-to-air missiles have shaped the landscape of air operations.

**Sensors:** The air defense network needs to be able to see its incoming targets before it can hit them. This includes search radars

**ASK GROUP** 

as the most obvious component, but a truly effective IADS will also have ESM sensors and even visual observers. The search radars are frequently kept a considerable distance apart from the launch sites.

**Weapons:** Anti-aircraft weapons come in three major categories: Low altitude, medium altitude, and high altitude. They combine to become more than the sum of their parts when properly cited, with the most famous example being the North Vietnamese SAMs that did not score too many kills on their ownbecause they made the Americans fly lower, right into the teeth of the AAA that claimed the most victories.

**Low Altitude/Short Range:** This includes almost all antiaircraft guns and MANPADS like the Stinger and SA-7.

**Medium Altitude/Range:** This includes medium-sized missiles like the SA-6 and Aspide.

**High Altitude/Range:** This includes heavy missiles, whether they be early (SA-2 and Nike) or modern (Patriot and S-300 family)

Air defense facilities should cover as many altitudes and angles as possible. They should be mutually supporting, covering both the defended area and each other. Placing short range point defense systems around both longer-range launchers and search radars is recommended, particularly if the opponent has standoff weapons like Tomahawks. Radars should not emit unless absolutely necessary.

For the destruction of air defenses, there are two options. The first is to simply treat them like any other target, engaging them with conventional strikes and patrols. The second is dedicated SEAD patrols, which focus on radar emissions. There is no onesize fits all solution to dealing with air defenses.

# **10. Appendices**

## **10.1 Keyboard Commands**

This is a listing of various hotkey commands that can also be accessed in-game via the Help drop-down menu. For KEYPAD commands, NumLock must be off.

#### **Basic**

**Spacebar, CTRL+ENTER:** Pause/Resume Game. CTRL+S: Save Scenario.

#### **Tactical Map**

**CTRL+ [1...0]:** Store quick-jump slot **[1...0]:** Recall quick-jump slot. **Mouse Right-Click:** Center map on clicked point **Mouse Right-Click and drag:** Pan map **Up arrow, Num 8:** Pan map up **Right arrow, Num 6:** Pan map right **Left arrow, Num 4:** Pan map left **Down arrow, Num 2:** Pan map down **Z, Mouse Scroll:** Zoom in **X, Mouse Scroll:** Zoom out **V, PgUp, Num 9:** Switch unit/group view **| (vert separator):** Select next unit **Backspace:** Select previous unit **T:** Track selected unit **Del:** Delete selected waypoint **CTRL+Ins:** Add reference point

**TASK GROUP** 

10. APPENDICES Appendices

**CTRL+R:** Rename Reference Point **CTRL+Del:** Delete Reference Point **CTRL+End:** Deselect All Reference Points **CTRL+D:** Range/Bearing Tool **End, Num 1:** Toggle Illumination Vectors **Home, Num 7:** Toggle Targeting Vectors **\* (Star):** Toggle Datablocks **CTRL+M:** Clear Message Log **CTRL+Shift+M:** Message Log in Separate Window

**Scenario Editor CTRL+V:** Toggle God's Eye View (see all) **INS:** Add Unit **C:** Copy Unit **Shift+C:** Clone Unit **M:** Move Unit **R:** Rename Unit **Del:** Delete Unit **Alt+S:** Toggle Sides **CTRL+X:** Map coordinates to clipboard **CTRL+F6:** Add/Remove Aircraft **CTRL+F7:** Add/Remove Boats

**Function Keys F1:** Engage Targets (Auto) **Shift+F1:** Engage Targets (Manual) **CTRL+F1:** Bearing Only Launch **F2:** Throttle+Altitude

**F3:** Plot Course **F4:** Formation Editor **F5:** Magazines **F6:** Air Operations **F7:** Boat Operations **F8:** Mounts + Weapons **F9:** Sensors **CTRL+F9:** Unit/Group Doctrine **CTRL+Shift+F9:** Side Doctrine **F10:** Damage/Systems Status **F11:** Mission Editor **CTRL+F11:** Create New Mission

#### **Own Units**

**U:** Unassign Selected Units

**G:** Group Selected Units

**D:** Detach Selected Units From Group

**A:** Toggle Weapons Hold/Inherit for Selected Units

**CTRL+A:** Toggle Weapons Hold/Inherit for All Units

**I:** Toggle Ignore Plotted Course When Attacking For Selected Unit

**CTRL+I:** Toggle Ignore Plotted Course When Attacking For All Units

**E:** Drop Target

**CTRL+E:** Disengage (Drop All Targets)

**L:** Hold Position For Selected Units

**CTRL+L:** Hold Position For All Units

**Shift+ [:** Drop Passive Sonobuoy Above Layer

10. APPENDICES Appendices

**TASK GROUP** 

**[:** Drop Passive Sonobuoy Below Layer **Shift+]:** Drop Active Sonobuoy Above Layer **]:** Drop Active Sonobuoy Below Layer **Shift+D:** Deploy Dipping Sonar **O:** Display Order Of Battle+Contacts Window

#### **Contacts**

**P, PgDn, Num 3:** Drop Contacts **H:** Mark Hostile **CTRL+H:** Mark Unfriendly **N:** Mark Neutral **F:** Mark Friendly **R:** Rename

#### **Misc**

**CTRL+Shift+C:** Lua Script Console **CTRL+C:** Copy Lua values of selected unit to clipboard **CTRL+Z:** Copy Lua values of highlighted RPs to clipboard

## **10.2 Custom Overlays 101**

To add overlays to command you must first use third party software to generate geo-referenced files and then you can upload them to your command using an in-game interface.

For demonstration purpose we are using a modified GMAP as we've had good experiences with it. We do not guarantee its future functionality nor are we in any way responsible for the accuracy of the open source imagery.

Download the modified GMAP (http://www.matrixgames. com/forums/tm.asp?m=3530108/) and unzip to a location you'll be able to find.

To run the program, click the Demo.WindowForms.exe file.

When launched you can manipulate the map with your mouse and change the imagery type using type drop down. In general, it is best to find what you're looking for using maps and then go to the satellite imagery (Google satellite, Bing, etc.) to actually take the picture. I would even suggest going to Google Earth or finding the exact coordinates in Google first to save some time. You can also overlay any of these map types although the satellite imagery looks best.

Keep imagery small (no larger than a city) to avoid potentially serious stability and performance issues.

When you're ready to capture something to use as a file:

- 1. Press the Alt button and left click mouse drag the area you would like to capture. You'll know you're successful when it is highlighted with a blue box. When satisfied that you've captured what you want then press the get static button on the right.
- 2. When the static map maker dialog appears:
	- a. Set the Zoom level to 17
	- b. Check the Make Worldfile check box
	- c. Push the Generate button
- 3. When complete you'll notice that two files have been generated; one is a .png and the other is a .pgw.
- 4. You can further edit the files in any image editing program if you choose.

**TASK GROUP** 

5. To import into COMMAND, launch the game, create your side and click the Custom Overlay button and when the Custom Layer Manager appears press the Add Layer button. This will launch a windows Add File dialog.

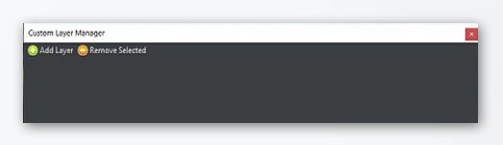

Please choose the .png file and allow the display time to load.

Once loaded, you will see it in the bottom list. The most recent overlay will be highest on the list.

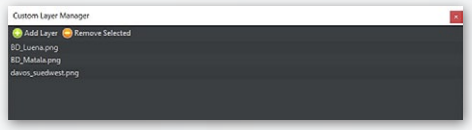

To remove an overlay, simply select it in the Custom Layer

Manager and press the Remove Selected Button.

## **10.3 DATABASE EDIT CAPABILITY IN the Scenario Editor**

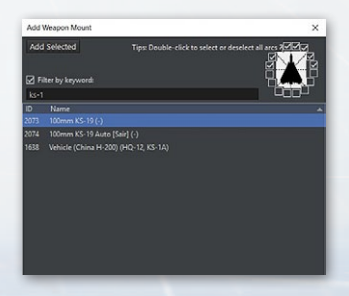

COMMAND offers several tools to allow users to edit facilities and naval units in the game. Users can add weapons mounts to a facility or naval unit by pressing the "Add Mount" button in the weapons dialog.

This launches the Add weapons dialog.

#### **To add a weapon**:

1. Search for the weapon you would like in the mount list at the bottom. To sort the list click on the column headers (ID or Name). You can also filter by a search term by checking off the filter by keyword check box and entering text in field above the mount list. Once you find the mount you would like to add select it.

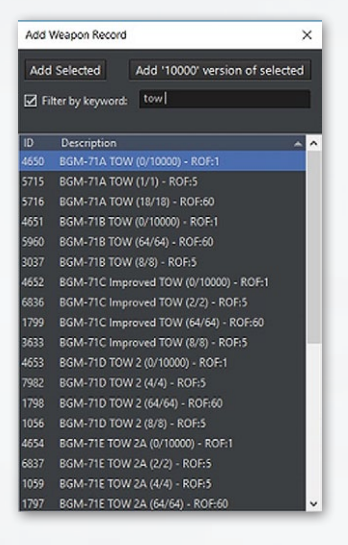

2. Use the arcs checkbox diagram to select the weapon's firing

arc. If you'd like 360 coverage check them all off. Photographs of similar weapons give a good idea for how the arc is like. Surface-to-surface missile launchers tend to have narrow arcs, while forward-mounted gun turrets cannot engage in the rear of the ship.

3. Press the "Add Selected" button and now the weapon will appear in the weapons dialog.

**To remove a weapon**:

- 1. Select the weapon in the weapons dialog.
- 2. Press the remove mount button. The weapon should now be removed from your list.

**TASK GROUP** 

Users can also change the weapons within an existing mount by removing existing weapons records and adding new weapons record. You can do this by:

- Selecting the weapon's record you would like to remove by selecting it and pressing the "Remove Weapon Record" button.
- § Pressing the "Add Weapon Record" button which will display the "Add Weapon Record" dialog.

To search for a record you can click on the table header or you can filter by keyword by checking off the Filter by keyword checkbox and typing in a text term in the provided text box.

To select a weapon's record select it within the list in press the Add selected button.

#### **Adding Sensors**

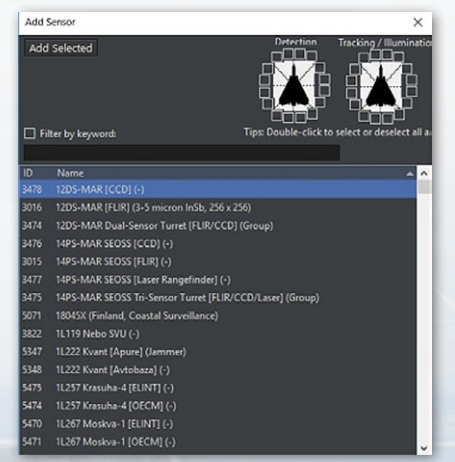

Users can add a sensor to a naval or facility by pressing the "Add Sensor" button in the Sensors dialog.

*Note: To add a new magazine to a unit you will need to add it with a configuration file. You can find instructions on that in sections 7.1.6- 7.1.9 of the game manual.*

#### **To Add a Sensor**:

- 1. Search for the sensor you would like in the mount list at the bottom. To sort the list click on the column headers (ID or Name). You can also filter by a search term by checking off the filter by keyword check box and entering text in field above the sensor list. Once you find the mount you would like to add, select it.
- 2. Use the ARCS checkbox diagram to select the sensors detection and tracking/illumination arcs. If you'd like 360 coverage check them all off.
- 3. Press the "Add Selected" button and now the weapon will appear in the sensors dialog.

#### **To Remove a Sensor**:

- 1. Select the weapon in the weapons dialog.
- 2. Press the "Remove Mount" button. The weapon should now be removed from your list.

And remember…

When making changes, the important thing to remember is that any "full" scenario rebuild will delete your edits. To retain them you'll need to add changes to a scenario configuration file. You can do this by generating a so-called "delta file" which shows the changes from the "stock" configurations, and then applying them to the configuration file. Specific instructions on how this works can be found in sections 7.1.6- 7.1.9. Keep in mind that our DB editors always reserve the right to change record numbers so it is best to keep up with changes.

## **10.4 Common Air Units**

Here is a list of common air units found throughout COMMAND.

### **10.4.1 Early/Mid Cold War**

These are "first" (Meteor, F-80), through "Third" (F-4, MiG-23) generation aircraft. These are the mainstays of scenarios using the CWDB.

- Meteor. First-gen British fighter
- F-80. First-gen American fighter
- § MiG-15. Early Soviet fighter, the bane of the USAF over Korea.
- § F-4. American fighter. A multirole aircraft that ended the frantic "Moore's Law For Jets" period of 1945-1960. Very versatile.
- § MiG-21. Soviet point defense interceptor with limited ground attack capability.
- § MiG-23. Soviet swing-wing fighter capable of launching radarguided missiles. The MiG-23BN is a ground attack version.
- § F-5. Lightweight, no-frills western fighter.
- Su-17/22. Soviet high-speed ground attack aircraft.
- § F-105. "Thud"-basic Vietnam-era ground attack aircraft.
- § F-104. High speed point defence interceptor, can be considered a western analogue to the MiG-21.

### **10.4.2 Late Cold War/Modern**

These are "fourth-gen" aircraft of the late Cold War to modern period, in use widely around the world. While they may look similar, many of them are designed for quite different roles.

#### **Command Modern Operations**

- § F-15A/C. Purpose-built air superiority fighter, "not a pound for air to ground."
- § Su-27. Similar to the F-15A, but has a small ground attack capability.
- § Su-30/35. Upgraded versions of the Su-27. The Su-35 is the most advanced version.
- § F-15E. Although the same shape as the F-15A/C, it's a highly capable strike fighter with much air to ground capacity.
- § F-16. Lightweight multirole fighter. Intended as a "jack of all trades" that could be built and fielded en masse. Goes from short-ranged Sidewinders and dumb bombs to radar-guided AMRAAMs and precision weapons assisted by advanced targeting pods, but keeps its role as the "low" in the "high-low" mix.
- § F/A-18. Roughly equivalent to the F-16, only for carrier wings. Has an earlier ability to launch radar guided missiles.
- § MiG-29: A point defence interceptor, more of an heir to the MiG-21 than the multirole Western fighters it externally resembles. Built to operate inside an integrated air defence system. Has a small air to ground capability.
- F-14. Carrier interceptor with later air-to-ground capacity installed.
- Tornado IDS/GR: Long-range ground attack aircraft.
- § Tornado F/ADV: Bomber interceptor, not intended to engage other fighters.
- § A-10: American ground attack aircraft geared towards close range support.
- § Su-25: Soviet ground attack aircraft also geared towards close-range support.

**TASK GROUP** 

- Su-24: Long-range ground attack aircraft.
- $\blacksquare$  E-3: AWACS.
- A-50: AWACS similar to the E-3.
- § Harrier. V/STOL Aircraft. Low-performance but highly deployable. Frequently deployed from smaller aircraft carriers and amphibious ships as a "one eyed man in the land of the blind".
- § Yak-38: Soviet counterpart to the Harrier. Even lower performance.
- § Rafale: Multirole "4.5" gen fighter. The Rafale M variant can operate from carriers.
- § Typhoon: Another "4.5" gen fighter, more optimized for air to air than the Rafale but still has multirole capability among some users.
- § Gripen: Swedish light multirole fighter with excellent rough-field capability.

### **10.4.3 Aircraft Organization**

The average size of a fighter squadron ranges from 12 aircraft to 24 (a USAF squadron at full paper strength). Multiple squadrons form a "wing" (western) or "regiment" (Soviet), while multiple wings/regiments form a group/air division.

## **10.5 Common Sea Units**

In the same vein as the air units list above, a list of common modern naval units.

■ Nimitz: American supercarrier.

#### **Command Modern Operations**

- § Kirov: Soviet/Russian missile battlecruiser, intended as a fleet flagship and heavy missile launcher.
- § Kuznetsov: Soviet/Russian aircraft carrier. More like a Kirov with an air wing instead of S-300s than an American supercarrier.
- Arleigh Burke: American multirole destroyer.
- Perry. American low-end anti-submarine frigate.
- Ticonderoga: American anti-air cruiser.
- Slava: Soviet/Russian missile cruiser.
- Udaloy: Soviet/Russian anti-submarine destroyer.
- § Spruance: American high-end anti-submarine destroyer.

### **10.6 COMMON NAVAL TACTICS**

The important difference between the Cold War foes in terms of their naval systems is that the American/NATO systems trend towards the *tactical* defense but the *strategic* offense, while the Soviet/Russian ones are, if anything the opposite.

Thus an American cruiser or destroyer will generally (not always) have an anti-surface armament of only light Harpoons and its SAMs pressed into a horizon-limited anti-shipping role. Its main job is to protect the carrier/amphib. That high value unit, on the other hand, has the role of projecting power around the world. This can mean anti-shipping power in the form of its air wing attacking an enemy fleet with long-range missiles, or anti-ground power in the same air wing bombing enemy units or covering an amphibious landing.

A Soviet ship of a similar period and displacement will tend to have a much heavier anti-surface armament and (generally)

**ACK CROID** 

a weaker anti-aircraft one. This is to make up for the lack of carriers. Soviet naval doctrine was highly defensive-the keystone was simply defending their nuclear missile submarines long enough for them to launch.

Even large high-value units were focused towards this goalthe Kiev and even Kuznetsov/Ulyanovsk carriers are built as large antisubmarine carriers. To a degree, a large portion of the "offensive" slack was taken up by fleets of large land-based aircraft in the Soviet Naval Aviation such as Tu-16s and Tu-22s. These carry monstrously large ASMs and have long range.

Weaker factions than the Cold War superpowers are constrained more heavily by their equipment. One need only look at the Falklands, where the British Invincibles (which grew out of a helicopter carrier, carried Harriers initially just to shoo away patrol aircraft, and lacked AEW at the time) faced Argentine air forces (who had a severe shortage of both air-launched Exocets and tankers that had a massive effect on their operations). A regional power with a large PGM-capable fleet can do things that a country with a handful of light ships and old aircraft cannot.

Regardless of what the strikers consist of, naval warfare is based on massing as much of them at the target as possible. It is and always has been a very deterministic type of war.

It can be boiled to three simple maxims:

- § See, and try not to be seen. Whoever finds the target first will usually strike it first.
- § Whoever strikes the target first will almost always win.
- § Half measures will almost always result in nothing being gained. Concentration of force is necessary.

**MANAGEMENT LOCAL CONTRACT** 

### **10.7 COMMS DISRUPTION & CYBER Attacks**

Most wargames and simulations accustom their users to the idea of omnipresent, instant, always-on communications. The battle may be lost – your forces & assets may be in disarray – but you are always in control of them and aware of their whereabouts, activities and condition. You are always in the know and in power. The pawns in the chessboard are always at your disposal.

But what happens when the lights go out? When the only sound on the radio is static? When the datalink is dead?

This is fast becoming an ever-important question, both because the western armed forces are increasing their reliance on distributed, hyper-connected force concepts ([the F-35 and the](https://news.usni.org/2014/01/23/navys-next-air-war) [US Navy's NIFC-CA being fine examples](https://news.usni.org/2014/01/23/navys-next-air-war)) and because potential peer competitors, fully aware of this trend, are rapidly improving their electronic attack and cyber-warfare capabilities. The everevolving chess game of electronic warfare has never been limited to the radar bands, but more recently communications and datalinks are becoming increasingly appealing targets.

Command handles this aspect of operations explicitly. We want to show players both the "how" and the "why" of communication lines breaking, and the practical effects of units being isolated from their parent side's common picture.

### **Causes…**

In order to enable this feature, the scenario author must ensure that under "Scenario Features and Settings", the "Communications Disruption" box is checked.

**TASK GROUP** 

A unit can have its communications disrupted in a number of ways:

§ If all its onboard comm devices and datalinks become nonoperational (damaged or destroyed):

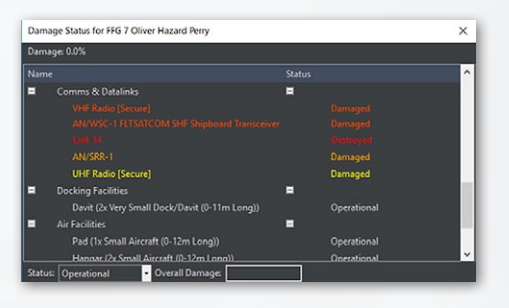

This frigate is about to become very lonely.

- § Through the Lua scripting API: As an example: ScenEdit\_ SetUnit({Name="USS Vigilant", OutOfComms="True"}). This is a very versatile technique as it can be used to model any number of factors, both man-made and natural, that can cause a unit to go "off-grid":
- § A submarine hooking up to HF or satellite communications when it goes to periscope depth, and breaking contact again when it submerges.
- § A satellite linking only temporarily with its ground station to dump its intelligence product and receive new tasking instructions, then again going in isolation in space (contrary to popular fiction, even modern intelligence satellites are rarely, if ever, in constant link with their ground control stations).
- § A cyber attack directed at the internal comms infrastructure of the targeted platform. (Your comm devices may be physically untouched, but the server at the core of the comms exchange just got taken over. Tough world!)

#### **Command Modern Operations**

- § Physical incapacitation (damage/destruction) of a critical C3I node leading to other units dependent on it going offline (remember that many of the first-night targets in Desert Storm were headquarters, C3 bunkers and comm buildings? You can recreate why this was a critical action).
- § Through the scenario editor GUI, by selecting the unit and marking it as "out of comms".

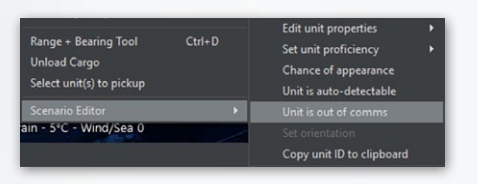

This is less powerful than using the Lua API but a simpler and faster way for quick setups. So for

example you may use this to configure a unit to be "off grid" at the start of a scenario, and follow-up with a Lua script depending on some later action that changes this unit's connectivity.

By jamming its comm devices, using communications jamming equipment similar to existing OECM systems.

*Note: Integrated comms-jamming is a feature reserved for the [Professional Edition.](http://www.warfaresims.com/?page_id=3822) However, with a bit of creative work you can use the Lua API to approximate this in the commercial version of Command.*

### **…and Effects**

So what are the results of a unit going "off-grid"?

The most obvious effect is that the unit is no longer under your positive control. You no longer know where it is currently located (you only know where it was when it last checked-in,

**TASK GROUP** 

and if any of your other still-connected assets manages to make contact with it, this "last datum" is updated). You don't know what it is doing, what its fuel, weapons or damage status is. You don't know if it is peacefully loitering with not a care in the world or if it is fighting for its life. You will know its fate with certainty only when it comes back to its base – or is destroyed first.

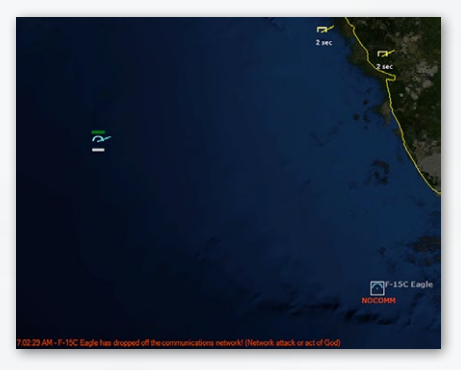

"Last we heard from Garry he was somewhere there… and that's all we know."

For its part, the cut-off unit loses all the benefits of the common side-wide operational picture; its situational awareness now reaches out just to the limit of its own sensors and no further. It has no idea what is going on "out there". It can still detect,

investigate and prosecute contacts on its own and proceed with its assigned mission if it has one, but all the benefits of mutual support are gone. Cooperatively patrolling a large area to split up areas? Nope. Efficient fire coordination? ("You shoot bandit #1 and I'll take #2") Forget about it. Even worse, it now has to be really careful with anything that shows up on the scope. Is that new contact a friendly or an enemy? You'd better hope its RoE and doctrine settings take such a situation into account – or prepare for blue-on-blues!

Units that lose their comms connectivity retain local copies of the contacts that were available to them before they went offline;

#### **Command Modern Operations**

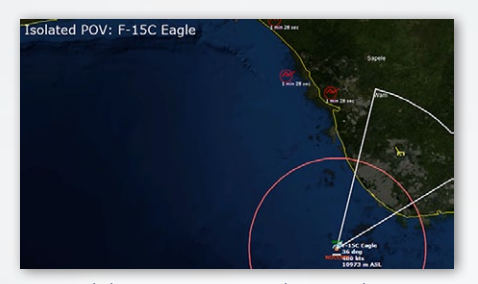

Meanwhile, Garry is now alone and trying to adjust to the sudden loss of SA from the nearby AWACS. Notice the only contact still "fresh" is the one that the F-15 is actually detecting on its own; the other contacts, hitherto provided by the E-3, are now deteriorating fast.

essentially they inherit a snapshot of their parent side's theater picture at the moment of their breakaway. However, without the benefit of information exchange with their parent network, this snapshot immediately starts to lose its currency and most of the contacts will soon

vanish unless refreshed by the unit's own sensors. *(It's like walking down a busy street, taking a last look around and closing your eyes. The longer you remain blind, the less relevant & useful your last memory will become.)*

Units that manage to get through their "isolation" and rejoin their side comms network share their contact information. You can use this to model things like film-return satellites *(the Russians still use them!),* a submarine sharing its intelligence take after rejoining its battlegroup etc. If the parent side already has these contacts, the updated information *(including BDA – very handy!)* is merged and used to refine the contact information.

As mentioned, the player has no control over his "disconnected" units. However, playing out a scenario in ScenEdit mode (which is essentially "cheating" but also very useful for analysis) affords an additional ability: To literally jump into the cockpit/CIC of

**TASK GROUP** 

Scenario Times + Duration Title + Description h Database Campaign Add / Edit Sides Switch to ... , **Edit Briefing Edit Scoring** God's Eye view (See All)  $Ctd+V$ Minefields Þ Weather Scenario Features + Settings Merge Scenarios **Event Editor** , SBR ¥ **Unit actions** 8 Isolated POV view Ctrl+Shift+1 Remove all units (of this side) Remove all contacts (of this side) Scenario attachments Import/Export Units Ctrl+Shift+C **Lua Script Console** 

the isolated unit and experience its "loneliness" first-hand *(*Editor –> Isolated POV view*)*. This is an excellent way to understand how a comms-isolated unit perceives its environment and reacts to it (which is usually quite different from when it operates as part of an integrated network). Quickly switching between "side-wide common picture" and "isolated POV view" can be a real eye-opener as to the value of a well-connected battleforce and the hazards and challenges of "comms off". It is

simple enough to say "we'll not

transmit so the bad guys cannot sniff us out". But how well can you really fight in the dark?

### **Living with vulnerable comms**

Players using this feature will probably have to adjust to a different mindset as well as absorb the new options it affords them. A few random thoughts:

§ Non-kinetic options are now significantly more expanded. Forget jamming radars; now you can do some real sneaky tricks. It is remarkable how much more brittle and inefficient, say, an IADS becomes when you can selectively take any of its critical nodes offline. (Michael Scofield

would love to be able to brick the guards' phones during his break-out/break-in escapades). Put another way: Going ultra-stealth or swarming cruise missiles over every radar & SAM site are no longer your only, or even your best options.

- § An initial tempting thought was to freely use comms disruption as a standard built-in feature to all existing scenarios. It was soon discovered, in hilarious ways, how this can wreck scenarios that were not designed with this factor in mind. As an example, in the standalone scenario "Duelists", we "flipped the switch" on the Soviet surface group just to see what would happen. Because the group had a standing "forbidden zone" around it that automatically marked violators as hostile, and in combination with very liberal "shoot first" ROEs, the ships in the group almost immediately proceeded to blow each other out of the water with righteous fury, with even a distant Oscar-class sub joining the action with its beastly antiship missiles. It really was blue-on-blue in its most pure, raw form.
- § Apart from the obvious step of making this new feature optional so that existing scenarios can function as before, we also added a lot of "reasonable smarts" to the AI crews so that events like the above Soviet shootout were less likely to happen. So for example, when detecting a new contact close to where a friendly off-grid unit was last known/reported, the side-wide AI is now a bit more careful even if the new contact is a violator of a forbidden zone ("easy on the trigger, guys… maybe it's Garry after all"). Likewise, cutoff units compare their new contacts with the most recent

**CK CROIP** 

datum of their known comrades and will ignore contacts that seem to be right on top of where their buddies were when they last heard from them. After putting together such refinements and re-trying the Duelists test, the isolated Soviet units were now significantly more restrained on how they prosecuted sudden new contacts after their breakaway. (On the flip side, if you are the one creating the chaos, this creates excellent "false flag" opportunities for exploiting it. For example, if you can swiftly and unobserved dispatch comms-isolated units that are part of an enemy distributed force, the longer you can remain in their general location the longer it may take for their friends to get suspicious of you. Cloak and dagger fans rejoice!)

§ Comms vulnerability really drives home the dirty little secret of most network-based CONOPS. People talk about swarms, distributed lethality and all the rest of current jargon – but all of this assumes reliable communications. This also reinforces the importance of sufficient individual capability: A modern warship, even when comms-isolated, is still a powerful unit. It has a fair chance of accomplishing its mission even without the obvious benefits of cooperation with its consorts. On the other hand, a "swarm" unit (be it a small speedboat, a drone etc.) that relies on the "my strength is in the pack" principle? Take comms off and its power drops precipitously (it is not an accident that commsjammers are rather more favored for counter-drone defence than hard-kill measures).

Some other scenario-editing ideas for taking advantage of this feature:

- § Special actions, with units on the opposing side getting their comms knocked out. This is used to simulate a computer network attack, but could also represent saboteurs physically disrupting the comms network.
- § A "unit enters area" trigger where a friendly unit representing a jammer (ie, an EA-6B Prowler or similar) arrives on station. The script is fired, and representing its jamming capabilities, units on the opposing side have their comms taken out.
- § A "unit enters area" trigger where run-off the mill friendly units get their comms knocked out, forcing them to continuing prearranged missions or move aimlessly in circles until they run low on fuel and return to base. This, especially in earlier-period scenarios, simulates units outrunning their lines of communication. It can also be used to simulate submarine operations.

## **10.8 Tacview**

To enable the use of Tacview in Command if owned (*Note: tacview must be purchased separately, and the advanced or enterprise edition is necessary*):

- Download and install Tacview at<https://www.tacview.net/>
- Go to "Tacview" under Game Options, locate and select the Tacview executable (the default installation folder should be C\ProgramFiles(x86)\Tacview)
**TASK GROUP** 

§ Go to the "View" drop-down menu and select 3D View (see 6.2, View)

To center the 3D Tacview map on a certain unit, either left click on them in the main Command window or Control+Left Click on them in the 3D View window. They can be zoomed in and out or rotated via mouse grip.

To add extra models: First, construct a suitable 3D mesh and place it in the proper folder (see here for instructions: [https://](https://www.tacview.net/documentation/3dobjects/en/).) [www.tacview.net/documentation/3dobjects/en/\).](https://www.tacview.net/documentation/3dobjects/en/).) Afterwards, edit the Excel file in [COMMAND INSTALLATION FOLDER]\ Resources\Tacview\Associations\_DB3000.xls and add a new row in the relevant sheet with at least the DBID and mesh file name of the object. Command will then read the entry and provide the filename to Tacview to render the object. This is currently possible only for DB3000 units.

To add more detailed elevation data & textures, see instructions here:<https://www.tacview.net/documentation/terrain/en/> .

*Note: Tacview currently displays all units of all sides, even if the player's current side cannot see them, similar to the God's Eye View mode.*

# **11. Glossary**

AAA: Antiaircraft Artillery

AAM: Anti Air Missile

AAW: Anti Air Warfare

ASuW: Anti Surface Warfare

ASW: Antisubmarine Warfare

- BINGO/ BINGO FUEL: Typically for aircraft. Bingo is the moment or condition that the aircraft has only enough fuel to make it back to its own base at a normal cruising speed and altitude.
- BOL: Bearing Only Launch. BOL capable weapons may be launched down a bearing toward a target. Most BOL weapons have an activation point where their internal sensors are enabled. The activation point is the point selected when ordering the launch. With the launching unit selected, use Keyboard Command for BOL launch is CTRL + F1, and select the activation point on the map.

DLZ: Dynamic Launch Zone.

ECM: Electronic Counter Measures

GMT: Greenwich Mean Time.

HVU: High value unit.

LOS: Line of Sight

NEZ: No escape zone.

OOB: Order of Battle, a detailed list of units and equipment in a side's inventory.

OECM: Offensive Electronic Counter Measures.

ROE: Rules of Engagement.

RTB: Return to Base.

**ASK GROUP** 

Winchester: Empty. Game evaluates against a role value for this in determining whether to order an aircraft to return to base.

# **12. COMMAND Update History**

COMMAND has changed considerably from earlier versions. Many new features have been added and many UI changes have been made. While much of what applied to early release versions still applies to the latest version, much else does not. As many returning players have left before a specific update time, cataloging all the major changes in earlier releases is in order.

For players whose first introduction to COMMAND is the current "Command: Modern Operations" version, much of this will not be of any concern. But for players who have been used to the very different mechanics of earlier versions, reading these updates may be helpful to avoid feeling out of place.

#### **Version 1.01 (October 2013)**

This was a "quick-fix" update of glaring issues found right after release. Notable updates include:

A dedicated "weapons" page in the database viewer.

The ability to deselect all reference points via either a menu or by pressing CTRL-END

§ The ability to zoom to the mouse location instead of the camera center, for the convenience of say, focusing on a contact on the far side of the map.

- § A new game option: Sonobouy visibility. The choices are Normal (sonobouys are prominently displayed), Ghosted (they appear, but in a "faded", translucent way), and Do Not Show (not visibly appearing on the map at all)
- § A new dedicated "weapon" page on the Database Viewer. The characteristics of weapons from unguided bombs like the Mk82 to super-smart munitions like the LRASM appear. The weapon's DB entry includes its range, maximum speed/altitude, warhead size, signature, and seeker type/ability.
- An "Abort Launch" button in the air ops window. When pressed, any selected aircraft beginning the launch sequence will stop and attempt to return to an open parking facility.
- Hold-fire can be issued to multiple selected units.
- The "Add Unit" window now remembers the filters used in the last unit addition whenever it's reapplied. For instance, if the "Ship" type filter is selected and the word "Iowa" is typed into the "class" text box before the window is closed, reopening it will have a filtered list of Iowa-class battleships in plain view.
- Major improvements in aircraft dropping ordnance without manual control.

#### **Version 1.02 (December 2013)**

This was the first major update. Major changes included different realism settings (see 5.4.9, Scenario Features + Settings) and the first side proficiency changes (see 5.4.4, Scenario Options, Proficiency Settings)

**ACK CONID** 

- § Per-waypoint speed, altitude and sensor commands. Select the waypoint and either right click or press F2 or F9. The unit will obey the commands when it reaches the waypoint.
- § Quick Jump slots. Quick Jumps can be used to rapidly shift back to a unit or contact. To use quick jumps:
- Select a unit/contact and zoom the camera to the desired level.
- Press CTRL+[NUM] (the number can be 1, 2, 3, 4, etc...) and the camera altitude and location will be saved
- § To jump to that unit/location, either press the initial number or use the "quick jump" top level menu and select from the list. The saved numeral is to the right of the unit in the menu for easy reference.
- § Note that quick jumping doesn't actually select the unit/ contact, instead it merely moves to its location.
- § New game option: Reference point visibility. The options are "normal", "small", and "do not show", the latter two serving to reduce clutter.
- § The ability to set the activation time in the mission editor. This can be vital for both hands-off normal play and for scenario creators wishing to time missions launched by computer controlled sides.
- Side-level proficiency features, ranging from Novice to Ace. Aircraft turn rates and weapon evasion calcs are affected by side proficiency, as is the reaction time of all units.
- § The map cursor databox (aka Black Box of Data) can be set to appear next to the mouse cursor, at the bottom of the map, or not show at all.

- New feature: Mouse preview mode. Hovering over a contact now displays the selection and datablock information for that unit. It's useful for checking contacts quickly.
- Can now select new home bases for multiple-selected aircraft.
- New title screen selection: Resume from last autosave. This, true to name, loads the last successful autosave. This makes returning to play after an issue easier and more convenient.
- Background music is now available. While only one track is included with the game, more can be manually added.
- New Realism Option: Unlimited Aircraft Weapons. When checked, this allows aircraft to have unlimited amounts of any loadout available. While this can be unrealistic (ie, compare the shortage of air-launched Exocets in the Falklands War to the option of having all the Etendards launch repeated mega-salvos with this checked) and unbalancing (the scenario may be predicated on the player having small numbers of certain weapons at the air base), it can be useful for quick scenario editor experiments or scenarios where neither is an issue (ie, the available aircraft can only carry basic unguided weapons, but they would plausibly be present in large numbers)
- § Two significant changes to "bingo" (unable to safely return to base) fuel calculations. First is different margins. "High value" aircraft like tankers and AEW planes will play it "safer" and automatically return on larger amounts of fuel than "expendable" aircraft like fighters. The second is that any aircraft with fewer than 1,500 liters of fuel is considered "bingo" no matter how close or far from an airbase it is.

**ACK CONID** 

- § "Strategic" (ie, ballistic missile) submarines now automatically move to avoid any potential surface or sub threats in their proximity. They're there to launch missiles, not engage in torpedo fights.
- § New Doctrine Option: Use SAMs in anti-surface mode. This enables or disables the use of naval anti-air missiles in an anti-surface mode. There are valid conditions for using SAMs freely against surface targets and valid conditions for saving them for aircraft.
- New Patrol Type: Sea Control Patrol. This folds ASuW [anti surface] and ASW [anti-submarine] patrols into one. Units under a sea control mission will engage both surface and underwater targets.
- § Manual deployment of dipping sonar. Pressing shift+D with an appropriate helicopter selected will have it hover low over the water and deploy its dipping sonar.
- § Can now edit names and delete specific aircraft directly through the air operations window.
- § Sonar and sonobuoy mechanics modifications. First, older and/or lower-frequency sonars are affected more by reverberation in areas like near ice packs or shallow water. Second, aircraft are now constrained by datalink limitations when deploying sonobuoys.
- § Secondary windows now remember their last positions and sizes between sessions of running COMMAND. This helps users keep to a familiar pattern.
- § New doctrine option: Engage targets of opportunity. This means that units will engage any contact with which they

have suitable weaponry for even if the mission tasking doesn't specifically call for it.

- § **Example:** A carrier group, including escorts with antiship missiles, is set to run a routine support mission. If "engage targets of opportunity" is engaged, the escorts will automatically fire their ASMs at any appropriate contact when in the proper range. If it is not engaged, they will not unless the mission is changed or they are manually ordered to do so.
- New event trigger: Unit Detected. The event will trigger when a unit (filterable to varying degrees) is detected by the specified side.
- § New event editor change: Event conditions. If included, the event will only fire "IF" certain conditions, in this case, side posture, are met. (IE, IF the "USSR" side is hostile, the NATO side will fire its nuclear missiles at 0430.
- § "Hold Position" command added to the right-click menu for mobile ground units. This can be used to keep them in place if they've moved an inappropriate distance.
- § Database hyperlinks added for aircraft (in the "air ops" window) and weapons (in the "unit weapons" window). Clicking them will bring up the DB viewer with the appropriate entry.

#### **Version 1.03 (March 2014)**

This update was focused on performance, stability, and database issues.

• Aircraft loadouts now affect drag (all those bombs hung underneath that F-105 are not going to help its agility).

**ACK CONID** 

- § A staggered list of autosaves, where the most recent autosave is "autoscen 20", with each autosave pushed back 20 (real world) seconds until autoscen\_100 is reached. This can help with finding issues, as an autosave shortly *before* (instead of after) the issue can be reached.
- Patrol throttle option added. Units with no other override obey this setting. It can be used if the goal is persistence (creep/loiter), covering more ground (cruise) or moving very quickly for the sake of evasiveness (full/flank).
- § Aircraft with an attack profile lower than the minimum release altitude of their carried weapons will try to fly just above the latter so that they can reliably and precisely drop their weapons (even if it's at the expense of being more vulnerable). Previously, they dropped at maximum altitude, which was poor for any kind of unguided accuracy.
- § Floating mines can now be detected by visual sensors (including crew Mk1 Eyeballs) on ships and low, slow (less than 150m/450 feet and slower than 200 knots) aircraft.
- § CTRL+Left Click and Move will create a new waypoint.
- § Major new game option-no pulse mode. The map and UI refresh every 0.1 seconds and the engine attempts to execute each turn as rapidly as possible. The result is a considerably smoother, quicker-running experience. (No-pulse is the default mode in 2.0)
- Engine throttle now affects the IR signature of an aircraft.
- § Whenever an aircraft being prepared is missing primary stores (for instance, if an airbase has one sortie's worth of bombs, they're used up on the mission, and the survivors

attempt to rearm for another go-round), the outfitting is cancelled and the aircraft reverts to "reserve-clean" loadout.

- Selecting a unit now highlights and "thickens" its weapon range symbols in addition to the sensor symbols.
- § Aircraft returning to base for reasons other than low fuel now return at full rather than cruise throttle if possible to reduce the time of vulnerability.
- Unknown contacts can now be designated as friendly with F and neutral with N.
- § Improved weather effects modelling. Progressively thicker clouds have a progressively worse effect on EO and laser sensors (including laser designators).
- § Significant tweaks to "air boss" AI to unjam runways, maintain formation cohesion and keep from needlessly sending aircraft back to their hangars.

# **Version 1.04 (July 2014)**

This update introduced a strike "auto-planner" and other improvements such as prosecution areas for patrols (see 7.2.3, Patrol Missions) and sprint-and-drift movement for warships.

- § New option to turn off the BMNG layer, which returns the map to a "retro" wireframe format.
- § Added quick jump top level menu which lists all saved quick jump slots.
- § Prosecution areas (additional zones that patrolling units will not enter normally, but will pursue contacts in) added as an option to patrol missions. Prosecution areas act as a way to restrain patrolling units. For example, with a prosecution area,

**ASK GROUP** 

a patrolling aircraft neither breaks away from its scheduled patrol to investigate a contact far away from the combat area nor tries to follow retreating enemy fighters all the way back to airfields with known SAM batteries around them.

- Added double-click functionality.
- Plotting course (F3): double-click when placing the last waypoint when plotting a course to exit Plot Course mode.
- Using Distance/Bearing tool (Ctrl + D): double-click to exit Distance/Bearing tool.
- Added CTRL+click and drag functionality. By pressing the CTRL key and clicking-dragging a waypoint or reference point that already exists, a new one can be made.
- § Most hotkeys now have a menu item. Three new menu categories added ('View', 'Contact' and 'Quick Jump')
- § Added new window accessible via "Help-Hotkeys" that displays all hotkeys.
- Added new hotkeys, including: **V:** Switch unit/group view, for laptops without a numeric keypad

**Ctrl+V:** Toggle God's Eye view

**F11:** open Mission Editor

**Ctrl+F11:** create new mission

**Ctrl+F9:** unit/group Doctrine + EMCON

**Ctrl+R:** rename Reference Point (not sharing 'R' hotkey with Rename Unit)

**Ctrl+Del:** delete selected ref point(s)

**Ctrl+Ins:** add ref point

**B:** return to base

- **Ctrl+M:** clear message log
- **A:** Toggle Hold Fire for selected units (no AI attacks)
- **Ctrl+A:** Toggle Hold Fire for all units on current side (no AI attacks)
- **I:** Toggle Ignore plotted path when attacking for selected unit
- **Ctrl + I:** Toggle Ignore plotted path when attacking for all units on current side

**E:** Drop Target(s)

**Ctrl + E:** Disengage (Drop all targets)

**L:** Hold Position for selected unit(s)

**Ctrl + L:** Hold Position for all units

**Alt+S:** Toggle sides (switch sides) in scenario editor **P:** Drop contact(s)

- § Ability to configure ghosted unit visibility for groups under "map settings-show ghosted group members for…"
- § Ability to configure plotted course visibility under "map settings-plotted courses".
- § For ease of examining the mission details, the assigned mission description in the unit status window is now a hyperlink. Clicking it opens the mission editor with the mission in question selected.
- § Detected non-friendly unit groups (ie, airfields, naval bases, mobile groups) are shown as groups (one "group" icon) rather than as units (many individual icons) when in "group view".

• There are now eleven preset cloud cover profiles, with the mouse pointer containing more information on them:

**ACK CONID** 

- Thick fog 0-2k ft, solid cloud cover 7-36k ft
- § Thin fog 0-2k ft, solid cloud cover 7-36k ft
- § Solid middle clouds 7-16k ft, moderate high clouds 30-36k ft
- § Moderate middle clouds 7-16k ft, light high clouds 27-30k ft
- § Moderate high clouds 25-28k ft
- § Moderate middle clouds 7-16k ft
- Moderate low clouds 2-7k ft
- § Light high clouds 20-23k ft
- § Light middle clouds 10-16k ft
- Light low clouds 5-7k ft
- Clear sky
- § Offboard sonar sensors (towed arrays, VDS) get half the own-powerplant noise reductions as hull sonars and a further reduction from the existing thermal layer and deep channel modifiers-there is a reason units that have them are considered highly capable.
- § When the player attempts to load a scenario that uses a missing database, COMMAND informs them of this and aborts the load.
- § The AI can now fire heavyweight torpedoes (ie 650mm Soviet monsters) at a maximum range of 8 nautical rather than the minimum of six kilometers.Later updates would allow for more fine-tuning of torpedo launches.
- § The database "Weapon" page now features guidance details for the currently displayed weapon, useful for, say, seeing what versions of a missile have an IR seeker and which have an SARH seeker (the Soviets loved making dual versions of the same airframe).

- The AI can now engage enemy SAMs in anti-surface mode if able.
- § Significant improvements to intercept logic against extremely fast targets (such as ballistic missiles and satellites). Launcher units begin tracking at much longer distances and ensure all mandatory datalinks can be established.

### **Version 1.05 (September 2014)**

This update was the first to be released on Steam and introduced a huge reform of aerial refueling operations, non-cooperative target recognition radars, and "cranking" (slowing down in aerial combat as much as possible to reduce the time to close the distance).

Aerial Refueling: This update introduced many changes to help aerial refueling. The three biggest changes were:

- § Crews becoming better and more context-aware about picking tankers.
- § Tankers becoming better with managing their own fuel, to prevent aircraft completely emptying them.
- § Aircraft returning from missions no longer headed for tankers if not necessary.

There were subsequent tanker improvements between this and V2.

**NCTR:** Certain radars have a "non-cooperative target recognition" function. As of V2, the database entry for a unit will, on its sensors list, contain a note if the radar has NCTR capability or not. The two types of NCTR radars are:

**ASK GROUP** 

**JEM:** Jet Engine Modulation. This requires a "look" at the blades of the engine, and thus requires the target's front to be facing the radar (within 15 degrees).

**NBILST:** Narrow Beam Interleaved Search and Track. This is more advanced and can work from any angle.

**BVR Cranking:** Starting in this update, aircraft launching BVR missiles proceeded to "crank" after firing. Cranking means the launching aircraft will simultaneously slow down and turn as far away as possible from the target while still being able to guide the missile. The goal is to preserve the range advantage as much as possible. The degree to which aircraft can crank is now customizable in V2.

**Damage Reform:** Damage rates to vehicle subsystems increased, messages updating the player on their status appeared in the message log, and the damage control window now color-coded subsystems in various levels of damage. Yellow is lightly damaged, orange is moderately damaged, orange-red is heavily damaged, and red remains the color for a system that's destroyed outright.

### **Version 1.06 (December 2014)**

This update introduced Lua scripting (see 5.3, Lua), differing turnaround times for aircraft (see 3.3.7, Air Operations), and unit level proficiency settings.

§ Lua: This update introduced the first Lua scripting functionality into COMMAND. In this update, Lua was introduced as an "action" in the event editor. Scripts included spawning units, assigning/swapping missions, changing EMCON settings, and changing the weather.

§ Surge and quick-turnaround times in air operations: Doctrine can now be set for either "Surge" (the previous default, rapid pace like at the start or climax of a campaign) or "sustained" (significantly slower, "one package a day" model) mode that will affect how long it takes to ready aircraft. Quick-turnaround has been introduced for certain loadouts that have both simple weapons (ie, usually unguided bombs/rockets, nothing that requires advanced setup/programming) and an inherently simple mission (ie, "fly out, bomb, repeat as necessary). However, after a certain amount of flight time, a long cooldown period is needed.

The default quick-turnaround mode is for "fighters and ASW" aircraft, which allows for appropriate aircraft with simple anti air/submarine loadouts (that would realistically need to launch quickly) to deploy rapidly without unbalancing the rest of the scenario.

- Unit level proficiency settings. While side-level proficiency settings were added in 1.02, this enables it to be changed for specific units to simulate differences among individual crews/formations. Whereas in past versions of COMMAND, one would have to make two different allied sides (IE, "Iraqi Republican Guard", "Iraqi Regular Army") to have varying proficiency, this enables a scenario creator to have one individual side (IE, merely "Iraq") and individual units varying from aces to novices.
- § New feature: Satellite pass predictions. For all their invaluable strengths, one large, constant weakness of satellites has been their predictable paths. Selecting this

**ACK CONID** 

function from the "game" menu and clicking at any point on the map will bring up a prediction window of how long it will take for the satellites in the scenario to reach that point and how long they will stay in sensor coverage once there.

- § Patrol/Support altitude overrides. Aircraft on patrol and support missions can be ordered to fly at a specific altitude, either in transit or on station.
- § Radars able to detect ground targets are now limited by target speeds. A stopped unit is harder to pick up on radar than a moving one.
- § "Submarine Datum" contact: If an inbound torpedo is detected, a circular 10nm wide submarine contact is generated under the premise that the launching unit is close by somewhere. If a sub-launched missile is observed leaving the water, likewise a smaller 1nm sub contact is generated. This makes ASW more effective.
- § Improved refreshing of the DB viewer window when different units/weapons are selected, preventing the need to constantly close and reopen it.
- Fixed a long-standing bug on the "unit enters area trigger" where the event would fire continuously whenever the unit was in the area. Now it fires properly when the unit "steps in".
- § Special Reserved Variable For Event Engine: UnitX. This is a global (scenario-wide) variable representing the active unit responsible for firing any of these triggers:
	- Unit is damaged
	- Unit is destroyed
	- Unit is detected

- Unit enters an area
- Unit remains in area

So whichever unit causes of the above triggers to fire, it gets tagged as "UnitX".

You can then use this special variable as a reference in any Lua-mapped function that takes a unit's name/ObjectID as a parameter (so for example you can dictate "whichever unit enters this area will get assigned to this mission").

- § New Message Type: Mine Contact. Like all other message types, it can be configured to show a popup and appear on the message log. This specifically has to deal with naval mine contacts-a warning that one might have approached a minefield may be important.
- § Altitude parameters on a loadout's mission profile are now enforced for patrol and support missions.
- Select New Homebase now works for all unit types, not just aircraft and groups of aircraft.
- § New event trigger type: Scenario is loaded. If the current scenario time is at or before the "start of scenario" date and time and the scenario is loaded, the trigger is activated. This is an alternative to the older "timed for one second after scenario start" trigger used for a similar effect.
- § Improved cloud and thermal layer indicators on throttle/ altitude window. This displays a series of indicators at various altitudes indicated where the clouds/layers are. This helps for determining say, the right altitude to fly a laserguided bomb strike at, so that the designator isn't blocked by the cloud.
- Patrol change: Minimum # of units on station. This can be used to try and put a certain number of units on station at any one time. When it and the 1/3rd rule are both checked, the larger number takes precedence.
- Additional factor for naval gunnery-ship size. A large ship will be more stable even in rough seas, while a small vessel will get tossed around more, limiting its accuracy.
- § Modified patrol behavior for aircraft. Aircraft will stop pursuing an identified target if they do not have the means to engage it. This solved the "Without being microed away, your MPA flies in circles above a hostile ship until it gets shot down" issue.
- § Torpedoes can be fired to max kinematic range. A new doctrine option (configurable for units and sides) allows torpedoes to be launched at their kinematic range. This can be set for manual shots only or AI engagement as well.

*(Warning: not recommended against anything except a completely unaware target. Don't say we didn't warn you)*

- New ScenEdit feature: Clone unit. Unit customizations are copied along with the original class and name of the unit.
- Added option to identify the selected unit/contact's image as a thumbnail on the right-side information panel.
- § Aircraft on RTB orders for reasons other than fuel exhaustion now accept course orders.
- § Pressing CTRL-X now copies the lat/long coordinates in decimal form at the current mouse cursor location to the clipboard. For example, pressing CTRL-X while the mouse cursor is hovering over Reykjavik, Iceland and then pasting

**HUDBUARD LEEFELER** 

will get the coordinates latitude='64.1305923461914', longitude='-21.8313770294189'.

This can be very useful for say, getting the right spot for a Lua script to spawn a unit later.

#### **Version 1.07 (March 2015)**

This update introduced...

- § Weapon release authorization. Players can configure the number of weapons launched against a specific target, the number of launchers in a salvo, and can limit the range at which the AI will fire a weapon (ie, so that they don't waste weapons in a launch that will almost if not certainly miss)
- § A revamped mission editor. Compared to the pre-1.07 mission editor, the newer one enables flight size changes, "scrub measures" (to enable one-and-done strikes or to prevent increasingly smaller flights from pointlessly taking off to something they can't complete), and the choice of straight-line or angled flight paths. See [http://www.](http://www.warfaresims.com/?p=3653) [warfaresims.com/?p=3653](http://www.warfaresims.com/?p=3653)
- § "Auto-bundled" scenario attachments. See [http://www.](http://www.warfaresims.com/?p=3710) [warfaresims.com/?p=3710](http://www.warfaresims.com/?p=3710)
- § Updated UI functionality.

# **Updated functionality**

- § Ignore plotted course when attacking: moved to doctrine
- Hold Fire turned into doctrine setting and merged with Engage Unknown to become Weapon Control Setting (WCS)
- Added menu item to window for configuring Quick Turnaround for airborne aircraft
- Added menu item to window for setting fuel and airborne time for airborne aircraft

# **Doctrine changes**

- Doctrine tab in Doctrine window re-done
- EMCON tab in Doctrine window updated
- § Added Weapon Release Authorization (WRA) tab to Doctrine window
- Ctrl + Shift + F9 opens side-wide Doctrine window

# **Air Ops (F6) window**

- Added 'Assign to mission' button to allow the player to assign aircraft to missions
- § Added 'Doctrine' button to update various setting for aircraft whilst still on the ground
- Added context (right mouse-click) menu

# **Boat Ops (F7) window**

- § Window redone, added 'Abort launch' button and synched looks and functionality with AirOps
- § Added 'Assign to mission' button to allow the player to assign boats to missions
- Added 'Doctrine' button to update various setting for boats whilst still in dock/davit
- Added context (right mouse-click) menu

# **Weapon Allocation ('Attack Target') window**

The Weapon Allocation window has been re-designed. One of the most noticeable changes is the ability to multi-select targets and assign salvos to all with one mouse click. This functionality uses the Weapon Release Authorization (WRA) table to automatically create fire missions with pre-defined weapon quantities. It should be noted that assigning salvos this way does not take into account shooter limitations or automatic fire range limitations. Pressing the 'Assign Salvo' button multiple times will add additional salvo quantities of weapons.

Another significant change is that the number of weapons fired or already impacted as part of the ongoing salvo are displayed alongside yet-to-fire (assigned) weapons. This means the player gets a much better overview of what targets are currently under fire and the weapons involved.

The updated window also allows the player to add and remove shooting units and targets. In theory, this means that the player only needs to open the window once per scenario, and add/ remove units and targets as needed. Destroyed units and targets are automatically cleared from the list.

Finally, the player can now resize the window, and it will also auto-update when the player runs the simulator. The player can also de-allocate large quantities of weapons with one mouse click.

# **Mission Editor**

The "Area Editor" component (used on mission editor etc.) has a new button: "Highlight + center on selected". If one or more reference points are currently selected, clicking this button highlights them and brings the map camera to their geographic center. This is useful, for example, for quickly seeing and moving around the reference points that comprise a patrol area.

#### **Contact management**

New UI feature: You can now filter-out a selected contact ("Filter-out" command on the contact context/right-click menu). Filtered-out contacts are shown ghosted and no information on their movement vector, sensor & weapon range symbols and AoU is presented on the map. This can be useful if you have a lot of contacts of no interest (e.g neutrals) on the map and want to eliminate the clutter they create. You can cancel a contact's filter-out status the same way.

You can temporarily override a contact's filtered-out status by hovering the mouse cursor over it. This allows filtering-out multiple contacts to reduce map clutter, and then checking them individually "at a glance" to determine if they're worth reseting their filter-out.

- § Land Range for weapons: Weapons now have separate ranges for hitting land targets (ie, a naval gun that's limited by its fire control against moving sea targets but only by ballistics against stationary land ones) and additional range rings for the land range.
- **AAW engagements are now heavily dependent on the** target's speed and angle. Previously, an aircraft would get a full evasion bonus no matter what the context. Now, a missile aimed at a slower (by fighter aircraft standards) from the rear will have a realistically higher chance of hitting than one aimed at the side of a rapidly moving opponent.

- § AAW missiles (ie, mostly naval SAMs) attacking large enough targets now disable proximity fuses and rely on their (considerable) kinetic energy to do the damage instead.
- § Submarine battery recharge rate has been significantly increased, and the recharge rate is faster the slower the submarine is moving (the diesels can recharge the batteries and not drive the sub)
- AI Doctrine Improvements:
- § Aircraft will use the tempo settings of their current bases unless overriden by unit/mission level doctrine settings.
- New "Weapons Control Status" replaces "fire at unidentified contact" and "hold fire". The three new settings are "Weapons Free" (fire at any non-"friendly" contact"), "weapons tight" (fire at confirmed hostile targets) and "weapons hold" (only fire in immediate self-defense).
- § Airborne aircraft assigned via menu to existing strike missions will have flight plans automatically generated.

# **Version 1.08 (July 2015)**

This update focused on UI and simulation improvements.

- § New Weapon Types: Anti-torpedo torpedoes and related warning systems.
- § New weapon type: Enhanced fragmentation warheads, intended as a modern alternative to cluster rounds.
- New weapon type: contact explosive (sabotage and suicide).
- § New "ship" (aka "that's no island, it's an aircraft carrier") category: Mobile Offshore Base. The hypothetical Mobile Offshore Base has been added to the database and is

# **ASK GROUP**

designed to accommodate any aircraft type that can fit on its runway, even one that isn't normally carrier-capable (so a MOB can hold F-16s and A-10s, for example)

- § Aircraft body IR signatures are now dependent on speed. This mainly affects aircraft that can move very fast (and thus have a lot of heat friction) for a sustained time.
- § Bringing up the weapons window and clicking the "show arcs" checkbox now reveals the engagement arc of a unit mount.
- The manual weapon allocation window can now optionally present "soft" restrictions (ROE, etc..) which prevent autofire even if the "hard" restrictions (ability to see/illuminate the target) are in effect.
- § Targeting vectors turn yellow when the unit is physically able to engage the target but not cleared to do so, and green when they are cleared.
- § Added "reset all side scores" on Losses/Expenditures window.
- § Coastlines and borders now fade out as the player zooms in on the terrain.
- § Subs now always snorkel/recharge if at periscope depth or higher, and now handle their speed more intelligently (via approach speed and knowing not to chase targets they'll never catch)
- § Snap up/down (how fast and far they can move vertically) limits are now applied to AAW guided weapons.
- § Side-firing (AC-130, etc…) gunships now manuever properly to line up their weapons.

**HALLARD AND THE LETTER OF STATE A** 

- § UNREP is now performed at a more realistic pace, and fixes have been introduced to prevent overloading mounts on the ship being replenished.
- § New side-level option: Can auto-track civilians. The selected side automatically sees and tracks civilian/commercial units. This simulates access to publicly available tracking sources, and can be useful for law enforcement scenarios or to keep units from pointlessly chasing obvious civilian contacts.
- § Mechanical-scan radars can no longer conduct volume scans while guiding a weapon, going "blind" while doing so (this is why fighters operate in pairs!). (An advantage of phased array and ICWI radars is that they can)

# **Version 1.09 (October 2015)**

This update accompanied the Northern Inferno DLC. New features included campaigns (5.4.2, Campaigns), EMP blasts from nuclear detonations that can destroy sensors, and new Lua scripts (5.3, Lua.)

- § Campaigns. This allowed for the creation of campaigns like Northern Inferno. Players can now create a set of linked scenarios with a score threshold that must be met to progress to the next scenario *and* an ending description.
- **EMP** blasts. Nuclear detonations now produce an EMP blast. The effect of the blast does *not* depend on the yield of the nuclear warhead, but rather on its altitude and distance to the target. The state of the target system also matters. A turned-off system can still be affected but is less vulnerable. Extremely important is the generation of the system-early

vacuum tube electronics are the most resistant, which each succeeding generation becoming less and less so.

- Lua: Two Lua scripts were added:
- Add Explosion. This enables a warhead to be detonated in a certain place and altitude. This can be used to simulate everything from high-altitude EMP-inducing nuclear blasts to conventional explosions. The ID number of a warhead used for the detonation can be found in the "weapons" section of the database under "warheads".
- § Change Unit Side. Self-explanatory, this allows a unit to switch between sides. It can be used to simulate something like a boarding party taking over a vessel.
- New Map Features:
- § Place Names. This toggleable option included countries, cities, and major geographic features.
- § Contact Emission changes. Either all emissions (so an SA-2 site would display both the Spoon Rest search radar AND Fan Song FCR) or only fire-control related emissions (just the Fan Song). This feature was added to prevent clutter when viewing contact with large numbers of sensors emitting.

## **Version 1.10 (February 2016)**

This update included Steam Workshop support. It also included cruise missile waypoints (so they can go around enemy SAM sites or behind mountains to conceal themselves), improvements to the ECM model, weight-dependent aircraft kinematics, and improved "Cooperative engagement capacity" (where something other than the launcher can guide weapons).

- Special Actions: These Lua script actions can be created by the scenario editor and activated in normal play as a sort of gamble. For instance, a player can attempt a high-risk, highreward commando operation or conduct a routine request for reinforcements.
- § Steam Workshop: Now COMMAND scenarios can be uploaded to the Steam Workshop. To upload, simply go to the editor menu (in the Steam version, of course), and select "Publish Scenario To Steam Workshop."
- § Waypoints for cruise missile attacks. To use them, go to 'weapons allocated by selected attacker(s)' in the "engage targets (manual)" window, press the 'plot course' button, and then 'draw' an apropriate path, pressing the F3 button when a satisfactory one has been created. The courses can be reset by clicking the 'clear course' button in the window.
- § Improved ABM modeling. This update introduced changes to anti-ballistic engagements so that complex situations like the Patriot-vs-Scud engagements in the Gulf War could be readily simulated.

Ordinary SAM warheads now have only a 15% chance of outright destroying a ballistic missile target even if the endgame calc to hit it is successful. They have a 30% chance of causing a significant (CEP tripled) deviation of the warhead's path. Otherwise, it will only cause a minor deviation (1.5x CEP).

Advanced SAM warheads include "Directional-frag" warheads that double the previous values (30% destruction, 60% significant deviation), and "hit to kill" warheads that, if they connect, will reliably destroy the missile every time.

Trajectory deviation multipliers for ABM engagements that don't outright destroy the missile are cumulative. This means, particularly if the ballistic missile wasn't the most accurate to begin with, that a series of hits that fail to completely destroy the warhead can still knock it away from its intended target.

- § Aircraft kinematics affected by weight. Aircraft now have a "weight fraction" rating of the weapons and fuel load carried on them compared to the nominal, best-case scenario (clean and not much much). Even before other factors like crew skill, missile position, and altitude come into play, an aircraft with a higher weight fraction will be less manueverable and thus less likely to avoid an attack.
- § Cooperative Engagement Capability. What this means in short is that a unit other than the launching one can guide a weapon provided it has a proper datalink. To elaborate, it rapidly expands the possibilities, turning weapons into more than the sum of their parts. An E-2D with CEC datalinks can aid greatly in fleet defense, as it can look down and cover a far larger area than warships blocked by the horizon, terrain, or both.
- § Improvements to electronic warfare modeling. Oldergeneration jammers are less effective against modern radars and vice versa. Phased-array radars (especially AESAs) are particularly effective at avoiding being jammed.

# **Version 1.11 (May 2016)**

This update introduced pier operations for long term scenarios (see 3.3.8, boat operations), more advanced options for aerial doctrine (ie, to enable being cautious on fuel or "fire one salvo and run" attacks), the ability to spot enemy aircraft/ships in their host bases, advanced submarine doctrine, and further refining of aerial refueling doctrine.

- Expanded "Winchester" and "Shotgun" weapons states. Aircraft can do everything from launch one long-range salvo and return to base to stay around and fight to the last cannon round.
- § Expanded "Joker" and "Chicken" fuel states that trigger fuel-based RTBs other than the previous "Bingo" fuel state.
- § Pier Operations. Ships can be rearmed and repaired at suitable bases now, although it takes considerable amounts of time for all but the smallest ships. Because of this, a "withdraw/redeploy" settings window has been added to determine when they go out and when they go back (there are more than a few historical occasions of not-fully repaired ships being pushed back out because of time constraints).
- Hosted units (aircraft/ships) at bases can now be observed by other sides if they're in an open facility like tarmac spaces or are spotted taxiing to a closed hangar.
- Massive improvements to air-to-air refueling mechanics. See http://www.warfaresims.com/?p=4190
- § Major update to submarine mechanics. Air Independent Propulsion systems have gotten a major rework, now being only able to keep up with battery series at creep throttle. Many new submarine doctrine features have been added, such as:

- § Dive when threat is detected (with the intensity of the "threat") configurable.
- Recharge battery %, transit/station-choosing the point when the submarine snorkels to recharge its batteries.
- § Recharge battery %, offensive/defensive-as above, only when the submarine is actually engaged in combat.
- § AIP usage. Allows the player to limit AIP usage, including saving it for combat.
- § Dipping sonar. Enables unassigned helicopters to dip their sonar if they're at the right altitude. Disabling it means they'll only dip if manually ordered or on an appropriate mission.
- § Avoid contact-selectable options are "yes" and "no".
- § Significant changes to replenishment rates, both UNREP and in piers.
- § Aircraft may now jettison their ATG stores under attack when a doctrine setting allows for the sake of maneuverability under fire.
- § Refined pathfinding engine. There's an optional "finegrain" navigation configuration that's more precise but highly CPU-intensive.
- § Unguided bombs and rockets dropped in salvos now use a more realistic "stick" method of landing. In previous versions of COMMAND, a large volley of bombs would "splatter" across a wider area, each one being considered its own calculation. After this update (and in V2), they will fall in a line near the area of the first impact. The dispersion of the weapons still can vary based on factors like altitude,

the proficiency of the dropping aircraft, and the technology level of the bombsight on the dropping aircraft.

- § This means that an aircraft unleashing all its unguided weapons in one volley can only truly attack one aimpoint at a time, meaning area damage is dependent on more bombs (there's a reason for the monster potential bombloads on classic aircraft like the A-6) and that a stick of bombs dropped from say, an old bomber with a rusty crew from high altitude against an airfield can easily (and realistically) miss it altogether and do no damage to the target.
- § Changed how facility aimpoints, especially armored ones, are affected by blast damage.
- § Changed cluster bomblet effects-due to having many small explosions, they are now much more likely to cause fires and inflict component damage.
- § Units can no longer perform component repairs if they have more than minor flooding or fire. The crew is too concerned with trying to keep the ship from sinking or exploding to worry about the radar dish with disconnected wires.
- Only minor component damage can be completely fixed while a ship is underway. More serious repairs can only be conducted in a port.
- § Due to the introduction of pier operations, "Unlimited Weapons At Airbases" realism setting is now changed to "Unlimited Base Weapons", covering ports (ie, reloads for missile boats) as well as air bases.
- § The "Docking ops" window now has additional columns to display fuel, damage, and weapons. It also has color-coding

 $\begin{minipage}{.4\linewidth} \begin{tabular}{l} \hline \textbf{1} & \textbf{1} & \$ 

**ACK CONID** 

to determine a unit's readiness compared to doctrine (an AI unit will only deploy if it's all "green", but it can still be overridden manually by a human side).

- § Terrain-following "above ground level" (as opposed to "above sea level") settings are now available for aircraft under the throttle/altitude window. This enables units with terrain following radar capabilities (ie, F-111s) to do their thing.
- § When a mission fails to launch aircraft, a logged message explaining why is now generated.
- New "Game Speed" options window to disable features that cause slowdowns.
- § Mine deployment depths are now displayed in the DB viewer.
- § Area validation-all windows with area editors now have a "validate area" button to see if the polygons are valid or not. All areas in a scenario are automatically validated on load, and a warning is given if invalid polygons have been made (this happens often with older scenarios made in early versions of COMMAND).

# **Version 1.11 SR1**

- § Significant improvements to stick bombing mechanisms. The type of aircraft and number of bombs now has an effect on spacing between individual bombs.
- § All weapon impacts (hits and misses) are now briefly shown on the map.
- § When using the "zoom to the cursor position" option, after zooming, the mouse cursor is re-centered at the map.

- § Keyboard tweaks. Spacebar instead of F12 now pauses the game. | shifts to the next unit.
- § COMMAND can now load and run much larger scenarios with over 10,000 active units.
- Fixed an issue where an autosave failing due to memory exhaustion crashed COMMAND. Instead, a popup is displayed notifying the player of the failure.
- § Improved support for high-DPI desktop resolutions.
- § Recording tweak: Maintain God's Eye enabled/disabled preference between frames during playback.
- § You can now enable/disable non-navigation zones and exclusion zones, in two ways:

a) Through the UI, as the grids on the relevant windows have an extra "Is Active" checkbox for each zone entry.

b) Through Lua. Usage example:

 $mySide = VP \text{GetSide}(\text{Name="US")})$ 

myZone = mySide:getnonavzone("AAW Zone 1") [Alternative for excl. zone: myZone = mySide:getexclus ionzone("Forbidden Zone 1")]

myZone.isactive = "True"/"False"

Inactive no-navigation zones are not rendered on the map at all. Inactive exclusion zones are rendered with a dash line (instead of solid).

# **Version 1.11 SR6**

§ Wholly revised right column UI, intended to be compatible with as many DPI settings as possible.

- § "Damage control" button and flame damage indicator now enabled for aircraft.
- § Detected jamming emissions are now in yellow text and do not fade.
- Active sonars now have a "bottom bounce" mode.
- § Mobile facility contacts now have the same expiration time (2 in-game hours) as surface contacts.
- Ship AI tweak: Do not adjust speed for cavitation when on a simple plotted course.
- Weapons that impact on a set of coordinates now check if a target is actually there.
- § Aircraft and aerial weapons that travel at high-supersonic/ hypersonic speeds now get a massive (if linear) boost in their IR signature.

# **Version 1.11 SR7**

- § New map/UI feature-directional unit icons. Can be selected by choosing the "directional stylized" option under "map display".
- § Revised "realism options" window. The features are now more visible and cannot be changed in normal play.
- The unit magazines window now lists weapons by nonempty/empty first, and then alphabetically, so that the player can quickly see what weapons are available.
- The "New Contact" message type is supplemented by more focused types devoted to individual types of unit (land, air, surfaced, and submerged). This allows certain contact appearances to be more "noticeable" in message log settings

(ie, a submarine that's the entire point of the scenario in question can raise a clock-stopping popup when detected, while a flurry of land contacts caused by an aerial recon run over an enemy division doesn't overload the log)

- § Ships now manuever to unmask the preferred mount for firing (try it with a Perry frigate with its mid-mounted gun).
- § Non-aircraft units can now use escort logic (currently only for strike missions)
- § When creating an "airborne" salvo (e.g. ballistic missile firing RV), if the target is an aimpoint, assume we're firing at an actual target contact, and that is the one nearest to the aimpoint.
- § Reimplemented incendiary weapons. The effect of an incendiary weapon depends on both the target's size and armor levels.
- § Gun rounds now lose kinetic energy the farther they travel, with corresponding effects on their damage and penetration.
- Detection checks now take sensor min/max altitudes into effect. (Many air-search radars have low detection altitudes, for instance).
- The localization logic previously used for ASW aircraft prosecutions is now used for any non-aircraft unit searching for a known but imprecise contact.
- Added loiter ability for certain tactical decoys.
- Large number of new and updated Lua methods.
- § Lua commands and responses (including errors) now saved to a log file.
- § Improved Lua error handling. Errors are displayed and execution stops when running in console mode. When
running from special-actions, the function returns NIL but the script continues to run. The error is shown in the Lua variable '\_errmsg\_' and the function in '\_errfnc\_'

#### **Version 1.12 (May 2017)**

- § This update accompanied the Chains Of War DLC. New features include comms disruption (see 10.7, Comms Disruption), aircraft damage (see 5.4.9, Scenario Features and Settings), lasers, railguns, and EMPs.
- § Major new feature: Comms Disruption. This enables realistic cutoffs from the network. (awaiting new revision)
- § Major new feature: Aircraft damage. Now aircraft (when the feature is enabled) are no longer destroyed by any successful hit. Larger and/or more heavily armored aircraft are more resistant to damage. Damaged aircraft that return safely to base can still require long periods of time to repairfrequently longer than the remaining time in the scenario.
- Major new feature: Cargo. Now amphibious and air-landing operations no longer need to be "simulated" with either teleportation events or Lua spawns. Cargo operations can be performed manually or as part of a cargo mission.
- New weapon types.
- Lasers
- § Tactical EMP
- § Railguns/HVPs
- New 2x time acceleration setting, in case real time was too slow and 5x was too fast.
- Improved support for 4K/UHD screens.

- "NO-CAV" is now displayed on the unit status panel for a unit deliberately slowing down to avoid cavitation.
- Addition to passive sonar model-Sonar masking. A quieter unit can use the noise generated by a louder one to hide. This is, unsurprisingly, less effective against more advanced sonars.
- Lua: Fix manual/desired speed on SetUnit()
- Lua: Enhance EndScenario trigger/action
- Lua: Enhanced "Unit Detected" event trigger

#### **Version 1.13 (October 2017)**

- § This update added chaff dropping, changes to AAW/ABM mechanics (with more advanced missiles being more capable and taking intercept angles into account), and a new Lua console which serves as the base one in VNEXT.
- § New Feature: Tactical Chaff Laying. Under "attack options", a unit can be ordered to lay down either a single bundle of chaff (single burst) or keep going until it runs out or is ordered to stop (continuous stream).

While disruptive to radar, chaff has its limitations which led to its relative decrease. First, aircraft must be *in* rather than simply behind the corridor, and, when faced with 3D radars, must take care with their altitude so that they're at the same level as the cloud.

- § Chaff is also most effective against older and/or lower frequency radar sets. A modern AESA will simply ignore it completely.
- New feature accessible from the throttle/altitude window: Sprint and drift for single units. The set speed is now the

*average* speed, with the AI speeding up and slowing down as necessary.

- § Isolated-POV (on-grid status) tweak: Visual indicators (dashed rectangle) for which of the displayed contacts are actually detected by the selected unit.
- § Changes to AAW mechanics with detailed aircraft damage. Planes with a pressurized cabin are instantly destroyed if they have fuselage penetration, there's a chance the flight controls will be destroyed (dooming the aircraft) in fuselage hits, anti-missile engagements now have reduced chances to hit in oblique/crossing engagements, and AAMs with advanced fuses can do more than their nominal amount of damage.
- § New V2 Lua console. This serves as the Lua console in COMMAND 2.0

#### **Version 1.14 (February 2018)**

- § This update accompanied the Silent Service DLC. It includes contact detections on the right sidebar (so the player can see what detected a certain contact), a "do not cavitate" option for ships or subs wanting to stay quiet, and reattack capabilities for torpedoes and certain missiles that initially missed.
- New UI feature: Recent contact detections. Contact recent detections, ie. a list of the most recent successful sensor detections on a given contacts, showing who detected it and how. Example:<https://i.imgur.com/aEmfJnq.png>

Clicking on the sensor name brings up the DB viewer page of the carrier platform and highlights the sensor stats.

Clicking on the detector platform name selects the platform and centers the map on it.

- § This can be quite useful in situations where it is not clear which of multiple units actually detected a contact (e.g. a surface group tracking a target) or in cases where it is desirable to understand which of multiple different sensors can actually hold the contact (quite common e.g. in submarine & ASW operations).
- § New feature: Mark Contact Position, accessible by right clicking on the contact and selecting "mark contact position". It's useful for determining possible locations of uncertain contacts tracked over a long period of time.
- § New Throttle/Altitude Window feature for ships and submarines-avoid cavitation. If enabled, the AI crew will move slowly enough to prevent noisy cavitation. It is ignored if the ship is avoiding a weapon (after all, it's already found and engine noise is the least of its worries)
- § Users can now create circular areas of reference points in addition to the older rectangular ones. With CTRL-right click, there is now a "define area - circle" option in addition to the "define area - rectangle"
- § New feature: weapon re-attacks. All torpedoes with terminal guidance and several modern ASMs have reattack capability (if they have it, it is marked as such in their database entry). Reattacking is possible if they are successfully jammed/ decoyed just prior to impact, or if they fail their hit-or-miss check. In the latter case, the weapon must also pass a reliability check, with the chance of a dud being ¼ of the original PoH.

(For example, a torpedo attacks with a PoH of 80% and misses. The weapon can re-attack, but must first pass a reliability check with a 20% chance of failing (80% \* 0.25). If the check fails, the torpedo is a dud. If the check succeeds, the torpedo can proceed to re-attack either the same target or anyone else it acquires.)

- § If the weapon is eligible for re-attack, it passes right over/ under the target and begins a spiral search until it is able to re-acquire a target (or runs out of fuel).
- § New feature: Torpedo wire breaking. If a submarine conducts a "crash" turn (1.25 times faster than its standard turn, used only for weapon evasion) or is moving faster than ten knots while firing the torpedoes, there's a chance of the guidance wires breaking and the launched torpedoes becoming autonomous.
- § New feature: Cargo pickup. Currently works only with aircraft (helos and VTOLs), and is manual-ordered only (no mission-driven behaviors as yet). To perform it, rightclick on a suitable aircraft and select "Select unit(s) for pickup". The cursor will change to a targeting crosshair and you can select one or more target units from which to pick up cargo-type mounts, if they have (for example, to order a helicopter to pick troops from a mobile ground unit). Once it has picked up cargo, the aircraft can be ordered to RTB, and upon landing it will unload the cargo to its host unit.
- § New feature: "Flaming datum". When a ship is hit by a completely undetected torpedo, an underwater "probable sub" contact is generated at the point of impact, giving any available ASW units a place to start looking.

- Ferry missions can now be used for ships and submarines.
- § Improvements in submarine damage model. Now only shapedcharge warheads (on certain modern torpedoes) can penetrate underwater submarines. Normal explosives do more realistic shock damage from detonating close to the hull.
- New ScenEdit feature: "Chance of appearance" (Right click on unit in ScenEdit --> Scenario Editor --> Chance of appearance). This allows setting easily the chance of a unit actually showing up on the next scenario load (at normalplay mode). Units that fail the appearance check are discarded permanently. Applies to platforms only (not weapons).
- § When exporting facilities using .inst files, boats berthed in these facilities are retained. This is makes it easy to preserve nominal fleet ORBATs for specific historical periods (e.g. which ships were berthed in Norfolk on June 15, 2006).
- § Min/Max target range for ships/subs/facilities/land-units on strike mission (e.g. "intercept and engage only targets within 200nm of your position"), similar to the previous "tethers" used for aircraft at their bases.
- § The mission editor can now define how many aircraft in a patrol will investigate & engage contacts, as well as wingmen behavior. This is to prevent "contact pileups" where, for example, a single unidentified aircraft would into the patrol/prosecution area, causing every fighter on patrol to just drop everything and scream towards it.
- Configuration files (\*.ini) are now automatically consolidated at the [CMANO]\Config folder for easier management.

## **Version 1.15 (March 2019)**

§ This update included tweaks to visual/IR sensors to make them more realistically imprecise, a dynamic order of battle window, a personal persistent map option (use at your own risk), and changes in BVR doctrine (see 3.3.13, Doctrine)

#### **Personal Persistent Map Settings:**

As we previously saw, the various map information and visibility settings (which layers to display, which range rings/wedges to show, misc. information such as targeting and illumination lines etc.) are set individually for each side in a scenario. This makes sense from a scenario design viewpoint, since each side may have different priorities depending on its overall operational tasking (e.g. prefer underwater sensor and weapon rings if conducting ASW operations). This does mean, however, that if a player prefers to apply his own custom settings at the start of a scenario, he has to do this at the start of each new game session. *(Settings are automatically persisted & applied when resuming from a save to continue an ongoing session).*

This situation has led to one of the biggest user complaints/ requests, ever since the v1.0 release of Command, to be *"I am tired of setting my own custom map settings every time I start a scenario anew. Can we get an option to persist my custom settings and automatically apply them into any scenario I start playing?"*

We explained why this could be a bad idea (for example, it's an excellent way to miss potentially important information that the scenario author has laid out for the player's attention), but the request remained constant. So we obliged, and it is now possible to do precisely that.

Let us see how this works:

To begin with, set up your map preferences just how you like them - range rings, targeting & illumination vectors, datalinks, reference points, sonobuoys, datablocks etc.

Open the "Game Options" window, go to the "Map Display" tab. There, you will notice a checkbox labelled "Use personal map preferences" and a button labelled "Save current map profile as personal":

Clicking on "Save current map profile as personal" will make the current active map profile your personal, persistent one.

Checking the "Use personal map preferences" will enforce usage of your persistent map profile. From now on, whichever scenario you load and whichever side you switch to, the map profile settings in effect will be those of the persistent one.

- § To stop using the personal persistent profile, simply uncheck the "Use personal map preferences" checkbox. The map display will immediately revert to using the settings that the scenario author offers as default for the scenario & side at hand.
- § Dynamic Order Of Battle Window. The "List by group" page of the ORBAT window is now dynamic, ie. it automatically refreshes as units are added or destroyed, take off, land, deploy or re-dock to their parent, join or leave a group etc. This makes it possible to keep the ORBAT window continuously open as a "running tally" (and quick-jump source) of friendly forces during a scenario, instead of a static snapshot.

§ IR and visual sensors can now only generate precise contacts at short range, removing the old, unrealistic feature where

a visual spotter could see an aircraft and instantly know its exact position.

- § Finally resolved the long-standing issue of "blind AMRAAM shots":
- § Units firing AAW ARH weapons (e.g. AMRAAM) must now actively detect the target on their own radar before being able to fire the weapon (ie. it's no longer enough to receive offboard contact from e.g. AWACS and fire based purely on that). This makes it much more challenging to employ AMRAAM-class weapons against stealthy targets or in a heavy-OECM environment.
- After launching an AMRAAM-class weapon, the unit must still keep detecting the contact in order to provide midcourse guidance to the missile. If radar contact is lost for more than 5 seconds, the missile goes into a "blind" state and flies straight ahead (similar to SARH weapons who lose guidance). (Appropriate AI/EMCON logic has been added to encourage this).
- § Note that CEC-capable weapons such as AIM-120Ds *can*  be launched "blindly" provided there is another appropriate unit to guide them.
- **BVR Engagement Logic doctrine settings.**
- § This changes the doctrine aircraft will follow when engaging with long-range missiles. The three choices are as follows:
- § Follow missile straight-in: The aircraft will continue to follow the missile straight towards the foe. This can be used to simulate a unit with rigid doctrine, poor training, and/or a desire to close to visual range quickly.

- § Crank if possible (DEFAULT): The aircraft will "crank" by tilting to the edge of its guidance radar and slowing down. This symbolizes a desire and training to stay at long range if possible.
- Crank and drag: The aircraft will not only crank but will, once the missile goes active and its guidance is no longer necessary, "drag" and move away from the target. This symbolizes a greater desire to stay at long range at any cost as well as the skill to do so.
- Updated South China Sea terrain data.
- The diesel "noise penalty" for snorkeling submarines is now gradual and dependent on the speed of the submarine. Not surprisingly, stationary subs are very quiet while rapidly moving subs are very loud.

#### **Version 1.15.6**

- § Major changes to MAD (Magnetic Anomaly Detector) sensor modelling.
- § MADs are no longer precision sensors, they have bearing ambiguity and absolutely no range estimate (the range estimate is essentially "anywhere from right in front of us up to max sensor range")
- The practical MAD detection range is affected by the displacement ratio (target displacement vs max reference figure) and under-keel depth (shallow is worse, because of the bottom background)
- § MAD scan rates have been increased (only in DB3000 v478+). This rewards faster sensor platforms (e.g. P-8 vs

P-3 vs helicopter) as they are able to cover more distance per given time and thus refine the contact position through triangulation faster.

#### **Version 2.0**

COMMAND Version 2.0, or Command: Modern Operations, is the official sequel to Command, containing a completely revamped engine.

#### **User Interface**

- General user interface: The entire UI has been renovated on a dark theme with emphasis on improved usability
- New, high-resolution map layers:
- Sentinel-2 Cloudless (2016):<https://s2maps.eu/>
- § BMNGv2 (improved version of NASA's Blue Marble NG)
- Relief-90: High resolution land-only overlay
- Stamen Terrain ( <http://maps.stamen.com/terrain> )
- § Stamen Roads & Cities ( [http://maps.stamen.com/terrain](http://maps.stamen.com/terrain-lines)[lines](http://maps.stamen.com/terrain-lines) )
- § Terrain land-cover type (Example: [https://i.imgur.com/](https://i.imgur.com/NNmb2Wx.jpg) [NNmb2Wx.jpg](https://i.imgur.com/NNmb2Wx.jpg) )
- § Message Log 2.0: A radically improved message reporting system.
- § Additional unit-level message log: All messages relevant to a specific unit are aggregated on a window specific to this unit and only optionally also shown on the side-level message log. This both declutters the main message log and makes it much easier to quickly examine a unit's message history.

- Message balloons: When an event happens on the main map, a "balloon" containing the message pops up for  $\sim$ 10 sec. This makes it immediately obvious where the event described is happening. The balloons appear at a random bearing and semirandom distance from the reported event, to avoid overlapping on top of each other. They stay visible for 5 seconds, then fade out. The appearance or not of the balloons is configurable per message type (Game Options → Message Log).
- § The side-level message log groups reported messages by type, and highlights the unread ones. This makes it easy to prioritize reading important messages (e.g. weapon engagements, battle damage etc) and quickly catch up on unread traffic:<https://i.imgur.com/mpVkKF6.png>
- § When clicking any of the messages on the interactive message log, the map will auto-center on the message origin location.
- § Messages are type-color coded, both on the message log and in the balloons. Example: [https://cdn.discordapp.com/](https://cdn.discordapp.com/attachments/285833706273243138/451754006797352960/xFzgVmF.png) [attachments/285833706273243138/45175400679735](https://cdn.discordapp.com/attachments/285833706273243138/451754006797352960/xFzgVmF.png) [2960/xFzgVmF.png](https://cdn.discordapp.com/attachments/285833706273243138/451754006797352960/xFzgVmF.png)

When used in detached mode, the interactive message log can also switch to the "classic v1" raw-text style and back again, by clicking on the "Switch to [other style]" button:

<https://i.imgur.com/G2Eof7L.png>

<https://i.imgur.com/H5PBcpu.png>

Players no longer need to manually download and install the unit image packs; images are now automatically downloaded on-demand and displayed when a respective unit is selected.

- § The map engine has been re-written almost from scratch, to offer a fast, smooth-flowing pan & zoom experience.
- § UI addition: A series of shortcut buttons are available under the main menu, to provide quick navigation to most common commands and windows. These can be toggled on/off by the "Show/Hide Shortcuts" button: [https://i.](https://i.imgur.com/tT8KhD0.png) [imgur.com/tT8KhD0.png](https://i.imgur.com/tT8KhD0.png)
- § UI addition: The "Evaluation & Scoring" window now has a "Scoring Graph" tab, where the player can witness the change of the side score over time, along with the reason for the changes. Example: <https://i.imgur.com/ulmYdux.png>
- § UI addition: throttle/altitude shortcut buttons on right column:<https://i.imgur.com/kojiBTA.png>
- § New UI feature: Contacts list on the ORBAT window: <https://i.imgur.com/iPNPEu6.png>
- § UI addition: "Edit hosted boats" and "Edit hosted AC" shortcut buttons in unit status panel. These are visible only in ScenEdit mode (and as applicable, e.g. a platform will no air facilities will not display the "Edit hosted AC" button), and allow you to directly jump to the relevant windows: <https://i.imgur.com/Jd7o1VR.png>
- § UI tweak: When selecting a group member on the groupstatus panel (for a mobile group only, not land installation), instead of displaying the DB entry for the unit, the map now selects and centers on this unit and switches to unit-view if necessary. This makes it easier to quickly jump into a specific unit from group-view.

- § UI addition: Keyword search on ORBAT window. This works similarly to web browsers, ie. as you type the desired keyword, entries matching are highlighted: [https://i.imgur.](https://i.imgur.com/NLI3ZaW.png) [com/NLI3ZaW.png](https://i.imgur.com/NLI3ZaW.png)
- § Map/UI addition: Show list of currently selected friendly units grouped by class/type, similar to Homeworld. Example: <https://i.imgur.com/F2eJqKj.png>
- § UI addition: It is now possible to have multiple windows of the DB-viewer open concurrently
- § UI tweak: The throttle/altitude window (aka F2 window) more clearly distinguishes between having selected a waypoint of a unit's plotted course or the unit itself.

Example with waypoint selected: [https://i.imgur.](https://i.imgur.com/2Sfo3nS.png) [com/2Sfo3nS.png](https://i.imgur.com/2Sfo3nS.png)

Example with the unit itself selected: [https://i.imgur.](https://i.imgur.com/zNMyuBX.png) [com/zNMyuBX.png](https://i.imgur.com/zNMyuBX.png)

Also, by using the white "previous" and "next" arrows next to the unit/waypoint description, it is possible to select the previous/next waypoint or the unit itself without leaving this window.

■ New UI feature: The right column (unit status etc.) can now slide in/out of the main window.

How it works: There is now a collapse/expand button next to the right column: <https://i.imgur.com/v2rR8xj.png>

Clicking the button will cause the right column to slide out of view: <https://i.imgur.com/z4nhUpv.png>

Clicking the button again restores the right column as normal.

**ACK CROID** 

This can be useful if the left side of the main window is taken up by UI elements (e.g. message log & 3D-view) and this way the player can use more map area.

- § New UI feature: Time-step buttons: [https://i.imgur.com/](https://i.imgur.com/Lx7MdCQ.png) [Lx7MdCQ.png](https://i.imgur.com/Lx7MdCQ.png) . Clicking on any of these (while paused) will advance the simulation time forward by 15 sec, 1 min, 5 mins or 15 mins, and then stop again. The key combinations Alt + 1/2/3/4 are mapped to the 15 sec, 1 min, 5 min and 15 min timesteps respectively. This makes it possible to control timeflow without having the mouse cursor leave the area of interest.
- Map/UI tweak: When clicking on a stack of units/contacts on the map, a new menu pops up allowing selection of the specific desired unit. Example: [https://i.imgur.](https://i.imgur.com/2ZTADQn.png) [com/2ZTADQn.png](https://i.imgur.com/2ZTADQn.png) . This is designed to avoid the need for extreme close-up on a map location just to select a unit.
- § New UI window: Line of sight (LOS) Tool. The LOS tool offers a new capability for visualizing sensor LOS of a given platform or an arbitrary geopoint.

To use it, select the desired platform, then on the main menu, click on Editor LOS Tool. The LOS-Tool window will appear, and the shaded area representing the platform's current LOS will be rendered on the map. There are various settings we can change on the tool:

- § Max distance (nm): This is the maximum distance for which the LOS coverage will be calculated. Increasing this can have a major impact on map-refresh performance.
- Target Alt (m AGL): This is the assumed target altitude for which the LOS coverage is calculated. This can

be very useful is we want to visualize LOS against, for example, an airborne threat at a specific above-ground altitude ("show radar coverage against an F-111 terrainfollowing at 60m"). If the "Same as observer" checkbox is ticked, then the LOS calculations assume a target as the exact same altitude as the selected platform.

- § Horizon type: This is Radar/ESM by default but may be switched to Visual instead. The EM horizon is somewhat longer than the strict visual horizon and this affects LOS coverage as well.
- § Shade Color: The color of the shade coverage can be altered, to avoid interference with other map elements.
- § New map feature: If you zoom low enough to a naval vessel (ship/sub), you can see its proportional size at it would be really seen at that camera altitude. Example: <https://i.imgur.com/JjEmgGR.png>
- § New map feature: Aircraft range rings. Like with weapons, rings that show the theoretical maximum range of a given aircraft can be enabled or disabled.
- § Map tweak: When displaying an area/course-based mission (on map) also display the mission name.
- § Map tweak: Long lines (e.g. intercontinental plotted courses) now follow the correct great-circle (ie. curved) path.
- § New UI feature: Minimaps. There are 3 types: Global (entire planet), Scenario (fits to the scenario's units) and Camera-Following. Different types can be used concurrently. For example: <https://i.imgur.com/XrorOAJ.png>

- § New UI option: Full-screen view for main window (View --> Full-screen view), ON by default. The shortcut key for toggling this is Alt+Enter. This setting is persisted across game sessions.
- New UI feature: Hover-info box. If the user holds down the CTRL key while hovering the cursor over a unit, group or contact, a box pops up with summary information on the object of interest. Example:<https://i.imgur.com/qbDdlc9.png>
- New UI feature: Open recent scen/save files: [https://i.imgur.](https://i.imgur.com/IIETZiu.png) [com/IIETZiu.png](https://i.imgur.com/IIETZiu.png)
- § UI tweak: Steam Workshop scenarios are now accessed on a separate tab in the "Load Scenario" window: [https://i.](https://i.imgur.com/0y9sonw.png) [imgur.com/0y9sonw.png](https://i.imgur.com/0y9sonw.png)
- Added support for real-time visualization using Tacview (*Important note: To use this feature, you must purchase Tacview Advanced or Enterprise edition*) . How to use:

Purchase & download Tacview (<https://www.tacview.net/>) and install.

The "Game Options" window a dedicated "Tacview" tab, for setting the path to the Tacview executable. Make sure you set the correct path in order to make it work. (The path is saved together with the other game preferences)

Load up a scenario as usual, and then click on View --> 3D View. A secondary window should appear, with Tacview's default

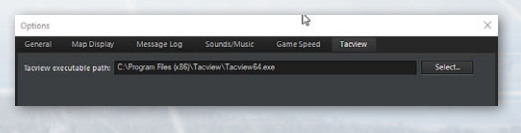

top-down view. You can focus on any unit, either

by clicking it on the Command map as usual, or by Ctrl+LMB on the Tacview window itself. The mouse scroll zooms in/out just like Command, whereas using mouse-grab you can rotate the camera around the focused unit.

Tacview is fairly sparse in models and terrain out of the box, but can be significantly enhanced with add-ons.

To add extra models: First, construct a suitable 3D mesh and place it in the proper folder (see here for instructions: [https://](https://www.tacview.net/documentation/3dobjects/en/).) [www.tacview.net/documentation/3dobjects/en/\).](https://www.tacview.net/documentation/3dobjects/en/).) Afterwards, edit the Excel file [CMANO]\Resources\Tacview\Associations DB3000 xls and add a new row in the relevant sheet with at least the DBID and mesh file name of the object. Command will then read the entry and provide the filename to Tacview to render the object. (This currently possible only for DB3000 units)

■ To add more detailed elevation data & textures, see instructions here: <https://www.tacview.net/documentation/terrain/en/>. We are currently putting together a global-scale SRTM3 dataset (elevations) but imagery layers are a tougher proposition.

The window hosting the Tacview display has the same common properties as other CMANO secondary windows, so it can be moved around, resized etc. Two example configurations are:

Single monitor:<https://i.imgur.com/PqnPYJm.png>

Two monitors: <https://i.imgur.com/O7sjbS7.jpg>

§ New UI feature: Personal persistent map profile (ie. maintain the same map preferences throughout different scenarios & sides, effectively overriding the scenario author's default settings).

How it works:

- Set up your map preferences just how you like them range rings, targeting & illumination vectors, datalinks, reference points, sonobuoys, datablocks etc.
- § Open the "Game Options" window, go to the "Map Display" tab. There you will find two new UI elements: https://i. imgur.com/MyKYwpp.png
- Clicking on "Save current map profile as personal" will make the current active map profile your personal, persistent one.
- Checking the "Use personal map preferences" will enforce usage of your persistent map profile. From now on, whichever scenario you load and whichever side you switch to, the map profile settings in effect will be those of the persistent one.

To stop using the personal persistent profile, simply uncheck the "Use personal map preferences" checkbox. The map display will immediately revert to using the settings that the scenario author offers as default for the scenario & side at hand.

§ UI tweak: The "contact status" panel now also display's the contact's WRA-type information: [https://i.imgur.](https://i.imgur.com/0vPkYJh.png) [com/0vPkYJh.png](https://i.imgur.com/0vPkYJh.png)

This helps to better understand AI decisions on WRAdriven weapon allocations (e.g. "why are my planes shooting 8 instead of 2 Harpoons at this ship contact?")

§ New map option: Colored datablocks. Configurable through "Game Options --> Map Display". When enabled, a unit/contact's datablock will have the color corresponding to its posture (e.g. red if hostile).

**MINIMUMILLET LE** 

#### **General gameplay & content**

§ New gameplay mode: Quick Battle Generator (aka "Command MadLibs"). The QBG offers players a way to quickly jump into a battle without much preparation or wider geopolitical factors. The player selects the template of the quick battle he wants to create, alters the settings provided by the HTML page, and clicks on "START".

Quick-battle templates are stored in subfolders inside the [CMANO]\QuickBattle folder. Each template consists of a simple HTML page and a matching Lua file.

"Behind the scenes", the values of the named HTML elements in the template pages are translated to matching Lua variables with the same name, and provided to the template's Lua script file which is then executed, generating the quick battle.

The framework is constructed specifically so that players can make their own templates and share them with others, just like with regular scenarios.

- § The features previously available only to "Chains Of War" and related DLCs (Comms disruption, detailed aircraft damage, cargo/ambip/airdrop operations and advanced weapon types) are now integrated into the base game and available to all players.
- New music soundtrack and sound effects.
- § Brand-new scenarios by Paul Bridge (Sirius) and other community contributors.
- All original official v1.x scenarios have been remastered by Rory Noonan (Apache85) to take advantage of new v1.x and v2.0 features.

- An extensive range of tutorials (some new, some carried over from Command v1.x) to ease in new players into the intricacies of modern operations. There are now three full tutorial sets for each major branch of operations (air, surface, underwater), plus dedicated tutorials for specific aspects of the game.
- § The default map icon style is now "Directional", to present new players with more familiar icons representing various unit types. The "NTDS/APP-6" and "Stylized" type options remain available.
- § Includes the latest versions of the DB3000 and CWDB databases.

#### **Simulation & mechanics**

- Simulation performance & scalability has been significantly enhanced. This is most evident in large or complex scenarios.
- Major new simulation feature: Terrain types. The different types of terrain are now accurately represented, using NASA's MODIS Land-Cover 2012 dataset

(More details: [https://lpdaac.usgs.gov/dataset\\_discovery/](https://lpdaac.usgs.gov/dataset_discovery/modis/modis_products_table/mcd12q1) [modis/modis\\_products\\_table/mcd12q](https://lpdaac.usgs.gov/dataset_discovery/modis/modis_products_table/mcd12q1))

The various terrain types have different effects on the mobility of ground units, on weapon effects (especially blast and frag warheads) and spotting visibility. In summary:

- § Water is impassable
- § Wetlands reduce speed to 10% of original (bog!), and impair visibility slightly.

- § Snow/Ice reduce speed to 20% of original, and impair visibility slightly.
- § All forest types reduce speed to 30% of original, significantly hamper the destructive effect of blast and fragmentation detonations, and sharply reduce spotting ranges.
- § Shrublands reduce speed to 50% of original, slightly reduce the blast & frag effects, and moderately reduce visibility.
- § Croplands and vegetation mosaics reduce speed to 70% of original, and slightly reduce visibility.
- § Open and wooded savannas reduce speed to 80% of original
- Barren / sparsely vegetated terrain and grasslands have no impact on speed, weapons or visibility.
- § Urban & built-up terrain increases speed to 110% of original, but severely block both weapons and visibility.

The land-type information is displayed on the mapcursor blackbox, next to terrain slope info.

- § New optional scenario realism option: Realistic Sub Comms. When enabled, submarines who go below 40m depth go off the communications grid. The player can, at any time, send a "bell-ringer" ELF signal to a no-comms submarine to recall it to re-establish comms (right-click on sub icon, click on "Summon to re-establish comms"). The sub will attempt to rise to shallow depth to rejoin (this may not be immediate, as it will try to evade nearby hostiles). Once it rejoins, the sub will share its contact updates with its parent side.
- Land units can now resupply from appropriate units (ie, ammo trucks) similar to UNREP-capable ships.

The unit can be ordered to resupply via the "replenish/ refuel if necessary" command on the right click window. Once the supply vehicle is found/directed to, it will pull up alongside it and stop, with weapons being gradually transferred over.

§ Land units now perform pathfinding during their navigation. The movement cost takes into account both terrain slope (pre-existing) and land-cover type (new). The combination of these factors generates the navigation route.

This is an example, with an M60 tank platoon at southern Attica ordered to move to the northeast of the peninsula: <https://i.imgur.com/VtqRzVZ.png> . The unit selects the displayed path both to avoid the surrounding mountain ridges (red ellipses) and to maximize its mobility, going through the urban area instead of the croplands to the east.

- § Significant change in unit AI logic: The "evaluate targets" and "evaluate threats" logics are now not performed on every pulse, but instead on regular intervals dictated by the OODA-Targeting (modified by crew proficiency) and OODA-Evasion values respectively. This has two effects:
	- These two OODA values, and crew proficiency, become even more critical to a unit's effectiveness and survivability.
	- § Because these AI parts are called less frequently (and they are among the top CPU-killers), overall sim-core performance in large/complex scenarios is significantly improved.
- § IR and visual sensors can now generate precise detections only at short ranges.

Specifically:

- § Visual sensors make a precise detection only at distances shorter than twice the max classification zoom level of the sensor (e.g. if an aircraft can be visually classified at 5nm by a visual sensor, all detections at longer than 10nm will be imprecise). The range ambiguity at long range is 10% of the detection range (e.g. if a detection is made at 20nm, the range ambiguity will be +/- 2nm)
- § Non-imaging IR sensors make a precise detection only at distances shorter than the max classification zoom level of the sensor (e.g. if an aircraft can be classified at 5nm by an IRST, all detections at longer than 5nm will be imprecise). The range ambiguity at long range is 50% of the detection range (plain IRSTs are really bad at providing range estimates).
- § Imaging IR sensors are significantly more capable than their non-imaging counterparts. Like visuals, they generate a precise detection at distances shorter than twice the max classification zoom level, and their range ambiguity is 20% of the detection range.
- § Aircraft and surface-launched missiles now use the same improved pitch kinematics as air-launched missiles (ie. smoother climbs/dives).
- Lofted AAW missiles now begin their terminal dive earlier, to avoid a too-steep approach to the target.
- § NEW: Improved, cost-based pathfinding logic. Ships now plot more realistic courses around islands, straits etc. and avoid "surfing" (coming too close to shore unnecessarily).

# **ACK CROID**

- § Numerous tweaks to aircraft flight model, specifically for "combat" conditions. For example, aircraft no longer "wiggle" between headings as they must first roll towards the turn direction before commiting to a turn. This in turn makes roll-rate much more critical to close air combat maneuvers. This is easier to observe in the Tacview window.
- § New radar model factor: Frequency agility. Frequency-agile radars get two major benefits; they are more resistant to noise jamming and they are significantly less affected by doppler notching (see below). Mechanical-scan radars that are frequency agile have this flag on their DB values. All PESA and AESA radars are assumed to be frequency-agile.
- § Doppler notching is now actively used as a maneuver, both for missile avoidance and for general radar detection avoidance. Aircraft can attempt to fly perpendicular to an emitter using doppler filtering in order to hige inside its "blind" velocity gate. The effectiveness of the maneuver varies with crew skill (an "ace" pilot will execute it far more effectively than a novice), to discourage manual micromanagement. Aircraft under missile attack with a doppler radar guiding the missile will also actively try to beam the radar instead of the missile (the geometry of the two axes can vary significantly). The maneuver is ineffective against pulse-only radars and less effective against frequency-agile radars.
- § Air combat AI improvement: Aircraft now consider approaching fighters/interceptors as imminent threat, not just missiles. This helps AI-controlled aircraft perform

more proactive evasive maneuvers against fighters about to perform gun attacks on them (e.g. MiG-17 vs F-105).

§ New air combat feature: Pilot G-tolerance (a.k.a. "how to resolve the "fighters pulling hard turns indefinitely" realism flaw").

When an aircraft is considered to be performing "combat maneuvers", an extra UI element is shown on unit status panel:<https://i.imgur.com/odY2E8O.png>

This represents the crew's tolerance to hard maneuvering. The longer the aircraft is continuously pulling a hard turn, the more this buffer fills up. (Getting out of a hard maneuver, e.g. reversing a turn, reduces this strain. This is one of the reasons that scissors are a popular practice in RL dogfights.)

- Once the tolerance is exhausted, the crew begin suffering G-LOC and have to significantly relax the turn (this is easier to notice in Tacview, but you should also observe a noticeably larger turn radius on the top-down view) while regaining their senses and control of the aircraft. Of course the aircraft is particularly more vulnerable during this recovery period.
- § New patrol mission option: Repeated loop. This allows units on patrol to take exact patterns (similar to support missions) when not engaged offensively.
- § When a unit re-joins the comms grid, the sim now provides much more finegrained feedback on what type of information was updated for a contact (if any), and skips mentioning contact merges that produce no new info.

**13. CREDITS** 13. CREDITS

**TASK GROUP** 

### **Scenario Editor & Scripting**

§ New ScenEdit feature: Merge scenarios into a single one (Editor --> Merge Scenarios). Scenario #1 is treated as the "base" for the merge, so behind the scenes you are essentially cherry-picking all transferable items from scen #2 and adding them to scen #1 (the log output also makes this clear). Elements that are "atomic" or otherwise hard to merge (date & time, weather, title & description etc.) will, on the output, be those of scenario #1.

# **13. CREDITS**

### **WarfareSims & Associates**

**General Director & Head of Development** Dimitris Dranidis

**Director of Operations & Data Administrator** Paul Bridge

**Development** Rory Anderson, Rory Noonan, Wayne Styles, Michael McFarland

**Content creation & development support** Andrea Daolio, Roberto Stanza, Mark Gellis, Bart Gauvin, Dimitris Natsiopoulos, Zacharias Tzamargias, George Ross, Steven Lohr, kgambit, Tomcat84, Mirabelle Benou, Al Grant, Chris Stoner, Miguel Molina, Patrizio Ortiz, David Perez, José Ramon García Paniagua, Clement Marti, Vyacheslav Delchev

#### **Documentation**

Colin Salt

### **Quality Assurance**

Kobu, Maromak, Raptorx7\_slith, thewood1, pjb1, TitaniumTrout, goodwood, lowchi, zclark, mikkey, Runibl, Kushan, kevinkins, cdcool, mfort175, Excroat3, Randomizer, renders, xnavytc, Joelsi, erichswafford, Sigma8510, Schr75, mahuja, AndrewJ, SakiNoE, Grackle, KC45, HellcatOne

#### **Slitherine**

**Chairman** JD McNeil **Development Director** Iain McNeil **Technical Director** Philip Veale **Creative Director** Richard Evans **Marketing Director** Marco A. Minoli **Senior Producer** Bart Schouten **Producers** Tamas Kiss, Adam Grace, Erik Rutins **Product Manager** Alberto Casulini, Daniele Meneghini

13. CREDITS

**13. CREDITS** 

Paolo Paglianti

**Media Relations**

**Production Design** Adriana Bienati

**Manual Layout** Myriam Bell

**Production Lead** Matthew Ravenwood

**Production Team** Joe Stephenson, Sam O'Neill

**Administration** Dean Walker, Annick Tuesley

**Customer Support Staff** Paulo Costa, Joseph Miller

**Web Development** Valery Vidershpan, Andrea Nicola, Fernando Turi